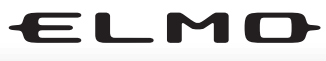

**DOCUMENT CAMERA** 

# **TT-02RX**

#### INSTRUCTION MANUAL

Please read this instruction manual carefully before using this product and keep it for future reference.

#### MODE D'EMPLOI

Lire attentvement ce mode d'emploi avant de mettre le Présentateur Visuel en service. Le conserver á titre de référence permanente.

#### MANUAL DE INSTRUCCIONES

Antes de utilizar este producto, lea atentamente este manual de instrucciones y quárdelo para consultas futuras.

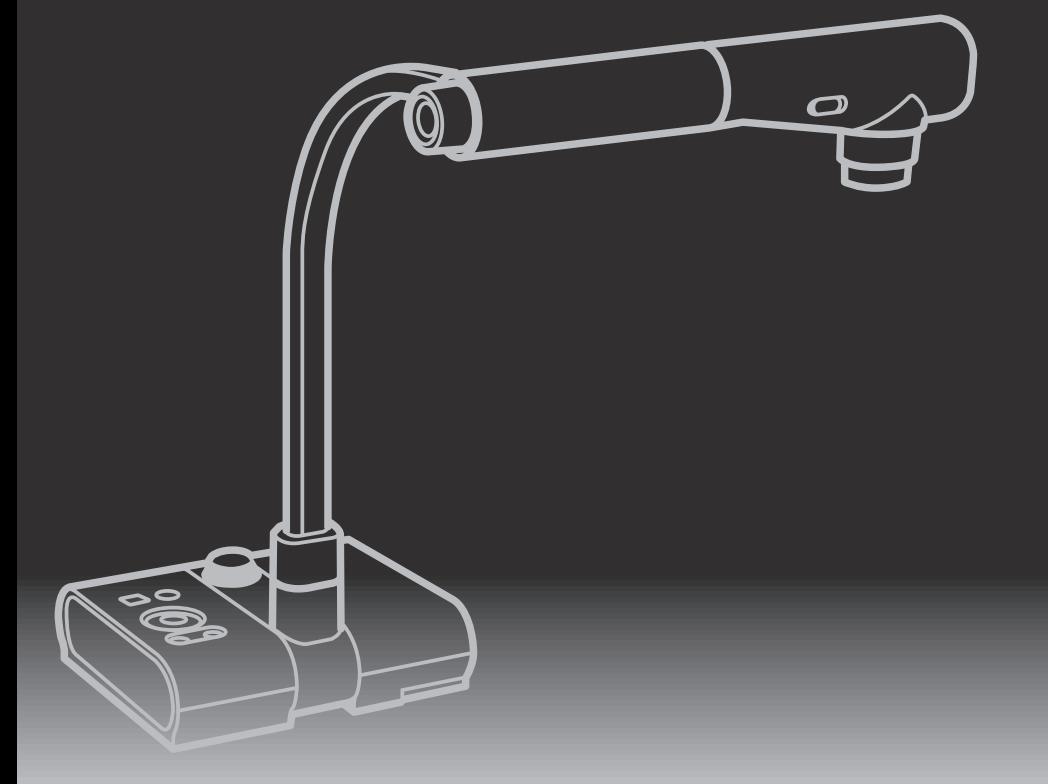

# ELMO

# **TT-02RX**

Document Camera

## INSTRUCTION MANUAL

Please read this instruction manual carefully before using this product and keep it for future reference.

**SETTING** 

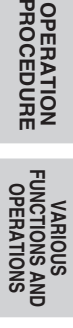

**SHOOTING TROUBLE**

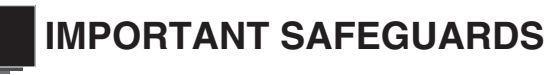

## **Follow these guidelines to use the product safely.**

These "IMPORTANT SAFEGUARDS" indicate important points that should be followed to use this product safely and correctly and prevent damage to the product or other property and injury to you and others. Read carefully before operating the product and retain for future

reference.

Read the manual after making sure that you understand the meaning of the following displays and symbols.

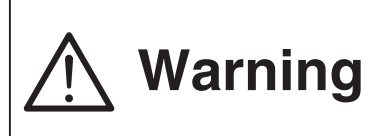

Warning serious personal injury or even death This symbol indicates information that, if ignored, could possibly result in due to incorrect handling.

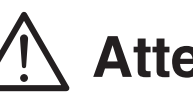

**Attention** if ignored, could possibly result in<br> **Attention** personal injury or damage to property This symbol indicates information that, personal injury or damage to property due to incorrect handling.

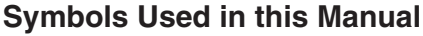

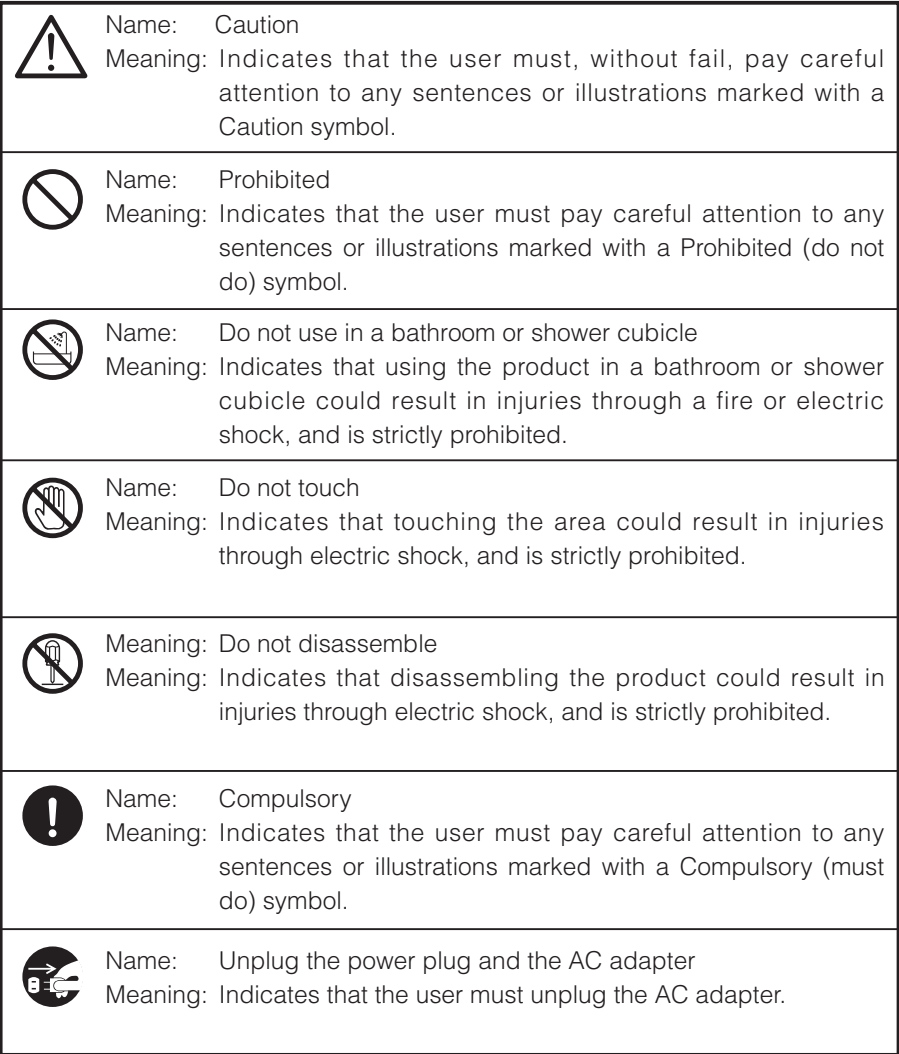

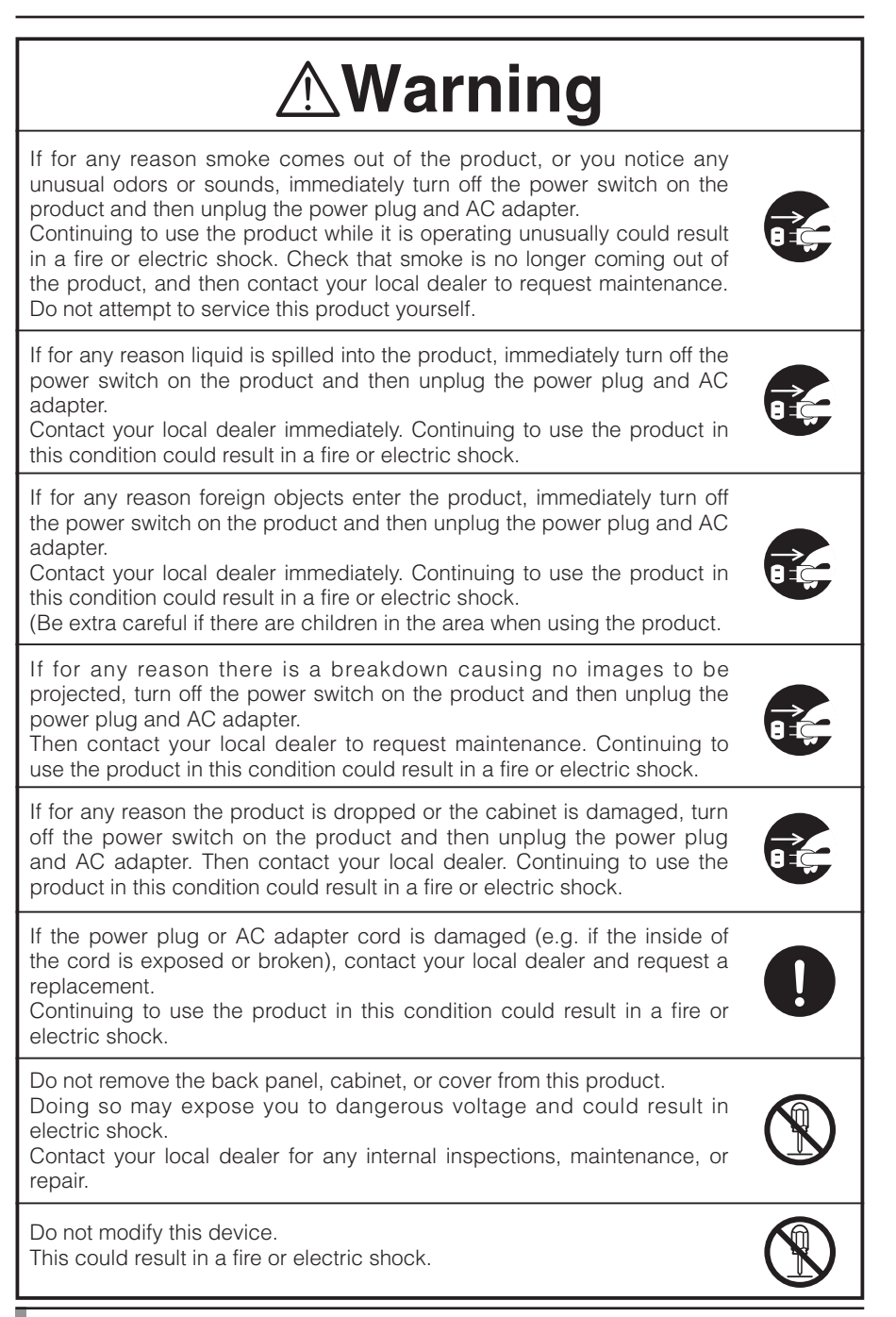

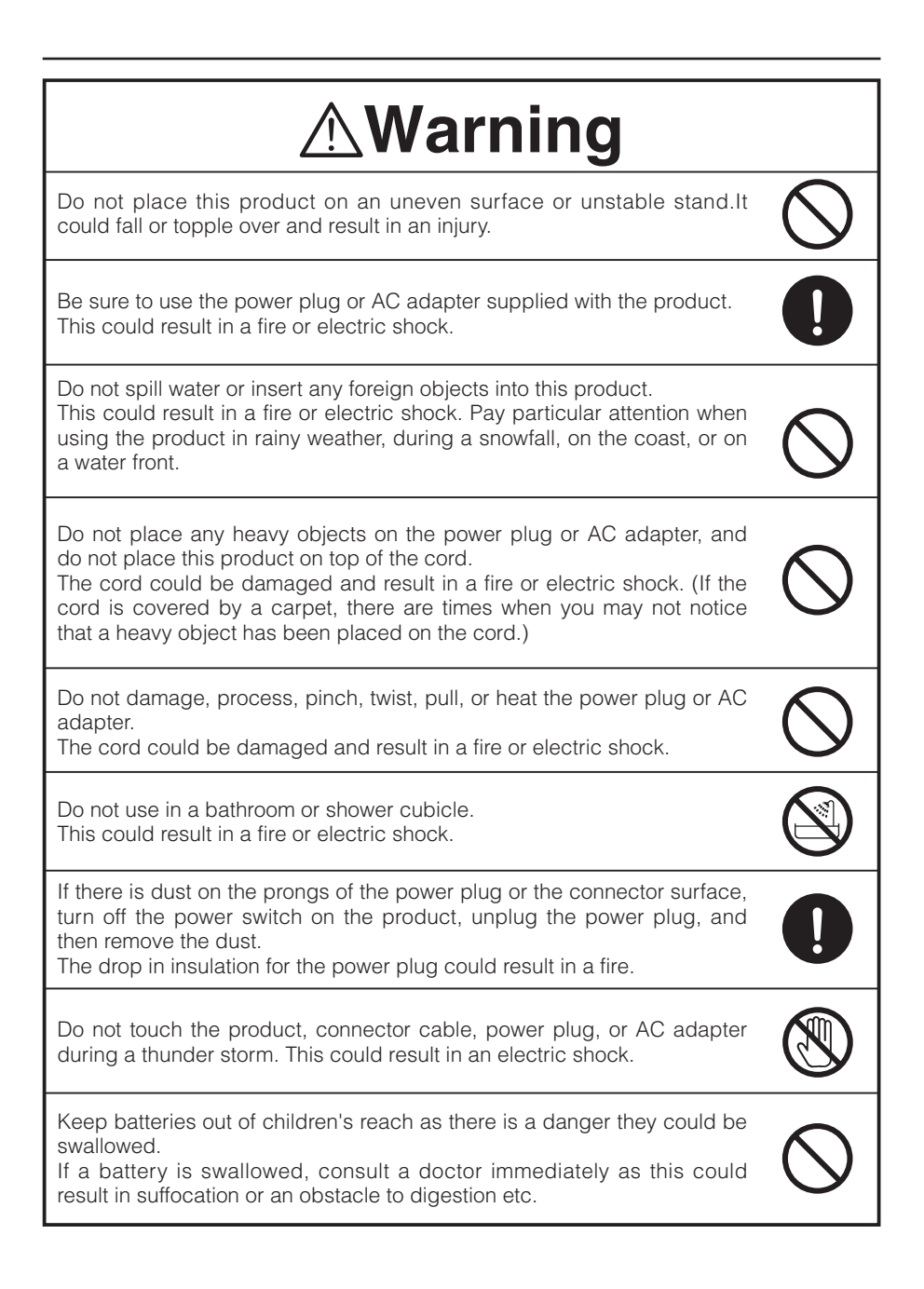

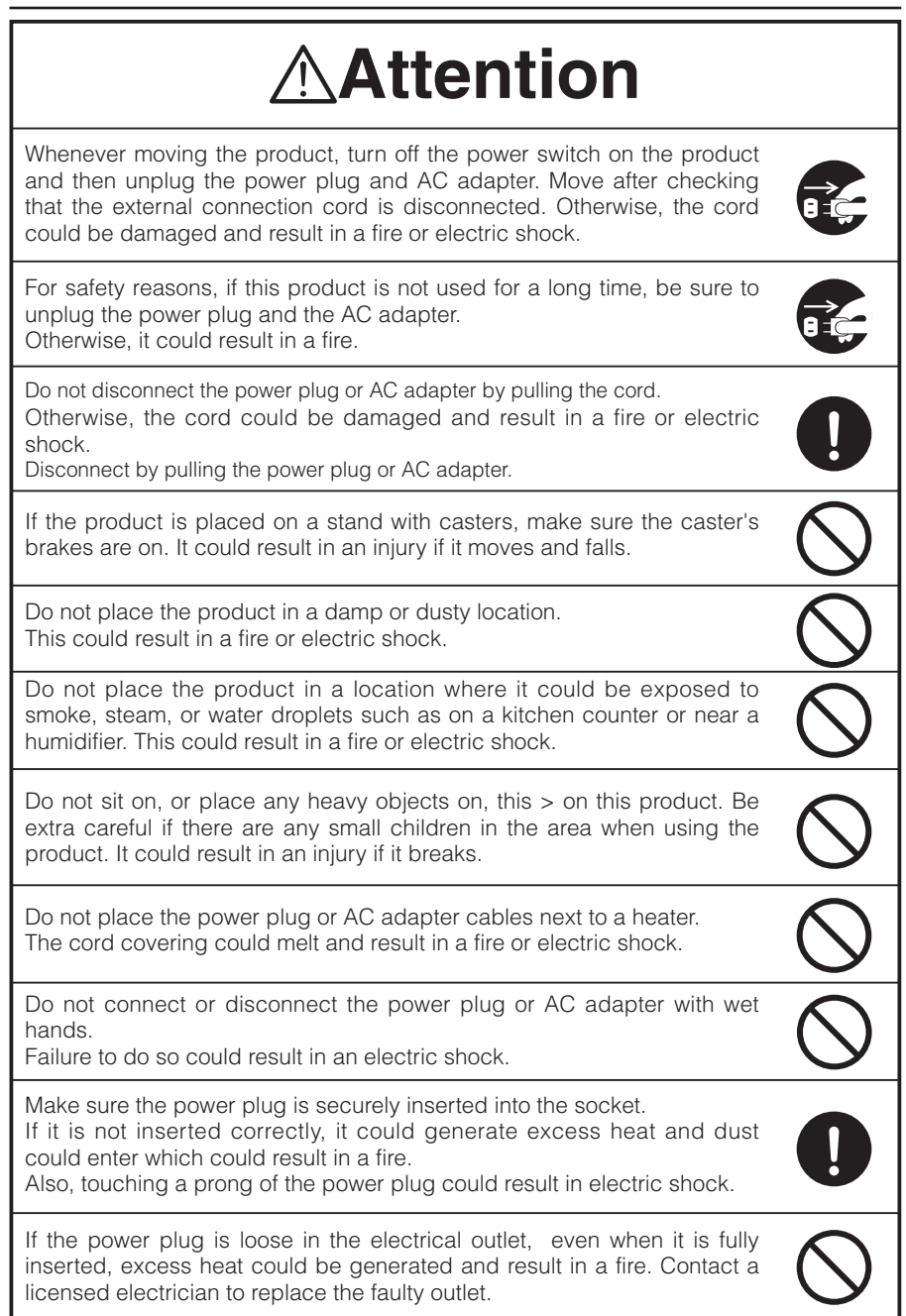

## **BEFORE YOU USE**

- $\blacksquare$  Be sure to use the power cord applicable to your local power specifications. If the product was sold in Japan, use the AC adapter sold with the product with 100 VAC and 50 or 60 Hz.
- When storing the product, do not leave it under direct sunlight or by heaters. It may become discolored, deformed, or damaged.
- $\blacksquare$  Do not place this product in any humid, dusty, salt bearing wind, or vibrating locations.

Only use it under the following environmental conditions:

Temperature: 0°C - 40°C (32°F - 104°F)

Humidity: 30% - 85% (No condensation)

 $\blacksquare$  Use a soft, dry cloth for cleaning.

Do not use any volatile solvent such as thinner or benzene.

- Do not point the camera lens directly at the sun. It may be damaged and you may not be able to take pictures.
- Luminescent and Black Spots

There may be some pixels that do not properly operate due to the use of CMOS Area Image Sensors made-up of many pixels. Though luminescent or black spots may be found on the screen, it is a phenomenon peculiar to the CMOS Area Image Sensors and is not a malfunction.

- Follow the guidelines below to prevent the unit from dropping or overturning.
	- Use the product on a stable base, desk, or table. Do not place the product on an unstable base or slanted surface.
	- Place or wire the unit to prevent the AC adapter cord or video cable from pulling.
- Carry the product by holding the lower part of the main unit in both hands. Never hold the product by the column or the camera head.
- n Pay careful attention when using (including setting-up and storing) or transferring the product to prevent the camera head from receiving any shocks.
- Do not bring any magnetic media such as FDs, magnetic cards, magnetic tapes, prepaid cards, MOs, or MDs near to the magnetic strip. The data on the recorded media could be corrupted.
- When a magnetic strip is brought close to a cathode ray tube (Braun tube), a speaker, a CD-player, a DVD player, or a cellular phone, etc., normal operation may be interrupted or failure may occur.
- Do not look directly into the LED light. If you look directly into it at point-blank range, your eyes may be injured.
- Transfer the data from the SD card onto a device such as a PC to save a backup copy. Malfunction of the product or repairs to it may cause the data saved in the SD card to be deleted.
- $\blacksquare$  If this product is used for longer than the warranty period, its performance and quality may deteriorate due to the lifetime of its parts. To purchase replacement parts, consult the dealer from whom you purchased this product or our branch/office near your location.
- Battery precautions:

If this product is not going to be used for a long time, take the batteries out of the remote control.

Do not use rechargeable batteries (e.g., Ni-Cd (NiCad batteries)).

Do not use new and old batteries or batteries of different types together.

Do not try to recharge or short-circuit the batteries.

When disposing of used batteries, follow the instructions of your local government.

Insert from one side and pay particular attention to the polarity (+/- directions).

Be sure to use AAA batteries.

- $\blacksquare$  If any liquid from a battery leaks onto your skin or clothes, flush the area with clean water immediately. If it gets into your eye, flush immediately with clean water and then contact a doctor
- $\blacksquare$  Precautions regarding the remote control strap

To prevent unexpected accidents, please note the following points.

- This strap is for the remote control only and should not be used for any other purposes.
- Do not wrap the strap around parts of your body such as your neck, arm, or finger.
- Do not leave it within reach of small children.
- For safety reasons, the break-away section of the strap has been designed to separate if too much force is applied. Therefore, please avoid any overly strenuous movements and do not apply excessive force.
- The strap length adjustment feature is designed to be simple and supportive. Excessive force or strenuous movements may change the length.
- Do not use excessive force when adjusting the strap. This could damage the strap.

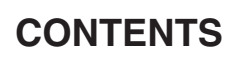

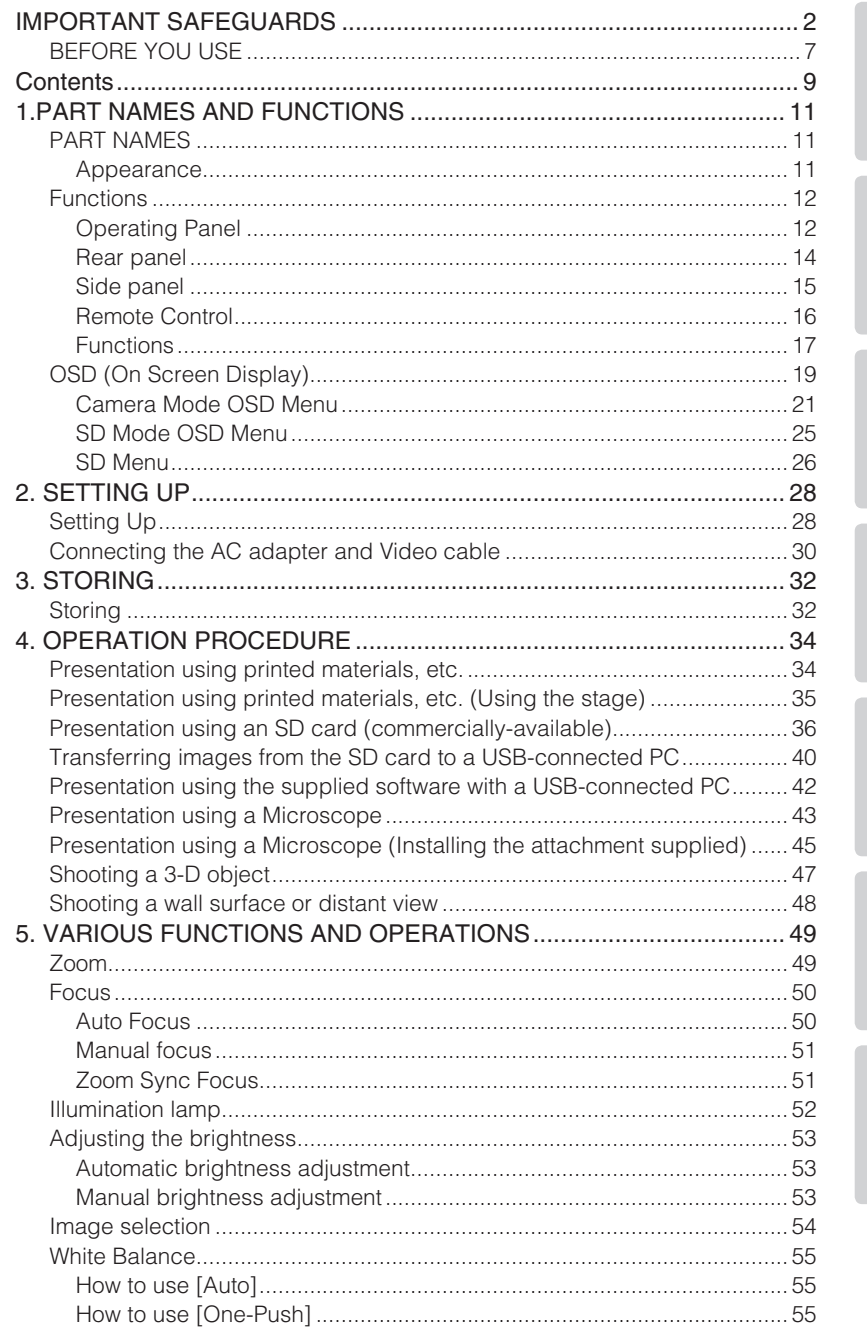

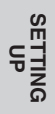

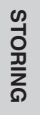

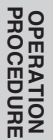

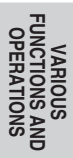

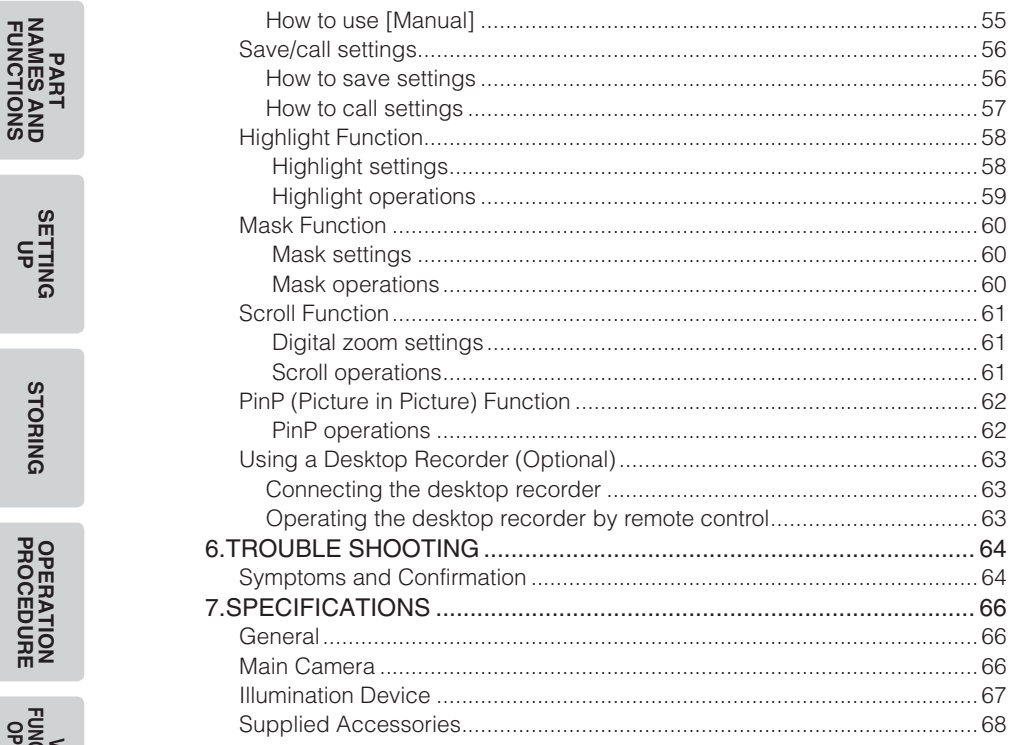

**VARIOUS<br>FUNCTIONS AND<br>OPERATIONS** 

**SETTING**<br>UP

**STORING** 

**OPERATION**<br>PROCEDURE

**TROUBLE**<br>SHOOTING

# **1 PART NAMES AND FUNCTIONS**

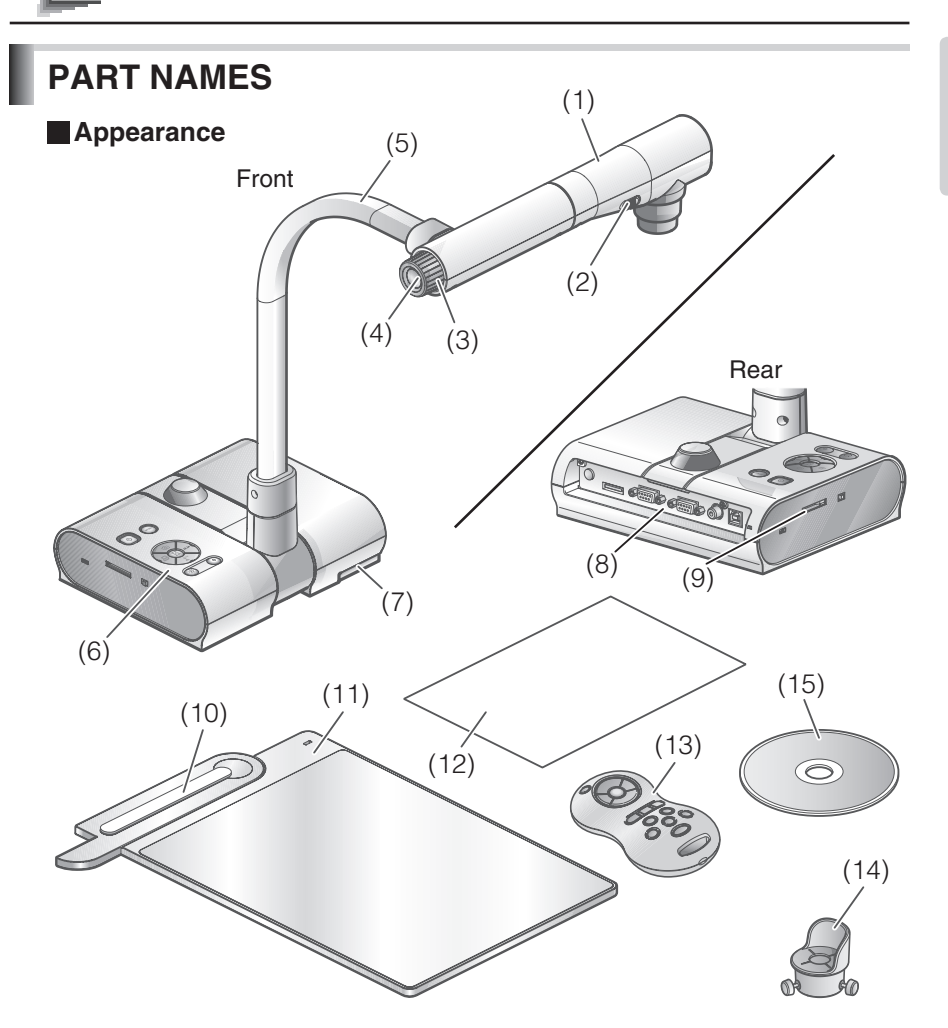

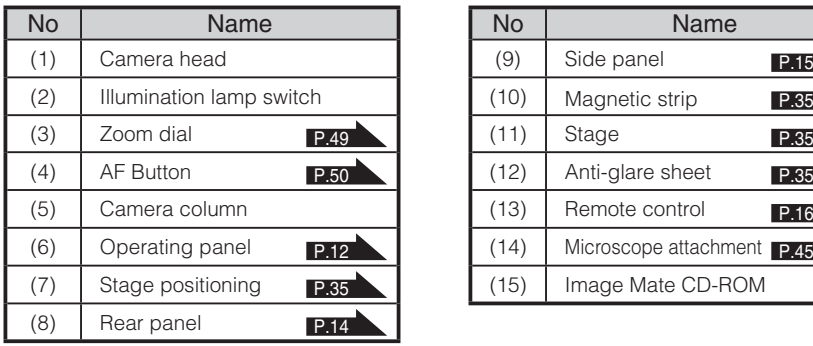

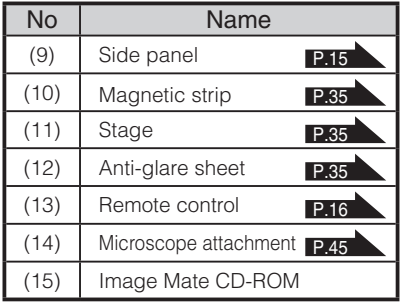

**PART NAMES AND FUNCTIONS**

**NAMES AND<br>FUNCTIONS** 

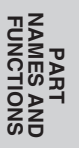

# **Functions**

## **Operating Panel**

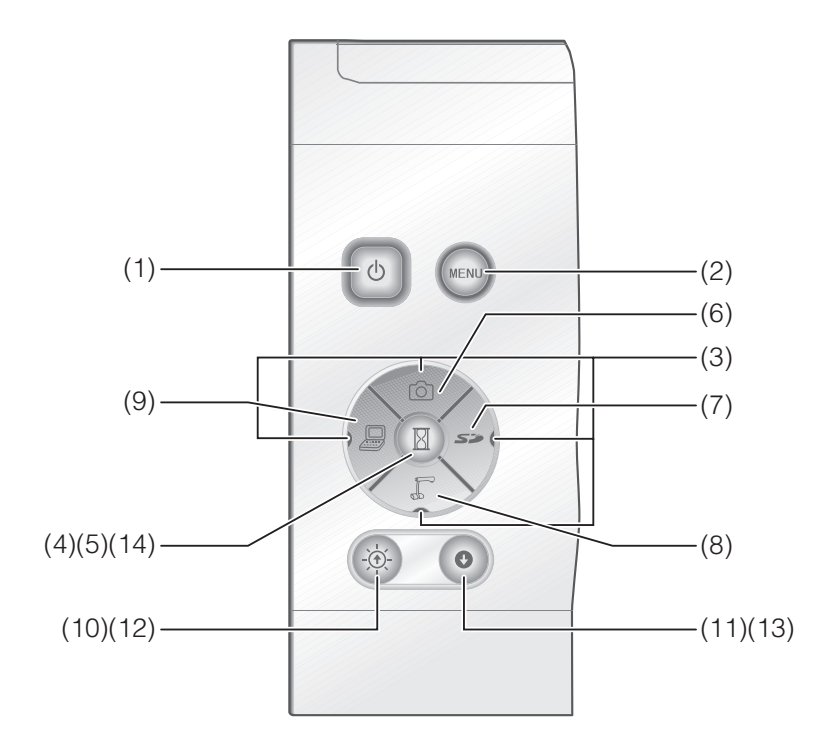

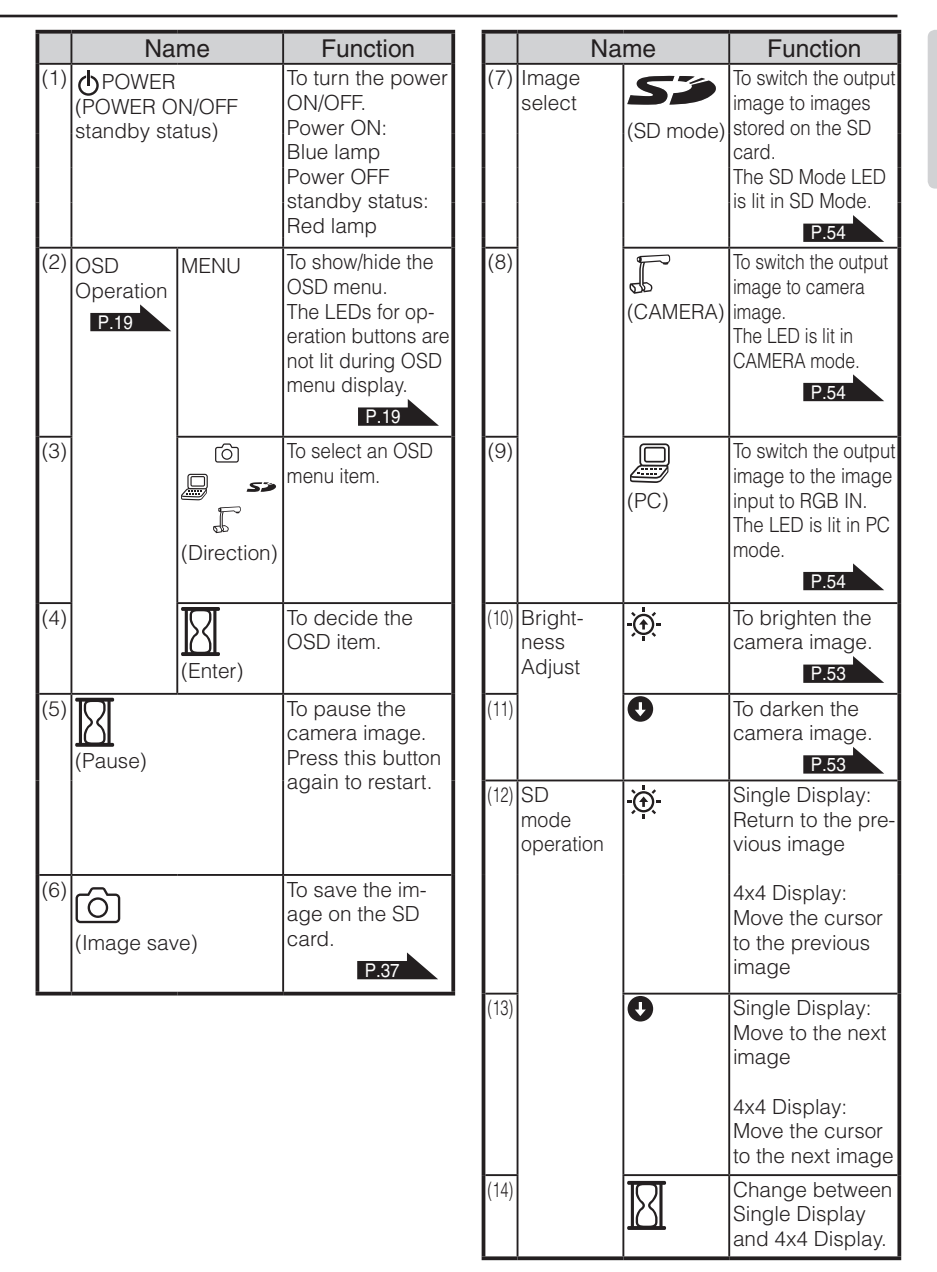

**NAMES AND<br>FUNCTIONS FUNCTIONS NAMES AND PART** 

## **Rear panel**

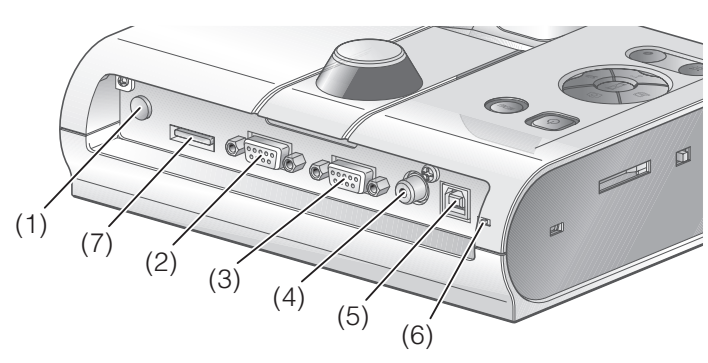

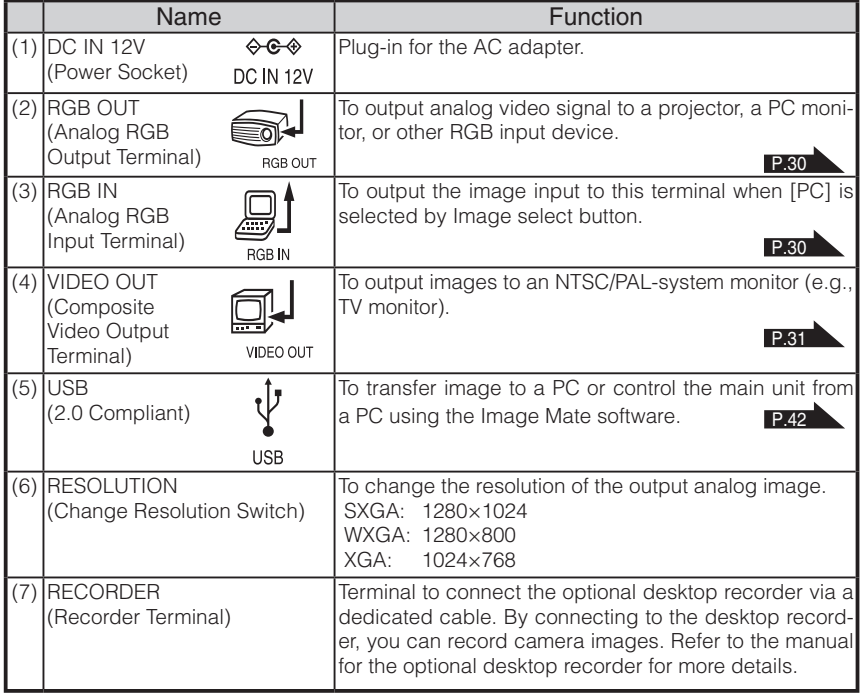

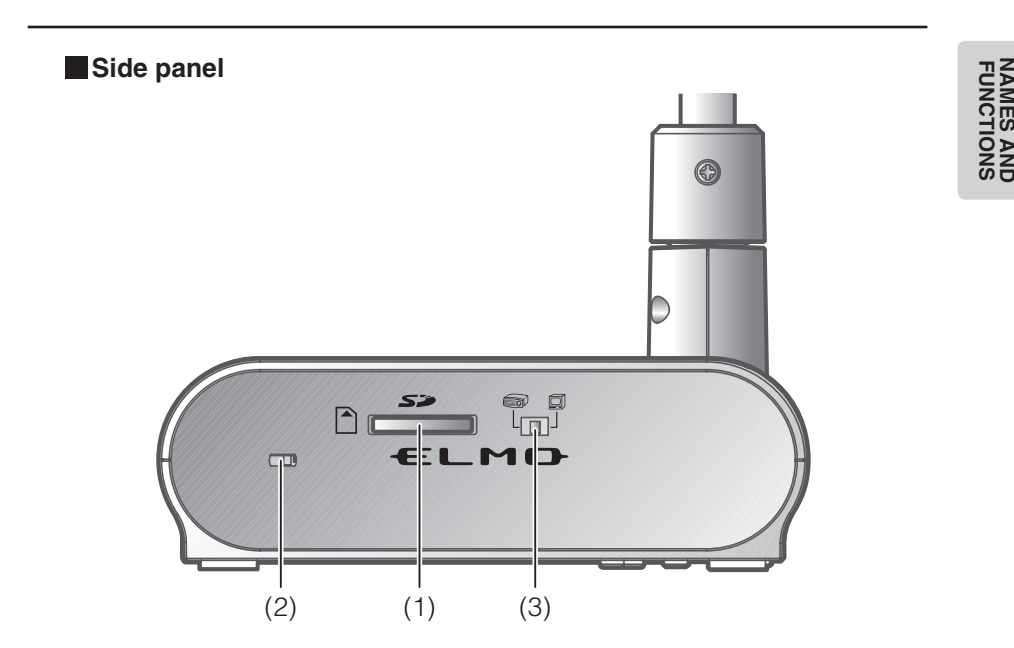

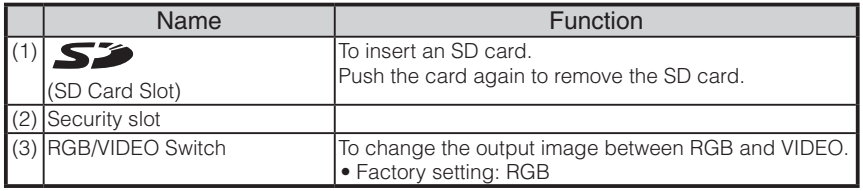

# **N o t e**

- Only one image can be output at a time; either [RGB OUT] or [VIDEO OUT]. ([RGB OUT] and [VIDEO OUT] cannot be output simultaneously.)
- When the RGB/VIDEO switch is set to [VIDEO], the image input to [RGB IN] is not output from [RGB OUT].

(Unable to use the [PC] button on the main unit in [VIDEO].)

(Unable to record or playback from the optional desktop recorder in [VIDEO].)

• If the RGB/VIDEO switch is set to [VIDEO] in [PC] mode, image mode is automatically changed to [CAMERA] mode.

**PART** 

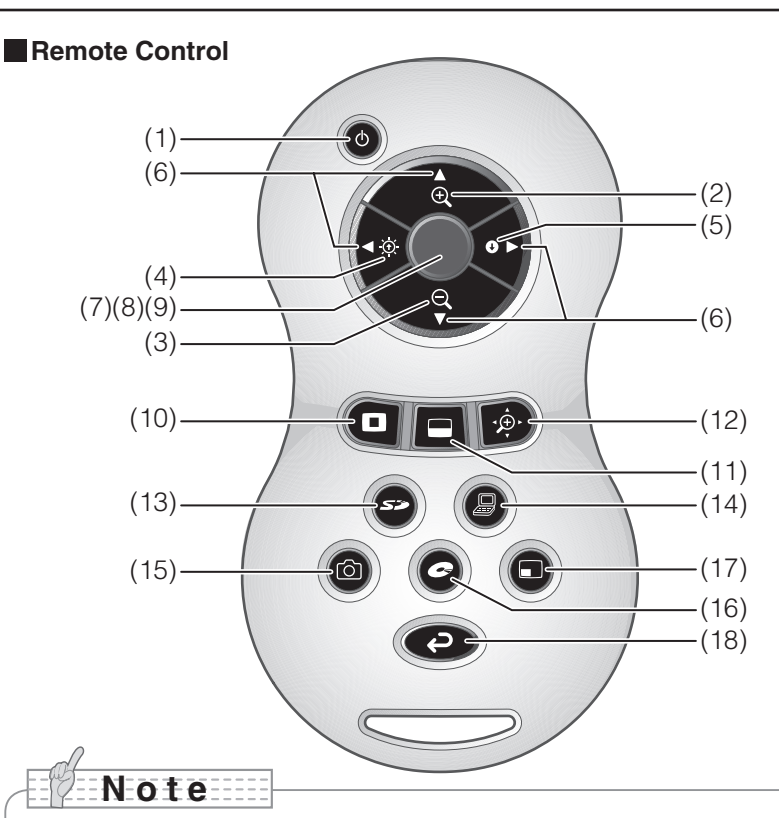

- Remove the battery case cover by pressing down  $[\nabla]$  mark part in the direction as indicated by the arrow and install 2 batteries. (Type AAA)
- Insert from  $(-)$  side and pay particular attention to the polarity  $(+/-$  directions).
- Do not use new and old batteries or batteries of different types together.
- Be sure to use AAA batteries.
- Replace the batteries with new ones at least once a year.
- Use the supplied batteries only for an initial operation check. The operating life is not guaranteed.

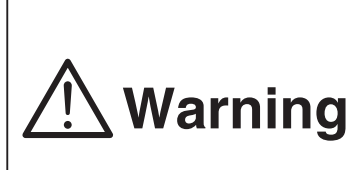

**Because there is a chance that small batteries could be ingested, be sure to keep them out of the reach of children. If a battery is swallowed, consult a doctor immediately as this could result in suffocation or an obstacle to digestion etc.**

#### **Functions**

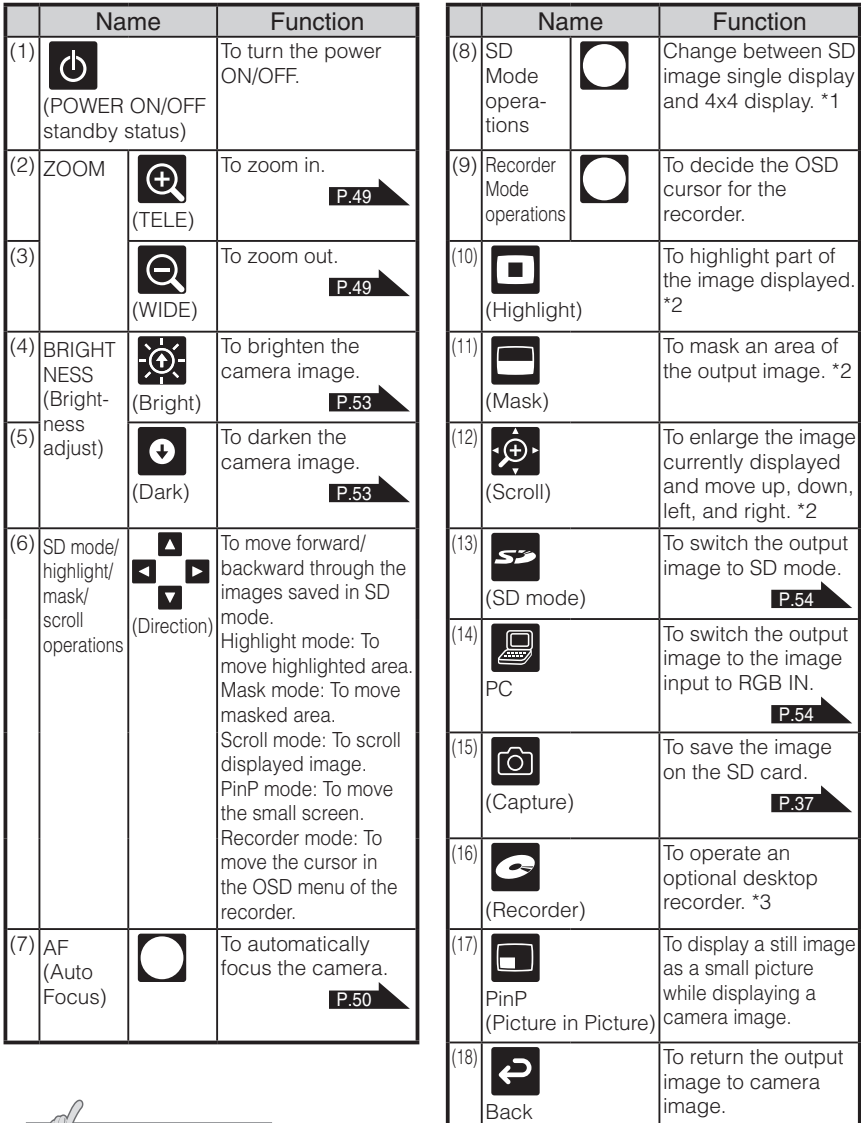

**FUNC FUNCTIONS NAMES AND PART** 

**N o t e**

- \*1 This function can only be used in SD mode.
- \*2 This function can only be used in camera mode/SD mode. (Cannot be used in conjunction with other functions.)
- \*3 Cannot be used when the desktop recorder is not connected.

**PART FUNCTIONS NAMES AND** 

Point the infrared emitting part of the remote control at the infrared sensor located on the front of the camera main unit, press the button for desired function.

#### Receivable Range

Distance: Within approx. 7m from the front of the infrared sensor

Angle: Within 30° up, down, left, and right from the infrared sensor

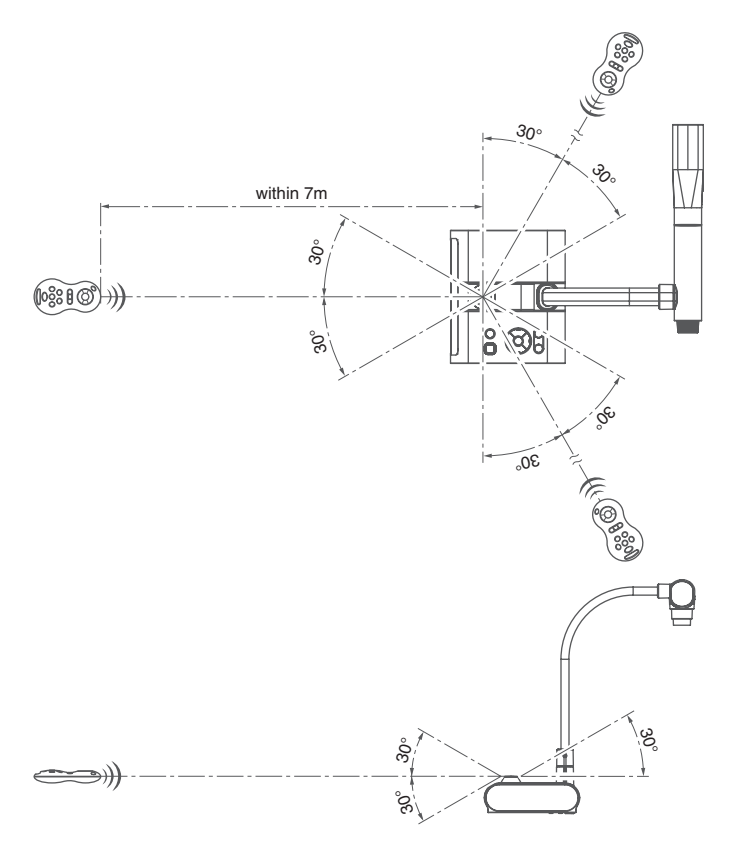

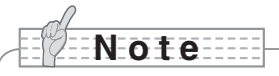

• The receivable range may be reduced when the main unit is placed in direct sunlight, near an inverter fluorescent lamp or in any other unfavorable surroundings. Depending on the conditions of fluorescent lamps, etc., the sensor may fail to receive the infrared light. In such cases, relocate the main unit or shield the sun light or fluorescent lamp.

# **OSD (On Screen Display)**

The menu items displayed on the monitor or the projection screen are referred to as "OSD (On Screen Display)".

#### **OSD Basic Operations**

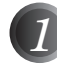

Press the [MENU] button on the front panel to display the OSD menu, and then use the  $\lceil \uparrow \downarrow \leftarrow \rightarrow \rceil$  buttons to move the cursor to the icon you want to operate or set.

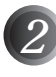

*2* Press the [Enter] button on the front panel to select function to be adjusted.

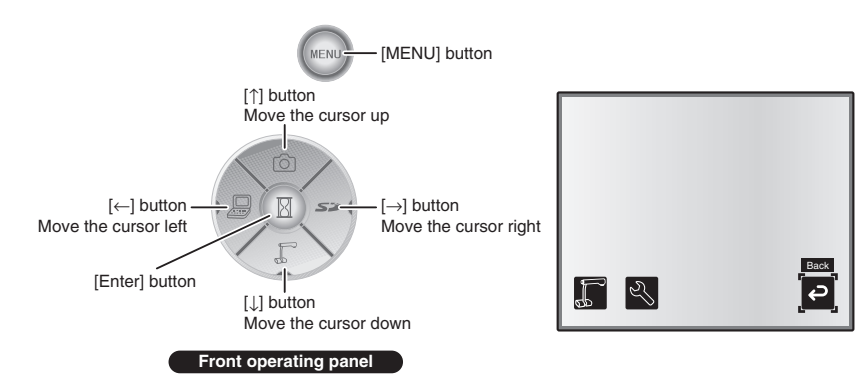

#### ■ Adjusting the setting value

*1* Use the [↑↓] buttons on the front panel to adjust the setting value.

*2* Press the [Enter] button again on the front panel to adjust the value, as indicated on the level bar.

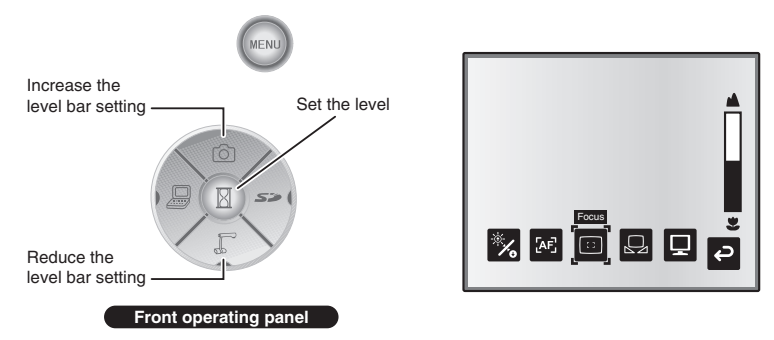

#### **Camera Mode OSD Menu**

Change the image mode to [CAMERA] mode by Image Selection and press the "MENU" button to display the OSD menu. **P.54** 

#### ■ Top menu

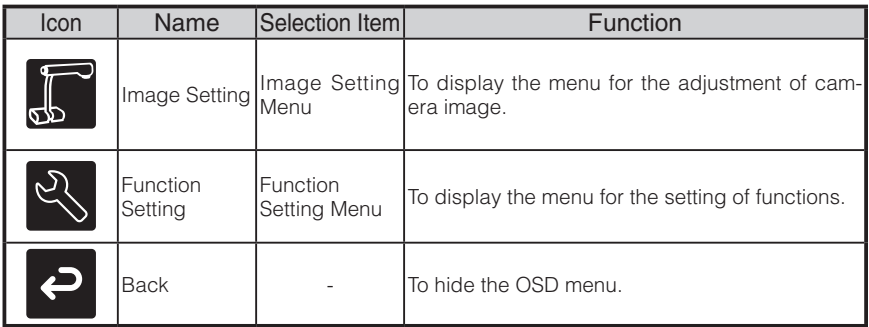

#### n **Image Setting Menu**

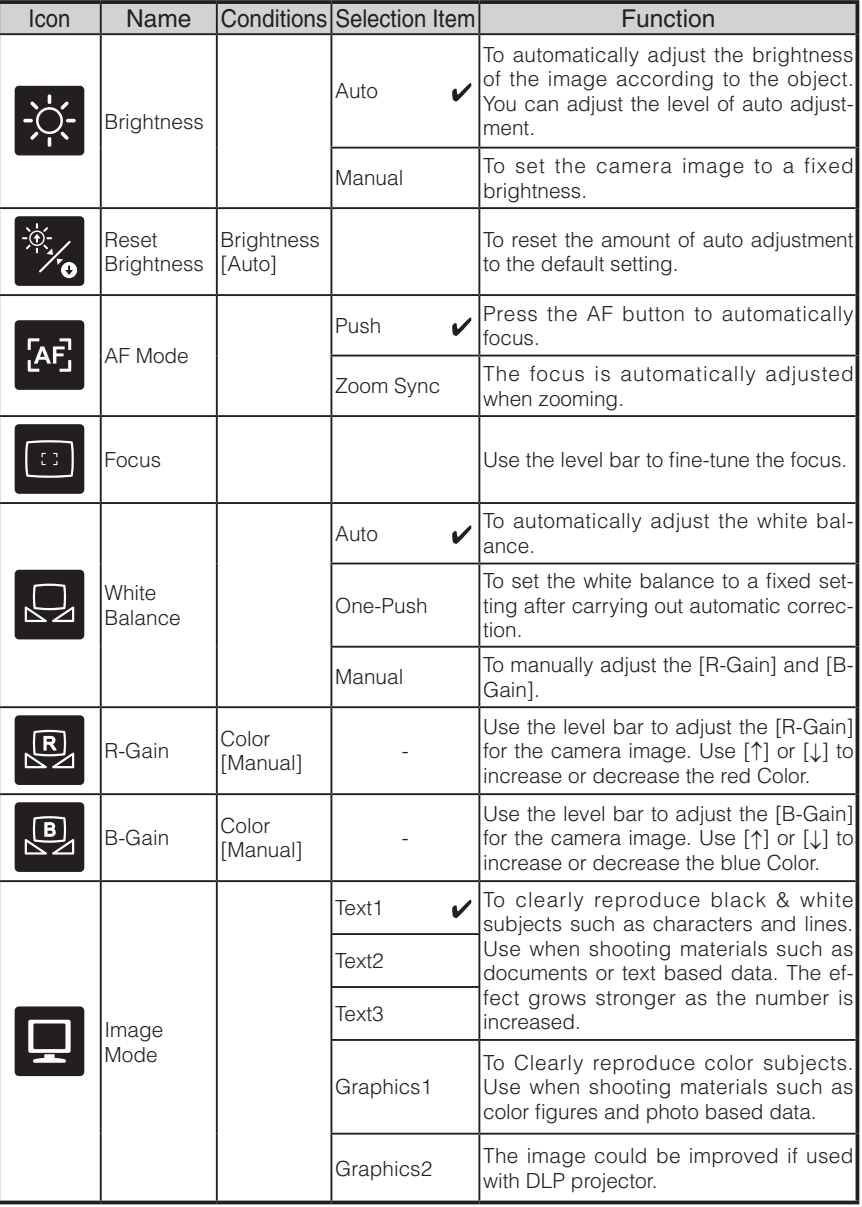

 $*$  The " $\sqrt{\ }$ " symbol indicates the factory settings.

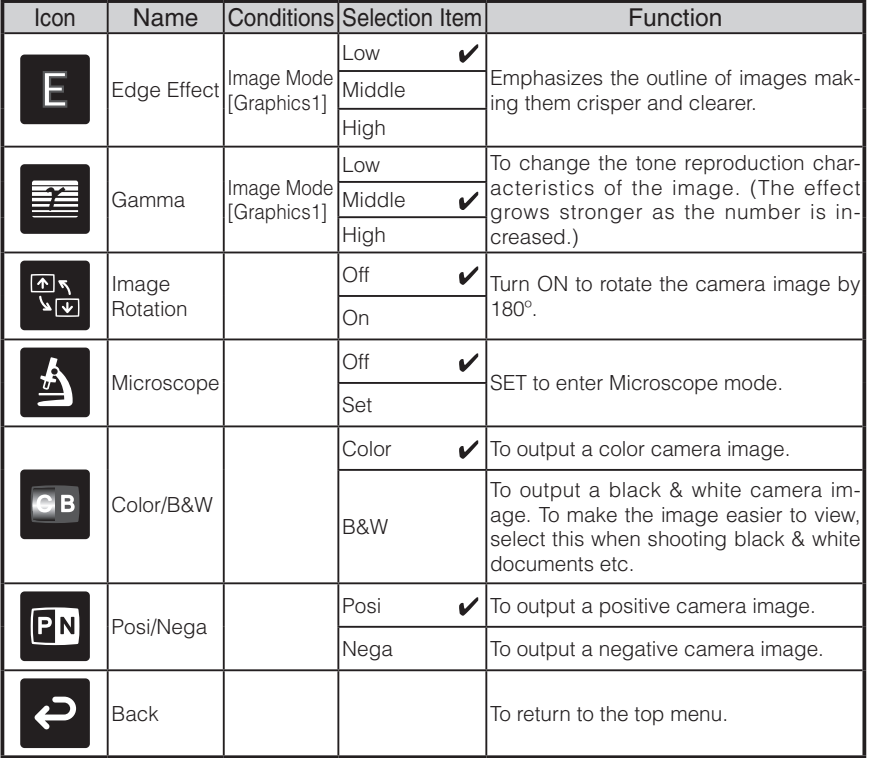

\* The " $\sqrt{\ }$ " symbol indicates the factory settings.

#### **NAMES AI**<br>FUNCTIOI **FUNCTIONS NAMES AND PART**

#### ■ Function Setting Menu

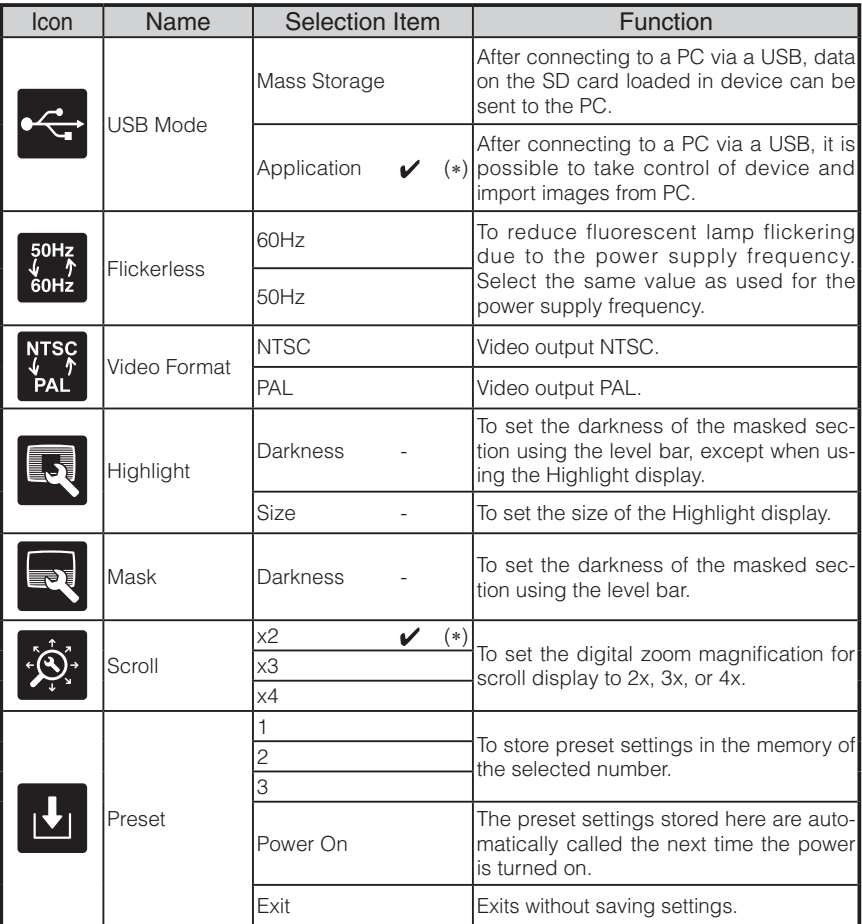

 $*$  The " $\sqrt{\ }$ " symbol indicates the factory settings.

The default settings for Flicker Correction and Video Format differ depending on the region. [North America Specifications] Flicker Correction – 60Hz, Video Format - NTSC [European Specifications]

Flicker Correction – 50Hz, Video Format – Pal

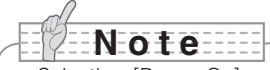

• Selecting [Power On] or [Default] from [Call] provides the factory settings when the power is turned on. However, for items with (∗) in the [Factory Settings] column, the last status set is maintained.

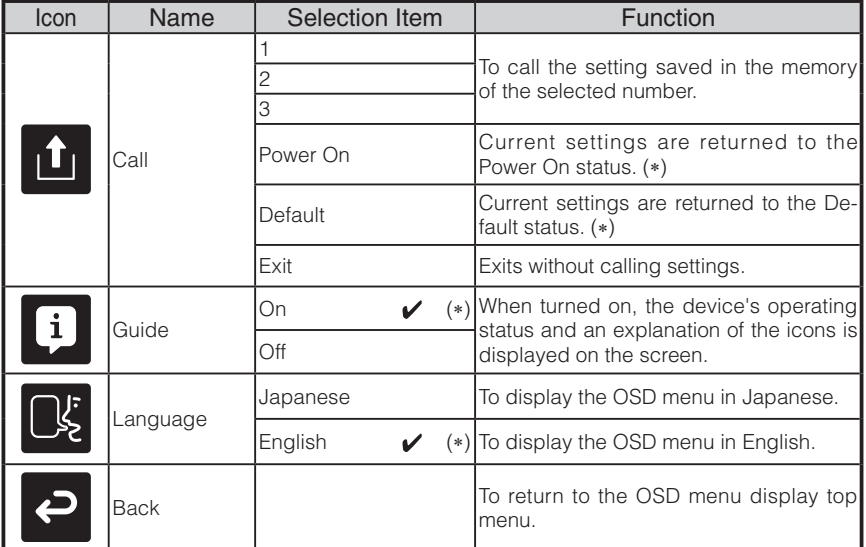

 $*$  The " $\sqrt{\ }$ " symbol indicates the factory settings.

# **N o t e**

• Selecting [Power On] or [Default] from [Call] provides the factory settings when the power is turned on. However, for items with (∗) in the [Factory Settings] column, the last status set is maintained.

#### **SD Mode OSD Menu**

After using Image select to change the output image to SD Mode, press the "MENU" button to display the OSD menu. **P.54** 

#### ■ OSD Top menu

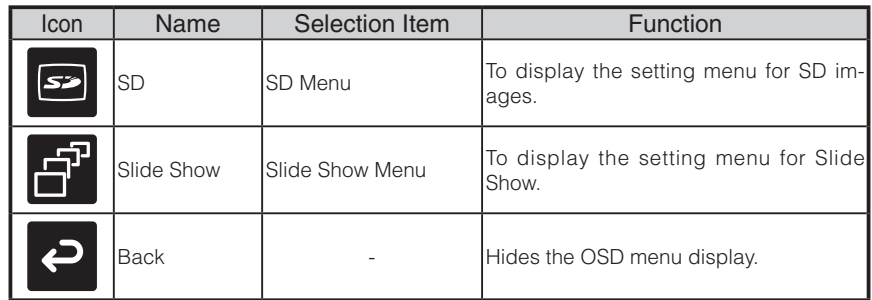

# **PART<br>NAMES AND<br>FUNCTIONS FUNCTIONS NAMES AND**

#### **SD Menu**

On this menu, when any item except for [Back] is selected, a [Yes] or [No] confirmation message is displayed. Select [Yes] to perform the operation, or [No] to cancel.

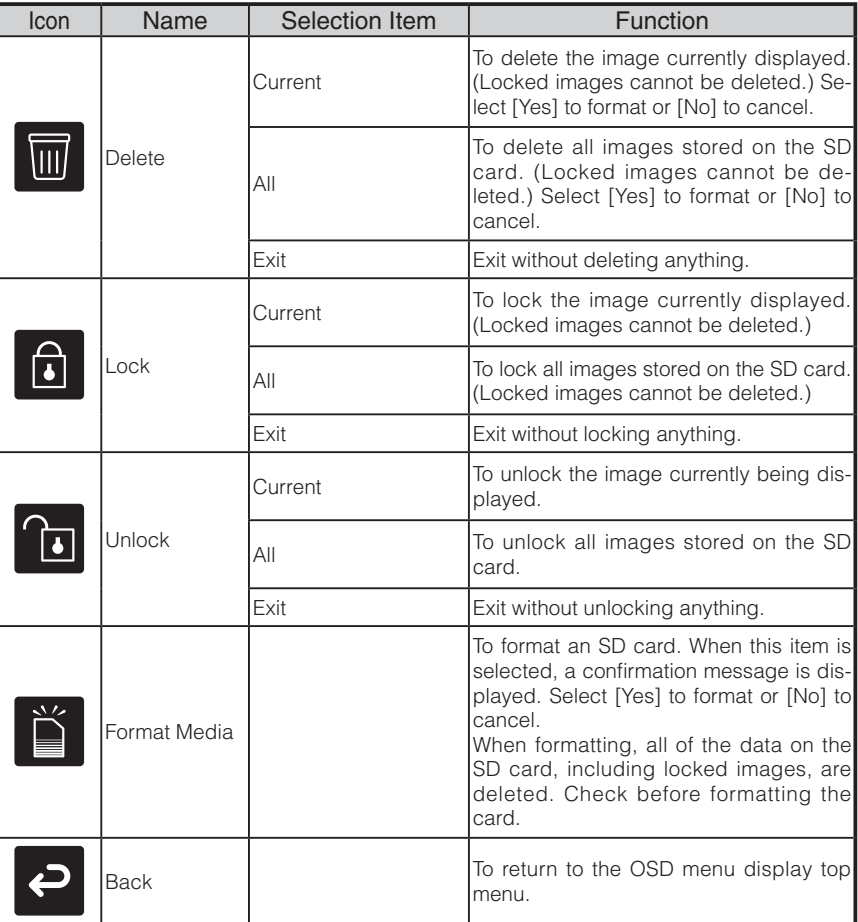

#### n **Slide Show Menu**

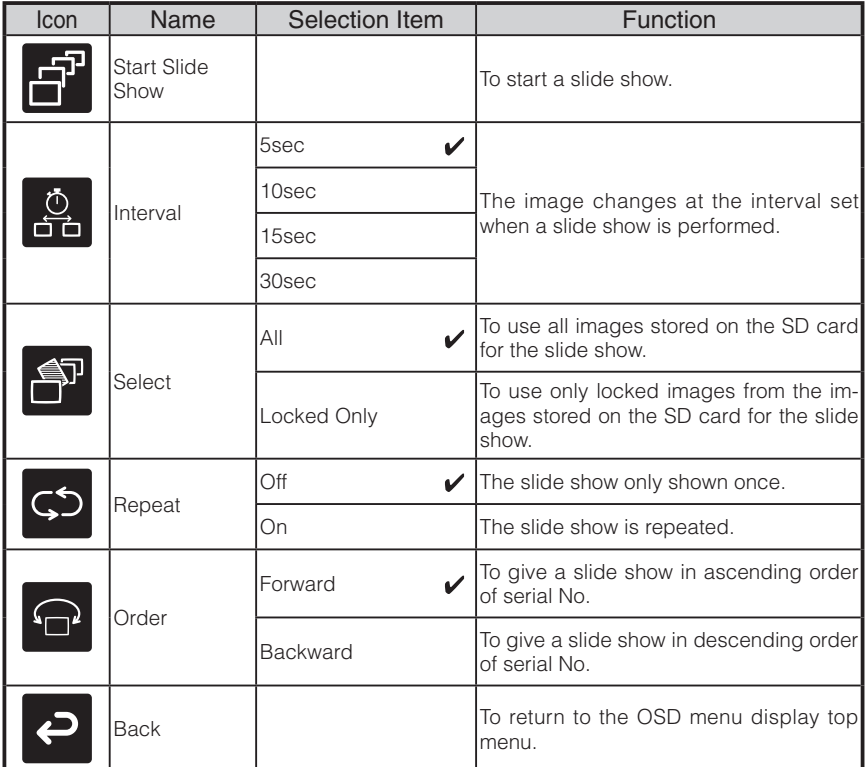

\* The " $\sqrt{\ }$ " symbol indicates the factory settings.

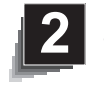

 **SETTING UP**

# **Setting Up**

# **N o t e**

- Carry the product by holding the lower part of the main unit in both hands. Never hold the product by the column or the camera head.
- Pay attention to prevent the camera head from knocking against a desk or any hard object.

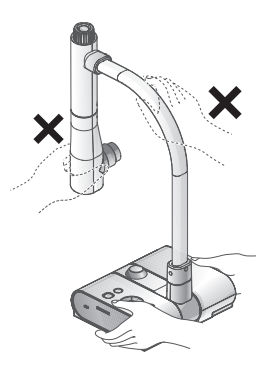

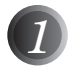

*1* Turn the camera column in the direction shown in the figure.

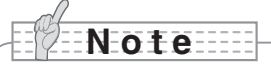

- Never turn the column in the opposite direction.
- Be sure to hold the column when turning it. Never hold the camera head.

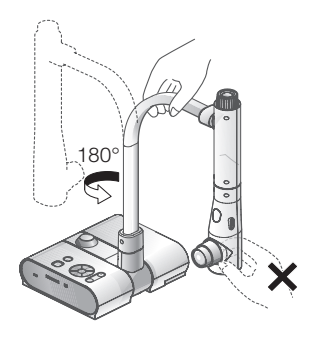

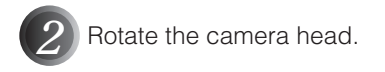

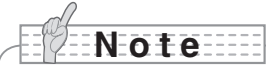

• Proper set up position of the camera head is as shown in the figure on the right. Never apply excessive force to the camera.

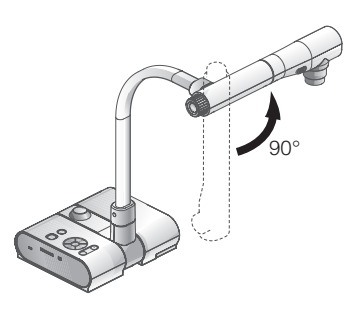

*3* After connecting the RGB cable, and connecting the AC adapter to the DC IN 12V (Power Socket), plug the AC adapter into the wall socket. **P.30** (The [POWER $\Phi$ ] button is illuminated red.)

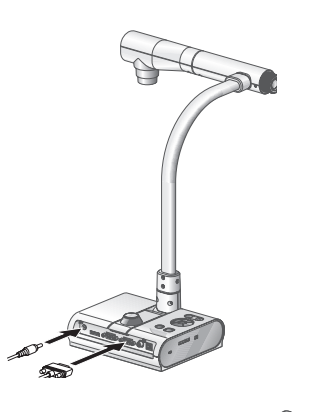

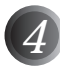

 $|$  Press the [POWER $\Phi$ ] button on the operating panel or the remote control. After the [POWER $\Phi$ ] button flashes blue, [Power On] is illuminated a few seconds later.)

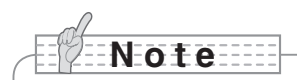

• Do not operate this device while it is flashing.

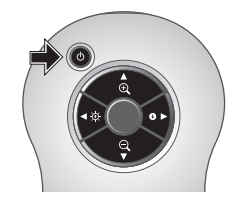

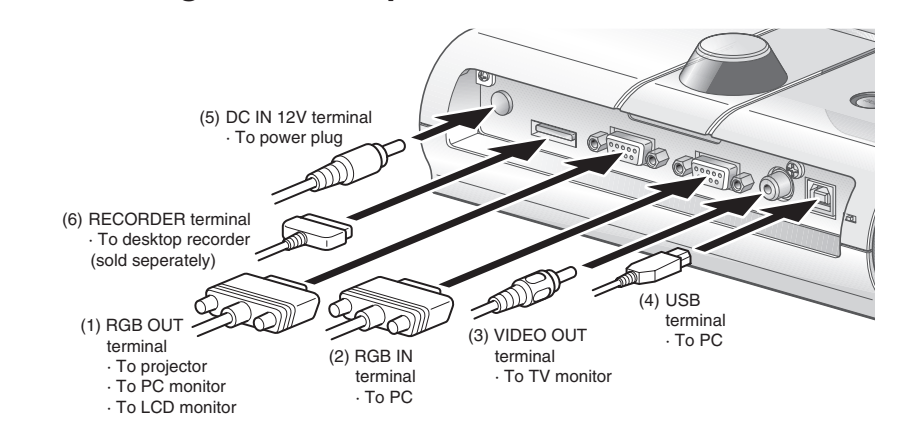

## **Connecting the AC adapter and Video cable**

#### **(1) To connect the unit to any device with an analog RGB input.**

Connect the supplied RGB cable from the [RGB OUT] terminal on the rear panel of the unit to the RGB input terminal of the display device.

- If the displayed image is off-center, adjustment of the horizontal and vertical position should be made manually from the connected display device.
- In some cases, vertical stripes may appear on the display device. This can be mitigated by manually adjusting the "clock phase" function of the display device. Check the User's manual of your specific display device for the proper procedure.

#### **(2) To connect the unit to any device with an analog RGB output.**

Connect the supplied or commercially available analog RGB cable to the [RGB IN] terminal on the rear panel of the unit.

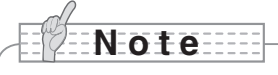

• When using a laptop PC with external output mode capability, set the laptop PC to external output mode after pressing the manual operation button [PC] on the main unit.

Horizontal synchronized signal: TTL level (Positive/negative polarity) Vertical synchronized signal: TTL level (Positive/negative polarity)

#### ■ Specifications of the analog RGB input terminal of this product

Signal allocation

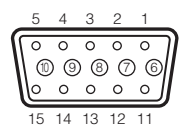

DSUB 15P shrink terminal (Female)

#### Pin assignment

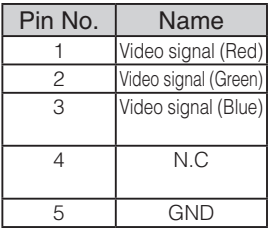

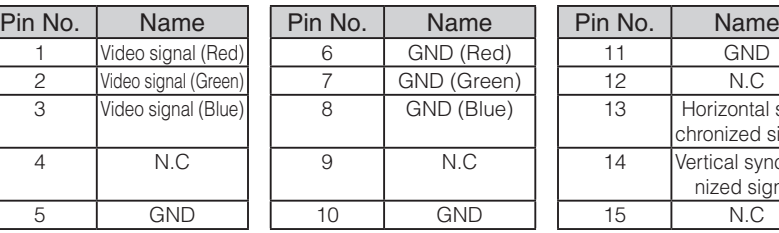

Video signal: Analog 0.7V (p-p) with 75Ω terminated

13 **Horizontal syn**chronized signal 14 | Vertical synchronized signal

#### **(3) To connect the unit with a composite video input terminal.**

Connect a commercially available RCA pin plug video cable to the [VIDEO OUT] terminal on the rear panel.

#### **(4) To connect the PC with a USB cable.**

Connect the supplied or commercially available USB cable to the [USB] terminal on the rear panel.

# **N o t e**

- We recommend using a USB 2.0 compliant USB cable.
- If you plug into a USB connector with the power on, the PC may not recognize this device.
- Depending on the USB environment used by the PC or peripheral equipment using the USB 2.0 compliant cable, image transfer may be disrupted.
- Operation is not guaranteed for all environments.

#### **(5) To connect the AC adapter.**

Connect the DC plug of the supplied AC adapter to the [DC IN 12V] terminal on the rear panel before inserting the AC adapter in an outlet.

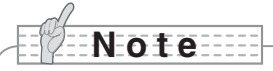

- Only one image can be output at a time; either [RGB OUT] or [VIDEO OUT]. For more information on switching the image output, refer to "RGB/Video Switch". P.15
- To protect the unit and peripheral devices, unplug the power plug and the AC adapter, and turn off all other devices before connecting the video cable.
- When plugging in or unplugging the power plug, the AC adapter, or video cable, hold the plug of the cable.

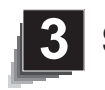

# **3 STORING**

**N o t e**

# **Storing**

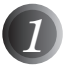

**Press the [POWER<sup>O</sup>]** button on the operating panel or the remote control.

(Hold down the [POWER $\Phi$ ] button for approximately two seconds or more. The lamp changes from blue to red and the power switches off.)

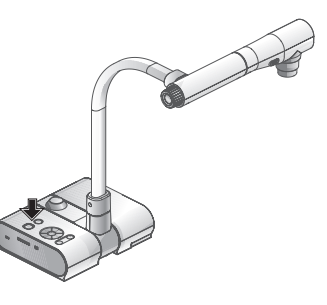

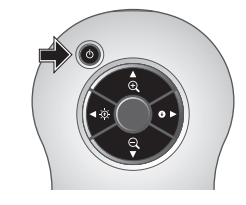

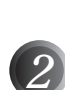

power off.

*2* Unplug the AC adapter from the wall socket. Then, disconnect the AC adapter and the video cable.

• Before storing the main unit, be sure to turn the

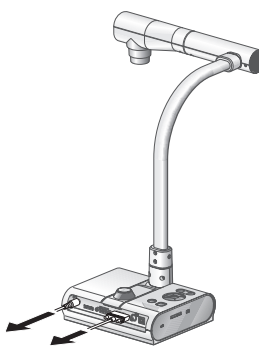

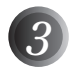

*3* Turn the camera head in the direction shown in the figure.

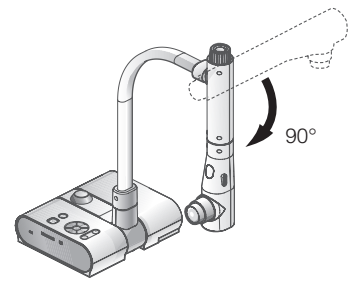

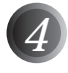

*4* Turn the camera column in the direction shown in the figure.

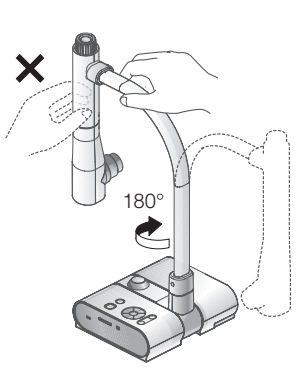

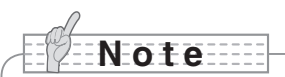

- Never turn the column in the opposite direction.
- Be sure to hold the column when turning it. Never hold the camera head.
- Proper storage position for the camera head is shown in the figure above. Never apply excessive force to the camera.
- Pay attention to prevent the camera head from knocking against a desk or any hard object.
- Unplug the power cord and the AC adapter when the unit is not being used.
- Turn off the illumination lamp switch when folding the main unit.

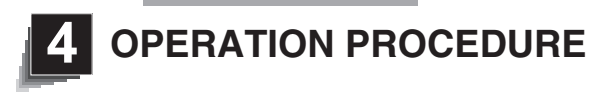

**Presentation using printed materials, etc.**

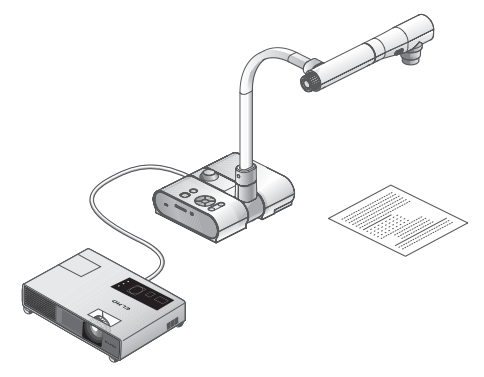

#### ■ Setting the main unit

Set the main unit as shown in the figure above. Then connect it to a projector or a PC monitor, and turn on the power for the main unit.

#### ■ Adiusting the size

Place an object on the stage, and then adjust the zoom dial on the main unit or the zoom buttons  $\lceil \mathbf{\Theta} \rceil$  an the remote control so that the part you want to shoot fits the screen  $size$   $P49$ 

#### ■ Adjusting the focus

Press the [AF] button on the main unit or on the remote control to focus the camera on the object. P.50

#### ■ Adjusting the brightness

Press the [BRIGHTNESS  $[{\odot}]$ ]/[BRIGHTNESS  $[{\bullet}]$ ] buttons on the operating panel or on the remote control to adjust the image brightness. **P.53** 

#### ■ Turning the illumination lamp ON/OFF

Move the illumination lamp switch on the main unit to the left/right to turn it ON/OFF.

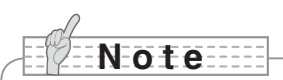

- Before connecting the main unit to other devices, be sure to turn off the power for all of the devices.
- When copying B&W characters or documents etc., use TEXT1 to 3 from the OSD (Camera image) as the image mode.

A better image may be produced by selecting Graphics1 mode with DLP projector.

• When connected to a DLP projector, select the image mode according to the displayed image as both text and photos can be beautifully reproduced by switching to Graphics2 mode.
**Presentation using printed materials, etc. (Using the stage)**

You can give an effective presentation by using the supplied stage, magnetic strip, and antiglare sheet.

#### ■ Setting the main unit

Attach the stage to the main unit in the specified position as shown in the figure above. Then connect the main unit to a projector or a PC monitor, and turn on the power for the main unit.

• To prevent the printed materials, etc. from moving, use the supplied magnetic strip to properly fix the printed materials, etc. on the stage.

#### ■ Adjusting the size

Place an object on the stage, and then adjust the zoom dial on the main unit or the zoom buttons  $\left[ \bigoplus \right/ \bigoplus$  1 on the remote control so that the part you want to shoot fits the screen size.  $P49$ 

#### ■ Adjusting the focus

Press the [AF] button on the main unit or on the remote control to focus the camera on the object. P.50

#### ■ Adjusting the brightness

Press the [BRIGHTNESS  $[O]/[BRIGHTNESS \t O]$  buttons on the operating panel or on the remote control to adjust the image brightness. **P.53** 

#### ■ Turning the illumination lamp ON/OFF

Move the illumination lamp switch on the main unit to the left/right to turn it ON/OFF.

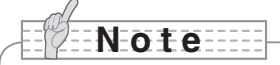

• When shooting glossy documents etc., the images may be hard to see due to glare etc. In this case, place the supplied Anti-glare sheet on the reflecting section to reduce the amount of reflection and make the image easy to see.

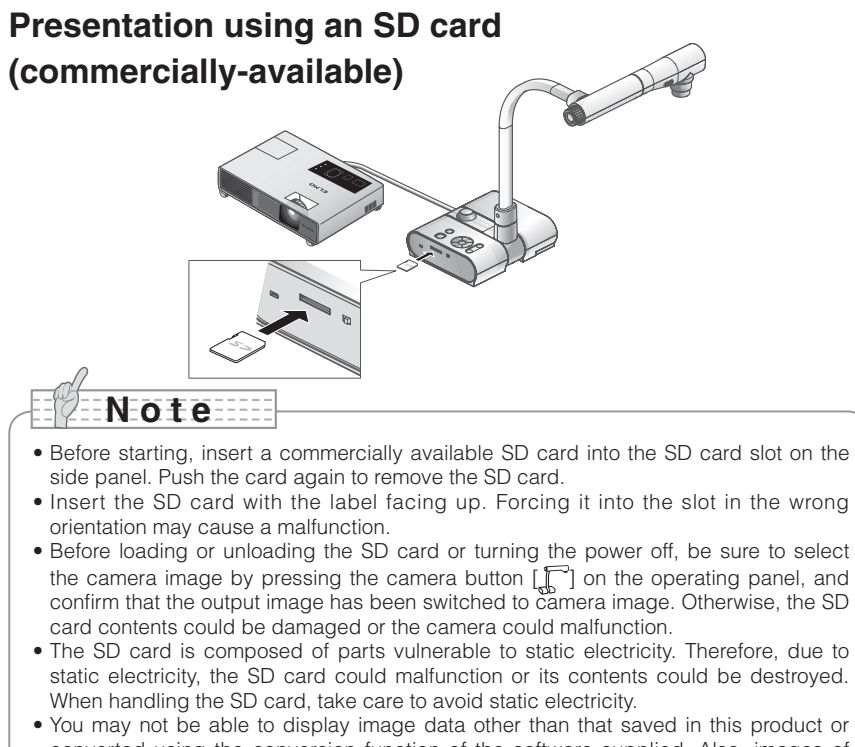

- converted using the conversion function of the software supplied. Also, images of 7MBs or more cannot be displayed.
- When displaying image data in an unsupported format,  $\lceil \square \rceil$  or  $\lceil \square \rceil$  is displayed on the output screen.
- If you try displaying image data on an SD card without inserting an SD card, a black screen with the message  $\lceil \cdot \rceil$  is displayed.
- After using the SD card, do not leave it inserted in this product; be sure to remove it.
- We recommend using SD cards (512MB, 1GB, and 2GB) made by Panasonic, and SDHC cards (up to 4GB) made by Panasonic. The resolution for the stored images is 1280x1024 (for SXGA output), 1280x800 (for WXGA output), and 1280x960 (for XGA output). This product can store up to 2048 images.
- ELMO is not liable for any damage caused by the loss of the data in the SD card or passive damage.
- When an SD card is inserted, "Card Reading" is displayed on the screen, and to allow this device to check the contents of the SD card, it may take some time between inserting the card and the JPEGs being displayed and captured. In that case, please wait a short time before performing any of the operations mentioned above.
- When an SD card is inserted and then the power to the main unit is turned on, it may take a while before operations can be performed on the main unit.
- Please wait a short time until the power switch on the main unit lights blue before performing any operations.

#### ■ Saving the image

- (1) Press the  $[\Gamma]$  button on the operating panel or the  $[\Box]$  button on the remote control to switch the output image to the camera image.
- (2) Make sure that the OSD is not displayed, and then press the  $\lceil \bigcirc \bigcirc \rceil$  button on the operating panel or on the remote control.
- (3) Saving begins when the  $\lbrack \lbrack \tilde{O} \rbrack \rbrack$  mark is displayed on the screen. Saving is complete when the symbol disappears.

# **N o t e**

- Zoomed images cannot be saved during digital zooming. However, images which are zoomed to the maximum [ZOOM-IN $\bigoplus$ ] limit within the range of the optical zoom can be saved.
- Image data cannot be recorded with the correct date and time.
- Be sure to try shooting and confirm that the images are saved correctly beforehand. If images cannot be saved normally due to some problem with this camera or the SD card, ELMO is not liable to compensate for such failure.
- The  $\lceil \bigcirc$  mark is only displayed on the screen when [Function Setting]  $\rightarrow$  [Guide] is set to ON from the Camera OSD menu.
- When the SD card is write-protected, images cannot be saved in the SD card.
- If the SD card is full when recording, an [X] mark is displayed on the screen. Delete any unnecessary images or use another SD card.
- Never remove the SD card while it is reading or writing data. This may cause malfunctions to occur.
- Do not turn off the power to this product while reading or writing to an SD card. This may cause malfunctions to occur.

#### ■ Displaying the image

There are two display modes for SD images. You can use Single display to display one image only, or 4 x 4 display to display 16 images.

- Single display
	- (1) Make sure that the OSD is not displayed, and then press the  $\sum_{n=1}^{\infty} 1$  button on the operating panel or on the remote control. The output image changes to SD mode, and the images stored on the SD card are displayed as single images.
	- (2) Make sure that the OSD is not displayed, and then press the  $\lceil \cdot \cdot \rceil$  button on the operating panel or the  $\lceil \blacktriangleright \rceil$  button on the remote control to change to the next image. Press the  $[\hat{ }$  ) button on the operating panel or the  $[$  (1) button on the remote control to return to the previous image.
	- (3) You can zoom in or out of the image being displayed by using the zoom dial on the main unit, and you can reset zoom in/out by using the AF button on the main unit.

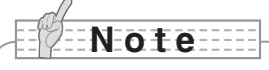

• When an SD image is enlarged, the Scroll function cannot be used. If you want to use the Scroll function, press the AF button to reset the image enlargement, and then scroll.

- Changing display mode
	- (1) During Single display in SD Mode, make sure that OSD is not displayed, and then press the  $\lceil \sqrt{3} \rceil$  button on the operating panel or the  $\lceil \mathsf{AF} \rceil$  button on the remote control to change the display from Single display to 4 x 4 display.
	- (2) Press the  $[\bigodot]$  and  $[\bigodot]$  buttons on the operating panel or the  $[\blacktriangleright]$  and  $[\blacktriangleleft]$  buttons on the remote control to move the image selection cursor.
	- (3) Press the  $\lceil \cdot \rceil$  button on the operating panel or the  $\lceil \mathsf{AF} \rceil$  button on the remote control to display the image selected with the image selection cursor in Single display.

#### ■ Deleting, locking, and unlocking images

- (1) Make sure that the OSD is not displayed, and then press the  $\sum$  | button on the operating panel or on the remote control. The output image changes to SD mode, and the images stored on the SD card are displayed as single images. When you want to work in 4 x 4 display, press the  $\lfloor \sqrt{\frac{1}{2}} \rfloor$  button on the operating panel or the  $\lfloor AF \rfloor$ button on the remote control to change to 4 x 4 display.
- (2) Use the  $\left[\bigodot\right]$  /  $\left[\bigodot\right]$  buttons on the operating panel to select the image you want to delete.

In Single display, the image you want to delete is displayed. In  $4 \times 4$  display, use the image selection cursor to select the image you want to delete.

- (3) Press the [MENU] button on the operating panel to display the SD Mode OSD menu.
- Deleting images

From the OSD menu, select  $[SD] \rightarrow [Delete]$ .

To delete the image currently selected, select [Current]. To delete all images, select [All]. Select [Yes] to start deleting. (If you do not want to delete, select [No].)

#### Locking images

From the OSD menu, select  $[SD] \rightarrow [Lock]$ .

To lock the image currently selected, select [Current]. To lock all images, select [All].

Unlocking images

From the OSD menu, select  $[SD] \rightarrow [Unlock]$ .

To unlock the image currently selected, select [Current]. To unlock all images, select [All].

#### ■ Formatting the SD card

When you need to format the SD card, insert the SD card into this product, and execute formatting.

- (1) Make sure that the OSD is not displayed, and then press the  $\lceil \sqrt{2} \rceil$  button on the operating panel or on the remote control to switch the output image to SD mode.
- (2) Press the [MENU] button on the operating panel to display the SD Mode OSD menu.
- (3) From the OSD menu, select  $[SD] \rightarrow [Format Medial.]$
- (4) Select [Yes] to start formatting. (If you do not want to format, select [No].

#### n **Slide Show**

- (1) Make sure that the OSD is not displayed, and then press the  $\begin{bmatrix} 1 & 1 \\ 1 & 0 \end{bmatrix}$  button on the operating panel or on the remote control to switch the output image to SD mode.
- (2) Press the [MENU] button on the operating panel to display the SD Mode OSD menu.
- (3) From the OSD menu, select [Slide Show]  $\rightarrow$  [Start Slide Show].
- (4) When any button (excluding the IPOWER  $(b)$ ) button) on the operating panel or the remote control is pressed, the slide show stops.
	- You can set Interval, Repeat, or Order from the Slide Show menu of the OSD.

**N o t e**

- When [Mass Storage] is set from [Function Setting] → [USB Mode] on the OSD menu and the product is connected to a PC, you cannot delete, lock, or unlock SD images or format an SD card.
- Do not turn off the power while formatting the SD card.
- Make sure to use this product for formatting the SD card. If you have already formatted the SD card with a computer, format it again using the main unit.

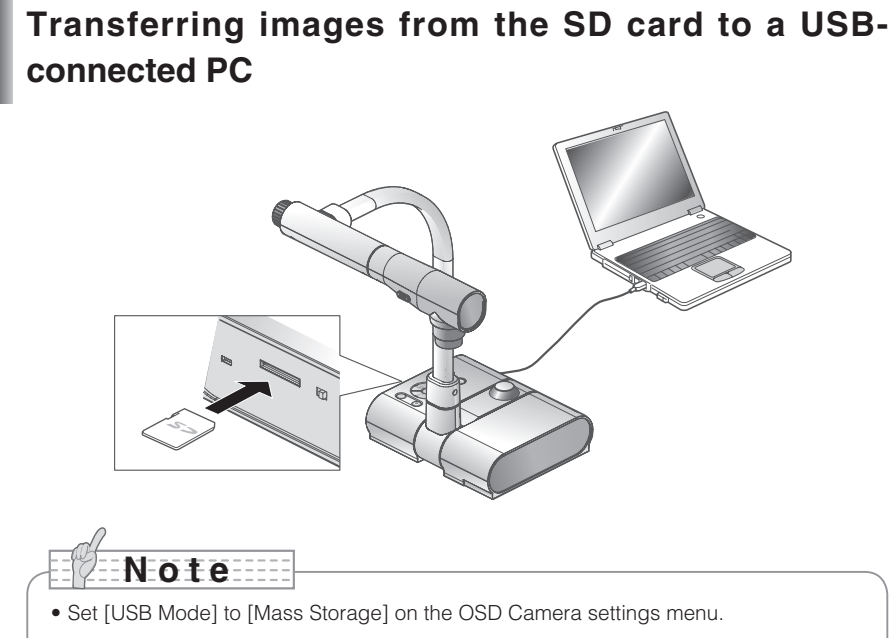

• Insert the SD card with the label facing up. Forcing it into the slot in the wrong orientation may cause a malfunction.

When this product is connected to a PC via USB, image data on the SD card can be transferred to the PC.

The Operating System (OS) for the connected PC should be Microsoft Windows 2000 (SP4 or later) / XP (SP2 or later) / Vista.

(1) Turn on the power supply to this product and to the PC.

(2) Connect this product to the PC with the supplied USB cable.

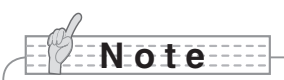

• When this product is connected to the PC for the first time, the required drivers are installed automatically using the plug-and-play function of Windows. From the second time and thereafter, the drivers are no longer installed.

- (3) This product is recognized as a removable disk. You can view the image data on an SD card on the PC's viewer software.
	- The image data is stored in JPEG format in the following folders:

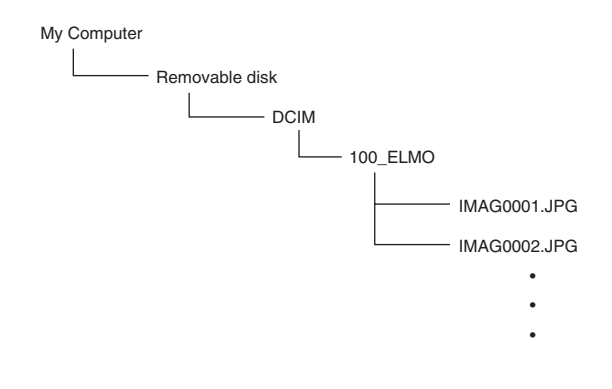

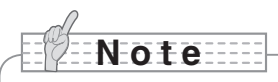

- An SD card set in this product cannot be saved, deleted, locked, unlocked, or formatted with image data from the PC.
- Image data cannot be recorded with the correct date and time.
- When the operating panel or the remote control is in operation, do not connect or disconnect the USB cable, as this could cause the product to malfunction. This may cause malfunctions to occur.
- Do not switch [USB Mode] on the OSD when this product is in USB-connection.
- We recommend using a USB 2.0 compliant USB cable.
- Depending on the USB environment used by the PC or peripheral equipment using the USB 2.0 compliant cable, image transfer may be disrupted.
- Operation is not guaranteed for all environments.
- When [USB Mode] has been set to [Mass Storage] and a USB cable has been connected to the PC, an SD card cannot be deleted, locked, unlocked, formatted, and saved with image data on this device.

**Presentation using the supplied software with a USB-connected PC**

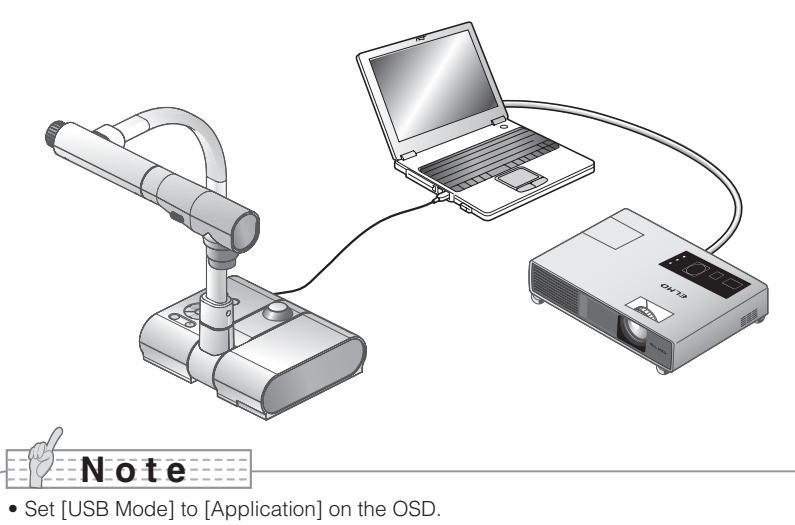

"Image Mate" can be found on the supplied CD-ROM.

The "Image Mate" and TWAIN driver "Image Mate TWAIN" software for controlling this device can be found on the CD-ROM and allows you to perform the following functions.

- Transfer moving/still images to the PC
- Operate this product from the PC

For information such as PC hardware requirements, OS type, software guides, and the "Image Mate" installation manual, see the "HELP folder" on the CD-ROM.

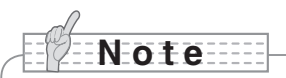

- When the operating panel or the remote control is in operation, do not connect or disconnect the USB cable, as this could cause the product to malfunction.
- We recommend using a USB 2.0 compliant USB cable.
- Depending on the USB environment used by the PC or peripheral equipment using the USB 2.0 compliant cable, image transfer may be disrupted.
- Operation is not guaranteed for all environments.

## **Presentation using a Microscope**

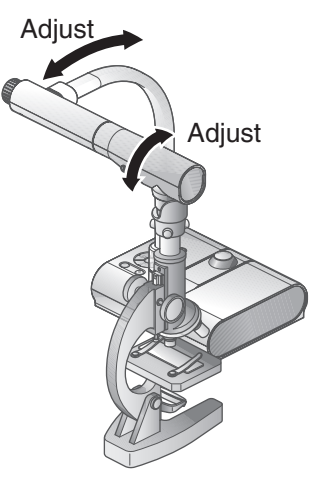

#### ■ Setting up a microscope

Place an object such as a prepared slide on the microscope, and then look into the microscope and adjust the focus. Install the supplied microscope attachment. P.45

#### ■ Setting the main unit

Connect the main unit to a projector or a PC monitor and then turn on the power for the main unit.

#### ■ Changing to Microscope mode

From the OSD, select [Microscope]  $\rightarrow$  [Set].

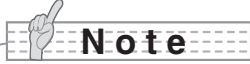

- Be careful not to hit the main unit lens with the microscope attachment.
- When changing to microscope mode, [Graphics1] is automatically selected as the [Image Mode].

#### ■ Adjusting the focus

The [AF] button on the main unit or on the remote control focuses the camera on the object.

#### ■ Adjusting the brightness

Adjust the brightness with the mirror on the microscope.

#### ■ Adiusting Zoom

By rotating the zoom dial on the main unit, you can adjust the size of the zoomed image.

#### ■ Closing microscope mode

From the OSD, select [Microscope]  $\rightarrow$  [Off].

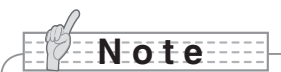

- To return to Regular mode after using the microscope, set [Set] → [Off] in the OSD.
- When setting [Set] → [Off] in the OSD, [Image Mode] returns to the [Image Mode] selected before changing to the microscope mode.
- In Microscope Mode, the brightness does not change even if you press the [BRIGHTNESS  $[{\bigodot}]$ ]/[BRIGHTNESS  $[{\bigodot}]$  button on the operating panel.

# **Presentation using a Microscope (Installing the attachment supplied)**

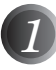

Place the object you want to view on the microscope, and then look into the microscope and adjust the focus and brightness.

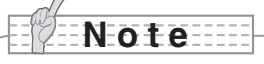

• The image may appear darker when viewed through this unit than when viewed with the naked eye. When adjusting the microscope's brightness, avoid direct sunlight and adjust the microscope's mirror to increase the brightness. If it is not bright enough, you can use a desk lamp etc. to increase the brightness.

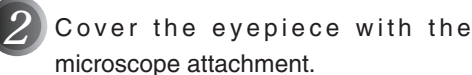

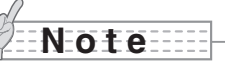

• Do not attach the microscope attachment to the lens of the main unit.

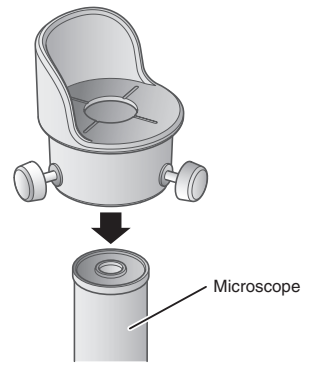

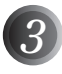

Fix the centers of the cross and the eyepiece with the screws matching the both centers.

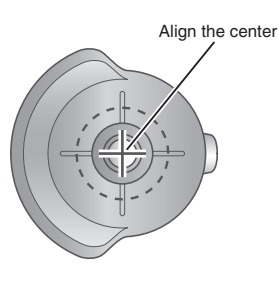

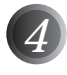

*4* Horizontally slide the microscope attachment and the lens for the main unit together.

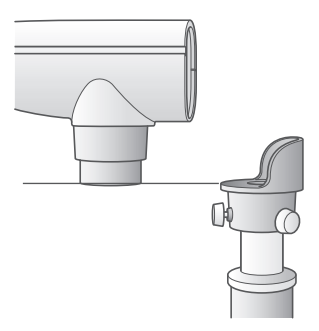

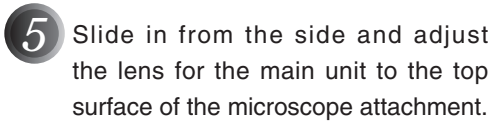

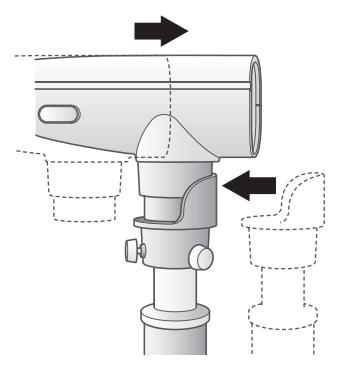

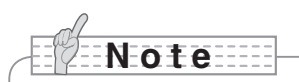

• The microscope attachment can be used when the eyepiece is 20 to 28 mm. When using an eyepiece of a different size, shoot without using the microscope attachment.

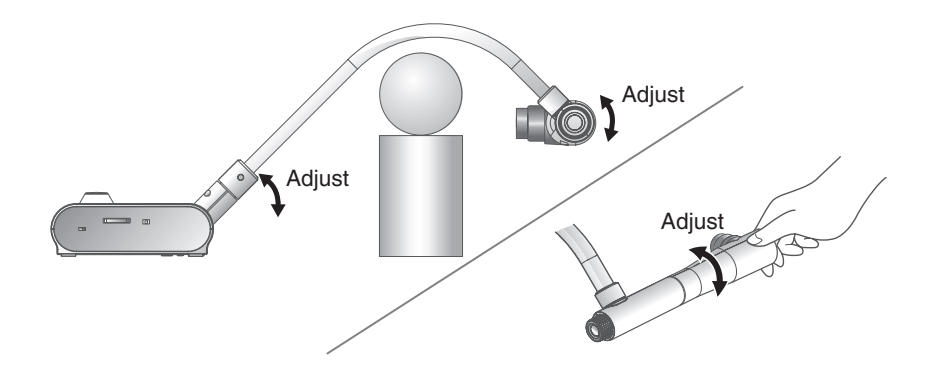

By adjusting the angle of the camera column and the camera head, a 3-D object can be shot from the side.

#### ■ Setting the main unit

Connect the main unit to a projector or a PC monitor, and then turn on the power for the main unit. Adjust the angle of the camera column and the camera head as shown in the above figure to shoot the 3-D object.

#### ■ Adiusting the size

Adjust the zoom dial on the main unit or the zoom buttons  $\lceil \bigoplus \cdot / \bigoplus \cdot \cdot \rceil$  on the remote control so that the part of the object you want to shoot fits the screen size.

#### ■ Adjusting the focus

Press the [AF] button on the main unit or on the remote control to focus the camera on the object. In cases where the object cannot be brought into focus, select [Focus] from the OSD and use [Manual] to focus. **P.50** 

# **N o t e**

• The focus can be achieved from 50mm -  $\infty$ .

#### ■ Adiusting the brightness

Press the IBRIGHTNESS (6) and IBRIGHTNESS (1) buttons on the main unit to adjust the image brightness. **P.53** 

#### ■ Turning the illumination lamp ON/OFF

Move the illumination lamp switch on the main unit to the left/right to turn it ON/OFF.

# **Shooting a wall surface or distant view**

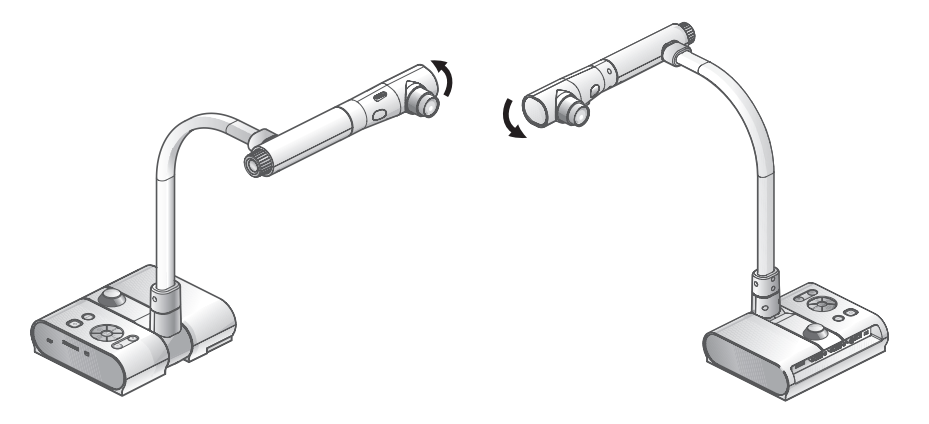

Forward shooting **Backward shooting Backward shooting** 

When the camera head is set horizontally, you can shoot walls, distant views, etc.

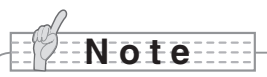

- To shoot an object in front of the main unit, set [Image Rotation] to [On] in the OSD to rotate the image by 180°.
- Camera head rotation angle: Forward shooting : 110°from the normal downward shooting position; Backward shooting: 110°from the normal downward shooting position.
- Focus range

50mm -  $\infty$  from lens top

• To take shots of people, turn off the illumination lamp switch.

(Make sure that the light from the illumination lamp does not shine directly into their eyes.)

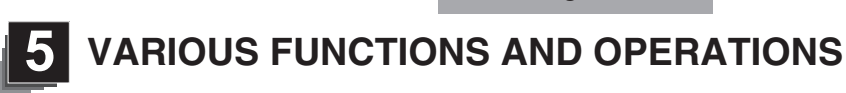

# **Zoom**

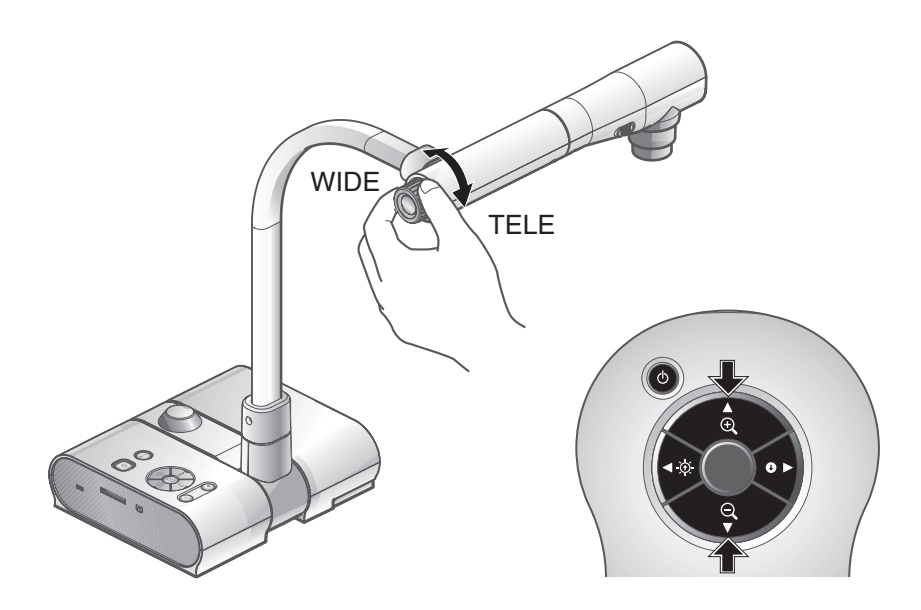

The display range of the document can be adjusted by rotating the zoom dial on the main unit or by pressing the zoom buttons on the remote control.

- WIDE (ZOOM-OUT  $\bigcirc$ ) : Object can be shown in small size.
- TELE (ZOOM-IN  $\bigoplus$ ) : Object can be shown in large size.

$$
\textcolor{blue}{\textbf{12.12}} \textcolor{blue}{\textbf{13.13}} \textcolor{blue}{\textbf{14.13}} \textcolor{blue}{\textbf{15.13}} \textcolor{blue}{\textbf{16.13}} \textcolor{blue}{\textbf{17.13}} \textcolor{blue}{\textbf{18.13}} \textcolor{blue}{\textbf{19.13}} \textcolor{blue}{\textbf{19.13}} \textcolor{blue}{\text
$$

 $\overline{a}$ 

- Zoom ratio: Optical 5.2x, Digital 8x
- Within the digital zoom range, the image quality is degraded.
- In SD mode, SD images can be digitally zoomed (enlarged/reduced).

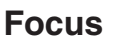

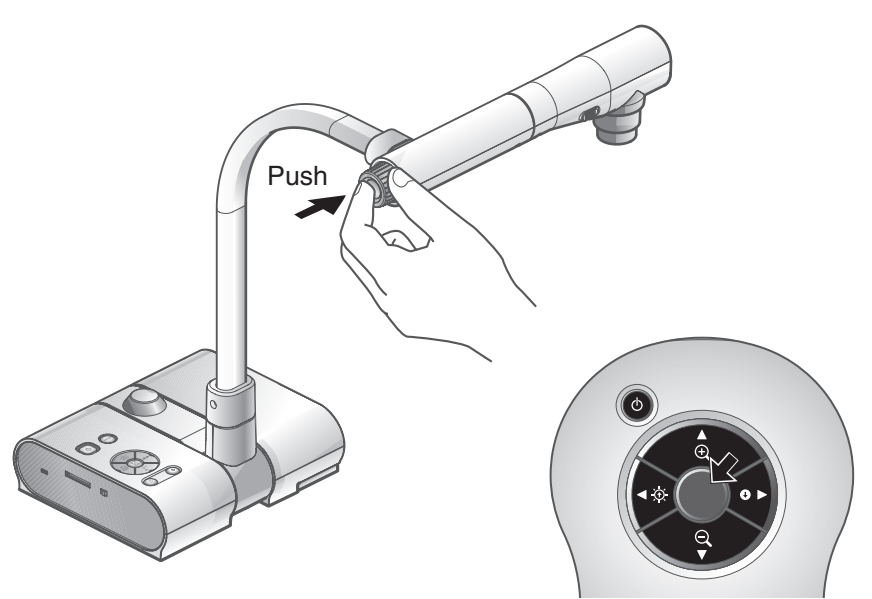

## ■ Auto Focus

Press the [AF] button to automatically focus. This unit provides a one-shot auto-focus system. Once the camera is focused, the auto focus operation is released, and then the focus position is maintained.

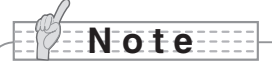

- The objects listed below may not be brought into focus by the auto focus. In such cases, use the manual focus.
	- Low contrast objects
	- Objects with fine repeated patterns, such as lateral stripes and criss-cross stripes
	- Objects glittering or reflecting strong light
	- Objects with a bright background or excessive contrast
	- Objects that are entirely dark
	- Objects located near and far away at the same time
	- Objects in motion
- Focus range

50mm -  $\infty$  (2.0 in x ) from lens top

• In SD mode, digital zoom settings for SD images can be reset.

## ■ Manual focus

You can change the focus position by pressing the [ ] and [ ] buttons on the main unit after selecting [Focus] from the OSD menu.

Use this function (manual focus) to focus on any part of a 3-D object.

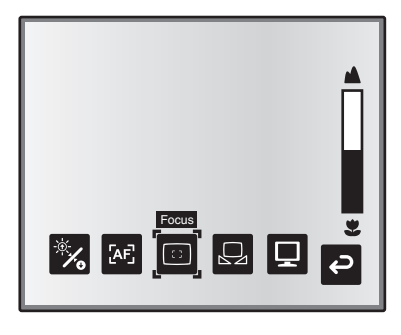

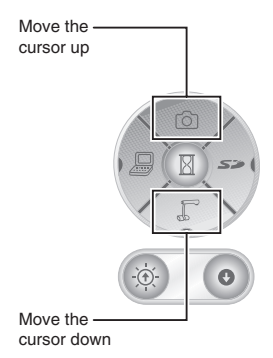

## ■ Zoom Sync Focus

You can automatically adjust the focus by selecting  $[AF Model] \rightarrow [Zoom Sync]$  from the OSD menu and operating zoom dial on the main unit and the zoom buttons on the remote control.

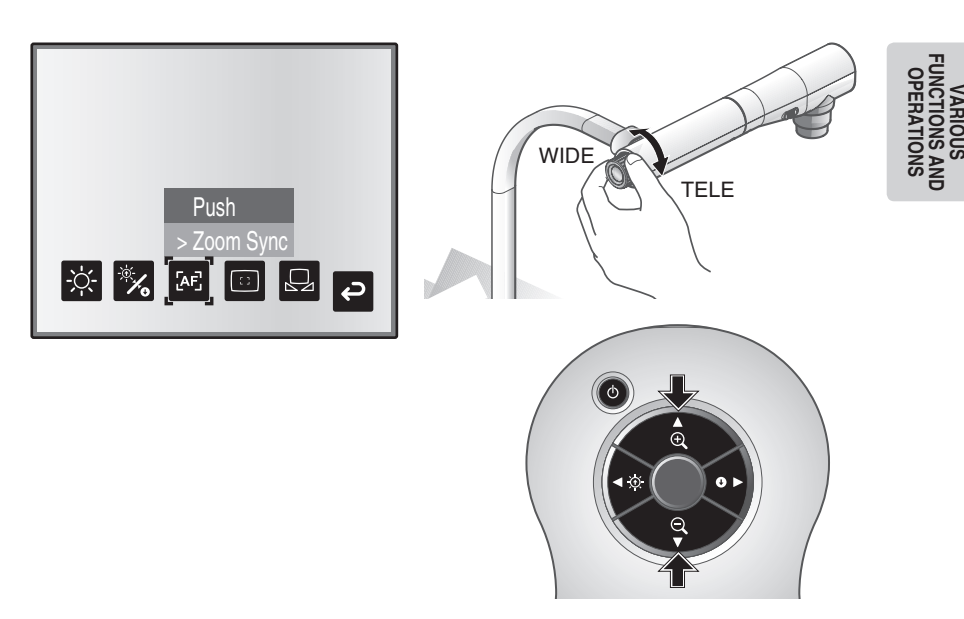

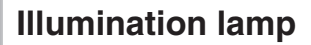

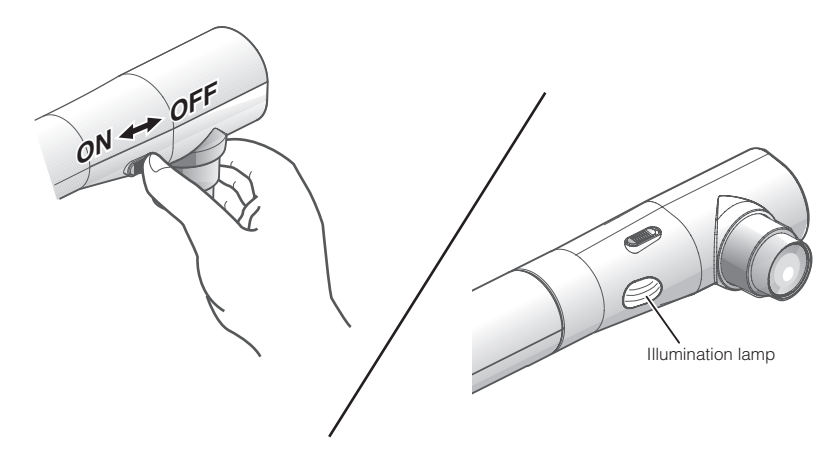

By sliding the illumination lamp switch, the illumination lamp can be turned ON/OFF.

- [ON] : The illumination lamp lights.
- [OFF] : The illumination lamp goes out.

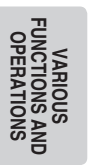

# **N o t e**

- To take shots of people, turn off the illumination lamp switch. (Make sure that the light from the illumination lamp does not shine directly into their eyes.)
- This product is equipped with a high-brightness LED lamp. You can safely use the lamp to light up objects, however its brightness will gradually degrade with long-term usage. This is not a malfunction of the lamp, but a feature of the LED performance.
- Do not touch the illumination lamp while it is on as the temperature may be too high.

# **Adjusting the brightness**

Press the [BRIGHTNESS  $\bigcirc$ ] or **IBRIGHTNESS** 1 buttons on the operating panel or on the remote control to adjust image brightness. The following two adjustment modes can be set by selecting [Brightness] from the OSD menu.

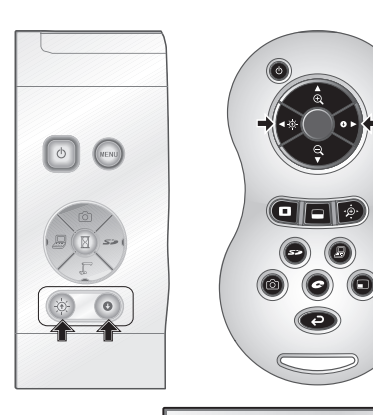

## ■ Automatic brightness adjustment

([Brightness]  $\rightarrow$  [Auto] in the OSD) The brightness of the image changes automatically according to the brightness of the object.

## **Manual brightness adjustment** ■

 $(IBrichtness] \rightarrow [Manuall]$  in the OSD) The brightness of the image is fixed to the specified level.

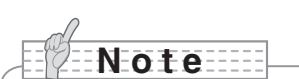

- Factory setting is set to [Auto].
- Manual adjustment fixes the brightness and does not adjust to changes in brightness of the object.
- When the brightness becomes dark, the frame rate slows, and the image may become hard to see.
- By setting [Guide] to [On] in the OSD menu, the setting details are displayed on the screen.
- To go back to the factory settings, press the [BRIGHTNESS  $[O]$ ] and  $IBRIGHTNESS$   $\bigodot$  buttons on the operating panel at the same time, or set [Reset Brightness] from the OSD menu.
- In places where the object is exposed to bright sunlight (e.g. near a window), or extremely bright lights, the brightness of the screen may not dim sufficiently, even when the  $IBRIGHTNESS$   $\bigodot$  button is pressed. In such cases, adjust the amount of light by closing the curtains or moving the source of the light.

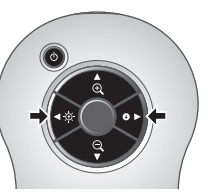

Auto

▎░▌░▏▓▏<mark>▗</mark>▖

 $F$   $F$ 

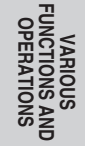

# **Image selection**

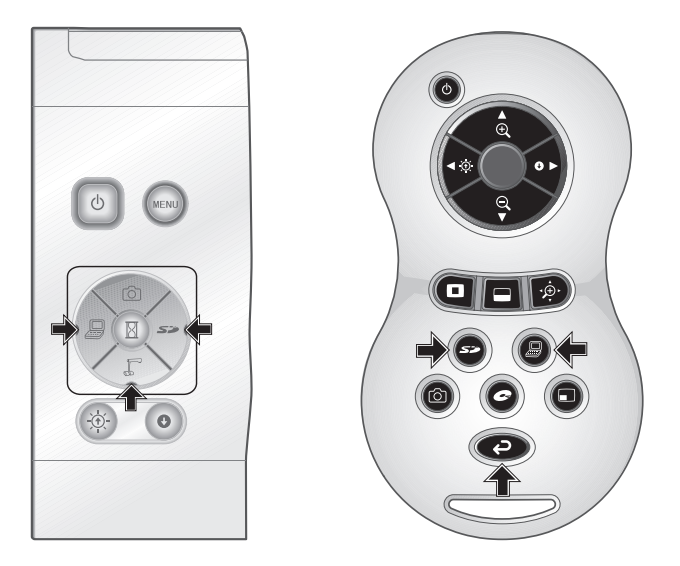

You can switch to camera image by pressing the  $[\sqrt{\phantom{a}}]$  button on the operating panel or the [ $\Box$ ] button on the remote control, switch to the image input to the analog RGB input terminal [RGB IN] by pressing on the operating panel or the  $\Box$ ] button on the remote control, and switch to images saved on the SD card by pressing the  $\sum$  i button on the operating panel or on the remote control.

By connecting PCs and other devices to the analog RGB input terminal [RGB IN], you can switch output images without disconnecting cables.

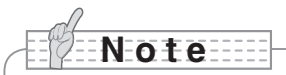

- The operating panel and remote control [ $\Box$ ] buttons cannot be used when the RGB/VIDEO Switch is set to VIDEO.
- When using a laptop PC equipped with external output selection, set the output mode of the PC to "external" after pressing the [ $\Box$ ] button on the operating panel or the remote control.
- Enters [CAMERA] mode when the output is [RGB OUT] and [VIDEO] is set for [PC] mode.

**English**

## **White Balance**

## ■ How to use [Auto]

Adjust the white balance automatically according to the color status of the document. Factory setting: Auto

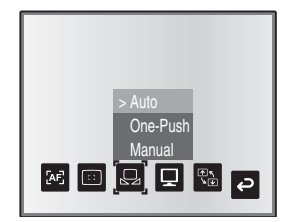

## ■ How to use [One-Push]

To be used when the color balance of the image is lost. Shoot a sheet of white paper and then set [White Balance] → [One-Push] from the OSD menu. The white balance for the color temperature is then fixed.

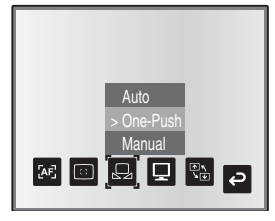

## ■ How to use [Manual]

Setting [White Balance]  $\rightarrow$  [Manual] from the OSD menu fixes the white balance to allow [R-Gain] and [B-Gain] for the OSD to be adjustable.

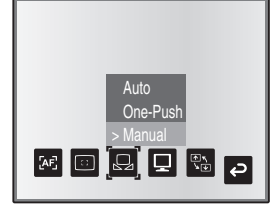

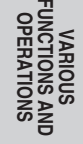

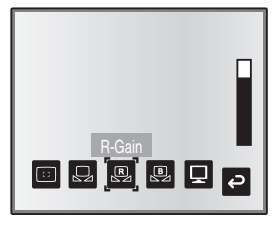

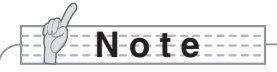

- The color temperature that can be automatically followed ranges from approx. 3000K to 8000K.
- By setting [Guide] to [On] in the OSD menu, the setting details are displayed on the screen.

# **Save/call settings**

The operation status of the unit can be saved to or called from the memory. The unit saves 4 states (1 to 3 and Power ON) under the following storage conditions.

- Current zoom ratio (The range of the optical zoom) Status of white balance
- 
- 
- Edge enhancement (in Graphics mode) Posi/Nega settings
- Gamma value setting (in Graphics mode) Color/B&W switch settings
- 
- 
- Brightness Intensity of red color (when selecting  $[White Balance] \rightarrow [Manual]$
- Image Mode Settings example  $\blacksquare$  Intensity of blue color (when selecting [White Balance]  $\rightarrow$  [Manual])
	-
	-
- Status of image rotation AF Mode/Zoom Sync settings

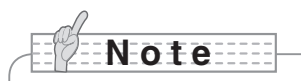

• The saved conditions are saved even if the power is turned off.

## ■ How to save settings

Select [Preset]  $\rightarrow$  [1] to [3] from the OSD menu to save current unit configuration as the selected number. (Excluding USB Mode settings)

Select [Preset]  $\rightarrow$  [Power On] from the OSD menu to save the settings that are called when the power is turned on for the main unit. (Excluding USB Mode settings)

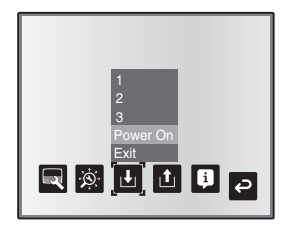

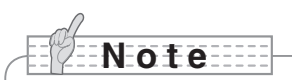

- The status of a presentation given with a microscope cannot be saved.
- The status of image rotation can be only be saved in [1] to [3].
- Zoomed areas cannot be saved during digital zooming. However, when saving the settings in digital zoom mode, when the zoom size of view is at the maximum position  $[ZOOM-IN<sup>Q</sup>]$  the area within the range of the optical zoom can be saved.

**English**

## ■ How to call settings

Select  $[Call] \rightarrow [1]$  to  $[3]$  from the OSD menu to call the settings for the selected number.

Select  $[Call \rightarrow [Power On]$  from the OSD menu to call the settings for when the power is turned on.

Select [Call] → [Default] from the OSD menu to call the factory settings. (Excluding USB Mode settings)

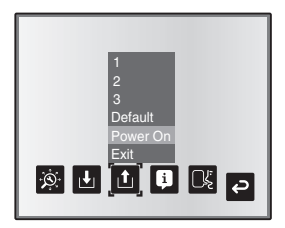

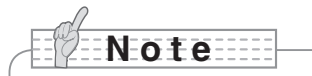

• Unable to operate the zoom dial on the front operation panel or the remote control while calling settings.

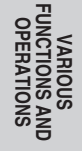

# **Highlight Function**

It you want to draw attention to a particular section of the output image, you can use Highlight display.

## ■ Highlight settings

From the Camera Mode OSD Menu select [Function Setting]  $\rightarrow$  [Highlight]. When [Darkness] is selected the level bar is displayed, and you can then set the darkness for the areas outside the highlighted section with the  $[0]$  and  $[0]$  buttons. Also, when you select [Size], you can adjust the size of the highlighted section vertically by using the  $[0]$  and  $[\sqrt[m]{\epsilon}]$  buttons on the operating panel, and you can adjust the size horizontally using the  $[\sqrt[m]{\epsilon}]$ and  $\sum$  1 buttons.

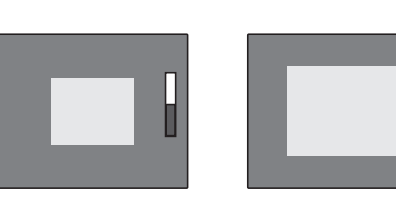

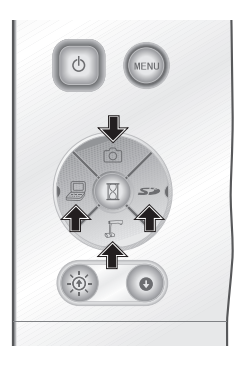

**VARIOUS FUNCTIONS AND OPERATIONS**

## ■ Highlight operations

When you press the  $\Box$  button on the remote control while the output image is Camera Image or SD Mode, the highlight display uses the darkness and size set previously.

You can move the highlighted area using the  $[\triangle]$ ,  $[\blacktriangledown]$ ,  $[\triangle]$ . and  $[\blacktriangleright]$  buttons on the remote control. The highlight display is cleared when you press the  $\Box$  button on the remote control again.

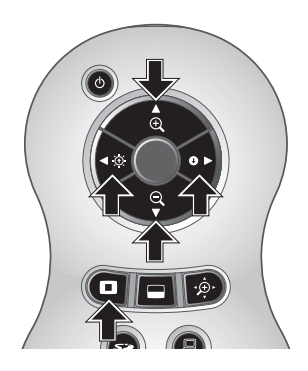

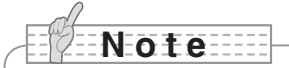

- The Highlight function cannot be used when the output image is PC.
- In the optical zoom range, the highlight size remains the same. In the digital zoom range, the highlight size expands and contracts depending on the magnification ratio.
- Cannot perform a capture of a highlighted image.
- When the highlight size is selected from the OSD menu, the highlight size currently displayed returns to the initial settings.

**VARIOUS FUNCTIONS AND OPERATIONS**

# **Mask Function**

You can mask a section of the output image.

## ■ Mask settings

From the Camera Mode OSD Menu select [Function Setting]  $\rightarrow$  [Mask]. When [Darkness] is selected the level bar is displayed, and you can then set the darkness for the areas outside the highlighted section with the  $\lceil \bigcirc \rceil$  and  $\lceil \bigcirc \rceil$  buttons.

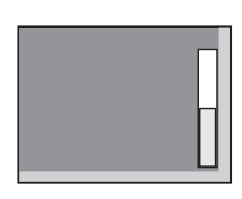

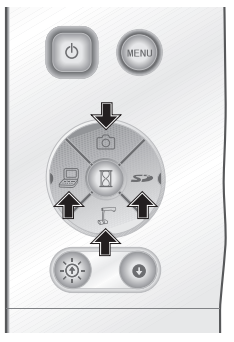

## ■ Mask operations

When you press the  $\Box$  button on the remote control while the output image is Camera Image or SD Mode, the mask display uses the darkness set previously.

You can move the masked area using the  $[\triangle]$ ,  $[\blacktriangledown]$ ,  $[\triangle]$ . and  $[\blacktriangleright]$  buttons on the remote control.

The mask display is cleared when you press the  $\Box$  button on the remote control again.

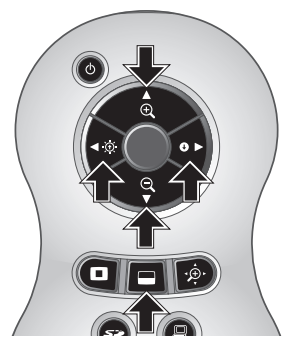

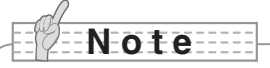

- The mask function cannot be used when the output image is PC.
- In the optical zoom range, the mask size remains the same. In the digital zoom range, the mask size expands and contracts depending on the magnification ratio.
- Cannot mask the entire output image.

**English**

# **Scroll Function**

The image expands to the digital zoom set previously, and the screen can be scrolled.

## ■ Digital zoom settings

From the Camera Mode OSD Menu, select [Function Setting]  $\rightarrow$  [Scroll], and set the digital zoom ratio to x2, x3, or x4.

## ■ Scroll operations

When you press the  $[\cdot \hat{\mathcal{D}} \cdot]$  button on the remote control while the output image is Camera Image or SD Mode, the image expands to the digital zoom set previously.

You can scroll the enlarged image by using the  $[\triangle]$ ,  $[\blacktriangledown]$ ,  $[\triangle]$ , or  $[\blacktriangleright]$  buttons on the remote control. Digital zoom is canceled when you press the  $[\hat{B}^{\dagger}]$  button on the remote control.

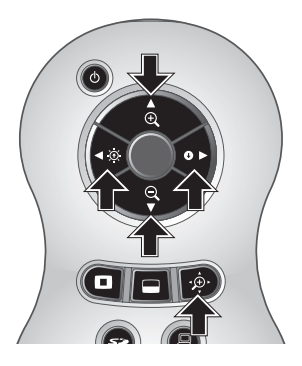

**N o t e**

- The Scroll function cannot be used when the output image is PC.
- When digital zoom has already been performed from the zoom dial on the main unit or the zoom buttons on the remote control, digital zoom is released and the scroll function works at the magnification ratio currently set.
- Cannot use digital zoom while scrolling.
- Within the digital zoom range, the image quality is degraded.

# **PinP (Picture in Picture) Function**

When you press this button, you can display a quarter-size still image on a live camera display.

## ■ PinP operations

If you press the  $[\blacksquare]$  button on the remote control while the output image is Camera Image, a quarter-size still image is displayed at the bottom left of the screen.

By using the  $[\triangle]$ ,  $[\blacktriangledown]$ ,  $[\triangle]$ , and  $[\blacktriangleright]$  buttons on the remote control, you can move the still image to the bottom left, top left, top right, and bottom right.PinP display is canceled when you press the  $\lceil \blacksquare \rceil$  button on the remote control.

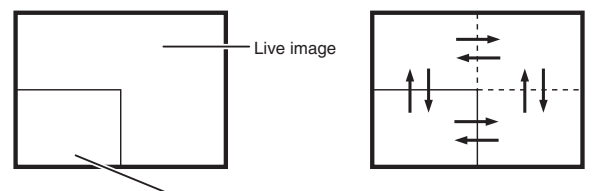

1/4 still image sub-screen

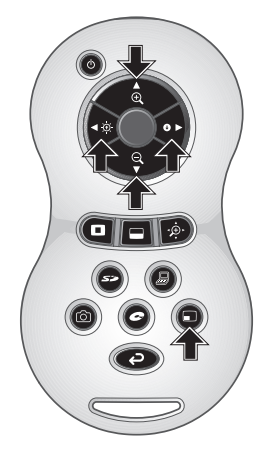

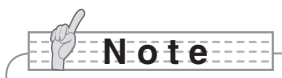

- PinP can only be used when the output image is Camera image. It cannot be used during SD mode or PC mode.
- When the output image is digitally zoomed, the still screen is at the edge of the optical zoom image.
- Cannot use digital zoom while using PinP function.

**VARIOUS FUNCTIONS AND OPERATIONS**

# **Using a Desktop Recorder (Optional)**

By connecting the optional desktop recorder to the main unit with a dedicated cable, you can record camera images from the main unit with the desktop recorder, and output video playback for the desktop recorder from the analog RGB output terminal of the main unit.

## ■ Connecting the desktop recorder

- (1) Turn off the power supply to the desktop recorder and to this product.
- (2) Connect this product to the desktop recorder using the cable supplied with the desktop recorder.
- (3) Turn on the power supply to the desktop recorder and to this product.

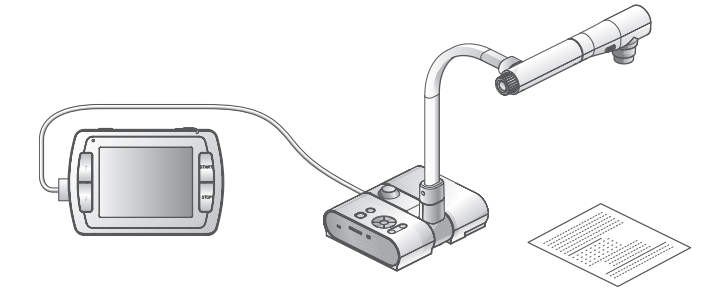

## ■ Operating the desktop recorder by remote control

- (1) Connect the desktop recorder to this product and press the  $\Box$  button on the remote control.
- (2) Operate the desktop recorder by using the  $[\uparrow], [\downarrow], [\leftarrow], [\rightarrow],$  and  $[\bullet]$  MENU] buttons on the remote control.

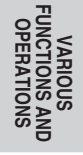

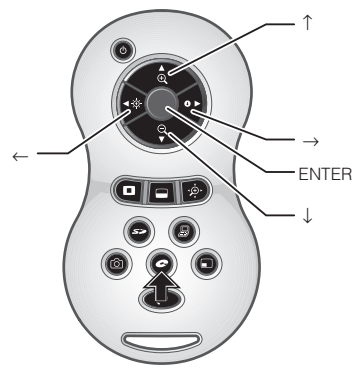

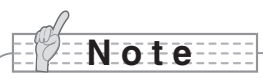

- Refer to the manual for the optional desktop recorder for operating details.
- Cannot use the remote control while using the desktop recorder.

**English**

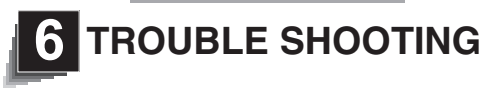

# **Symptoms and Confirmation**

Check the following items. If any abnormality is found, consult the dealer from whom you purchased this product or our nearest branch/office.

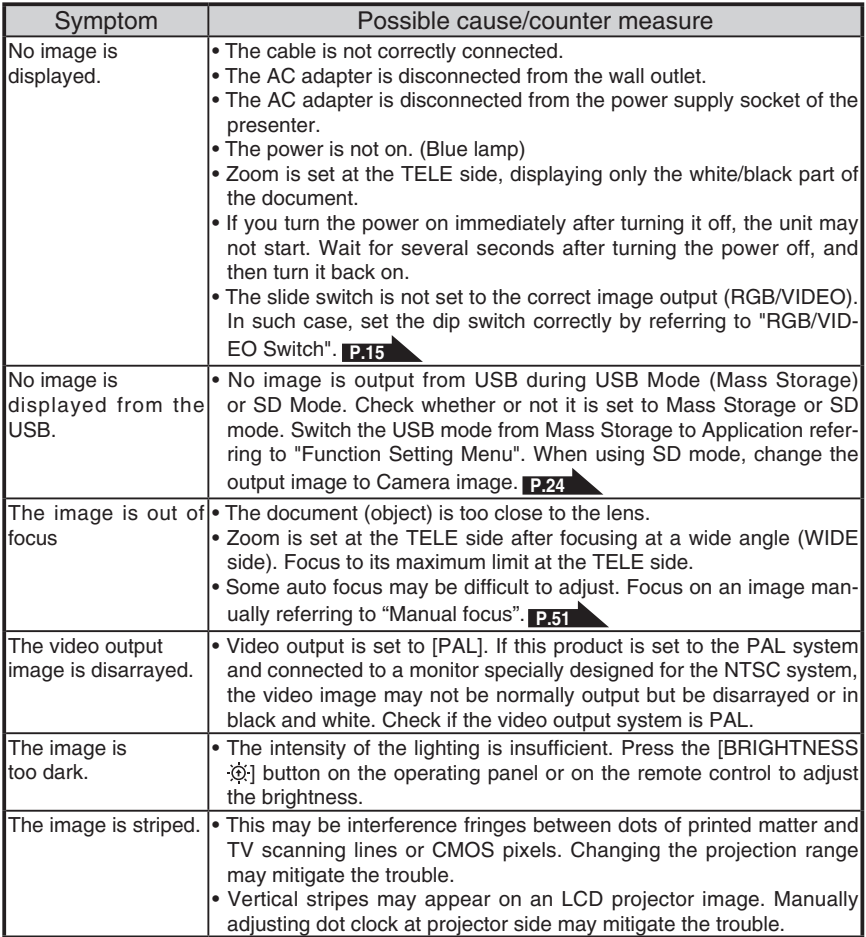

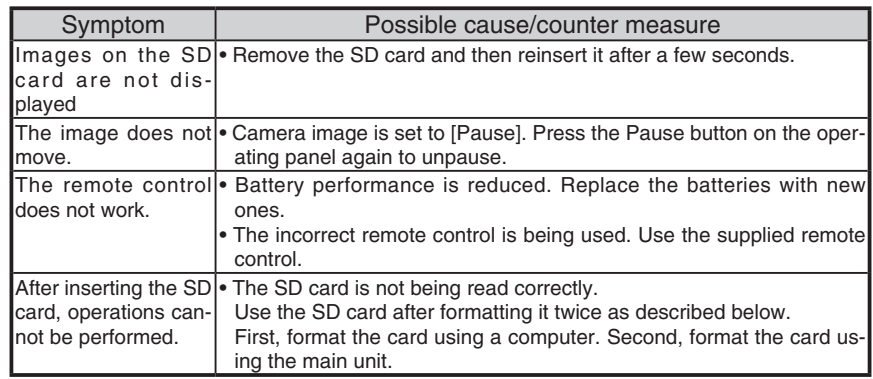

About the lamp (LED lighting)

The brightness of the lamp will degrade with long-term usage. If its brightness has been degraded greatly, consult the seller from whom you have purchased this product or our branch/office near your location for replacement.

#### About long-term usage of this product

If this product is used for longer than the warranty period, its performance and quality may deteriorate due to the lifetime of its parts. In this case, we will replace the parts for a charge. Consult the dealer from whom you purchased this product or our nearest branch/office.

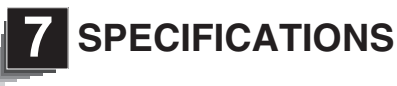

## **General**

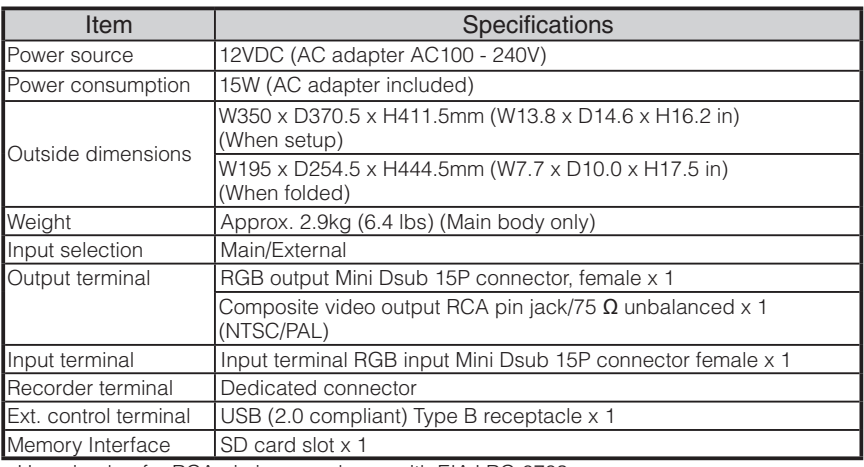

∗Use pin plug for RCA pin in accordance with EIAJ RC-6703.

## **Main Camera**

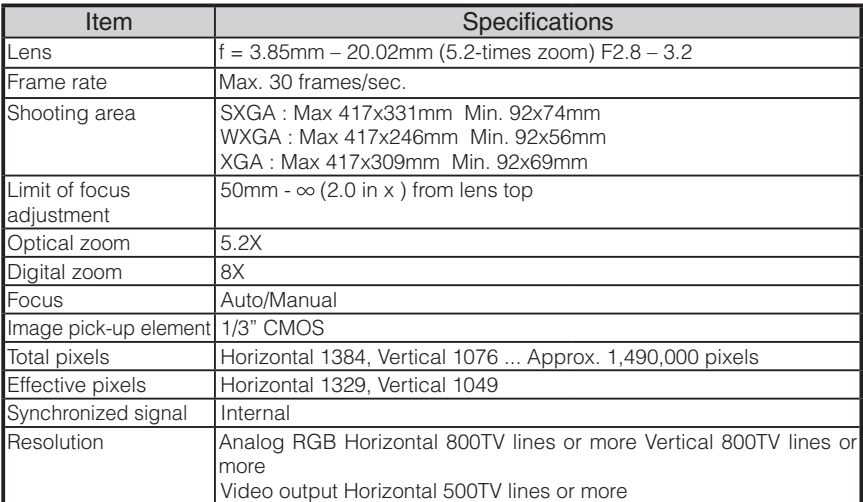

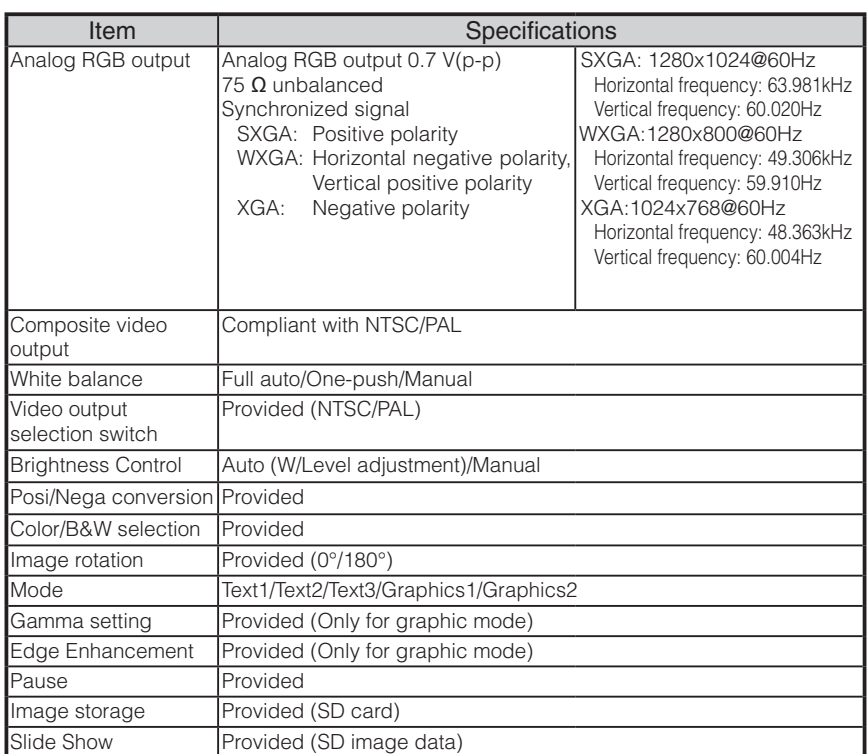

## **Illumination Device**

Illumination lamp White LED

## Supplied Accessories

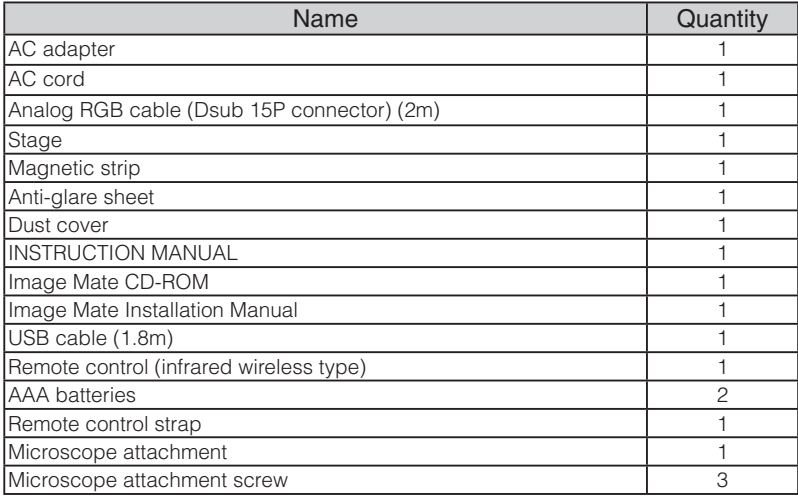

∗The above specifications are subject to change without notice.

#### **Trademarks**

is a trademark of ELMO Co., Ltd.

VESA is the registered trademark of Video Electronics Standards Association.

S<sup>2</sup>: SD card is a trademark.

All other company/product names described in this manual are trademarks or registered trademarks of their respective companies.

**Français**

# ELMO

# **TT-02RX**

Caméra de document

# MODE D'EMPLOI

Veuillez lire attentivement ce mode d'emploi avant d'utiliser cet appareil et conservez-le pour future référence.

**FONCEDURES DESCRIPTION<br>PROCÉDURES DE DES<br>FONCTIONNEMENT FONCTIONS** DES<br>FONCTIONS **DESCRIPTION** 

**Français**

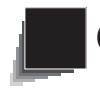

**CONSEILS IMPORTANTS DE SÉCURITÉ**

# **Respectez ces consignes pour utiliser l'appareil**

## **en toute sécurité.**

Ces « CONSEILS IMPORTANTS DE SÉCURITÉ » indiquent des points importants qui doivent être respectés pour utiliser cet appareil en toute sécurité et correctement, ainsi que pour empêcher d'endommager l'appareil ou d'autres biens et de blesser des personnes.

Lisez attentivement ce manuel avant d'utiliser cet appareil et conservez-le pour future référence.

Lisez ce manuel après vous être assuré que vous avez bien compris la signification des avertissements et des symboles suivants.

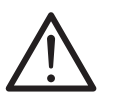

**Avertissement** entraîner des blessures graves ou Ce symbole signale des informations qui, si elles sont ignorées, pourraient même la mort en cas de mauvaise manipulation.

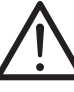

Attention<sup>qui, si elles sont ignorées, pourraient and the netral in the series ou</sup> Ce symbole signale des informations entraîner des blessures ou endommager des biens en cas de mauvaise manipulation.
## **Symboles utilisés dans ce manuel**

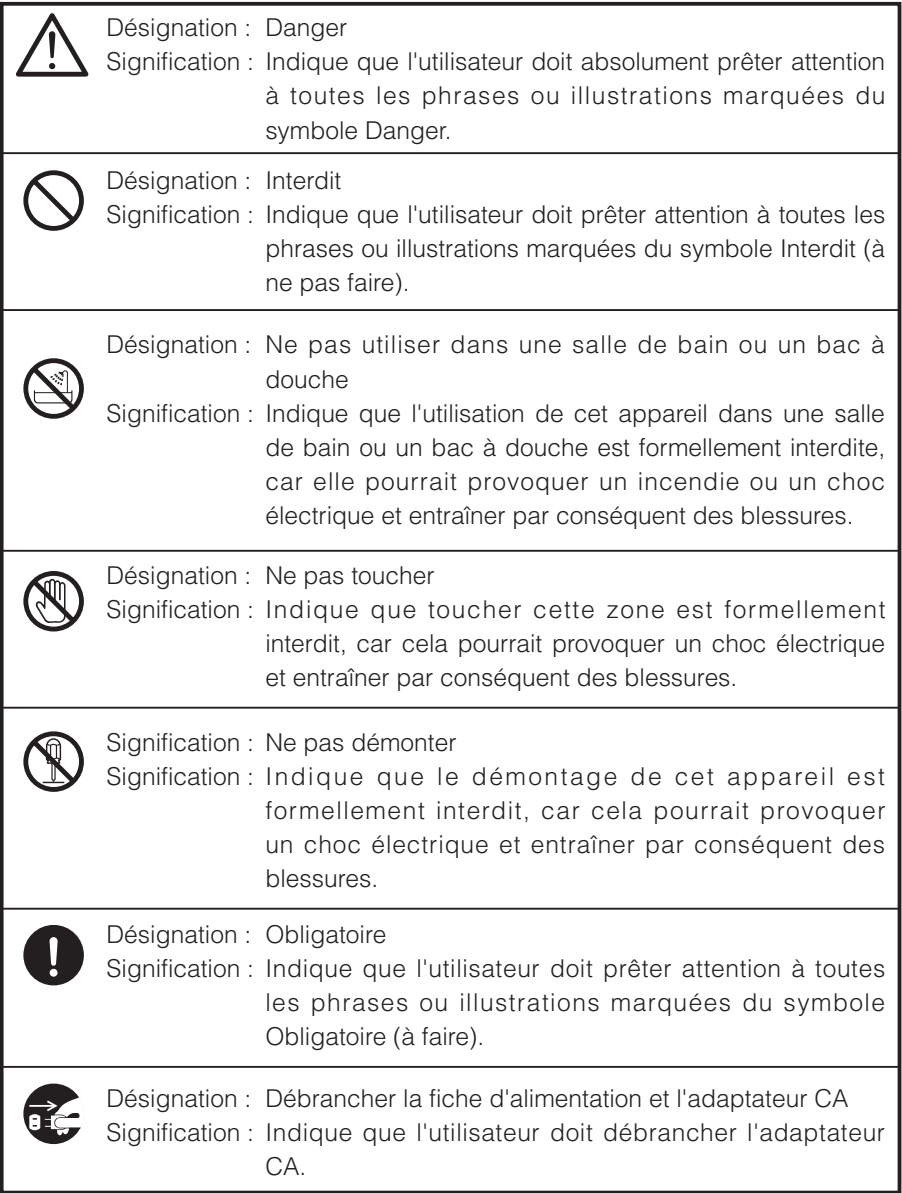

# **Avertissement**

Si pour une quelconque raison de la fumée sort de l'appareil, ou si vous remarquez une odeur ou un son inhabituel, mettez immédiatement l'appareil hors tension et débranchez ensuite la fiche d'alimentation et l'adaptateur CA. Continuer à utiliser cet appareil en cas de dysfonctionnement pourrait provoquer un incendie ou un choc électrique. Vérifiez que la fumée a cessé de sortir de l'appareil, puis contactez votre distributeur local pour une demande de maintenance. Ne tentez pas de réparer l'appareil vous-même.

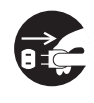

Si pour une quelconque raison du liquide est renversé sur l'appareil, mettez immédiatement l'appareil hors tension et débranchez ensuite la fiche d'alimentation et l'adaptateur CA.

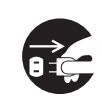

Contactez immédiatement votre distributeur local. Continuer à utiliser cet appareil dans cette situation pourrait provoquer un incendie ou un choc électrique.

Si pour une quelconque raison des corps étrangers entrent dans l'appareil, mettez immédiatement l'appareil hors tension et débranchez ensuite la fiche d'alimentation et l'adaptateur CA.

Contactez immédiatement votre distributeur local. Continuer à utiliser cet appareil dans cette situation pourrait provoquer un incendie ou un choc électrique.

(Lors de l'utilisation de l'appareil, soyez extrêmement prudent si des enfants sont à proximité.)

Si pour une quelconque raison une panne empêche la projection des images, mettez immédiatement l'appareil hors tension et débranchez ensuite la fiche d'alimentation et l'adaptateur CA.

Puis contactez votre distributeur local pour une demande de maintenance. Continuer à utiliser cet appareil dans cette situation pourrait provoquer un incendie ou un choc électrique.

Si pour une quelconque raison l'appareil chute ou le boîtier est endommagé, mettez l'appareil hors tension et débranchez ensuite la fiche d'alimentation et l'adaptateur CA. Puis contactez votre distributeur local. Continuer à utiliser cet appareil dans cette situation pourrait provoquer un incendie ou un choc électrique.

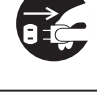

Si la fiche d'alimentation ou le cordon de l'adaptateur CA est endommagé (par exemple si le cordon est dénudé ou rompu), contactez votre distributeur local pour une demande un remplacement. Continuer à utiliser cet appareil dans cette situation pourrait provoquer

un incendie ou un choc électrique.

Ne démontez pas le panneau arrière, le boîtier ou le couvercle de l'appareil. Dans le cas contraire, vous seriez exposé à une tension dangereuse qui pourrait provoquer un choc électrique.

Contactez votre distributeur local pour toute demande d'inspection, de maintenance ou de réparation.

Ne modifiez pas cet appareil.

Dans le cas contraire, cela pourrait provoquer un incendie ou un choc électrique.

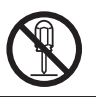

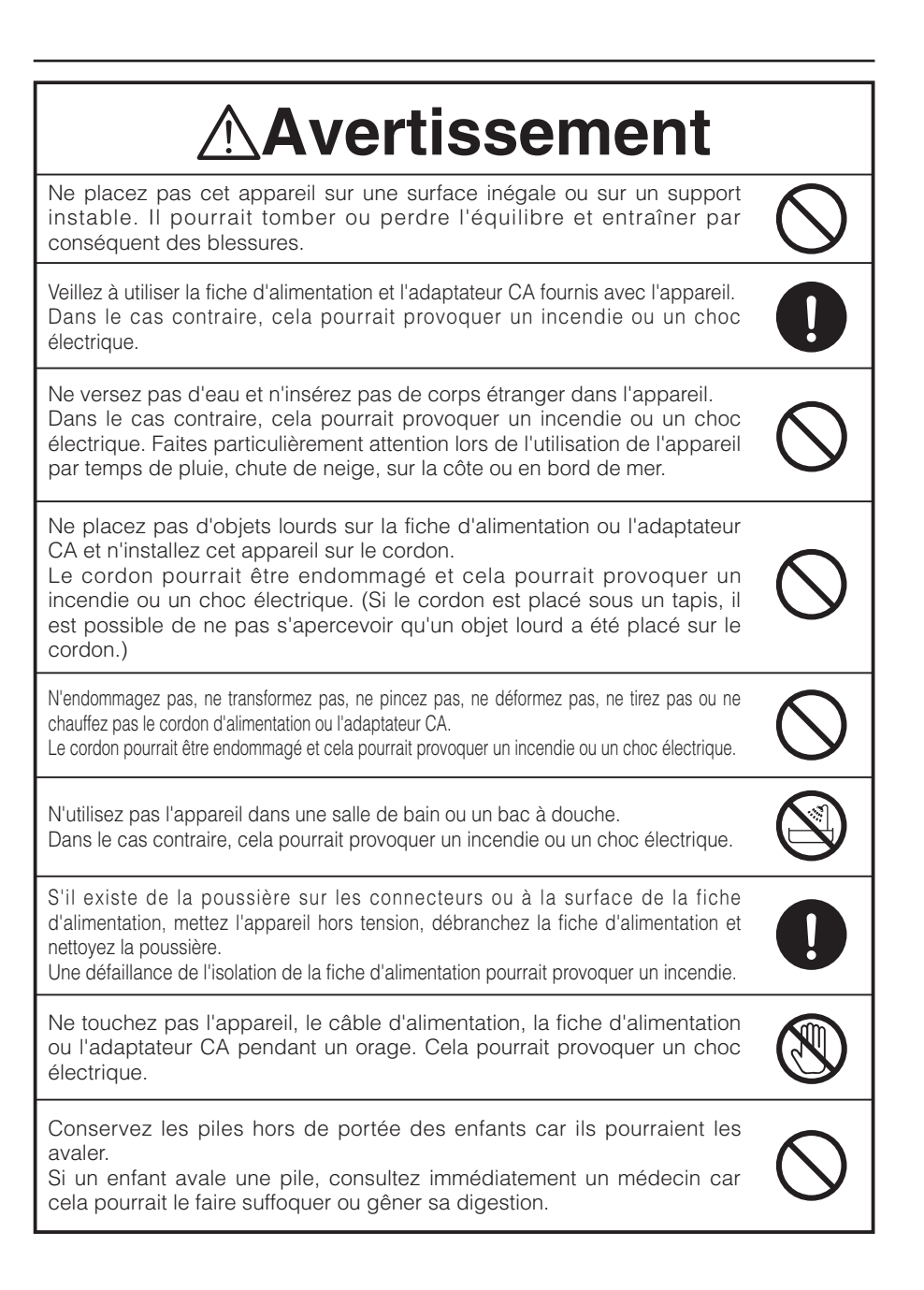

**Français**

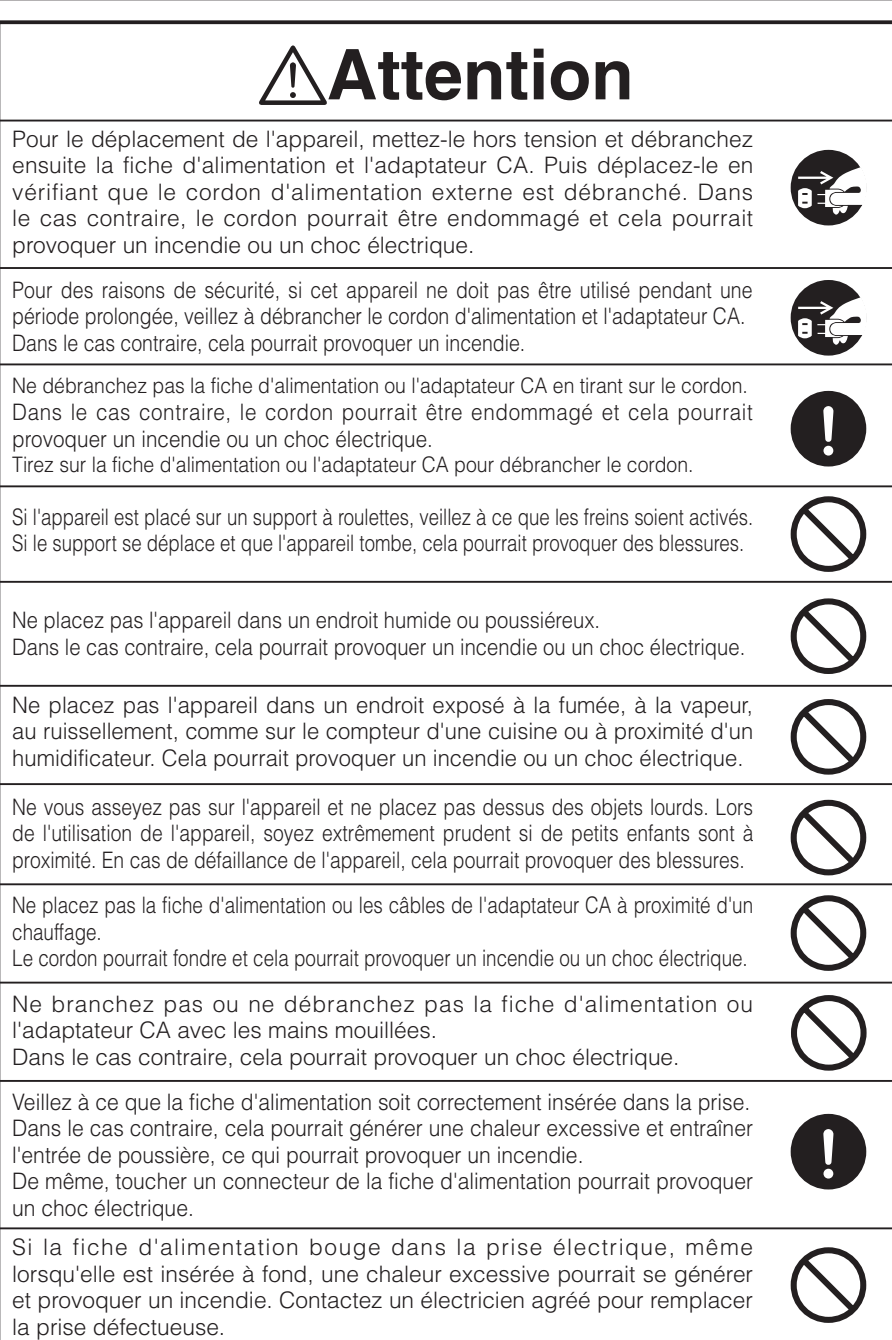

### **AVANT UTILISATION**

- n Veillez à utiliser le cordon d'alimentation adapté aux caractéristiques techniques de l'alimentation locale. Si cet appareil a été vendu au Japon, utilisez l'adaptateur CA (100 V CA et 50 ou 60 Hz) livré avec le produit.
- n Pour le stockage de l'appareil, ne le laissez pas sous la lumière directe du soleil ou à proximité d'un chauffage. Il pourrait se décolorer, se déformer ou être endommagé.
- n Ne placez pas l'appareil dans un endroit humide, poussiéreux, sujet à l'air marin ou à des vibrations.

Utilisez cet appareil uniquement dans les conditions environnementales suivantes :

Température : 0 °C - 40 °C Humidité : 30 % - 85 % (sans condensation)

■ Nettoyez l'appareil avec un chiffon doux et sec.

N'utilisez pas de solvants volatils comme le benzène ou un diluant.

- n Ne dirigez pas l'objectif de la caméra vers le soleil. Cela pourrait l'endommager et empêcher la prise de vue.
- $\blacksquare$  Points lumineux et points noirs

Il peut exister certains pixels inopérants à cause de l'utilisation des capteurs d'image de zone CMOS, composés de nombreux pixels. Bien que des points lumineux ou des points noirs puissent exister sur l'écran, c'est un phénomène propre aux capteurs d'image de zone CMOS et il ne s'agit pas d'un dysfonctionnement.

- n Respectez les consignes suivantes pour empêcher l'appareil de tomber ou de se renverser.
	- Utilisez l'appareil sur un support, un bureau ou une table stable. Ne placez pas l'appareil sur un support instable ou une surface inclinée.
	- Placez ou raccordez l'appareil de manière à éviter que le cordon de l'adaptateur CA ou le câble vidéo ne se débranche.
- n Transportez l'appareil en tenant des deux mains la partie inférieure de l'unité principale. Ne tenez jamais l'appareil par la colonne ou la tête de caméra.
- Faites attention lors de l'utilisation (y compris la configuration et le stockage) ou du transfert de l'appareil pour empêcher la tête de caméra de recevoir des chocs.
- N'approchez pas des médias magnétiques comme des FD, cartes magnétiques, bandes magnétiques, cartes prépayées, MO ou MD à proximité de la bande magnétique. Les données sur le média enregistré pourraient être endommagées.
- n Lorsqu'une bande magnétique est placée à proximité d'un tube à rayons cathodiques (néon), d'un haut-parleur, d'un lecteur CD, d'un lecteur DVD ou d'un téléphone cellulaire, etc., il peut se produire une interruption ou un dysfonctionnement de l'appareil.
- Ne regardez jamais directement dans le faisceau DEL. En le regardant directement à bout portant, vous risquez de vous blesser les yeux.
- Transférez les données de la carte SD sur un périphérique comme un PC pour faire une copie de sauvegarde. Un dysfonctionnement de l'appareil ou des réparations effectuées pourraient entraîner la suppression des données sur la carte SD.
- n Si cet appareil est utilisé au-delà de la période de garantie, ses performances et sa qualité peuvent se dégrader en raison de la durée de vie de ses composants. Pour acheter des pièces de rechange, consultez le distributeur chez qui vous avez acheté cet appareil ou l'une de nos filiales ou de nos agences la plus proche de votre domicile.
- Précautions à prendre pour les piles :

Si l'appareil ne doit pas être utilisé pendant une période prolongée, retirez les piles de la télécommande.

N'utilisez pas de piles rechargeables (par exemple, Ni-Cd).

Ne mélangez pas des piles neuves et usagées, ni des piles de type différent.

N'essayez pas de recharger, ni de court-circuiter les piles.

Lorsque les piles usagées sont mises au rebut, respectez la réglementation locale en vigueur.

Insérez les piles d'un côté en faisant attention à la polarité (sens +/-).

Veillez à utiliser des piles AAA.

- n Si les piles fuient sur votre peau ou vos vêtements, rincez immédiatement la zone avec de l'eau propre. Si le liquide pénètre dans vos yeux, rincez immédiatement avec de l'eau propre et contactez ensuite un médecin.
- Précautions concernant la sangle de la télécommande

Pour éviter des accidents inattendus, veuillez noter les points suivants.

- Cette sangle est destinée uniquement à la télécommande et ne doit pas être utilisée à d'autres fins.
- N'enroulez pas la sangle autour de parties de votre corps comme le cou, les bras ou les doigts.
- Ne la laissez pas à la portée de jeunes enfants.
- Pour des raisons de sécurité, la partie détachable de la sangle a été conçue pour se séparer si une force trop importante est appliquée. Par conséquent, évitez les mouvements trop énergiques et n'appliquez pas de force excessive.
- Le dispositif d'ajustement de la longueur de la sangle est conçu pour offrir simplicité et soutien. Une force excessive ou des mouvements énergiques risquent de modifier la longueur.
- N'utilisez pas de force excessive lorsque vous ajustez la sangle. Cela pourrait endommager la sangle.

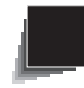

## **SOMMAIRE**

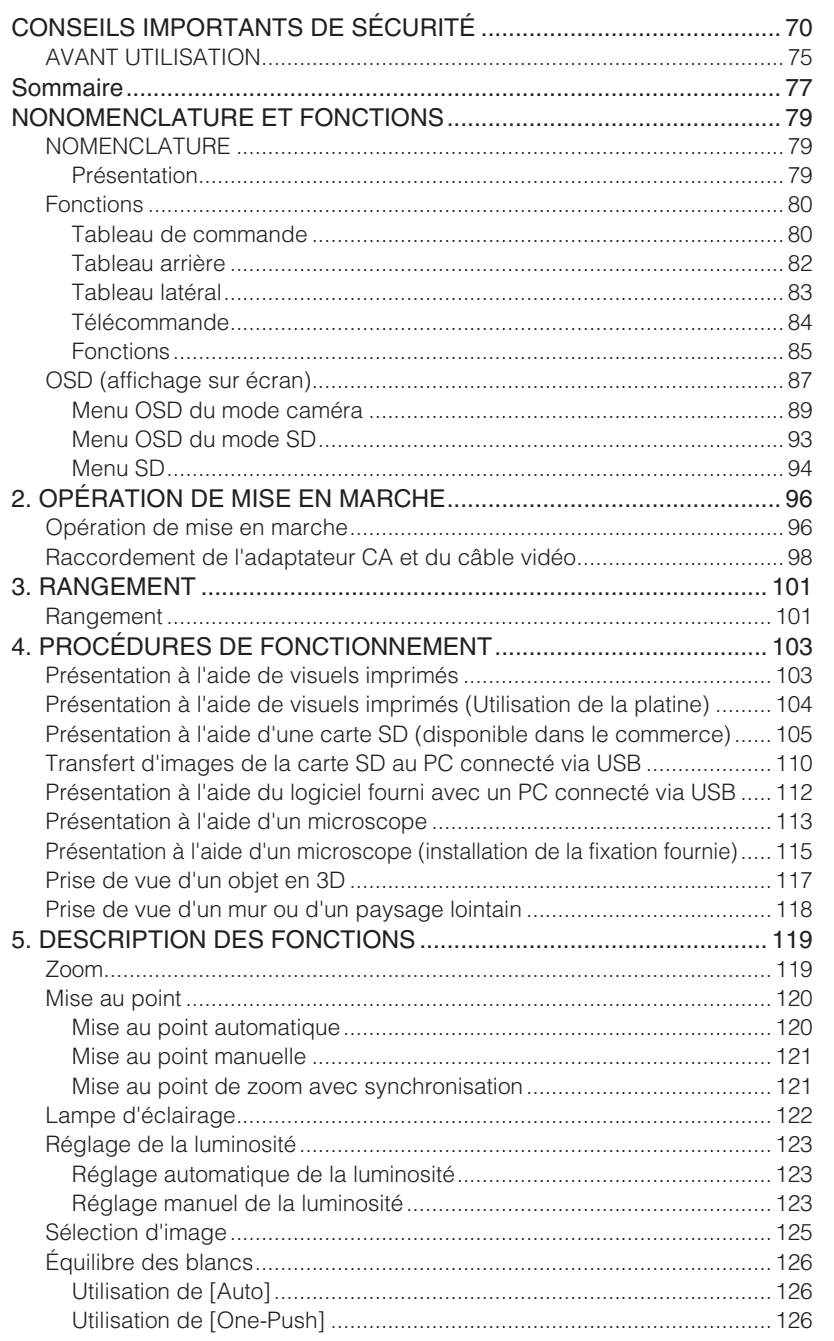

**NOMENCLATURE ET FONCTIONS**

**NOMENCLATURE**<br>ET FONCTIONS

**DE MISE EN OPÉRATION MARCHE**

**OPÉRATION<br>DE MISE EN<br>MARCHE** 

**RANGEMENT**

RANGEMENT

**FONCEDURES DE SCRIPTION<br>PROCÉDURES DE DES<br>FONCTIONNEMENT FONCTIONS** 

**DESCRIPTION<br>DES<br>FONCTIONS** 

**PROCÉDURES DE<br>FONCTIONNEMENT** 

**DÉPANNAGE**

DÉPANNAGE

**CARACTÉRISTIQUES**

**CARACTÉRISTIQUES** 

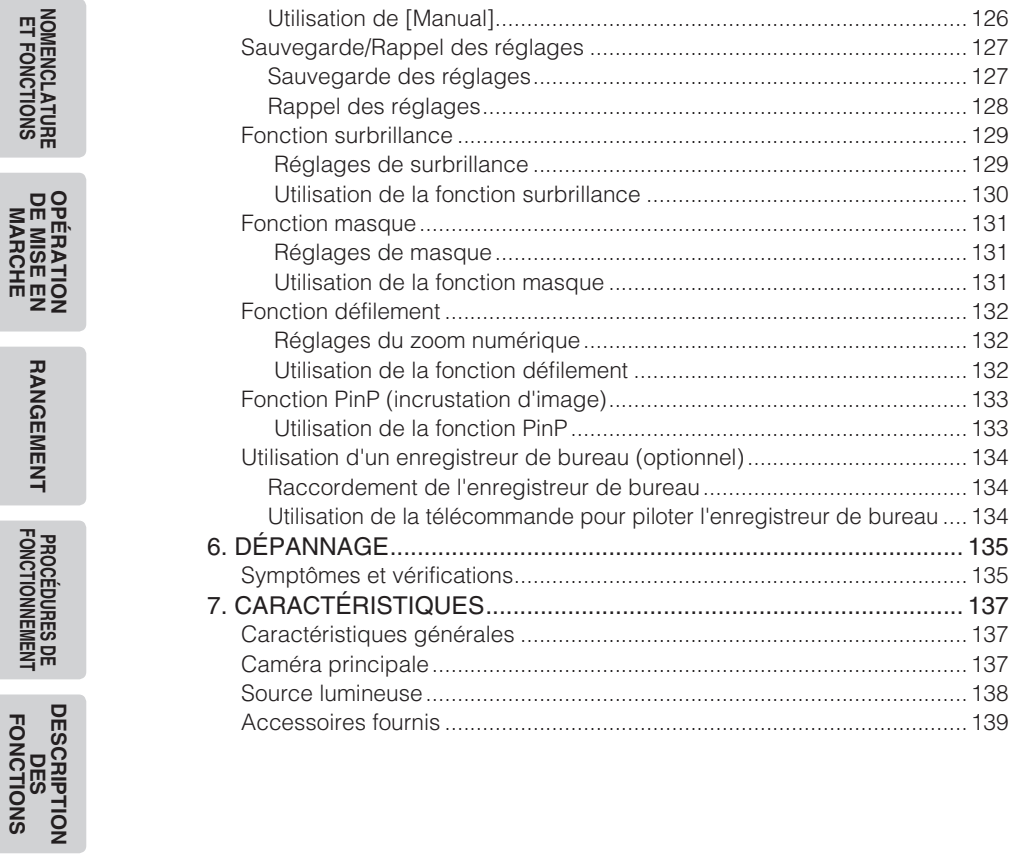

**ET FONCTIONS**

**DE MISE EN** 

**RANGEMENT**

**MARCHE**

**Français**

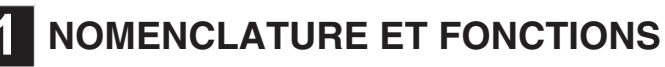

### **NOMENCLATURE**

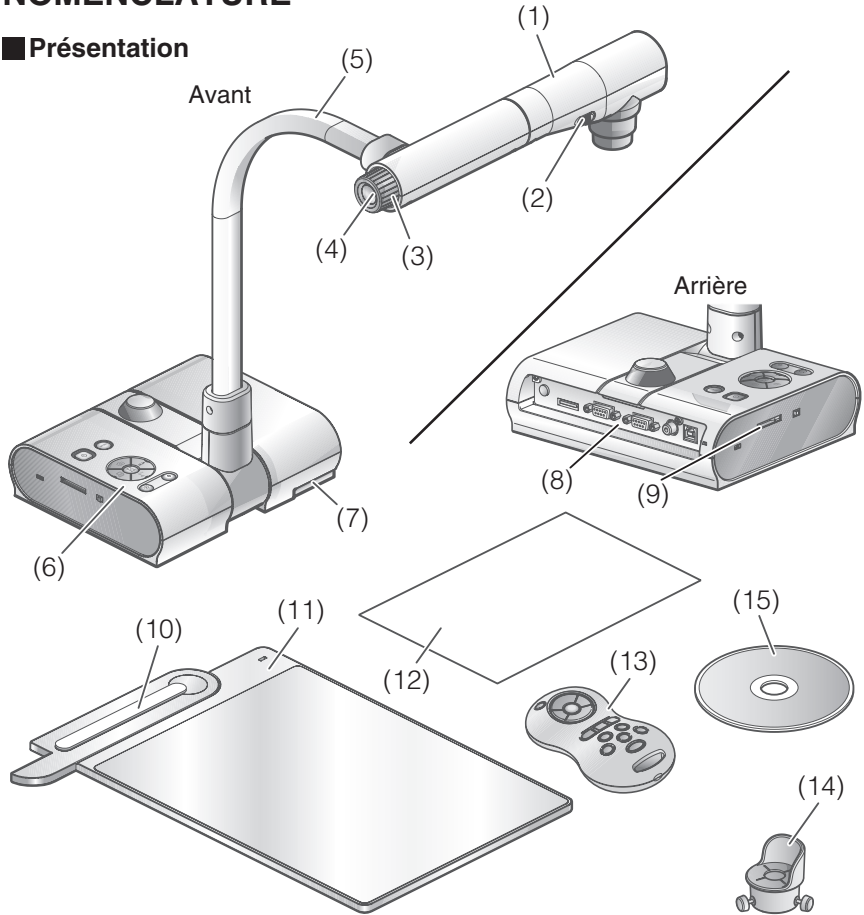

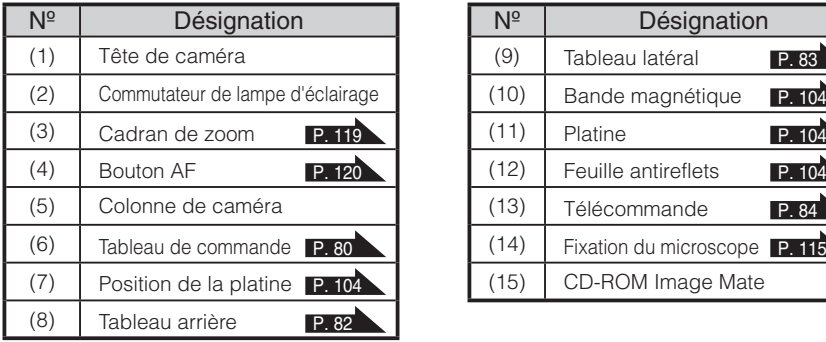

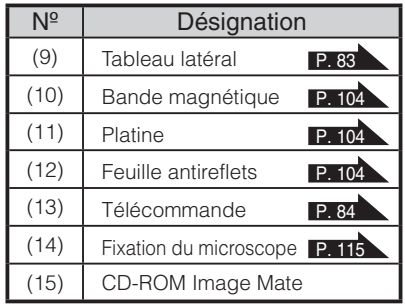

## **Fonctions**

**Tableau de commande**

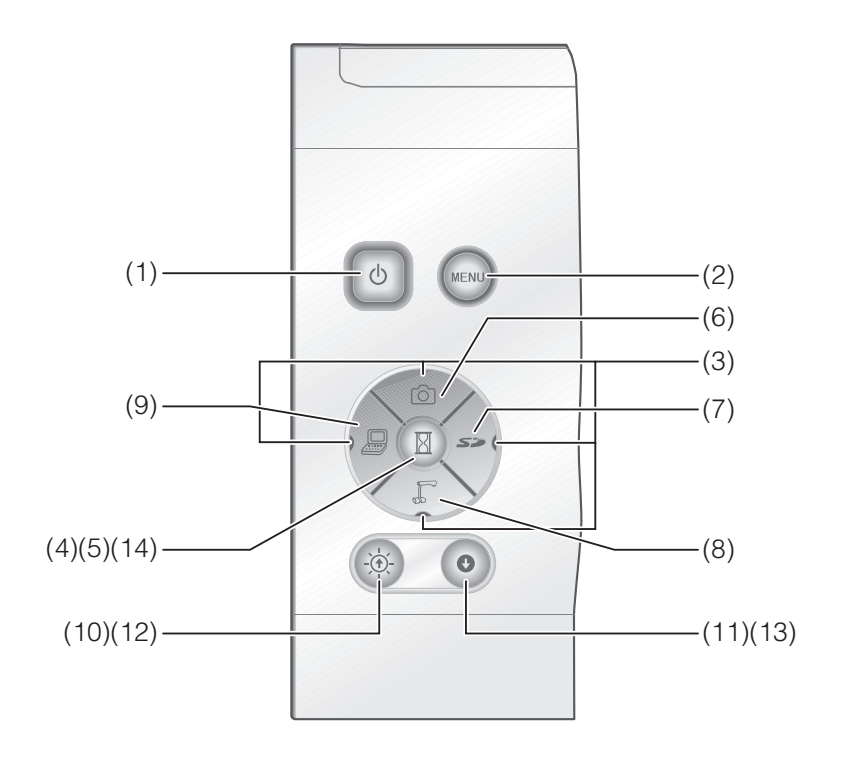

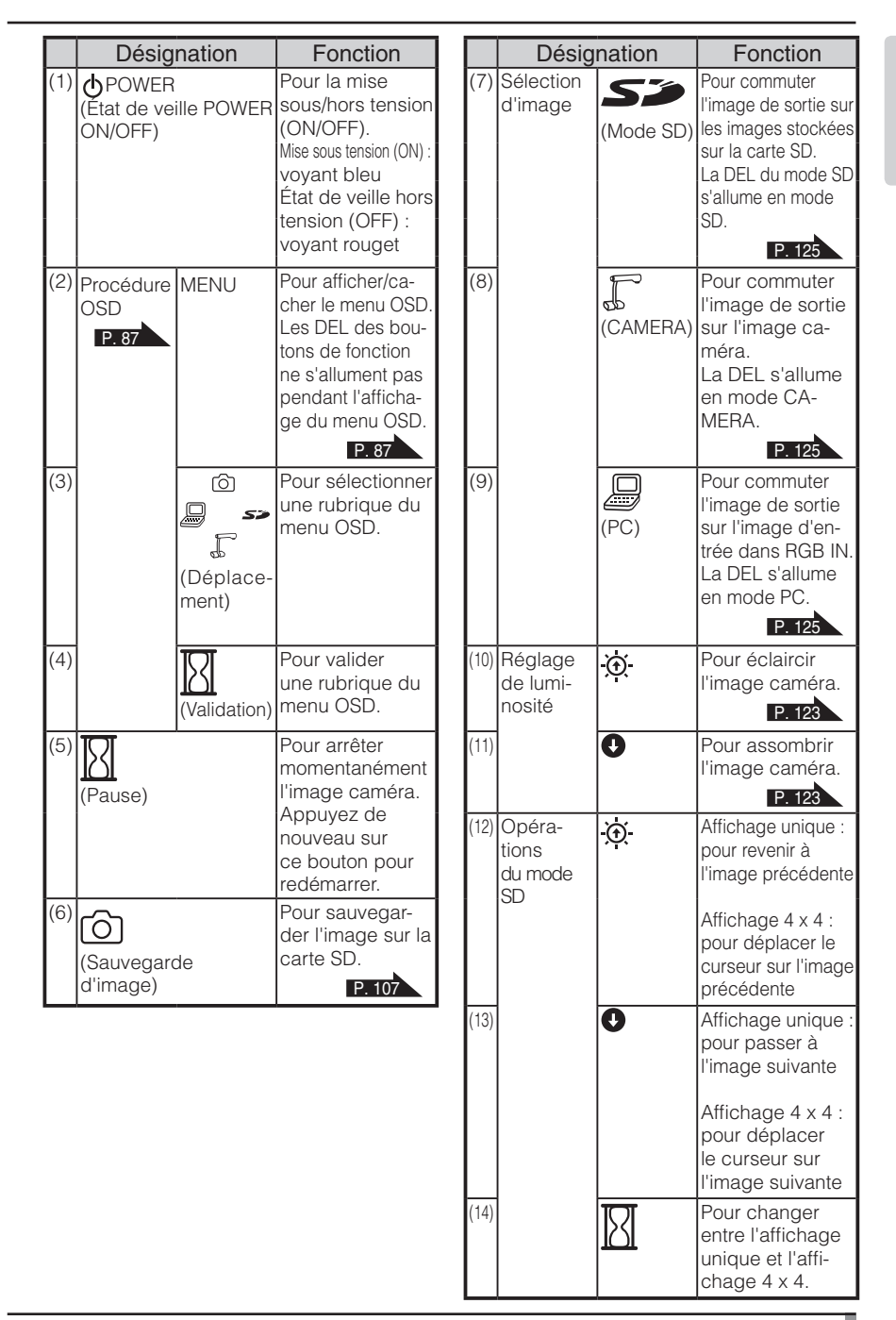

### **Tableau arrière**

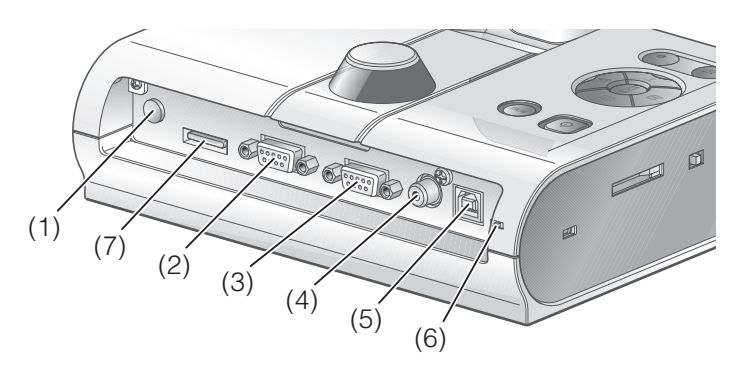

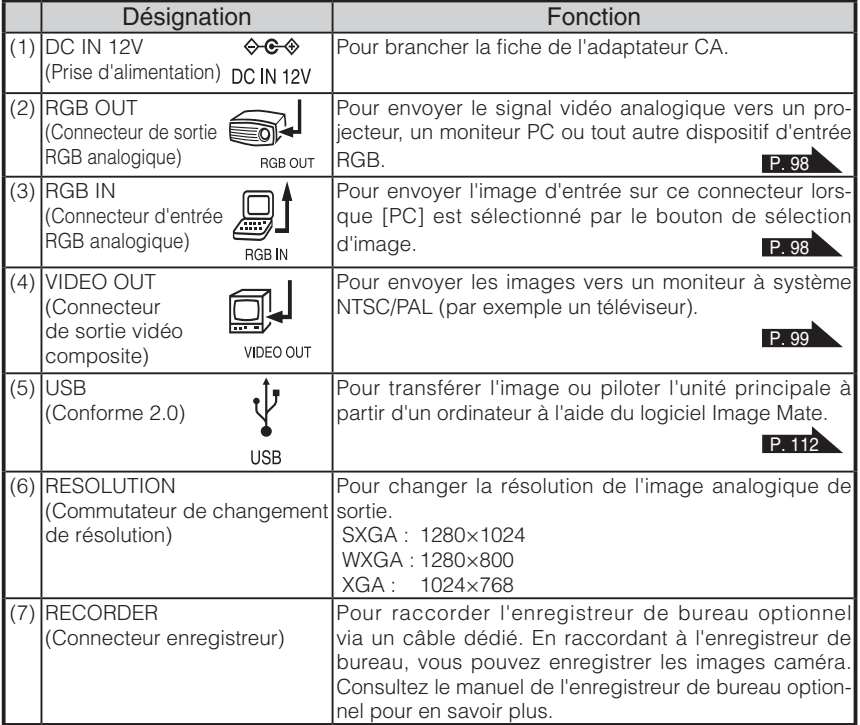

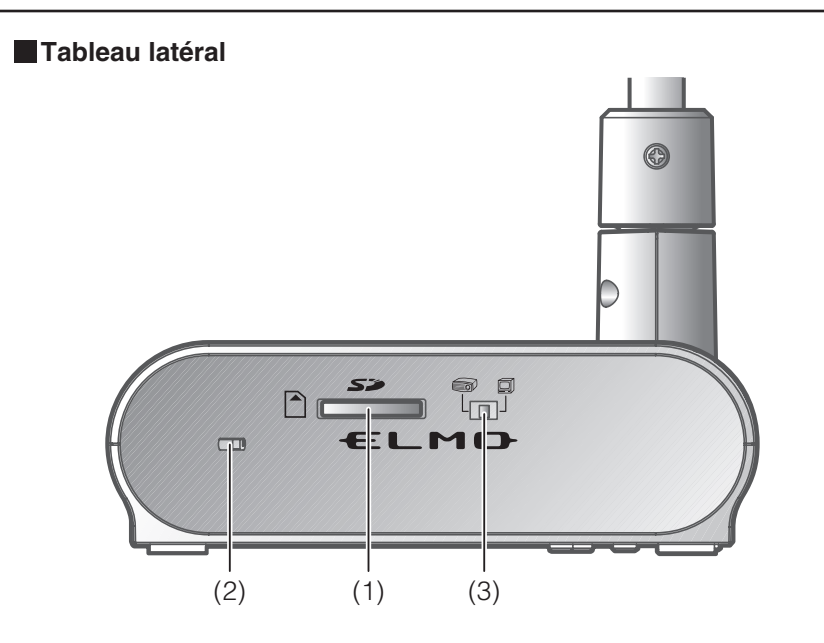

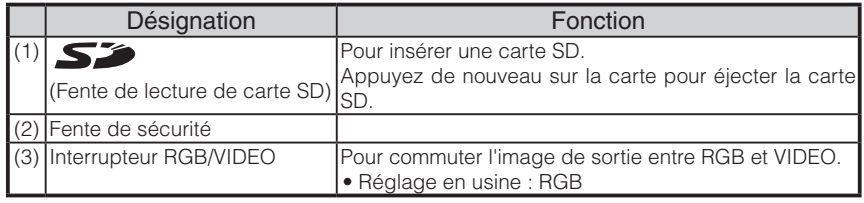

# **Remarque**

- Seule une image peut être produite à la fois, quelle que soit la sélection [RGB OUT] ou [VIDEO OUT]. ([RGB OUT] et [VIDEO OUT] ne peuvent pas être utilisés simultanément.)
- Lorsque l'interrupteur RGB/VIDEO est réglé sur [VIDEO], l'image d'entrée sur [RGB IN] n'est pas produite par [RGB OUT].

(Impossible d'utiliser le bouton [PC] sur l'unité principale avec l'option [VIDEO].) (Impossible d'enregistrer ou de lire à partir de l'enregistreur de bureau optionnel avec l'option [VIDEO].)

• Si l'interrupteur RGB/VIDEO est réglé sur [VIDEO] en mode [PC], le mode image passe automatiquement au mode [CAMERA].

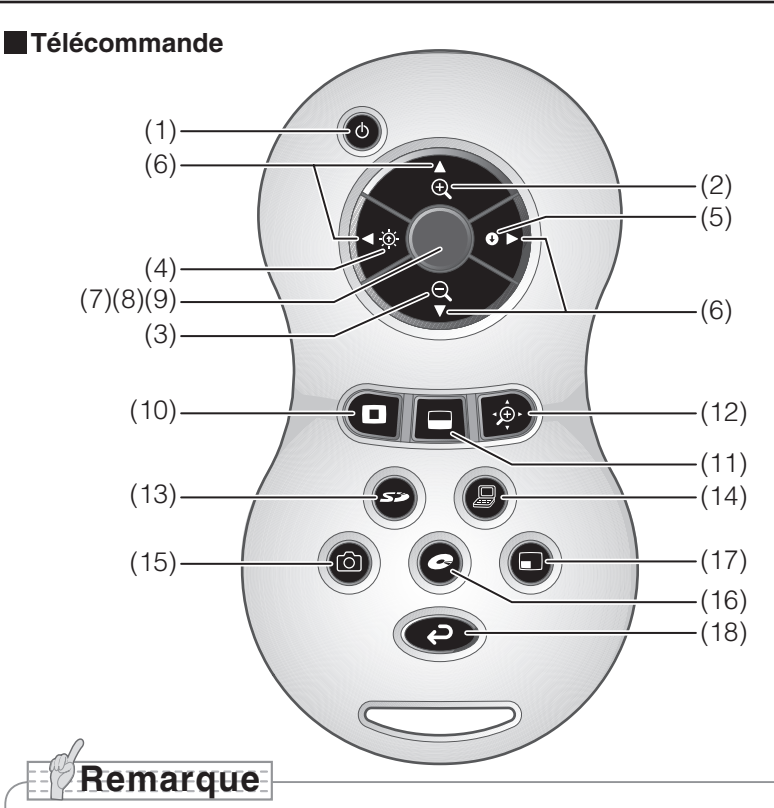

- enlevez le couvercle du logement à piles en poussant le repère  $[\nabla]$  dans le sens indiqué par la flèche et insérez 2 piles. (Type AAA)
- Insérez les piles par le côté (-) en faisant attention à leur polarité (sens +/-).
- Ne mélangez pas des piles neuves et usagées, ni des piles de type différent.
- Utilisez uniquement des piles AAA.
- Remplacez les piles par des neuves au moins une fois par an.
- Utilisez les piles fournies uniquement pour la première vérification du fonctionnement. Leur longévité n'est pas garantie.

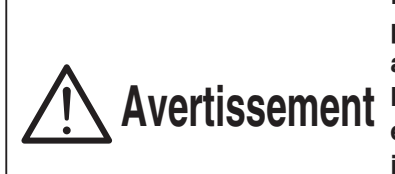

**Puisqu'il existe un risque que les petites piles puissent être ingérées, assurez-vous de les conserver hors de portée des enfants. Si un enfant avale une pile, consultez immédiatement un médecin car cela pourrait le faire suffoquer ou gêner sa digestion.**

### **Fonctions**

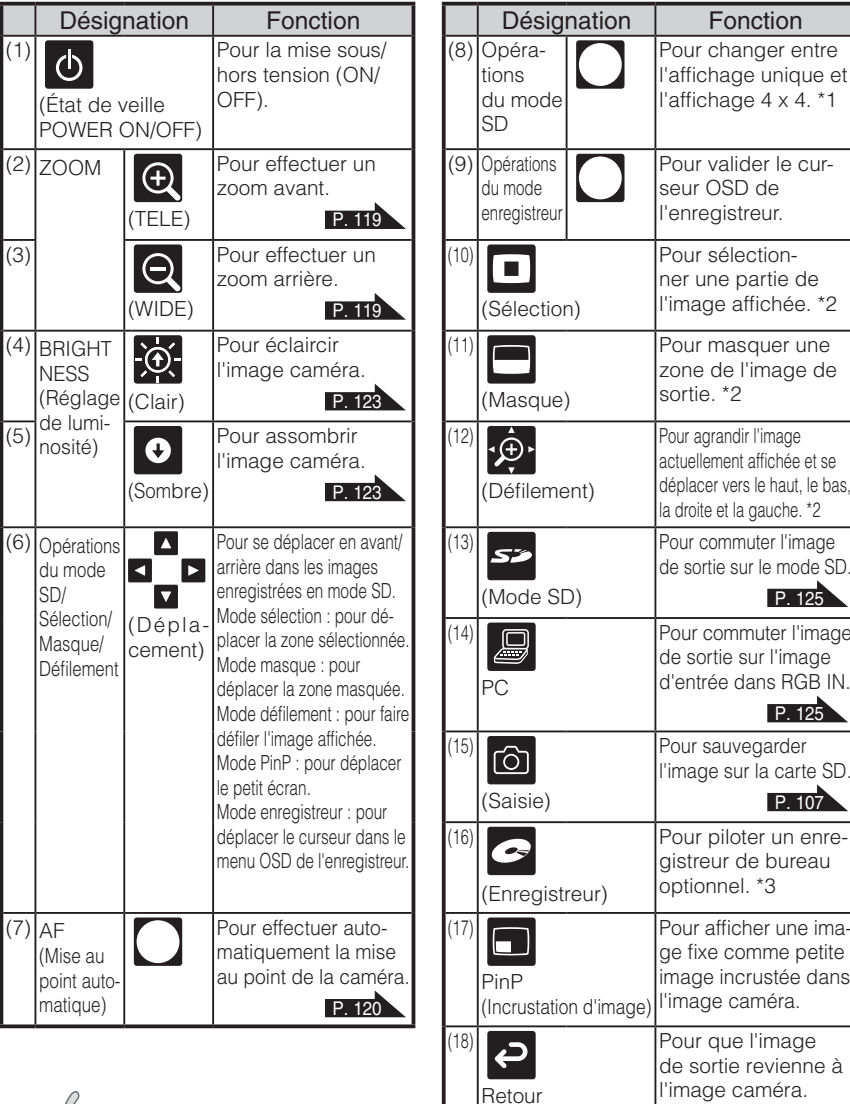

se

SD<sub>.</sub>

**Remarque** \*1 Cette fonction peut être utilisée uniquement en mode SD.

- \*2 Cette fonction peut être utilisée uniquement en mode caméra/mode SD.
	- (Elle ne peut pas être utilisée conjointement avec d'autres fonctions.)
- \*3 Impossible d'utiliser cette option si l'enregistreur de bureau n'est pas raccordé.

Dirigez la partie de la télécommande émettant des infrarouges vers le capteur infrarouge situé sur l'avant de l'unité principale de la caméra, appuyez sur le bouton pour la fonction souhaitée.

#### Zone de réception

Distance : jusqu'à environ 7 m à partir de l'avant du capteur infrarouge

Angle : jusqu'à environ 30° à droite, gauche, haut et bas à partir du capteur infrarouge

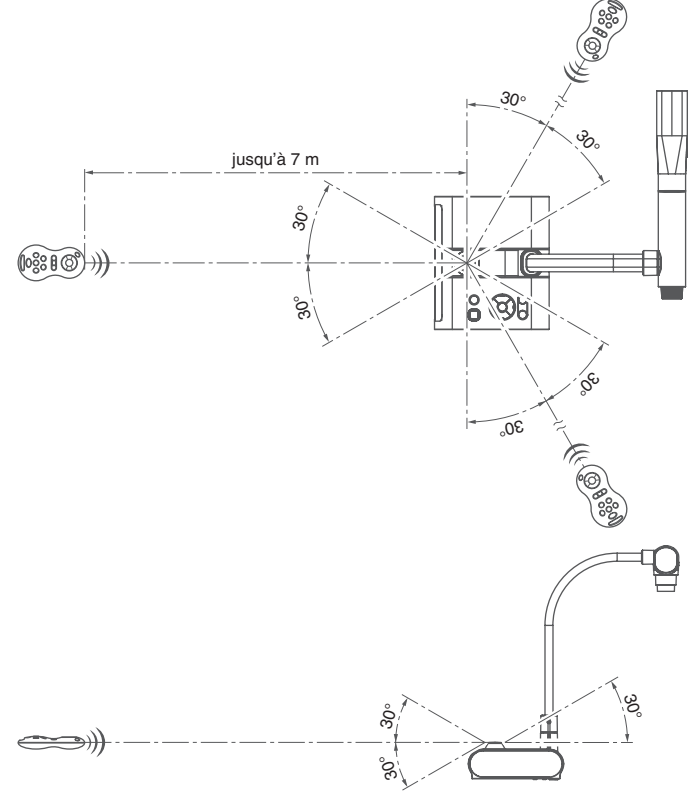

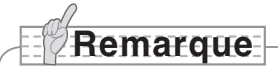

• La zone de réception peut être réduite lorsque l'unité principale est placée à la lumière du soleil, près d'une lampe fluorescente ou dans tout autre environnement défavorable. Selon les conditions des lampes fluorescentes, etc., le capteur peut ne pas recevoir la lumière infrarouge. Dans de tels cas, repositionnez l'unité principale ou bien faites écran avec le soleil ou la lampe fluorescente.

### **OSD (affichage sur écran)**

Les rubriques de menu affichées sur le moniteur ou l'écran de projection sont appelées « OSD (affichage sur écran) ».

#### **Opérations de base de l'OSD**

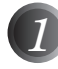

*1* Appuyez sur le bouton [MENU] du tableau avant pour afficher le menu OSD, puis utilisez les boutons [↑↓←→] pour déplacer le curseur sur l'icône que vous souhaitez utiliser ou configurer.

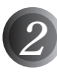

*2* Appuyez sur le bouton [Validation] du tableau avant pour sélectionner la fonction à régler.

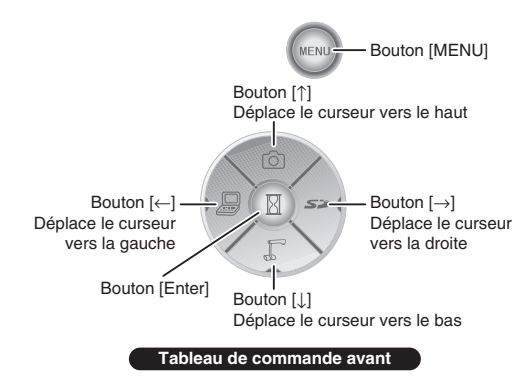

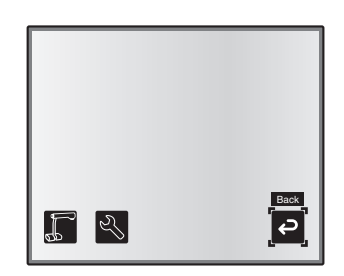

#### n **Fixation de la valeur de réglage**

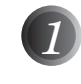

*1* Utilisez les boutons [↑↓] du tableau avant pour régler la valeur d'option.

*2* Appuyez de nouveau sur le bouton [Validation] du tableau avant pour fixer la valeur, comme indiqué sur la barre de niveau.

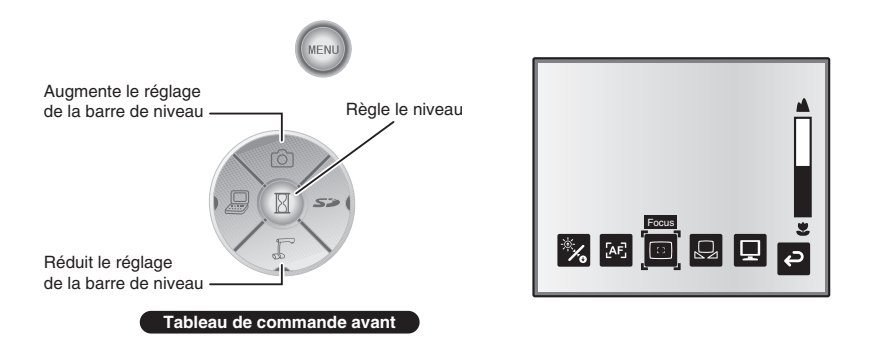

#### **Menu OSD du mode caméra**

Changez le mode d'image sur [CAMERA] à l'aide de la sélection d'image et appuyez sur le bouton « MENU » pour afficher le menu OSD. P. 125

#### $M$ enu principal

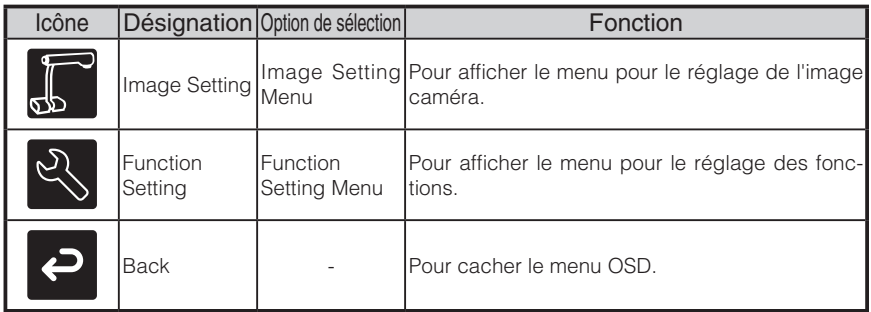

#### ■ Menu Image Setting

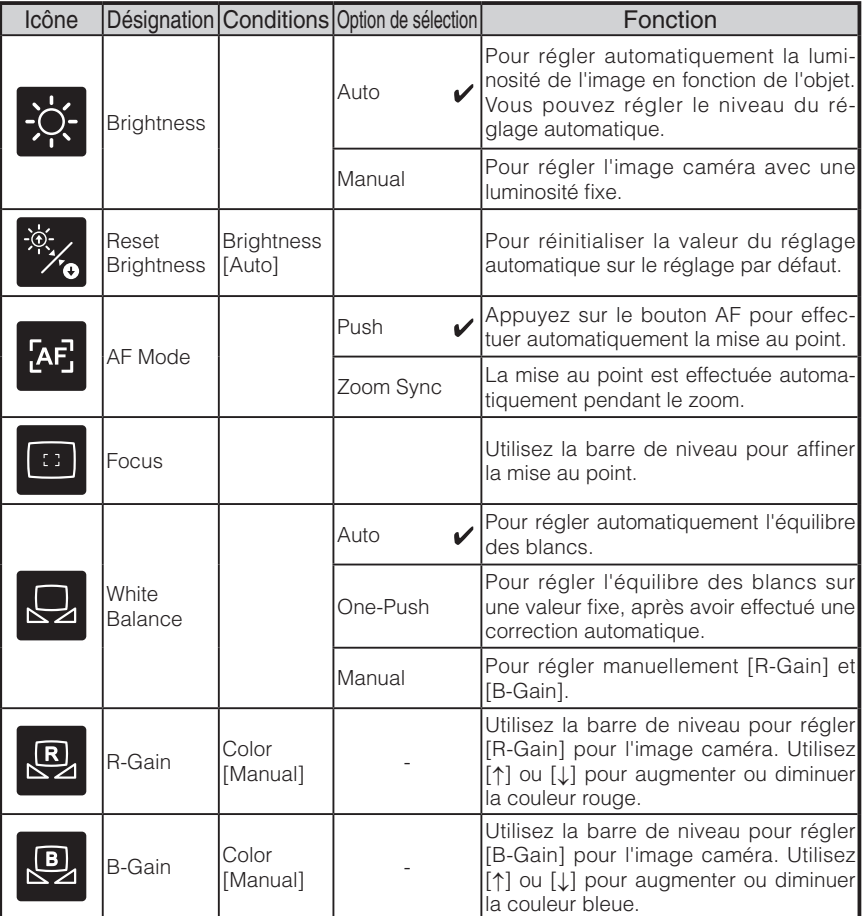

\* Le symbole «  $\sqrt{\sqrt{ }}$  » indique le réglage d'usine.

**NOMENCLATURE**<br>ET FONCTIONS **NOMENCLATURE ET FONCTIONS**

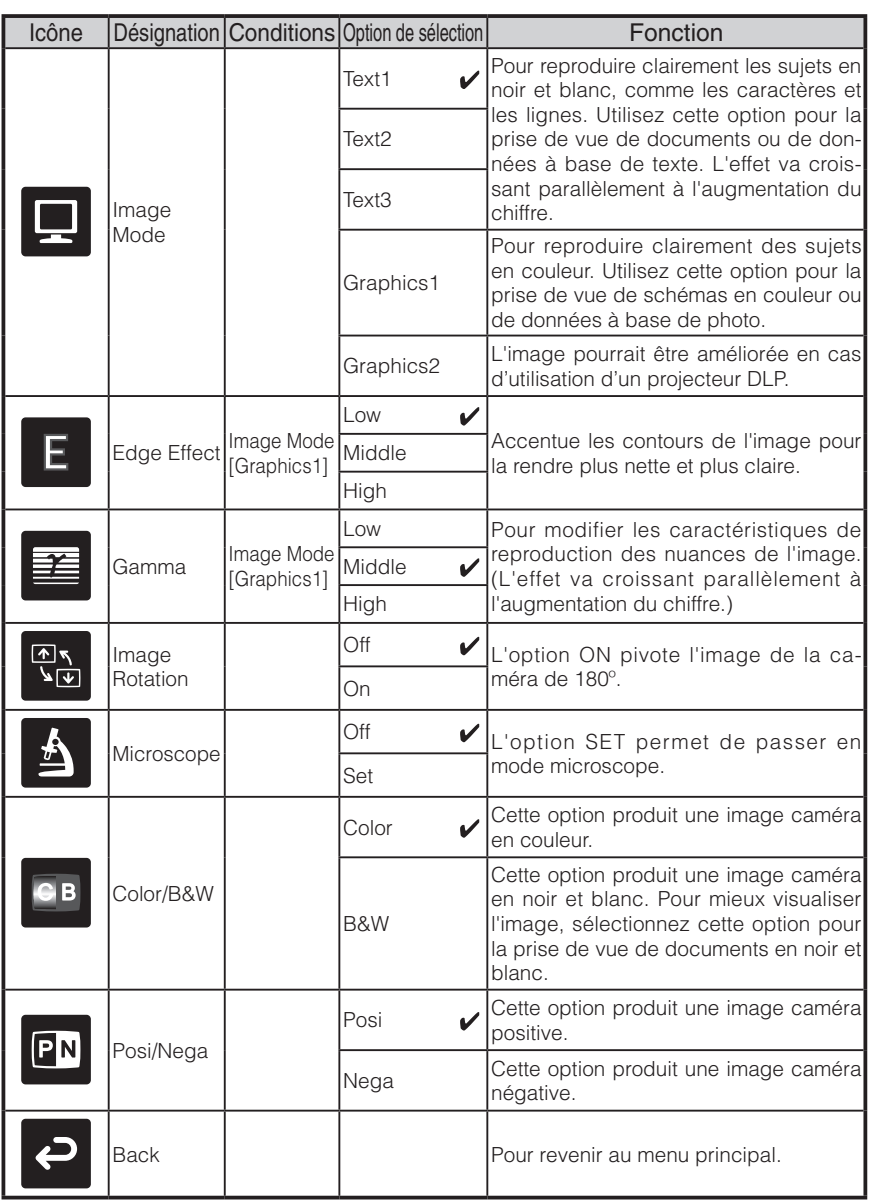

\* Le symbole «  $\sqrt{\frac{1}{x}}$  indique le réglage d'usine.

**NOMENCLATURE ET FONCTIONS**

**NOMENCLATURE**<br>ET FONCTIONS

#### ■ Menu Function Setting

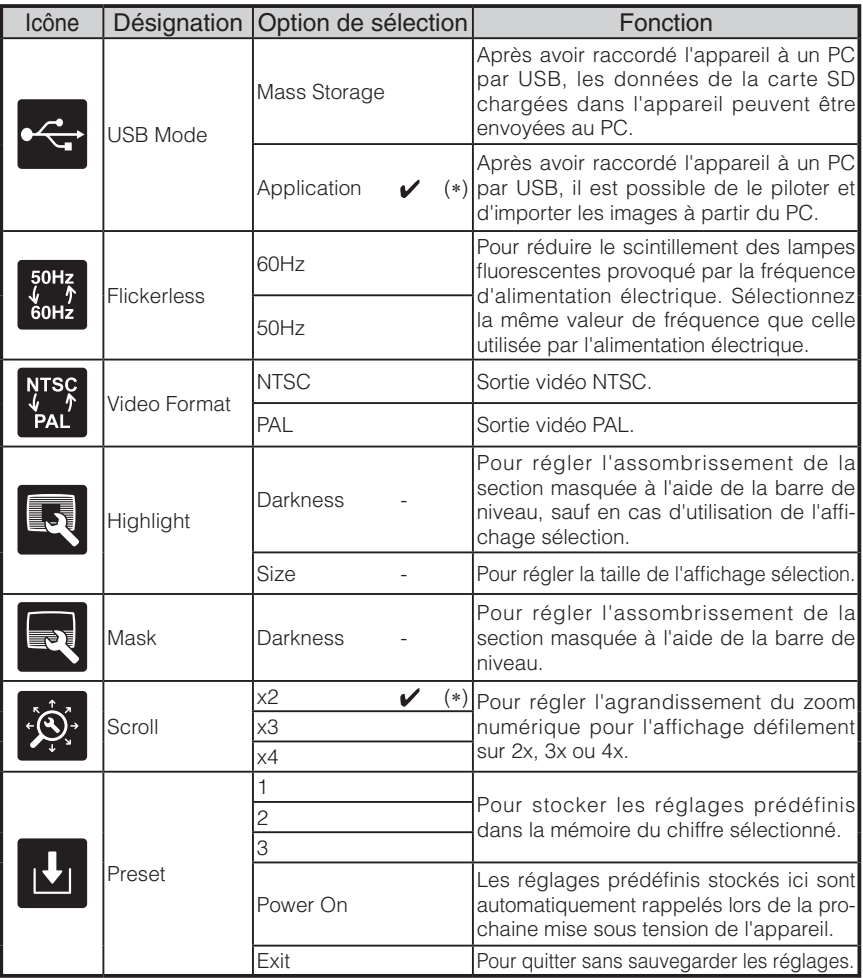

\* Le symbole «  $\vee$  » indique le réglage d'usine.

Les réglages par défaut pour la correction du scintillement et le format vidéo diffèrent selon la région. [Caractéristiques pour l'Amérique du Nord] Correction du scintillement – 60 Hz, format vidéo - NTSC [Caractéristiques pour l'Europe] Correction du scintillement – 50 Hz, format vidéo - Pal

**Remarque**

• Les options [Power On] ou [Default] pour [Call] rappellent les réglages d'usine lors de la mise sous tension de l'appareil. Cependant, pour les options marquées par (∗) dans la colonne [Factory Settings], le dernier état défini reste en vigueur.

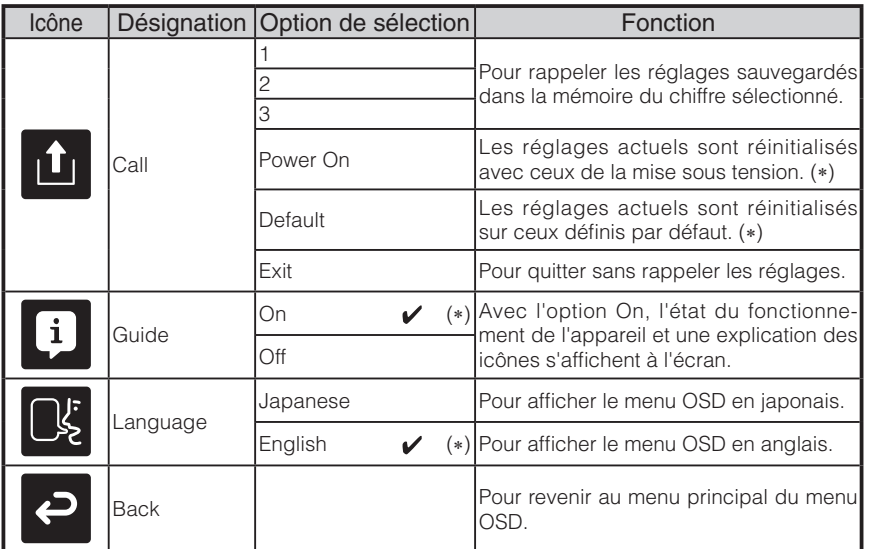

\* Le symbole «  $\sqrt{\phantom{a}}$  » indique le réglage d'usine.

# **Remarque**

• Les options [Power On] ou [Default] pour [Call] rappellent les réglages d'usine lors de la mise sous tension de l'appareil. Cependant, pour les options marquées par (∗) dans la colonne [Factory Settings], le dernier état défini reste en vigueur.

#### **Menu OSD du mode SD**

Après avoir utilisé la sélection d'image pour changer l'image de sortie en mode SD, appuyez sur le bouton « MENU » pour afficher le menu OSD. P. 125

#### ■ Menu principal OSD

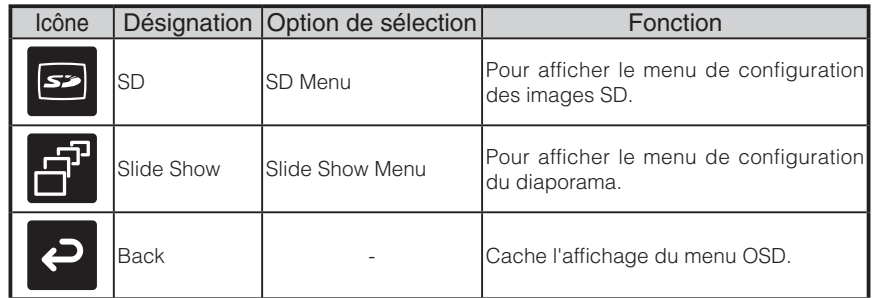

### **Menu SD**

Dans ce menu, lorsqu'une rubrique sauf [Back] est sélectionnée, un message de confirmation [Yes] ou [No] s'affiche. Sélectionnez [Yes] pour exécuter l'opération ou [No] pour annuler.

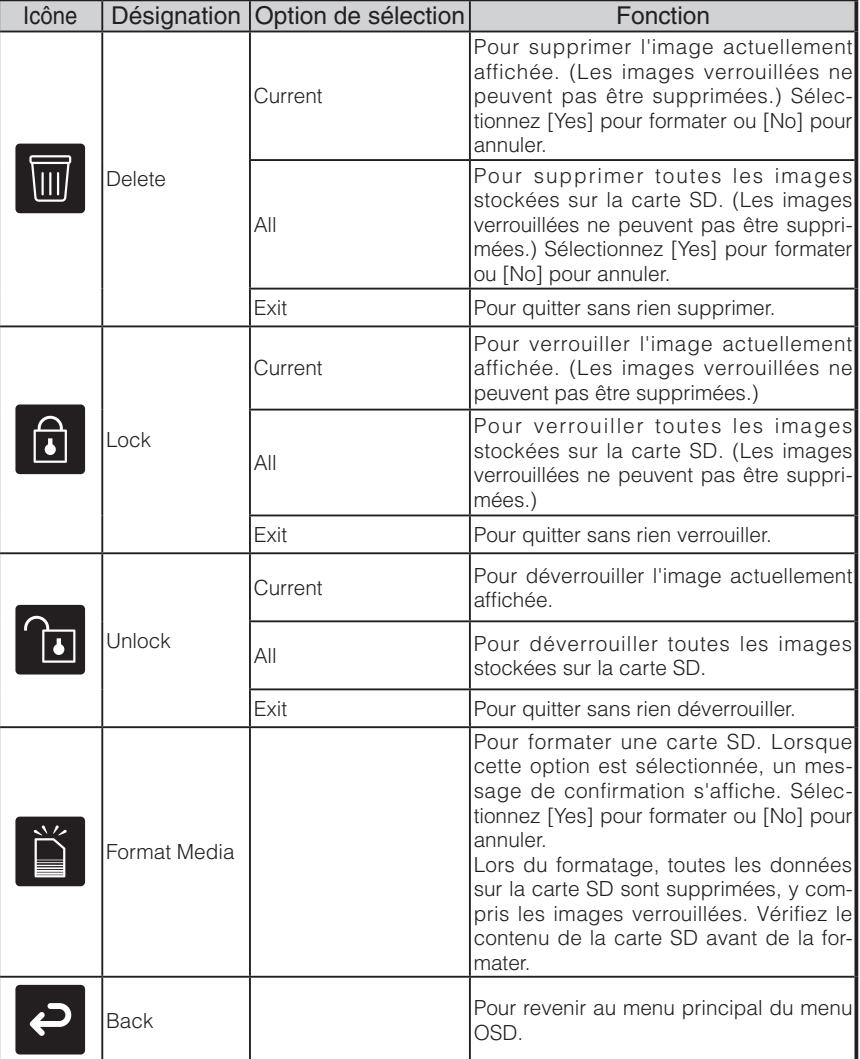

#### ■ Menu Slide Show

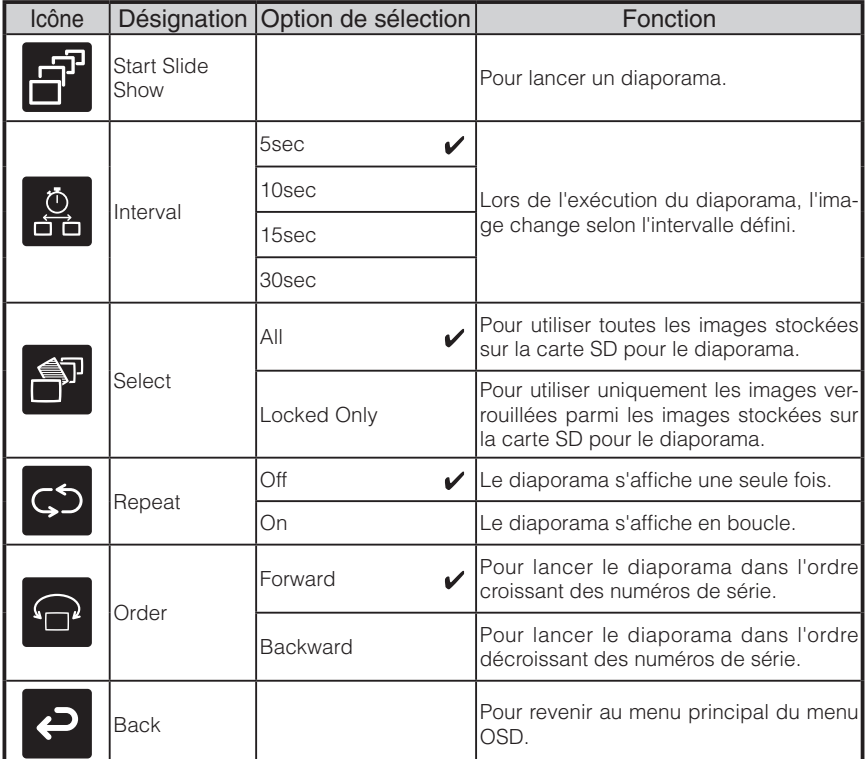

\* Le symbole «  $\sqrt{\frac{1}{\sqrt{1 + \frac{1}{n}}}$  » indique le réglage d'usine.

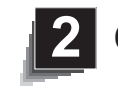

## **OPÉRATION DE MISE EN MARCHE**

### **Opération de mise en marche**

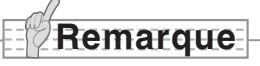

- **DE MISE EN OPÉRATION MARCHE**
- Transportez l'appareil en tenant des deux mains la partie inférieure de l'unité principale. Ne tenez jamais l'appareil par la colonne ou la tête de caméra.
- Faites attention de ne pas cogner la tête de caméra contre le bureau ou un autre objet dur.

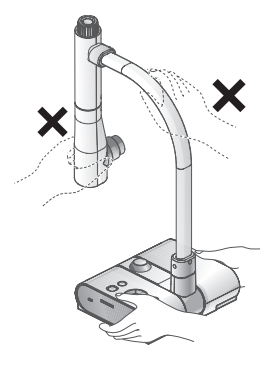

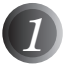

*1* Faites pivoter la colonne de caméra dans le sens illustré sur la figure.

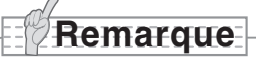

- Ne faites jamais pivoter la colonne dans le sens opposé.
- Assurez-vous de tenir la colonne pendant sa rotation. Ne tenez jamais la tête de caméra.

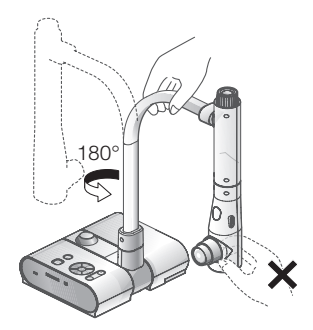

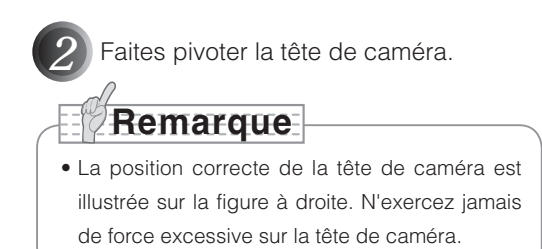

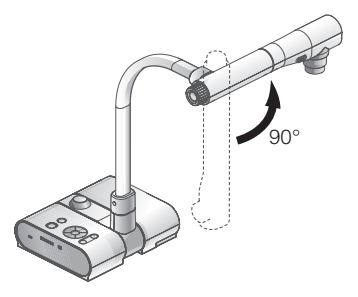

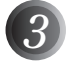

*3* Après avoir raccordé le câble RGB, et raccordé l'adaptateur CA sur DC IN 12V (prise d'alimentation), branchez l'adaptateur CA sur la prise murale. **P. 98** (Le bouton [POWER $\Phi$ ] s'allume en rouge.)

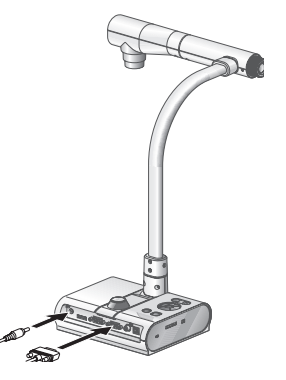

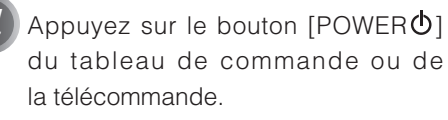

Après le clignotement en bleu du bouton  $[POWER\dot{\theta}]$ ,  $[Power\;On]$ s'allume quelques secondes plus tard.

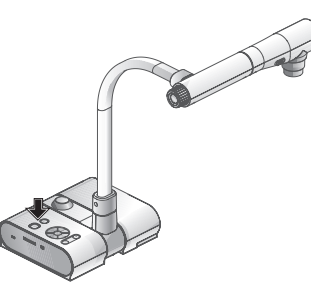

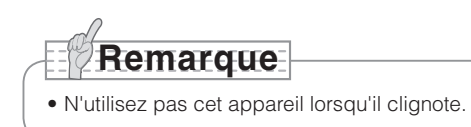

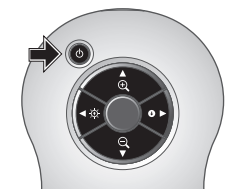

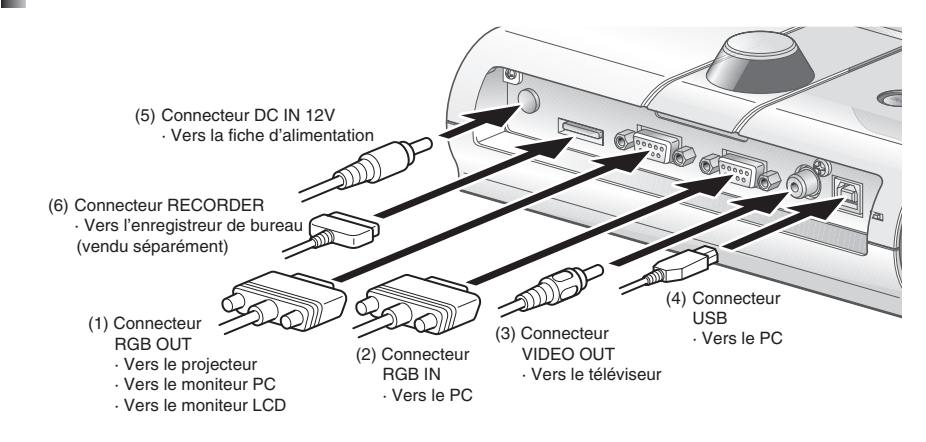

### **Raccordement de l'adaptateur CA et du câble vidéo**

#### **(1) Pour raccorder l'appareil à n'importe quel périphérique doté d'une entrée RGB analogique**

Branchez le câble RGB fourni du connecteur [RGB OUT] du panneau arrière de l'appareil au connecteur d'entrée RGB du périphérique d'affichage.

- Si l'image affichée est décentrée, le réglage de position horizontale et verticale doit être fait manuellement à partir du périphérique d'affichage connecté.
- Dans certains cas, des stries verticales peuvent apparaître sur le périphérique d' affichage. Ce phénomène peut être résolu en réglant manuellement la fonction « phase de l'horloge » du périphérique d'affichage. Consultez le manuel d'utilisation de votre périphérique d'affichage particulier pour connaître la procédure exacte.

#### **(2) Pour raccorder l'appareil à n'importe quel périphérique doté d'une sortie RGB analogique**

Branchez le câble RGB analogique, fourni ou disponible dans le commerce, sur le connecteur [RGB IN] du panneau arrière de l'appareil.

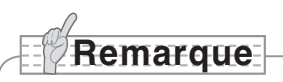

• Lors de l'utilisation d'un PC portable doté d'un mode de sortie externe, configurez le PC portable sur le mode de sortie externe après avoir appuyé sur le bouton de fonction [PC] de l'unité principale.

**DE MISE EN OPÉRATION MARCHE**

#### ■ Caractéristiques techniques du connecteur d'entrée RGB analogique de cet appareil

Affectation des signaux

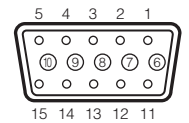

Signal vidéo : analogique 0,7 V (p-p) avec terminaison 75Ω Signal de synchronisation horizontale : niveau TTL (polarité positive/négative) Signal de synchronisation verticale : niveau TTL (polarité positive/négative)

Connecteur rétractable DSUB 15 broches (femelle)

#### Affectation des broches

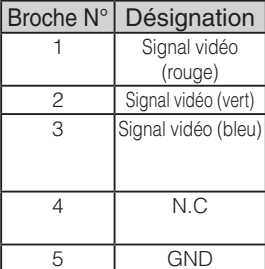

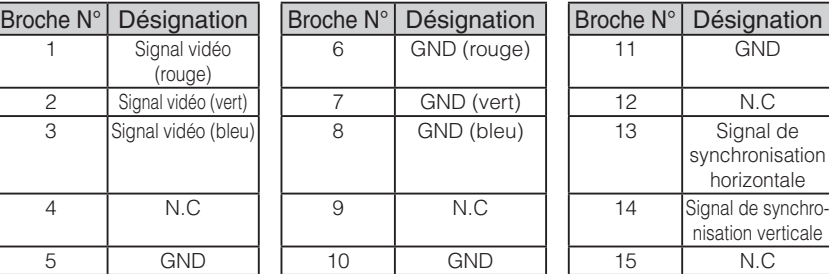

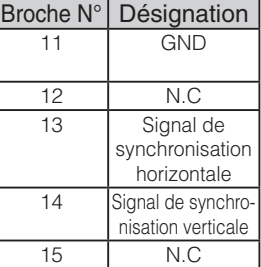

#### **(3) Pour raccorder l'appareil à une borne d'entrée vidéo composite**

Branchez le câble vidéo doté d'une fiche à broches RCA, disponible dans le commerce, sur le connecteur [VIDEO OUT] du panneau arrière.

#### **(4) Pour raccorder le PC à l'aide d'un câble USB**

Branchez le câble USB, fourni ou disponible dans le commerce, sur le connecteur [USB] du panneau arrière.

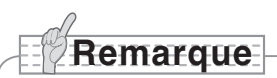

- Nous vous recommandons d'utiliser un câble USB conforme 2.0.
- Si vous raccordez un connecteur USB tout en étant sous tension, le PC pourrait ne pas reconnaître cet appareil.
- Selon l'environnement USB du PC ou du périphérique utilisant le câble conforme USB 2.0, le transfert d'image risque d'être perturbé.
- Le fonctionnement n'est pas garanti pour tous les environnements.

#### **(5) Pour raccorder l'adaptateur CA**

Branchez la fiche CC de l'adaptateur CA fourni sur le connecteur [DC IN 12V] du panneau arrière, puis branchez l'adaptateur CA sur la prise murale.

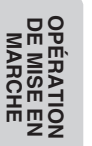

## **Remarque**

- Seule une image peut être produite à la fois, quelle que soit la sélection [RGB OUT] ou [VIDEO OUT]. Pour en savoir plus sur le changement de la sortie d'image, consultez la section « Interrupteur RGB/VIDEO ». P. 83
- Pour protéger l'appareil et les périphériques, débranchez la fiche d'alimentation et l'adaptateur CA, puis mettez tous les autres dispositifs hors tension avant de brancher le câble vidéo.
- Lors du branchement ou du débranchement de la fiche d'alimentation, de l'adaptateur CA ou du câble vidéo, tenez le câble par sa fiche.

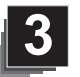

## **3 RANGEMENT**

**Remarque**

de mettre l'appareil hors tension.

### **Rangement**

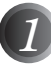

Appuyez sur le bouton [POWER<sup>(b)</sup>] du tableau de commande ou de la télécommande.

(Tenez enfoncé le bouton [POWER $\bigcirc$ ] pendant environ deux secondes ou plus. La lampe passe du bleu au rouge et l'alimentation s'éteint.)

• Avant de ranger l'unité principale, assurez-vous

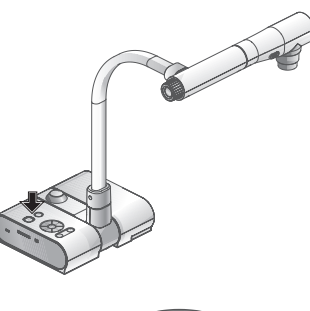

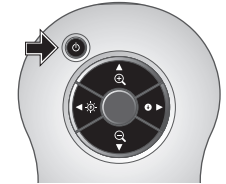

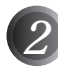

*2* Débranchez l'adaptateur CA de la prise murale. Puis débranchez l'adaptateur CA et le câble vidéo.

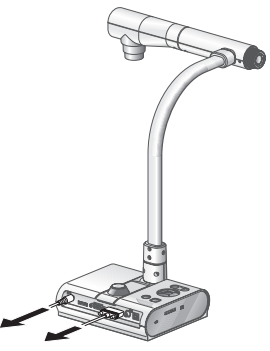

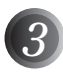

*3* Faites pivoter la tête de caméra dans le sens illustré sur la figure.

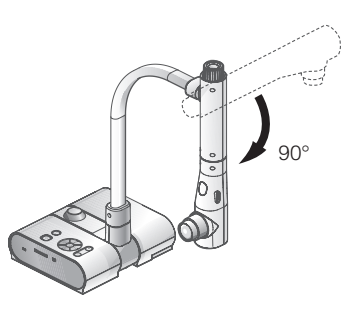

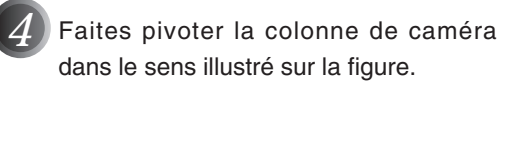

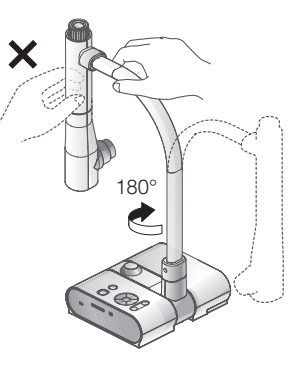

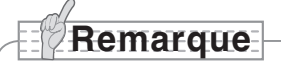

- Ne faites jamais pivoter la colonne dans le sens opposé.
- Assurez-vous de tenir la colonne pendant sa rotation. Ne tenez jamais la tête de caméra.
- La position de rangement correcte de la tête de caméra est illustrée sur la figure ci-dessus. N'exercez jamais de force excessive sur la tête de caméra.
- Faites attention de ne pas cogner la tête de caméra contre le bureau ou un autre objet dur.
- Débranchez le cordon d'alimentation et l'adaptateur CA lorsque l'appareil n'est pas utilisé.
- Éteignez le commutateur de lampe d'éclairage lorsque l'unité principale est repliée.

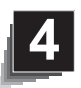

## **4 PROCÉDURES DE FONCTIONNEMENT**

### **Présentation à l'aide de visuels imprimés**

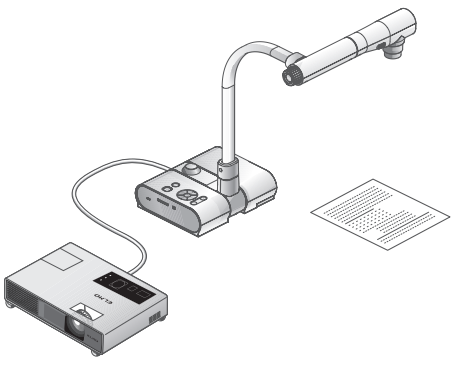

#### n **Installation de l'unité principale**

Installez l'unité principale comme illustré sur la figure ci-dessus. Ensuite, raccordez-la à un projecteur ou à un moniteur PC, puis mettez l'unité principale sous tension.

#### **■ Réglage de la taille**

Placez un objet sur la platine et réglez sa position avec le cadran de zoom de l'unité principale ou les boutons de zoom  $\left[\bigoplus_{\alpha} \right]$  de la télécommande, afin d'adapter la partie de l'objet à photographier à la taille de l'écran. P. 119

#### ■ Mise au point

Appuyez sur le bouton [AF] de l'unité principale ou de la télécommande pour effectuer la mise au point de la caméra sur l'objet. P. 120

#### ■ Réglage de la luminosité

```
Appuyez sur les boutons [BRIGHTNESS \bigcirc]/[BRIGHTNESS \bigcirc] du tableau de
commande ou de la télécommande pour régler la luminosité de l'image. P. 123
```
#### n **Allumage et extinction de la lampe d'éclairage**

Déplacez le commutateur de lampe d'éclairage, situé sur l'unité principale, vers la gauche ou vers la droite pour allumer ou éteindre.

## **Remarque**

- Avant de raccorder l'unité principale à d'autres dispositifs, assurez-vous qu'ils soient tous hors tension.
- Lors de la prise de vue de caractères ou de documents en noir et blanc, utilisez TEXT1 à 3 dans l'OSD (image caméra) comme mode d'image.

Une image de qualité pourrait être obtenue avec un projecteur DLP en sélectionnant le mode Graphics1.

• Dans le cas du raccordement d'un projecteur DLP, sélectionnez le mode d'image en fonction de l'image affichée car la reproduction des textes et des photos sera optimisée en mode Graphics2.

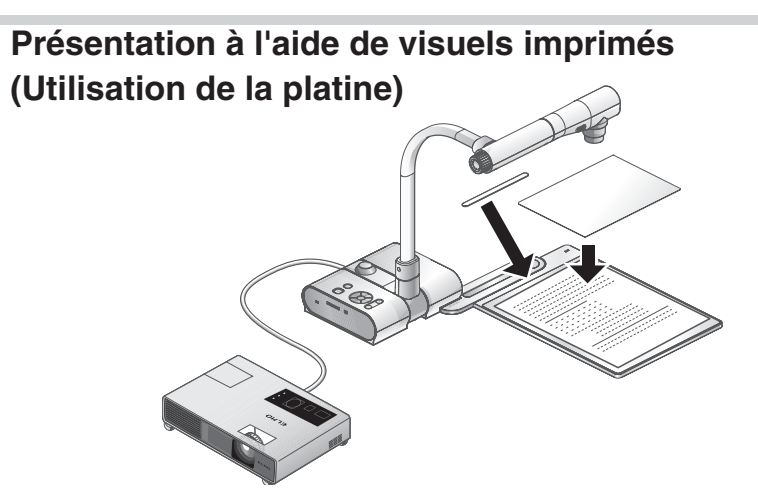

Vous pouvez produire une présentation efficace en utilisant la platine fournie, ainsi que la bande magnétique et la feuille antireflets.

#### ■ Installation de l'unité principale

Fixez la platine à l'unité principale dans la position spécifiée, comme illustré sur la figure ci-dessus. Ensuite, raccordez l'unité principale à un projecteur ou à un moniteur PC, puis mettez-la sous tension.

• Pour empêcher que les visuels imprimés ne se déplacent, utilisez la bande magnétique fournie pour les fixer correctement sur la platine.

#### n **Réglage de la taille**

Placez un objet sur la platine et réglez sa position avec le cadran de zoom de l'unité principale ou les boutons de zoom  $[$ **A** $]$   $[$ **Q** $]$  de la télécommande, afin d'adapter la partie de l'objet à photographier à la taille de l'écran. P. 119

#### ■ Mise au point

Appuyez sur le bouton [AF] de l'unité principale ou de la télécommande pour effectuer la mise au point de la caméra sur l'objet. P. 120

#### ■ Réglage de la luminosité

Appuyez sur les boutons [BRIGHTNESS  $[{\mathfrak H}]$ ]/[BRIGHTNESS  $\bigodot$ ] du tableau de commande ou de la télécommande pour régler la luminosité de l'image. P. 123

#### ■ Allumage et extinction de la lampe d'éclairage

Déplacez le commutateur de lampe d'éclairage, situé sur l'unité principale, vers la gauche ou vers la droite pour allumer ou éteindre.

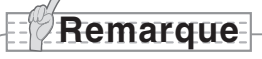

• Pour la prise de vue de documents brillants ou glacés, les images peuvent être difficiles à lire à cause des reflets. Dans un tel cas, placez la feuille antireflets fournie sur la section concernée pour réduire la quantité de réflexion et faciliter la lecture de l'image.

## **Présentation à l'aide d'une carte SD (disponible dans le commerce)**

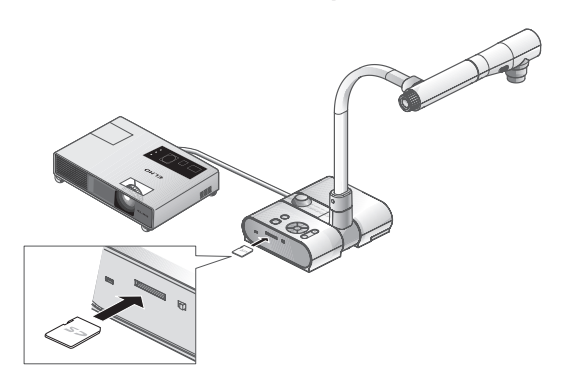

# **Remarque**

- Avant de commencer, insérez une carte SD disponible dans le commerce dans la fente de lecture de carte SD du tableau latéral. Appuyez de nouveau sur la carte pour éjecter la carte SD.
- Insérez la carte SD en orientant l'étiquette vers le haut. Forcer son insertion à l'envers pourrait provoquer un dysfonctionnement.
- Avant l'insertion ou l'éjection de la carte SD, ou bien avant de mettre l'appareil hors tension, assurez-vous de sélectionner l'image caméra en appuyant sur le bouton caméra [[ ] du tableau de commande, puis de vérifier que l'image de sortie a changé pour l'image caméra. Dans le cas contraire, le contenu de la carte SD pourrait être endommagé ou la caméra pourrait ne pas fonctionner normalement.
- La carte SD est constituée d'éléments vulnérables à l'électricité statique. Par conséquent, en raison de l'électricité statique, il existe un risque de dysfonctionnement de la carte SD ou de destruction de son contenu. Lors de la manipulation des cartes SD, faites attention d'éviter toute électricité statique.
- Il est possible que vous soyez dans l'impossibilité d'afficher des données d'image autres que celles qui ont été sauvegardées dans l'appareil ou converties à l'aide de la fonction de conversion du logiciel fourni. En outre, les images d'une taille supérieure à 7 Mo ne peuvent pas être affichées.
- Lorsque le format des images affichées n'est pas pris en charge, [ ] ou [ 1 ] s'affiche sur l'écran de sortie.
- Si vous tentez d'afficher les données d'image d'une carte SD sans insérer de carte SD, un écran noir avec le message [  $\Box$  ] s'affiche.
- Après avoir utilisé une carte SD, ne la laissez pas à l'intérieur de l'appareil et assurezvous de l'avoir retirée.
- Nous recommandons d'utiliser des cartes SD (512 Mo, 1 Go et 2 Go) fabriquées par Panasonic, et des cartes SDHC (jusqu'à 4 Go) fabriquées par Panasonic. La résolution des images stockées est de 1280x1024 (pour une sortie SXGA), 1280x800 (pour une sortie WXGA) et 1280x960 (pour une sortie XGA). Cet appareil peut stocker jusqu'à 2048 images.
- ELMO décline toute responsabilité pour tout dommage provoqué par la perte des données de la carte SD ou tout dommage passif.
- Lors de l'insertion d'une carte SD, « Card Reading » s'affiche à l'écran et, pour permettre à cet appareil de vérifier le contenu de la carte SD, un certain délai peut être nécessaire entre l'insertion de la carte et l'affichage ou la capture des images JPEG.

Dans ce cas, veuillez patienter avant d'exécuter l'une des opérations mentionnées ci-dessus.

- Lors de l'insertion d'une carte SD et qu'ensuite, l'unité principale est mise sous tension, un certain délai peut être nécessaire avant de pouvoir exécuter des opérations sur l'unité principale.
- Veuillez patienter jusqu'à ce que l'interrupteur d'alimentation de l'unité principale s'allume en bleu, avant d'exécuter une quelconque opération.
### n **Sauvegarde de l'image**

- (1) Appuyez sur le bouton  $[\Gamma]$  du tableau de commande ou sur le bouton  $[\cdot]$  de la télécommande pour commuter l'image de sortie sur l'image caméra.
- (2) Assurez-vous que l'OSD n'est pas affiché, puis appuyez sur le bouton  $\lbrack\!\lbrack\bar{\odot}\!\rbrack\!\rbrack$  du tableau de commande ou de la télécommande.
- (3) La sauvegarde commence lorsque la marque  $\lceil \bigcirc \rceil$ ] s'affiche à l'écran. La sauvegarde est terminée lorsque la marque disparaît.

# **Remarque**

- Les images agrandies par zoom ne peuvent pas être sauvegardées pendant le zoom numérique. Cependant, les images qui sont agrandies jusqu'à la limite maximale  $[ZOOM-INQ]$  de la plage du zoom optique peuvent être sauvegardées.
- Les données d'image ne peuvent pas être sauvegardées avec la date et l'heure exactes.
- Assurez-vous au préalable de faire un essai de prise de vue et de vérifier la sauvegarde correcte de l'image. Si toutefois l'image ne peut pas être sauvegardée normalement en raison d'un problème avec cette caméra ou la carte SD, ELMO décline toute responsabilité relative à une quelconque compensation de ladite défaillance.
- La marque [ [  $\odot$  ] s'affiche à l'écran uniquement lorsque [ Function Setting] → [ Guide] est défini sur ON dans le menu OSD du mode caméra.
- Lorsque la carte SD est protégée contre l'écriture, il est impossible de sauvegarder des images sur la carte SD.
- Si la carte SD est pleine lors de la sauvegarde, une marque [X] s'affiche à l'écran. Effacez toutes les images inutiles ou utilisez une autre carte SD.
- N'éjectez jamais la carte SD pendant la lecture ou l'écriture des données. Cela pourrait provoquer un dysfonctionnement.
- Ne mettez pas cet appareil hors tension pendant la lecture ou l'écriture de données sur la carte SD. Cela pourrait provoquer un dysfonctionnement.

### ■ Affichage de l'image

Il existe deux modes d'affichage pour les images SD. Vous pouvez utiliser l'affichage unique pour afficher une seule image, ou l'affichage 4 x 4 pour afficher 16 images.

- Affichage unique
	- (1) Assurez-vous que l'OSD n'est pas affiché, puis appuyez sur le bouton  $\lceil \cdot \cdot \cdot \rceil$  du tableau de commande ou de la télécommande. L'image de sortie passe en mode SD et les images stockées sur la carte SD s'affichent comme images uniques.
	- (2) Assurez-vous que l'OSD n'est pas affiché, puis appuyez sur le bouton  $\lceil \cdot \cdot \rceil$  du tableau de commande ou sur le bouton [ $\blacktriangleright$ ] de la télécommande pour afficher l'image suivante. Appuyez sur le bouton  $[\hat{ }$  du tableau de commande ou sur le bouton  $[$  4 $]$ de la télécommande pour afficher l'image précédente.
	- (3) Vous pouvez zoomer en avant ou en arrière sur l'image affichée en utilisant le cadran de zoom sur l'unité principale, et vous pouvez réinitialiser le zoom avant/ arrière en utilisant le bouton AF de l'unité principale.

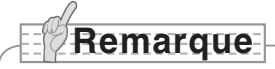

• Lorsqu'une image SD est agrandie, la fonction défilement ne peut pas être utilisée. Si vous souhaitez utiliser la fonction défilement, appuyez sur le bouton AF pour réinitialiser l'agrandissement d'image, puis faites-la défiler.

### Changement du mode d'affichage

- (1) Pendant l'affichage unique en mode SD, assurez-vous que l'OSD n'est pas affiché, puis appuyez sur le bouton  $\lceil \sqrt{2} \rceil$  du tableau de commande ou sur le bouton  $\lceil AF \rceil$ de la télécommande pour passer de l'affichage unique à l'affichage 4 x 4.
- (2) Appuyez sur les boutons  $[\bigodot]$  et  $[\bigodot]$  du tableau de commande ou sur les boutons [ $\blacktriangleright$ ] et [ $\blacktriangleleft$ ] de la télécommande pour déplacer le curseur de sélection d'image.
- (3) Appuyez sur le bouton  $\lceil \sqrt{3} \rceil$  du tableau de commande ou sur le bouton  $\lceil AF \rceil$  de la télécommande pour afficher l'image sélectionnée avec le curseur de sélection d'image en affichage unique.

### ■ Suppression, verrouillage et déverrouillage des images

(1) Assurez-vous que l'OSD n'est pas affiché, puis appuyez sur le bouton [ $\sum$ ] du tableau de commande ou de la télécommande. L'image de sortie passe en mode SD et les images stockées sur la carte SD s'affichent comme images uniques. Si vous

souhaitez travailler en affichage 4 x 4, appuyez sur le bouton  $\left[\left[\begin{matrix}1\\1\end{matrix}\right]$  du tableau de commande ou sur le bouton [AF ] de la télécommande pour passer en affichage 4 x 4.

(2) Utilisez les boutons  $\left[\bigodot\right]$  du tableau de commande pour sélectionner l'image à supprimer.

En affichage unique, l'image à supprimer s'affiche. En affichage 4 x 4, utilisez le curseur de sélection d'image pour sélectionner l'image à supprimer.

- (3) Appuyez sur le bouton [MENU] du tableau de commande pour afficher le menu SD Mode de l'OSD.
- Suppression d'image

Dans le menu OSD, sélectionnez [SD] → [Delete].

Pour supprimer l'image actuellement sélectionnée, choisissez [Current]. Pour supprimer toutes les images, choisissez [All].

Sélectionnez [Yes] pour confirmer la suppression. (Dans le cas contraire, sélectionnez [No].)

Verrouillage d'image

Dans le menu OSD, sélectionnez [SD] → [Lock].

Pour verrouiller l'image actuellement sélectionnée, choisissez [Current]. Pour verrouiller toutes les images, choisissez [All].

Déverrouillage d'image

Dans le menu OSD, sélectionnez [SD] → [Unlock].

Pour déverrouiller l'image actuellement sélectionnée, choisissez [Current]. Pour déverrouiller toutes les images, choisissez [All].

### ■ Formatage de la carte SD

Pour formater la carte SD, insérez-la dans l'appareil et lancez le formatage.

- (1) Assurez-vous que l'OSD n'est pas affiché, puis appuyez sur le bouton  $\lceil \cdot \cdot \cdot \rceil$  du tableau de commande ou de la télécommande pour commuter l'image de sortie en mode SD.
- (2) Appuyez sur le bouton [MENU] du tableau de commande pour afficher le menu OSD du mode SD.
- (3) Dans le menu OSD, sélectionnez [SD] → [Format Media].)
- (4) Sélectionnez [Yes] pour confirmer le formatage. (Dans le cas contraire, sélectionnez [No].)

### n **Diaporama**

- (1) Assurez-vous que l'OSD n'est pas affiché, puis appuyez sur le bouton [ $\leq$   $\geq$  ] du tableau de commande ou de la télécommande pour commuter l'image de sortie en mode SD.
- (2) Appuyez sur le bouton [MENU] du tableau de commande pour afficher le menu OSD du mode SD.
- (3) Dans le menu OSD, sélectionnez [Slide Show] → [Start Slide Show].
- (4) Lorsque vous appuyez sur n'importe quel bouton (à l'exception du bouton [POWER  $\Diamond$ ]) du tableau de commande ou de la télécommande, le diaporama s'arrête.
- Vous pouvez définir l'intervalle (Interval), la répétition (Repeat) ou l'ordre de passage (Order) dans le menu Slide Show de l'OSD.

# **Remarque**

- Lorsque [Mass Storage] est défini dans [Function Setting] → [USB Mode] du menu OSD et que l'appareil est raccordé à un PC, vous ne pouvez pas effacer, verrouiller ou déverrouiller des images SD, ni formater une carte SD.
- Ne mettez pas l'appareil hors tension pendant le formatage de la carte SD.
- Veillez à utiliser cet appareil pour le formatage de la carte SD. Si vous avez déjà formaté la carte SD avec un ordinateur, formatez-la de nouveau en utilisant l'unité principale.

# **Transfert d'images de la carte SD au PC connecté via USB**

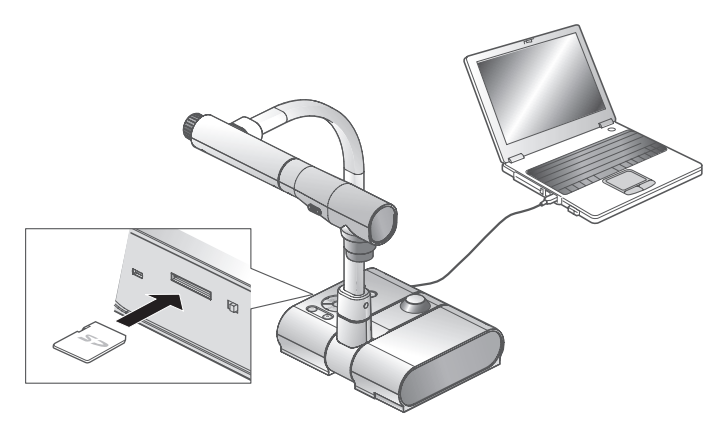

- **Remarque**
- Réglez [USB Mode] sur [Mass Storage] dans le menu OSD du mode caméra.
- Insérez la carte SD en orientant l'étiquette vers le haut. Forcer son insertion à l'envers pourrait provoquer un dysfonctionnement.

Lorsque cet appareil est raccordé à un PC via USB, les données d'image sur la carte SD peuvent être transférées sur le PC.

Le système d'exploitation (OS) du PC connecté doit être Microsoft Windows 2000 (SP4 ou supérieur)/XP (SP2 ou supérieur)/Vista.

(1) Mettez cet appareil sous tension, ainsi que le PC.

(2) Raccordez cet appareil au PC avec le câble USB fourni.

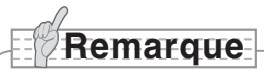

• Lorsque cet appareil est raccordé pour la première fois au PC, les pilotes requis sont installés automatiquement grâce à la fonction « plug and play » de Windows. Ensuite, lors des utilisations suivantes, les pilotes n'ont plus besoin d'être installés.

- (3) Cet appareil est identifié comme un disque amovible. Vous pouvez visualiser les données d'image d'une carte SD en utilisant la visionneuse logicielle du PC.
	- Les données d'image sont stockées au format JPEG dans les dossiers suivants :

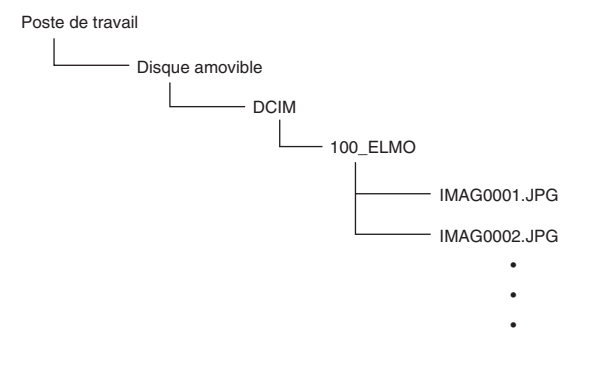

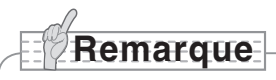

- Une carte SD insérée dans l'appareil ne peut pas être sauvegardée, effacée, verrouillée, déverrouillée ou formatée avec des données d'image provenant du PC.
- Les données d'image ne peuvent pas être enregistrées avec la date et l'heure exactes.
- Lorsque le tableau de commande ou la télécommande est en fonction, ne branchez pas ou ne débranchez pas le câble USB, ce qui pourrait empêcher l'appareil de fonctionner normalement. Cela pourrait provoquer un dysfonctionnement.
- Ne commutez pas [USB Mode] sur l'OSD lorsque cet appareil est connecté via USB.
- Nous recommandons d'utiliser un câble USB conforme 2.0.
- Selon l'environnement USB du PC ou du périphérique utilisant le câble conforme USB 2.0, le transfert d'image risque d'être perturbé.
- Le fonctionnement n'est pas garanti pour tous les environnements.
- Lorsque [USB Mode] a été réglé sur [Mass Storage] et qu'un PC est raccordé via un câble USB, une carte SD ne peut être ni effacée, verrouillée, déverrouillée, formatée et sauvegardée avec des données d'image sur cet appareil.

**Présentation à l'aide du logiciel fourni avec un PC connecté via USB Remarque** • Réglez [USB Mode] sur [Application] dans l'OSD.

« Image Mate » est disponible sur le CD-ROM fourni.

Le logiciel « Image Mate », et le pilote TWAIN destiné à piloter cet appareil « Image Mate TWAIN », sont disponibles sur le CD-ROM et vous permettent d'utiliser les fonctions suivantes.

- Transférer des images animées/fixes sur le PC
- Piloter cet appareil à partir du PC

Pour en savoir plus sur les exigences matérielles du PC, le type de système d'exploitation, les guides logiciels et le manuel d'installation « Image Mate », consultez le dossier « HELP » du CD-ROM.

# **Remarque**

- Lorsque le tableau de commande ou la télécommande est en fonction, ne branchez pas ou ne débranchez pas le câble USB, ce qui pourrait empêcher l'appareil de fonctionner normalement.
- Nous vous recommandons d'utiliser un câble USB conforme 2.0.
- Selon l'environnement USB du PC ou du périphérique utilisant le câble conforme USB 2.0, le transfert d'image risque d'être perturbé.
- Le fonctionnement n'est pas garanti pour tous les environnements.

# **Présentation à l'aide d'un microscope**

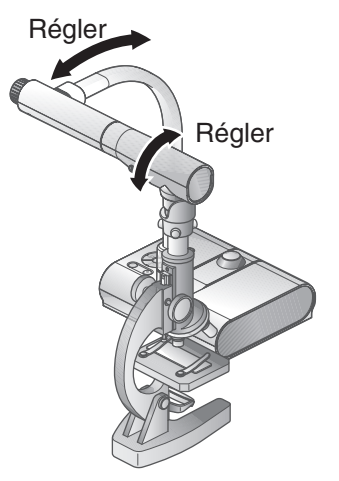

### ■ Installation d'un microscope

Placez un objet comme une diapositive préparée sur le microscope, puis regardez dans le microscope et effectuez la mise au point. Installez la fixation du microscope fournie.

### P. 115

### ■ Installation de l'unité principale

Ensuite, raccordez l'unité principale à un projecteur ou à un moniteur PC, puis mettez-la sous tension.

### ■ Passage en mode microscope

Dans l'OSD, sélectionnez [Microscope] → [Set].

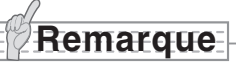

- Faites attention de ne pas cogner l'objectif de l'unité principale contre la fixation du microscope.
- Lors du passage en mode microscope, [Graphics1] est automatiquement sélectionné pour [Image Mode].

### ■ Mise au point

Appuyez sur le bouton [AF] de l'unité principale ou de la télécommande pour effectuer la mise au point de la caméra sur l'objet.

### ■ Réglage de la luminosité

Réglez la luminosité en utilisant le miroir du microscope.

### ■ Réglage du zoom

En faisant pivoter le cadran de zoom sur l'unité principale, vous pouvez régler la taille de l' image agrandie.

### n **Fermeture du mode microscope**

Dans l'OSD, sélectionnez [Microscope] → [Off].

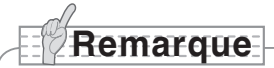

- Pour revenir au mode normal après avoir utilisé le microscope, réglez [Set] → [Off] dans l'OSD.
- Lors du réglage de [Set] → [Off] dans l'OSD, [Image Mode] revient sur le réglage [Image Mode] sélectionné avant de passer en mode microscope.
- En mode microscope, la luminosité ne change pas, même si vous appuyez sur le bouton [BRIGHTNESS  $[O]$ ]/[BRIGHTNESS  $[O]$ ] du tableau de commande.

# **Présentation à l'aide d'un microscope (installation de la fixation fournie)**

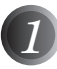

*1* Placez l'objet à observer sur le microscope, puis regardez dans le microscope et effectuez la mise au point et le réglage de la luminosité.

# **Remarque**

• L'image risque d'apparaître plus sombre si elle est observée avec cet appareil plutôt qu'à l'œil nu. Lorsque vous ajustez la luminosité du microscope, évitez la lumière du soleil directe et ajustez le miroir du microscope afin d'augmenter la luminosité. Si la luminosité est trop faible, vous pouvez par exemple utiliser une lampe de bureau pour augmenter la luminosité.

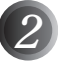

*2* Recouvrez l'œilleton de visée avec la fixation du microscope.

# **Remarque**

• N'arrimez pas la fixation du microscope à l'objectif de l'unité principale.

> *3* Fixez le centre de la croix et de l'œilleton de visée à l'aide des vis qui doivent être alignées avec les deux centres.

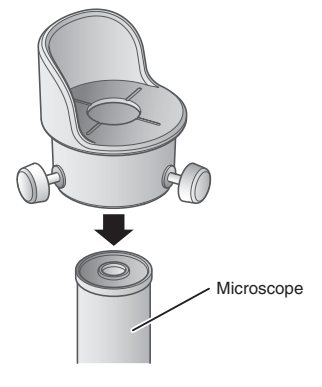

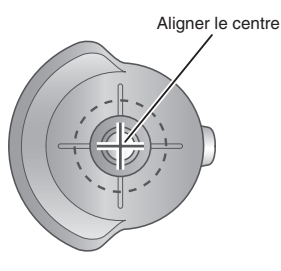

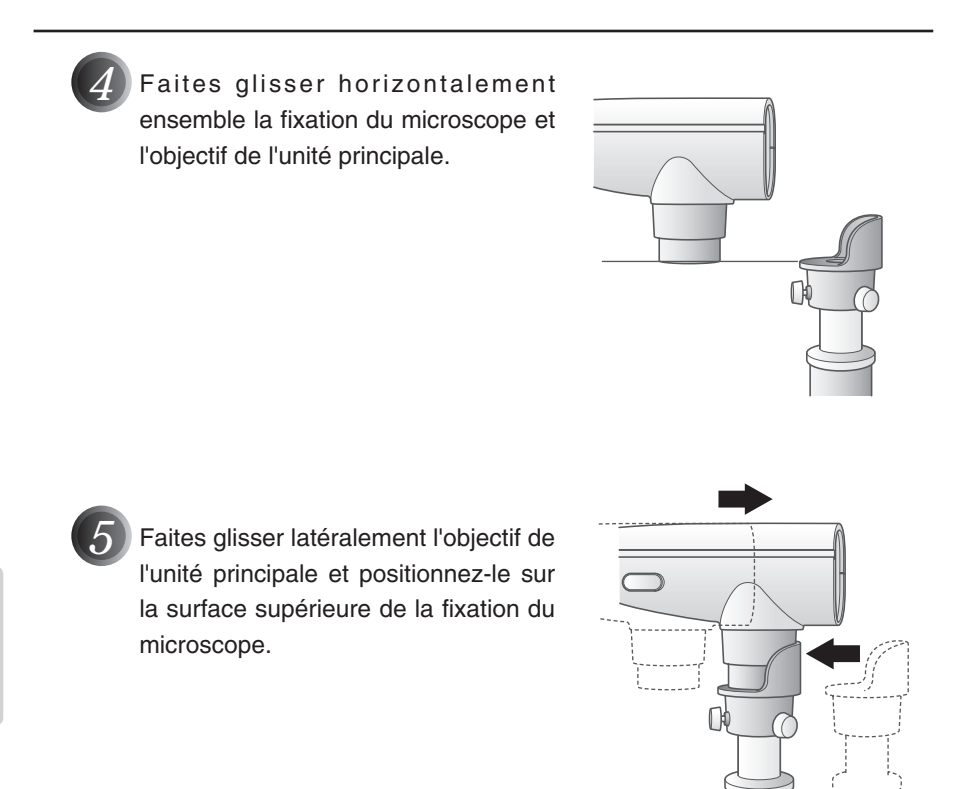

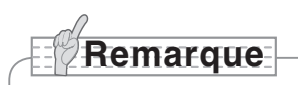

• La fixation du microscope peut être utilisée lorsque l'œilleton de visée fait 20 à 28 mm. Si l'œilleton de visée est d'une taille différente, effectuez la prise de vue sans utiliser la fixation du microscope.

**FONCTIONNEMENT PROCÉDURES DE** 

# **Prise de vue d'un objet en 3D**

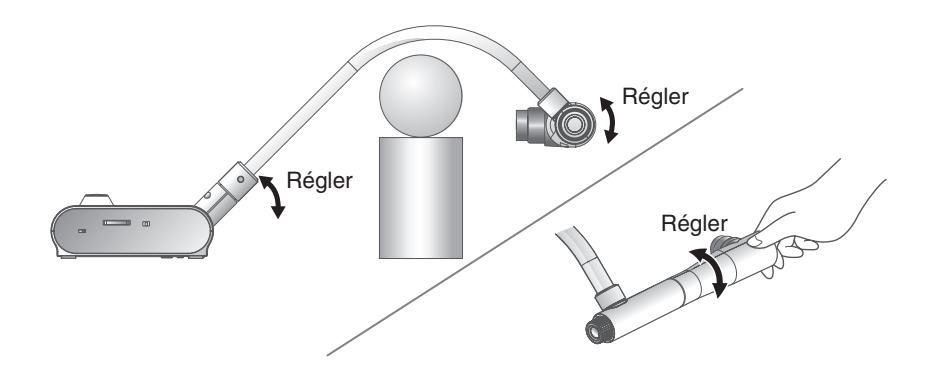

En réglant l'angle de la colonne de caméra et la tête de caméra, il est possible d'effectuer une prise de vue latérale d'un objet en 3D.

### ■ Installation de l'unité principale

Raccordez l'unité principale à un projecteur ou à un moniteur PC, puis mettez-la sous tension. Réglez l'angle de la colonne de caméra et la tête de caméra comme illustré sur la figure ci-dessus pour effectuer une prise de vue d'un objet en 3D.

### n **Réglage de la taille**

Réglez le cadran de zoom sur l'unité principale ou les boutons de zoom  $\mathbb{R}\setminus\mathbb{Q}$  de la télécommande de façon à adapter la partie de l'objet à photographier à la taille de l'écran.

### ■ Mise au point

Appuyez sur le bouton [AF] de l'unité principale ou de la télécommande pour effectuer la mise au point de la caméra sur l'objet. Dans le cas où il serait impossible d'effectuer la mise au point sur l'objet, sélectionnez [Focus] dans l'OSD et utilisez [Manual] pour effectuer la mise au point. **P. 120** 

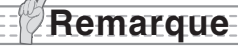

• La mise au point peut être effectuée dans une plage de 50 mm -  $\infty$ .

### ■ Réglage de la luminosité

Appuyez sur les boutons [BRIGHTNESS  $[6]$ ] et [BRIGHTNESS  $[9]$ ] de l'unité principale pour régler la luminosité de l'image. P. 123

### n **Allumage et extinction de la lampe d'éclairage**

Déplacez le commutateur de lampe d'éclairage, situé sur l'unité principale, vers la gauche ou vers la droite pour allumer ou éteindre.

# **Prise de vue d'un mur ou d'un paysage lointain**

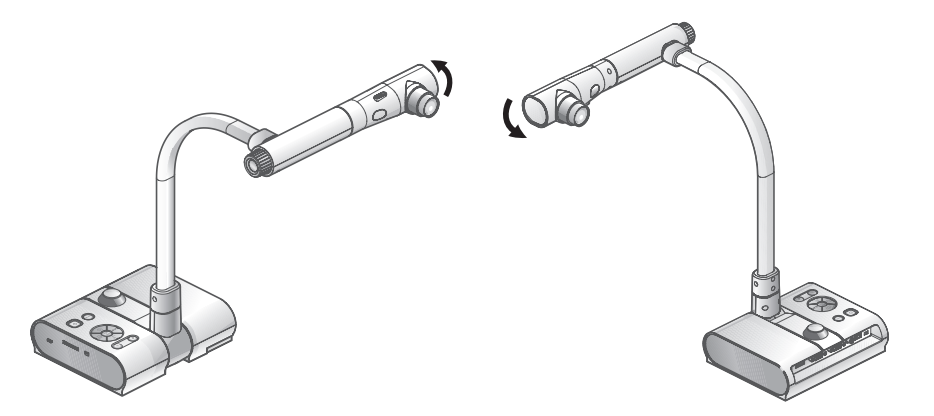

Prise de vue vers l'avant Prise de vue vers l'arrière

Il est possible de filmer un mur ou un paysage lointain si la tête de caméra est positionnée horizontalement.

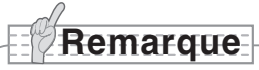

- Pour effectuer une prise de vue d'un objet devant l'unité principale, réglez [Image Rotation] sur [On] dans l'OSD de manière à pivoter l'image de 180°.
- Angle de rotation de la tête de caméra : Prise de vue vers l'avant : 110° par rapport à la position normale de prise de vue vers le bas ; prise de vue vers l'arrière : 110° par rapport à la position normale de prise de vue vers le bas.
- Plage de mise au point 50 mm -  $\infty$  à partir du haut de l'objectif
- Pour effectuer des prises de vue de personnes, éteignez le commutateur de lampe d'éclairage.

(Assurez-vous que la lumière provenant de la lampe d'éclairage ne soit pas directement envoyée dans leurs yeux.)

### **Français**

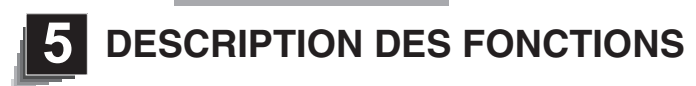

**Zoom**

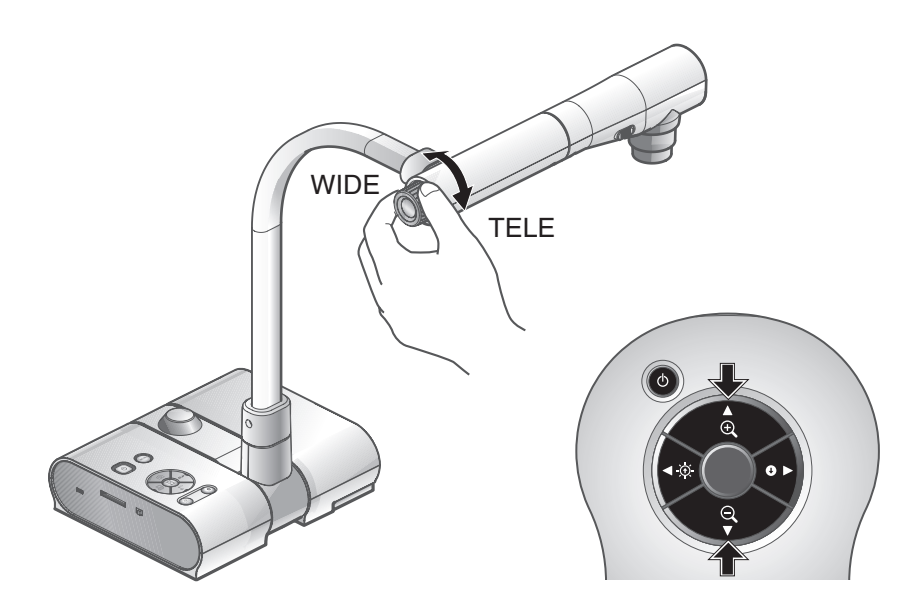

Il est possible de régler la plage d'affichage d'un document en tournant le cadran de zoom sur l'unité principale ou en appuyant sur les boutons de zoom de la télécommande.

- $\cdot$ WIDE (ZOOM-OUT  $\Theta$ ) : l'objet s'affiche plus petit.
- $\cdot$ TELE (ZOOM-IN  $\Theta$ ) : l'objet s'affiche plus grand.

**Remarque**

- Rapport de zoom : optique 5,2 fois et numérique 8 fois
- La qualité d'image se dégrade dans la plage du zoom numérique.
- En mode SD, il est possible d'utiliser le zoom numérique sur les images SD (agrandissement et réduction).

**DESCRIP DESCRIPTION FONCTIONS FONCTIONS DES** 

# **Mise au point** Appuyer

### ■ Mise au point automatique

Appuyez sur le bouton [AF] pour effectuer automatiquement la mise au point. Cet appareil est doté d'un système de mise au point automatique à une prise. Une fois que la caméra a effectué la mise au point, l'opération de mise au point automatique cesse et la position de mise au point est conservée.

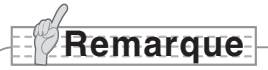

- Les objets listés ci-dessous ne peuvent pas toujours bénéficier de la mise au point automatique. Dans un tel cas, utilisez la mise au point manuelle.
	- Objets à faible contraste
	- Objets composés de motifs fins répétés comme des stries horizontales ou des carreaux
	- Objets scintillants ou réfléchissant une forte lumière
	- Objets avec un arrière-plan lumineux ou trop contrastés
	- Objets entièrement sombres
	- Objets proches mélangés à des objets lointains
	- Objets en mouvement
- Plage de mise au point
	- 50 mm  $\infty$  à partir du haut de l'objectif
- En mode SD, les réglages de zoom numérique pour les images SD peuvent être réinitialisés.

### ■ Mise au point manuelle

Vous pouvez modifier la position de mise au point en appuyant sur les boutons  $[\![\widehat{\circ}]\!]$  et  $[\![\widehat{\cdot}]\!]$ de l'unité principale, après avoir sélectionné [Focus] dans le menu OSD.

Utilisez cette fonction (mise au point manuelle) pour effectuer la mise au point sur n'importe quelle partie d'un objet en 3D.

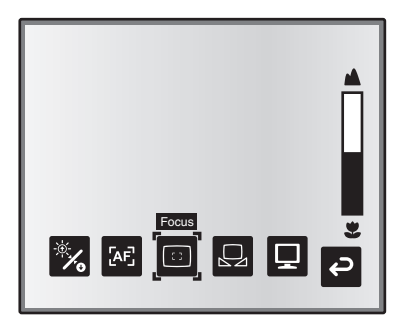

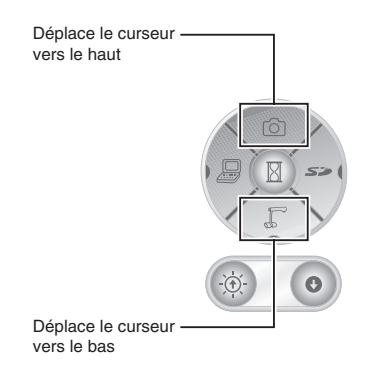

### ■ Mise au point de zoom avec synchronisation

Vous pouvez effectuer automatiquement la mise au point en sélectionnant [AF Mode]  $\rightarrow$ [Zoom Sync] dans le menu OSD, puis en utilisant le cadran de zoom sur l'unité principale et les boutons de zoom de la télécommande.

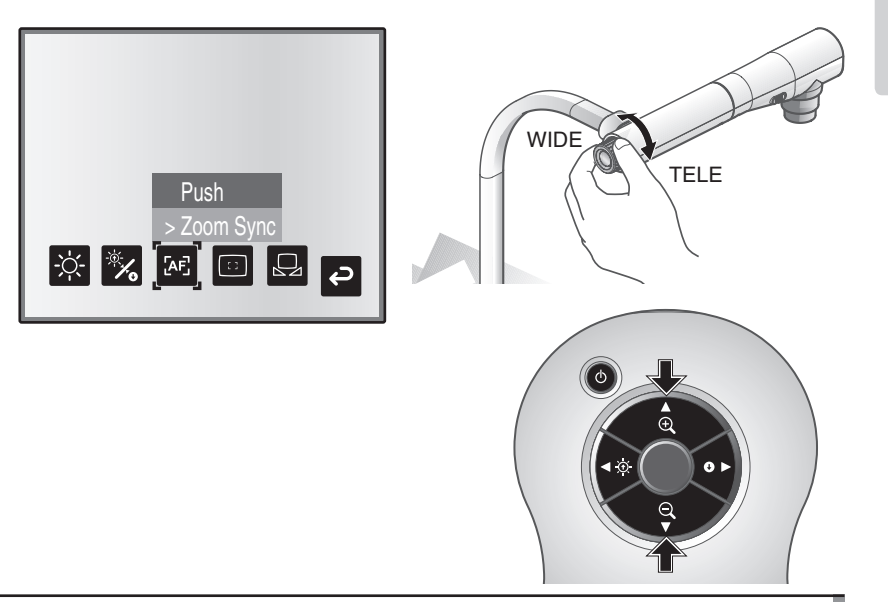

### **DESCRIP DESCRIPTION FONCTIONS FONCTIONS DES**

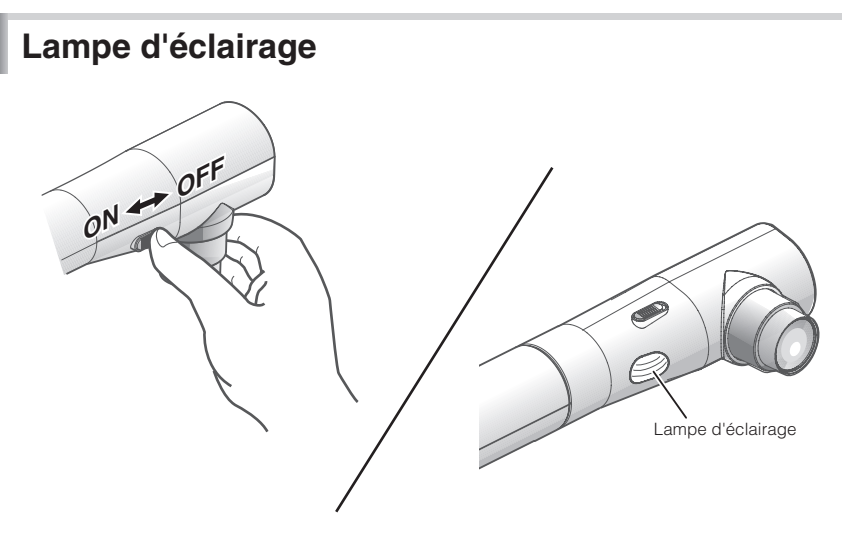

En actionnant le commutateur de lampe d'éclairage, la lampe d'éclairage peut être allumée ou éteinte.

- [ON] : la lampe d'éclairage s'allume.
- [OFF] : la lampe d'éclairage s'éteint.

# **Remarque**

• Pour effectuer des prises de vue de personnes,éteignez le commutateur de lampe d'éclairage.

(Assurez-vous que la lumière provenant de la lampe d'éclairage ne soit pas directement envoyée dans leurs yeux.)

- Ce produit est équipé d'une lampe DEL à forte intensité lumineuse. Vous pouvez utiliser cette lampe pour éclairer des objets en toute sécurité, cependant sa luminosité se dégradera au fil du temps. Ce n'est pas un dysfonctionnement de la lampe, mais une caractéristique propre aux lampes DEL.
- Ne touchez pas la lampe d'éclairage lorsqu'elle est allumée, car sa température pourrait être élevée.

# **Réglage de la luminosité**

Appuyez sur les boutons [BRIGHTNESS  $[\Theta]$  ou [BRIGHTNESS  $\bigodot$ ] du tableau de commande ou de la télécommande pour régler la luminosité de l'image. Les deux modes de réglage suivants peuvent être définis en sélectionnant [Brightness] dans le menu OSD.

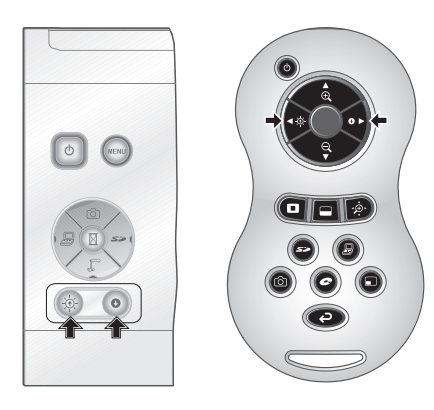

### ■ Réglage automatique de la luminosité

([Brightness] → [Auto] dans l'OSD) La luminosité de l'image change automatiquement en fonction de la luminosité de l'objet.

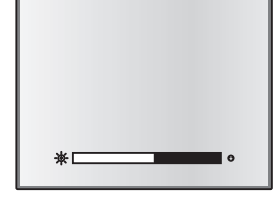

### ■ Réglage manuel de la luminosité

([Brightness] → [Manual] sur OSD) La luminosité de l'image est définie sur une valeur précise.

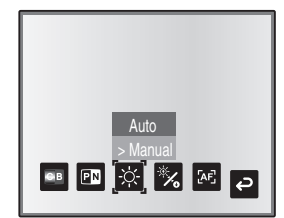

### **DESCRIP DESCRIPTION FONCTIONS FONCTIONS DES**

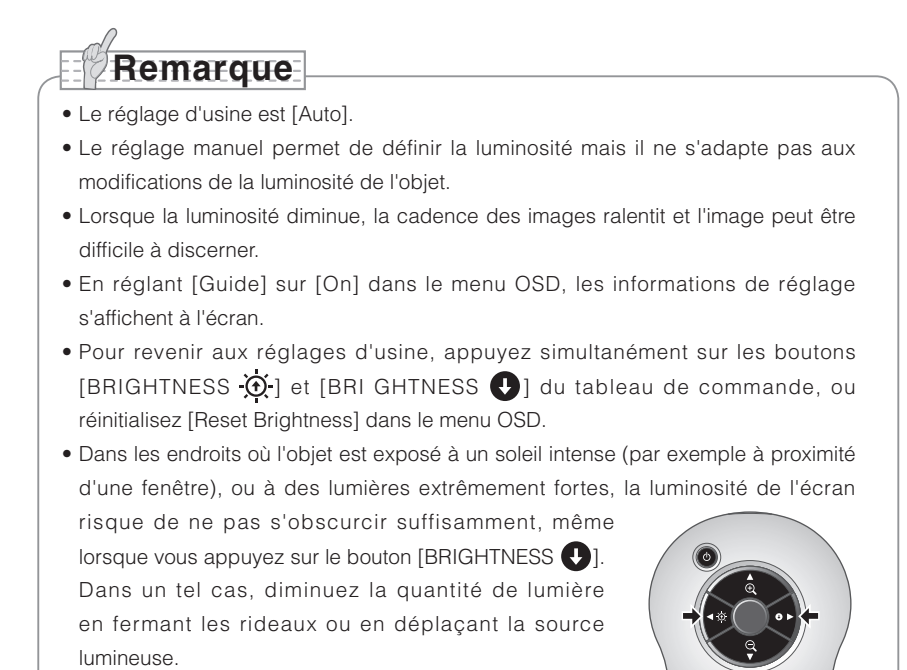

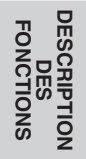

# **Sélection d'image**

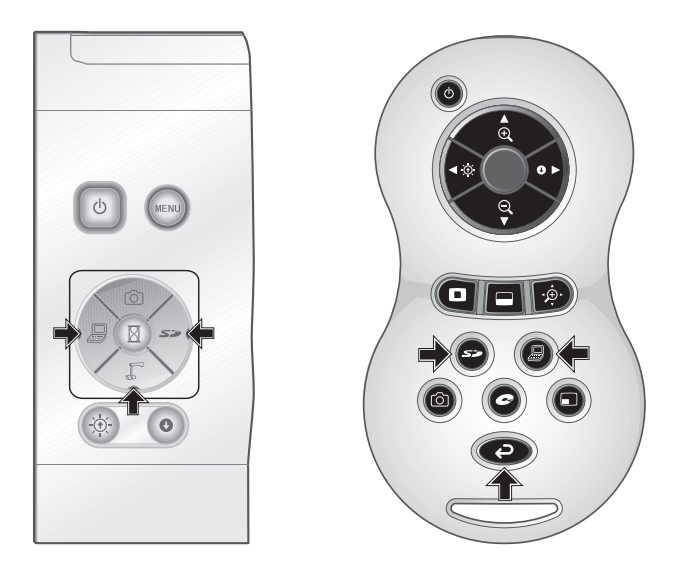

Vous pouvez commuter l'image caméra en appuyant sur le bouton [[] du tableau de commande ou sur le bouton  $[$ <sup> $\bigodot$ </sup>l de la télécommande, l'image d'entrée dans le connecteur d'entrée RGB analogique [RGB IN] en appuyant sur le tableau de commande ou sur le bouton [ ] de la télécommande, et les images sauvegardées sur la carte SD en appuyant sur le bouton [  $\leq$  ] du tableau de commande ou de la télécommande.

**DESCRIPTION FONCTIONS FONCTIONS DES** 

En raccordant des PC et d'autres dispositifs au connecteur d'entrée RGB analogique [RGB IN], vous pouvez commuter des images de sortie sans débrancher les câbles.

# **Remarque**

- Les boutons [ $\Box$ ] du tableau de commande et de la télécommande ne peuvent pas être utilisés lorsque l'interrupteur RGB/VIDEO est réglé sur VIDEO.
- Lors de l'utilisation d'un PC portable doté d'un mode de sortie externe, configurez le PC portable sur le mode de sortie externe après avoir appuyé sur le bouton  $[\Box]$ du tableau de commande ou de la télécommande.
- Passez en mode [CAMERA] lorsque la sortie est réglée sur [RGB OUT] et que [VIDEO] est réglé pour le mode [PC].

# **Équilibre des blancs**

### ■ Utilisation de [Auto]

Réglez automatiquement l'équilibre des blancs en fonction de l'état couleur du document. Réglage en usine: Auto

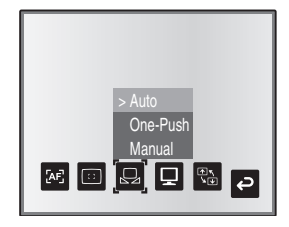

### ■ Utilisation de [One-Push]

Ce réglage est utilisé lorsque l'équilibre des couleurs d'une image est perdu.

Effectuez d'abord une prise de vue d'une feuille de papier blanc, puis réglez [White Balance] → [One-Push] dans le menu OSD. L'équilibre des blancs pour cette température de couleur est alors défini.

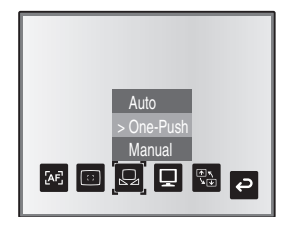

### **Utilisation de [Manual]** ■

Le réglage [White Balance] → [Manual] dans le menu OSD définit l'équilibre des blancs de manière à pouvoir régler manuellement [R-Gain] et [B-Gain] dans l'OSD.

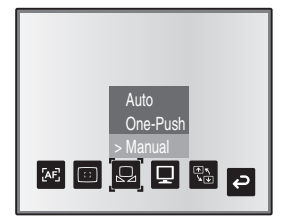

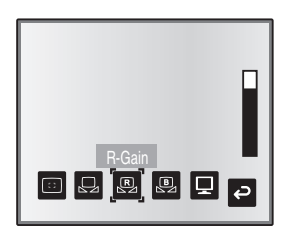

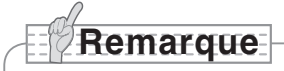

- Les températures de couleur comprises entre 3000 K et 8000 K environ peuvent être automatiquement suivies.
- En réglant [Guide] sur [On] dans le menu OSD, les informations de réglage s'affichent à l'écran.

# **Sauvegarde/Rappel des réglages**

Il est possible de sauvegarder en mémoire ou de rappeler les réglages fonctionnels de l'appareil. Jusqu'à 4 états (1 à 3 et Power On) peuvent être sauvegardés dans les conditions suivantes :

- Rapport de zoom actuel (la plage du zoom optique) État de l'équilibre des blancs
- 
- 
- 
- Luminosité Intensité de la couleur rouge (si [White Balance] → [Manual] est sélectionné)
- Réglages Image Mode Intensité de la couleur bleue (si [White  $Balance$ ]  $\rightarrow$  [Manual] est sélectionné)
- Renforcement des contours (en mode Graphics) Réglages Posi/Nega
- Réglage de la valeur gamma (en mode Graphics) Réglages Color/B&W
- 

**Remarque**

- 
- État de rotation de l'image Réglages AF Mode/Zoom Sync

• Les réglages sauvegardés sont conservés même après la mise hors tension.

### ■ Sauvegarde des réglages

Sélectionnez [Preset] → [1] à [3] dans le menu OSD pour sauvegarder la configuration actuelle de l'appareil sous le chiffre sélectionné. (À l'exception des réglages du mode USB)

Sélectionnez [Preset] → [Power On] dans le menu OSD pour sauvegarder les réglages qui seront rappelés lors de la mise sous tension de l'unité principale. (À l'exception des réglages du mode USB)

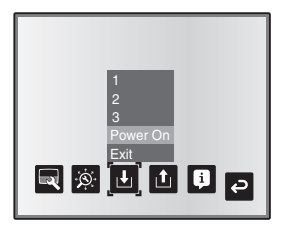

**DESCRIPTION DES FONCTIONS**

# **Remarque**

- L'état d'une présentation réalisée avec un microscope ne peut pas être sauvegardé.
- L'état de la rotation d'image ne peut être sauvegardé que de [1] à [3].
- Les zones agrandies ou réduites ne peuvent pas être sauvegardées pendant le zoom numérique. Cependant, lorsque vous sauvegardez les réglages en mode zoom numérique et que la taille de zoom est réglée sur la position maximum  $[ZOOM-IN \bigoplus]$ . la zone comprise dans la plage du zoom optique peut être sauvegardée.

### **Rappel des réglages** ■

Sélectionnez [Call] → [1] à [3] dans le menu OSD pour rappeler les réglages du chiffre sélectionné.

Sélectionnez [Call] → [Power On] dans le menu OSD pour rappeler les réglages de la mise sous tension.

Sélectionnez [Call] → [Default] dans le menu OSD pour rappeler les réglages d'usine par défaut. (À l'exception des réglages du mode USB)

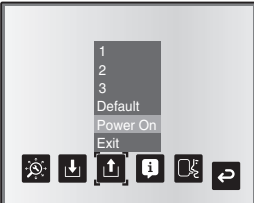

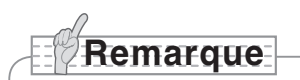

• Il est impossible d'utiliser le cadran de zoom sur le tableau de commande ou la télécommande tout en rappelant les réglages.

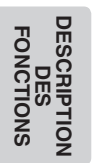

# **Fonction surbrillance**

Si vous souhaitez attirer l'attention sur une zone particulière de l'image de sortie, utilisez l'affichage en surbrillance.

### ■ Réglages de surbrillance

Dans le menu OSD du mode caméra, sélectionnez [Function Setting] → [Highlight]. Lorsque [Darkness] est sélectionné, la barre de niveau s'affiche et vous pouvez alors définir l'assombrissement pour les parties en dehors de la zone en surbrillance avec les boutons  $\lbrack\lbrack\hat{0}\rbrack\rbrack$  et  $\lbrack\lbrack\hat{1}\rbrack\rbrack$ . En outre, lorsque vous sélectionnez [Size], vous pouvez régler la taille de la zone en surbrillance verticalement en utilisant les boutons  $[\hat{\circ}]$  et  $[\hat{\mathbb{I}}]$  du tableau de commande et horizontalement en utilisant les boutons  $[\Box]$  et  $[\Box]$ 

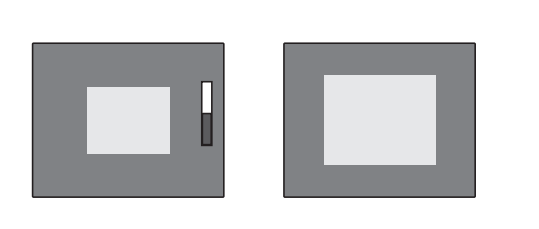

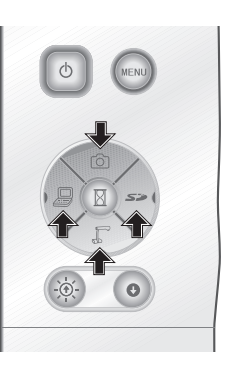

### ■ Utilisation de la fonction surbrillance

Si vous appuyez sur le bouton  $\Box$  de la télécommande lorsque l'image de sortie est réglée sur image caméra ou mode SD, l'affichage en surbrillance utilise l'assombrissement et la taille définis précédemment.

Vous pouvez déplacez la zone en surbrillance en utilisant les boutons  $[A], [\nabla], [\blacktriangleleft]$  et  $[\blacktriangleright]$ de la télécommande. L'affichage en surbrillance est effacé lorsque vous appuyez de nouveau sur le bouton [ $\Box$ ] de la télécommande.

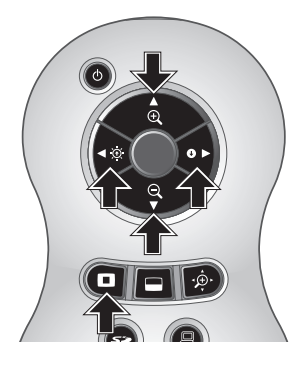

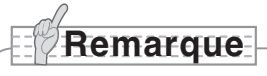

- La fonction surbrillance ne peut pas être utilisée lorsque l'image de sortie est réglée sur PC.
- Dans la plage du zoom optique, la taille de la surbrillance reste la même. Dans la plage du zoom numérique, la taille de la surbrillance est agrandie ou réduite en fonction du rapport de zoom.
- Il est impossible de capturer l'image en surbrillance.
- Lorsque la taille de la surbrillance est sélectionnée dans le menu OSD, la taille de la surbrillance actuellement affichée revient au réglage d'origine.

# **Fonction masque**

Vous pouvez masquer une zone de l'image de sortie.

### ■ Réglages de masque

Dans le menu OSD du mode caméra, sélectionnez [Function Setting] → [Mask]. Lorsque [Darkness] est sélectionné, la barre de niveau s'affiche et vous pouvez alors définir l'assombrissement pour les parties en dehors de la zone en surbrillance avec les boutons  $\lbrack \lbrack \circ \circ \rbrack \rbrack$  et  $\lbrack \lbrack \cdot \rbrack$ 

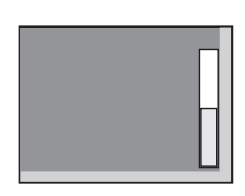

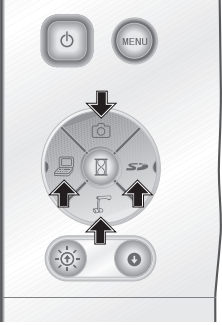

### ■ Utilisation de la fonction masque

Si vous appuyez sur le bouton  $\Box$  de la télécommande lorsque l'image de sortie est réglée sur image caméra ou mode SD, l'affichage du masque utilise l'assombrissement défini précédemment.

Vous pouvez déplacer la zone masquée en utilisant les boutons  $[\triangle]$ ,  $[\blacktriangledown]$ ,  $[\triangle]$  et  $[\blacktriangleright]$  de la télécommande.

L'affichage du masque est effacé lorsque vous appuyez de nouveau sur le bouton [ $\Box$ ] de la télécommande.

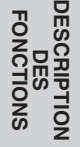

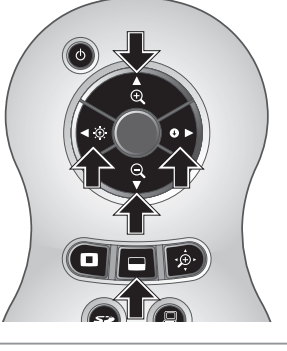

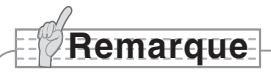

- La fonction masque ne peut pas être utilisée lorsque l'image de sortie est réglée sur PC.
- Dans la plage du zoom optique, la taille du masque reste la même. Dans la plage du zoom numérique, la taille du masque est agrandie ou réduite en fonction du rapport de zoom.
- Il est impossible de masquer la totalité de l'image de sortie.

# **Fonction défilement**

L'image s'agrandit en fonction du zoom numérique défini précédemment et il est possible de faire défiler l'écran.

### ■ Réglages du zoom numérique

Dans le menu OSD du mode caméra, sélectionnez [Function Setting] → [Scroll] et réglez le rapport du zoom numérique sur x2, x3 ou x4.

### ■ Utilisation de la fonction défilement

Si vous appuyez sur le bouton  $[\oplus \cdot]$  de la télécommande lorsque l'image de sortie est réglée sur image caméra ou mode SD, l'image s'agrandit en fonction du zoom numérique défini précédemment.

Vous pouvez faire défiler l'image agrandie en utilisant les boutons [A], [V], [(I] ou [ $\blacktriangleright$ ] de

la télécommande. Le zoom numérique est annulé si vous appuyez sur le bouton  $[\cdot \hat{\mathcal{D}} \cdot]$  de la télécommande.

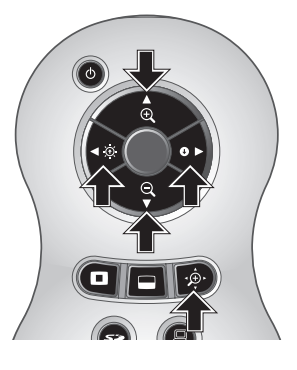

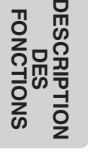

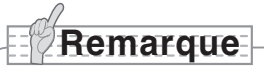

- La fonction défilement ne peut pas être utilisée lorsque l'image de sortie est réglée sur PC.
- Lorsque le zoom numérique a déjà été réalisé avec le cadran de zoom sur l'unité principale ou les boutons de zoom de la télécommande, le zoom numérique est annulé et la fonction défilement opère avec le rapport d'agrandissement actuellement sélectionné.
- Il est impossible d'utiliser le zoom numérique pendant le défilement.
- La qualité d'image se dégrade dans la plage du zoom numérique.

# **Fonction PinP (incrustation d'image)**

Lorsque vous appuyez sur ce bouton, vous pouvez afficher une image incrustée, d'une taille égale à un quart d'écran, sur une image caméra en direct.

### ■ Utilisation de la fonction PinP

Si vous appuyez sur le bouton [1] de la télécommande lorsque l'image de sortie est réglée sur image caméra, une image incrustée d'une taille égale à un quart d'écran s'affiche en bas à gauche de l'écran.

En utilisant les boutons [A], [V], [<] et [D] de la télécommande, vous pouvez déplacer l'image incrustée de l'angle inférieur gauche vers l'angle supérieur gauche, l'angle supérieur droit et l'angle inférieur droit. L'affichage PinP est effacé lorsque vous appuyez sur le bouton [ ] de la télécommande.

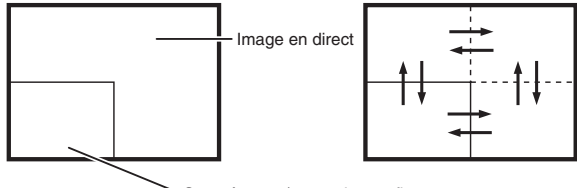

Sous-écran 1/4 avec image fixe

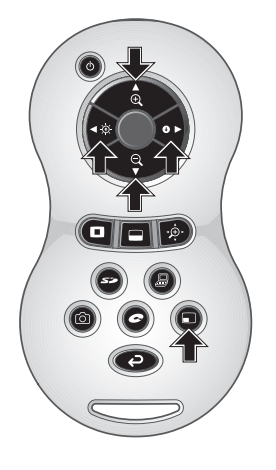

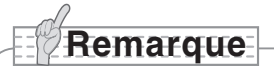

- La fonction PinP peut être utilisée uniquement lorsque l'image de sortie est réglée sur Camera Image. Il est impossible de l'utiliser en mode SD ou en mode PC.
- Lorsque vous utilisez le zoom numérique sur l'image de sortie, l'image incrustée est au bord de l'image du zoom optique.
- Il est impossible d'utiliser le zoom numérique en même temps que la fonction PinP.

# **Utilisation d'un enregistreur de bureau (optionnel)**

En raccordant l'enregistreur de bureau optionnel à l'unité principale avec un câble dédié, vous pouvez enregistrer les images caméra de l'unité principale sur l'enregistreur de bureau, et lire avec l'enregistreur de bureau la sortie vidéo en provenance du connecteur de sortie RGB analogique de l'unité principale.

### **Raccordement de l'enregistreur de bureau** ■

- (1) Mettez cet appareil hors tension, ainsi que l'enregistreur de bureau.
- (2) Raccordez cet appareil à l'enregistreur de bureau via le câble fourni avec l'enregistreur de bureau.
- (3) Mettez cet appareil sous tension, ainsi que l'enregistreur de bureau.

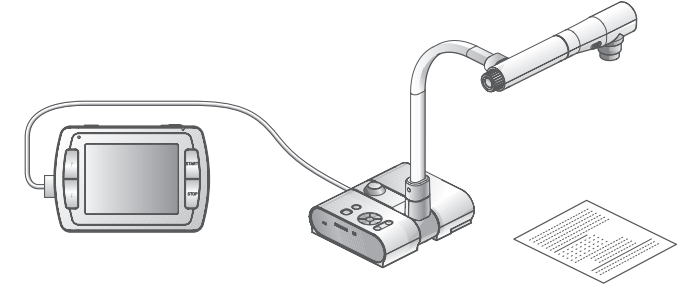

### **Utilisation de la télécommande pour piloter l'enregistreur de bureau** ■

- (1) Raccordez l'enregistreur de bureau à cet appareil et appuyez sur le bouton  $\lceil \bullet \rceil$  de la télécommande.
- (2) Pilotez l'enregistreur de bureau avec les boutons [↑], [↓], [←], [→] et [ MENU] de la télécommande.

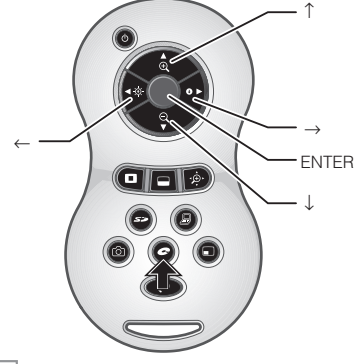

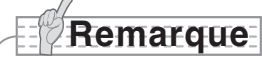

- Consultez le manuel de l'enregistreur de bureau optionnel pour en savoir plus sur son fonctionnement.
- Il est impossible d'utiliser la télécommande en même temps que l'enregistreur de bureau.

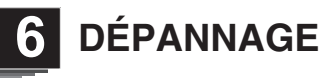

# **Symptômes et vérifications**

Contrôlez les points suivants. En cas de panne, consultez le distributeur chez qui vous avez acheté cet appareil ou l'une de nos filiales ou de nos agences la plus proche de votre domicile.

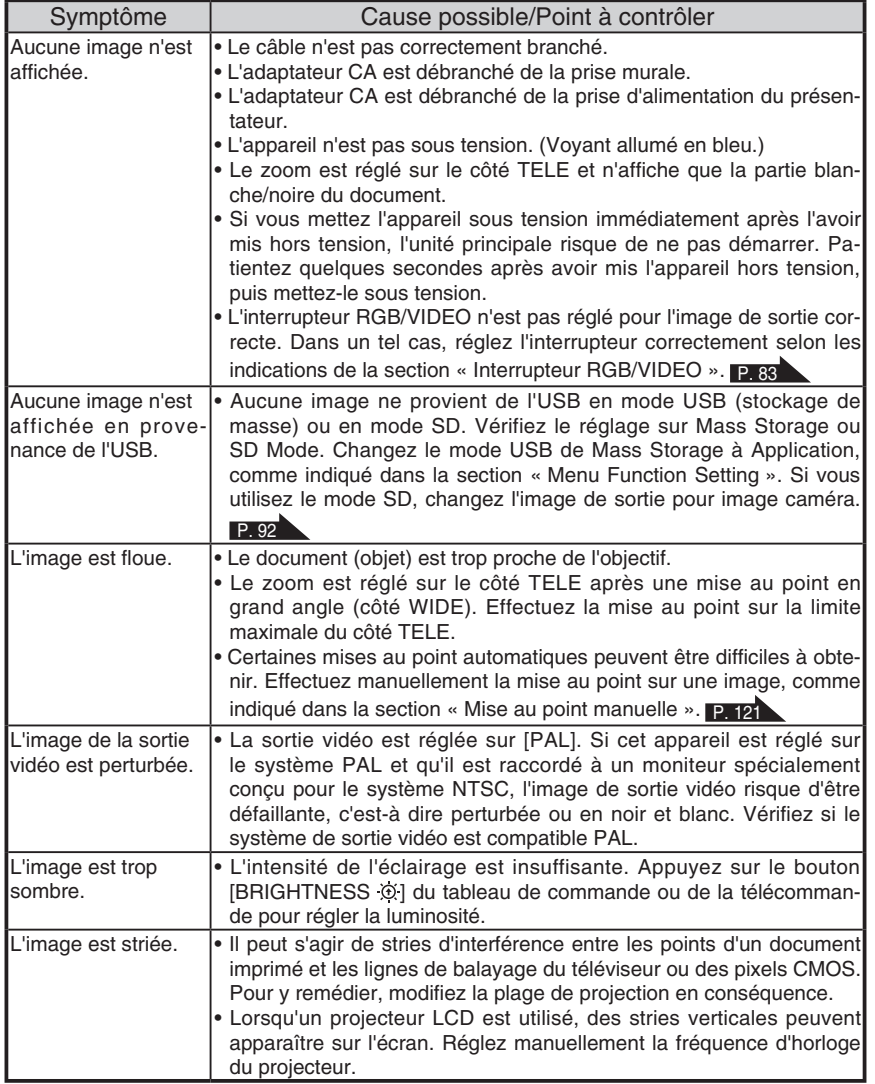

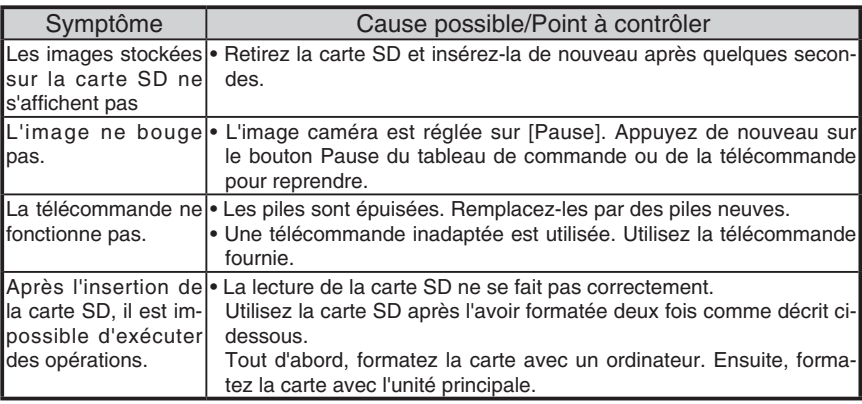

### À propos de la lampe (éclairage DEL)

La luminosité de la lampe se dégradera au fil du temps. Si sa luminosité s'est fortement dégradée, consultez le distributeur chez qui vous avez acheté cet appareil ou l'une de nos filiales ou de nos agences la plus proche de votre domicile.

### À propos de l'utilisation de cet appareil à long terme

Si cet appareil est utilisé au-delà de la période de garantie, ses performances et sa qualité peuvent se dégrader en raison de la durée de vie de ses composants. Dans un tel cas, nous remplacerons les pièces concernées à vos frais. Consultez le distributeur chez qui vous avez acheté cet appareil ou l'une de nos filiales ou de nos agences la plus proche de votre domicile.

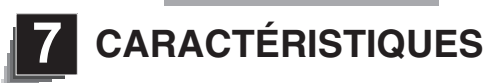

### **Caractéristiques générales**

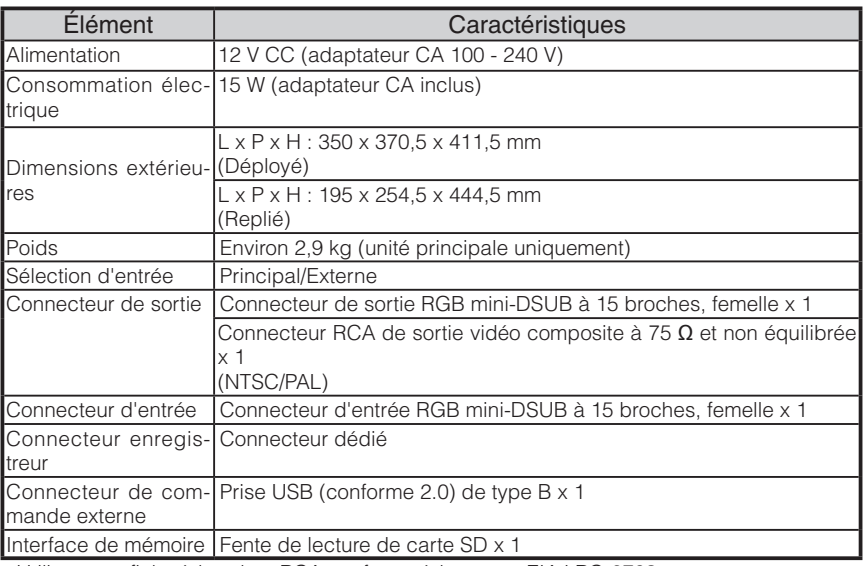

∗Utilisez une fiche à broches RCA conforme à la norme EIAJ RC-6703.

### Caméra principale

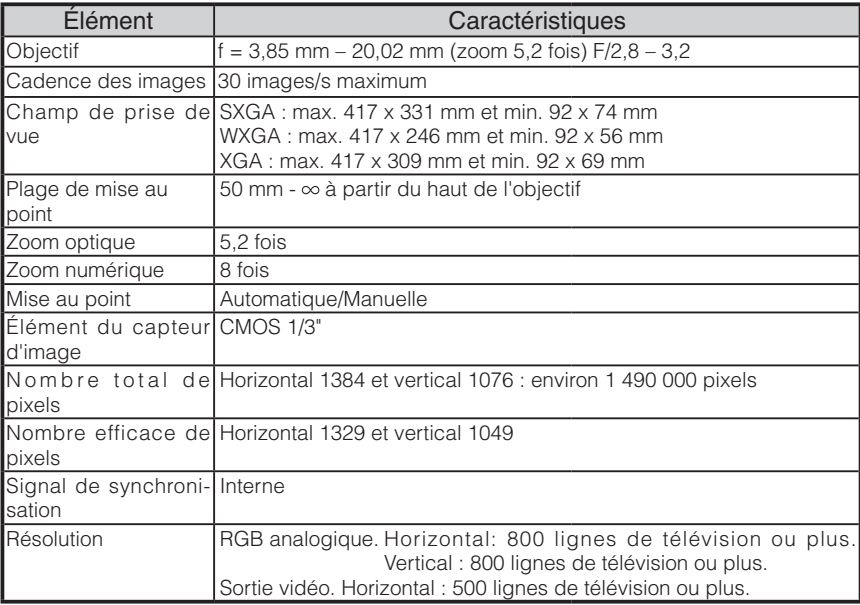

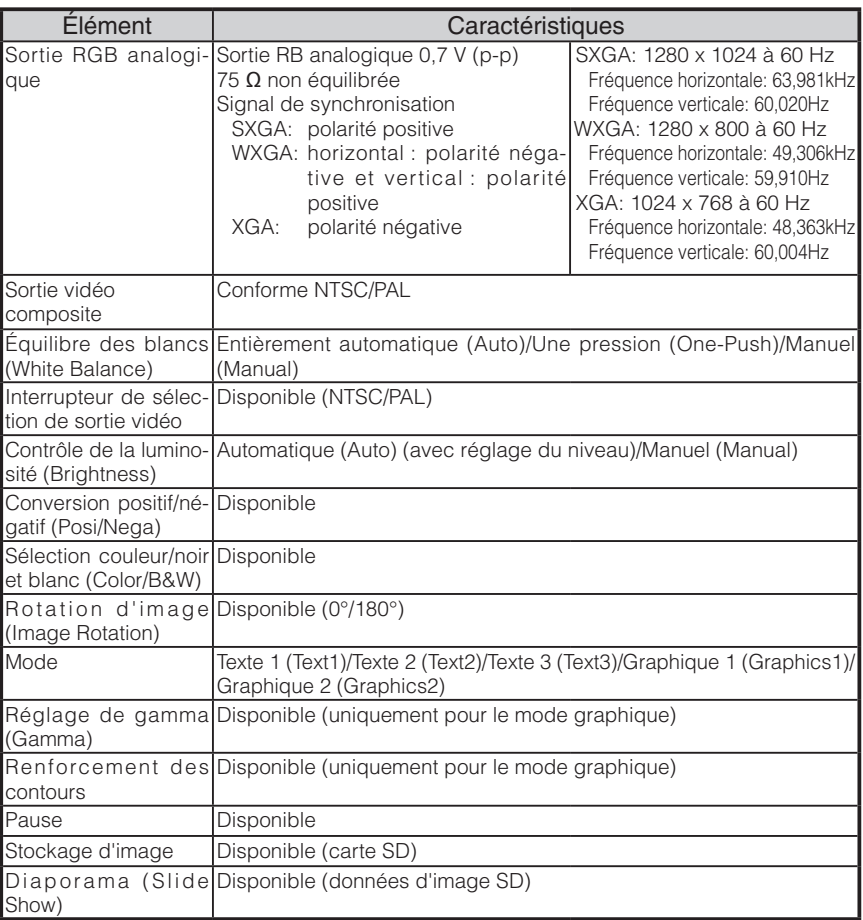

### Source lumineuse

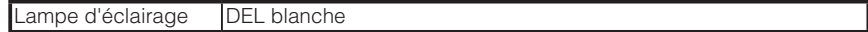

### **Accessoires fournis**

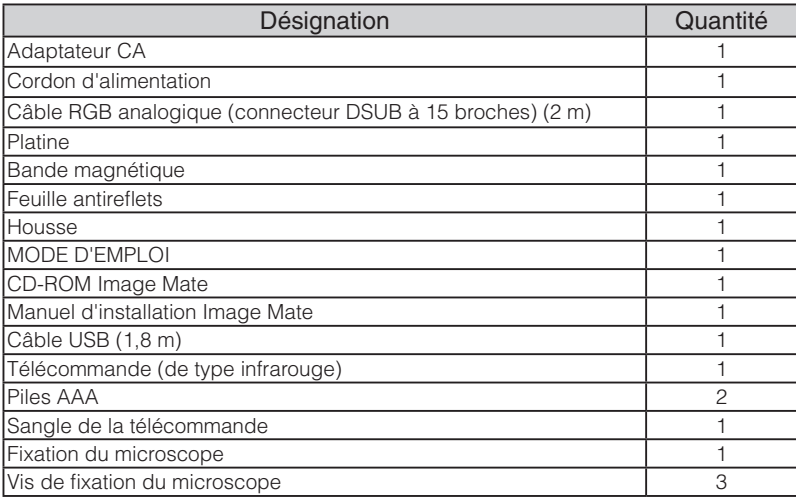

∗Les caractéristiques ci-dessus sont sujettes à modification sans préavis.

### **Marques commerciales**

ELMO est une marque commerciale d'ELMO Co., Ltd.

VESA est une marque déposée de Video Electronics Standards Association.

S<sup>2</sup> : SD card est une marque commerciale.

Tous les autres noms de produit/entreprise mentionnés dans ce manuel sont des marques commerciales ou des marques déposées de leurs propriétaires respectifs.

# ELMO

# **TT-02RX**

Visualizador digital

# MANUAL DE INSTRUCCIONES

Lea el manual de instrucciones con atención antes de utilizar este producto. Guárdelo para futuras consultas.

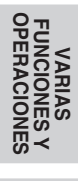

**RESOLUCIÓN**<br>RESOLUCIÓN PROBLEMAS **RESOLUCIÓN PROBLEMAS**

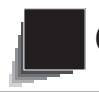

# **Siga estas instrucciones para utilizar el producto**

### **de forma segura.**

Estos "CONTROLES DE SEGURIDAD IMPORTANTES" indican que se deben seguir instrucciones importantes para el uso de este producto de forma segura y evitar daños a éste o a otros elementos y, además, evitar lesiones.

Lea con atención antes de poner en funcionamiento el producto y conserve estas instrucciones como referencia.

Lea el manual después de asegurarse de haber comprendido el significado de los siguientes imágenes y símbolos.

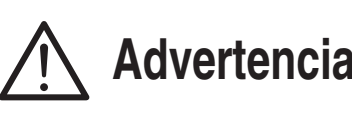

**Advertencia** graves (o incluso la muerte) debido a Este símbolo indica información que, si se ignora, podría provocar lesiones una manipulación incorrecta.

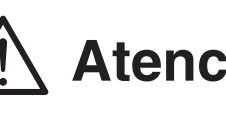

**Atención** si se ignora, podría provocar lesiones<br>**Atención** y el da ño a la propiedad debido a una Este símbolo indica información que, y el da ño a la propiedad debido a una manipulación incorrecta.
## **Símbolos utilizados en este manual**

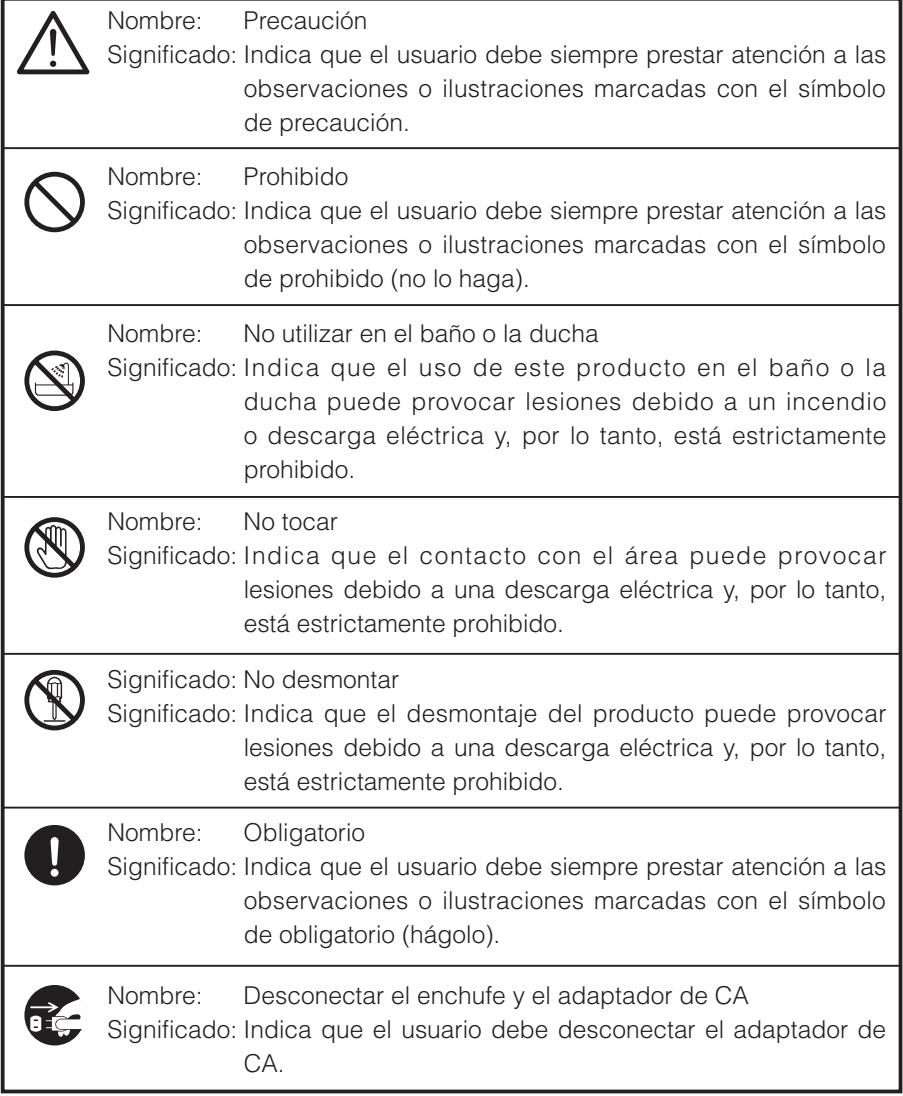

# **Advertencia**

Si por algún motivo percibe que sale humo del producto o si nota un olor o sonido inusuales, apague inmediatamente el interruptor del producto y, posteriormente, desconecte el enchufe y el adaptador de CA.

El uso del producto en condiciones no habituales de funcionamiento puede causar un incendio o una descarga eléctrica. Compruebe que ya no salga humo del producto y, a continuación, póngase en contacto con su distribuidor local para solicitar el respectivo mantenimiento. No intente reparar este producto.

Si por algún motivo derrama un líquido sobre el producto, apague inmediatamente el interruptor del producto y, posteriormente, desconecte el enchufe y el adaptador de CA.

Póngase en contacto con su distribuidor local inmediatamente. El uso del producto en estas condiciones puede causar un incendio o una descarga eléctrica.

Si por algún motivo introduce un objeto en el producto, apague inmediatamente el interruptor del producto y, posteriormente, desconecte el enchufe y el adaptador de CA. Póngase en contacto con su distribuidor local inmediatamente. El uso del producto en estas condiciones puede causar un incendio o una descarga eléctrica.

(Se debe tener especial cuidado si hay niños en la zona en la que se utiliza el producto).

Si por algún motivo ha habido una ruptura que provoca que no se proyecten imágenes, apague inmediatamente el interruptor del producto y, a continuación, desconecte el enchufe y el adaptador de CA. Posteriormente, póngase en contacto con su distribuidor local para solicitar el respectivo mantenimiento. El uso del producto en estas condiciones puede causar un incendio o una descarga eléctrica.

Si por algún motivo el producto se cae o se daña la caja, apague inmediatamente el interruptor del producto y, posteriormente, desconecte el enchufe y el adaptador de CA. Posteriormente, póngase en contacto con su distribuidor local. El uso del producto en estas condiciones puede causar un incendio o una descarga eléctrica.

Si el cable del enchufe o del adaptador de CA estuvieran dañados (por ejemplo, la parte interior del cable quedó expuesta o está rota), póngase en contacto con su distribuidor local y solicite su sustitución. El uso del producto en estas condiciones puede causar un incendio o una descarga eléctrica.

No retire el panel posterior, caja o cubierta de este producto. Si así lo hiciera, podría exponerse a una tensión eléctrica peligrosa y podría provocar una descarga eléctrica.

Póngase en contacto con su distribuidor local para solicitar inspecciones, mantenimiento o reparación del producto.

No modifique este dispositivo. Podría provocar un incendio o una descarga eléctrica.

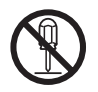

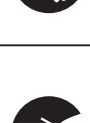

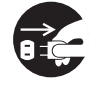

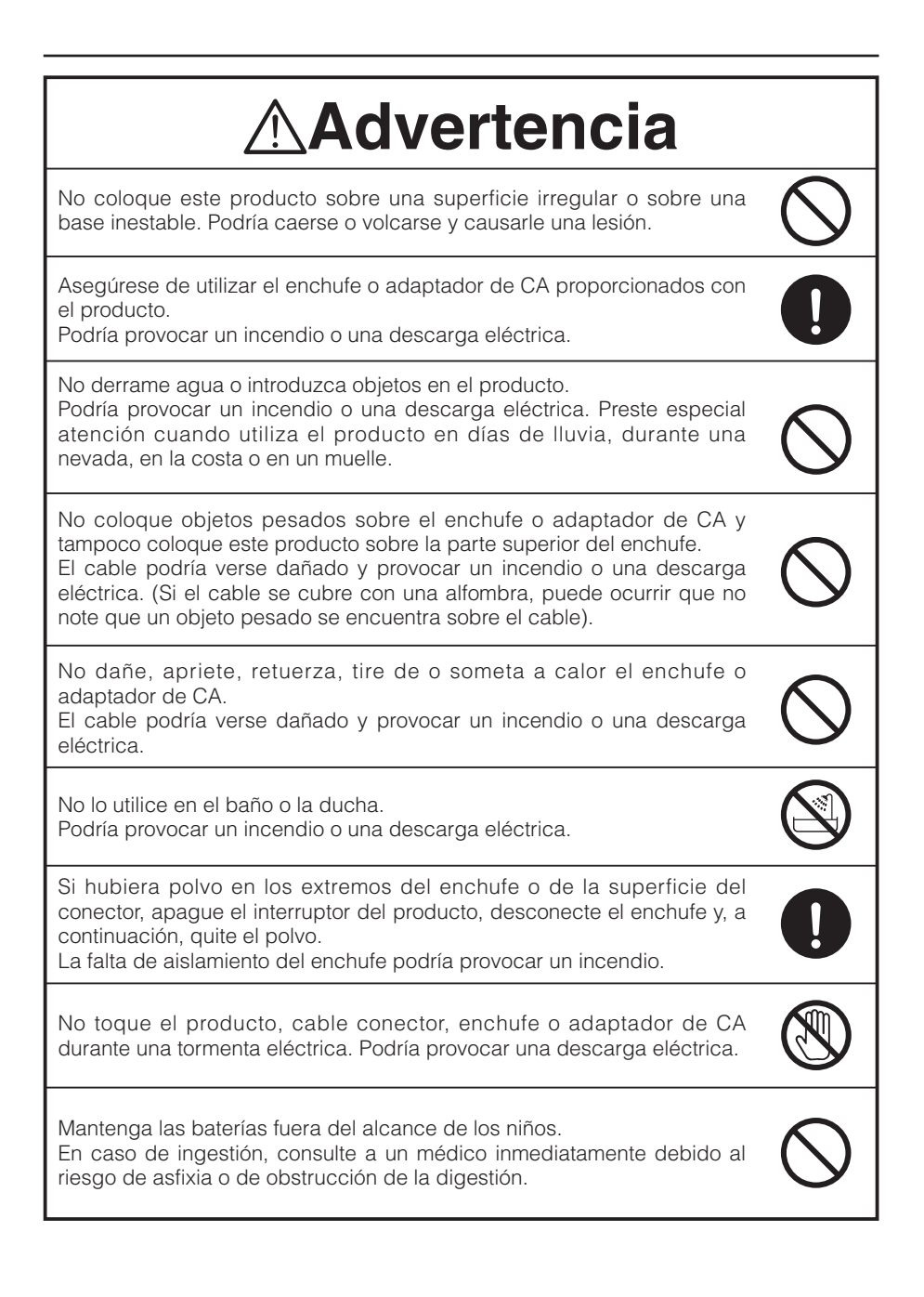

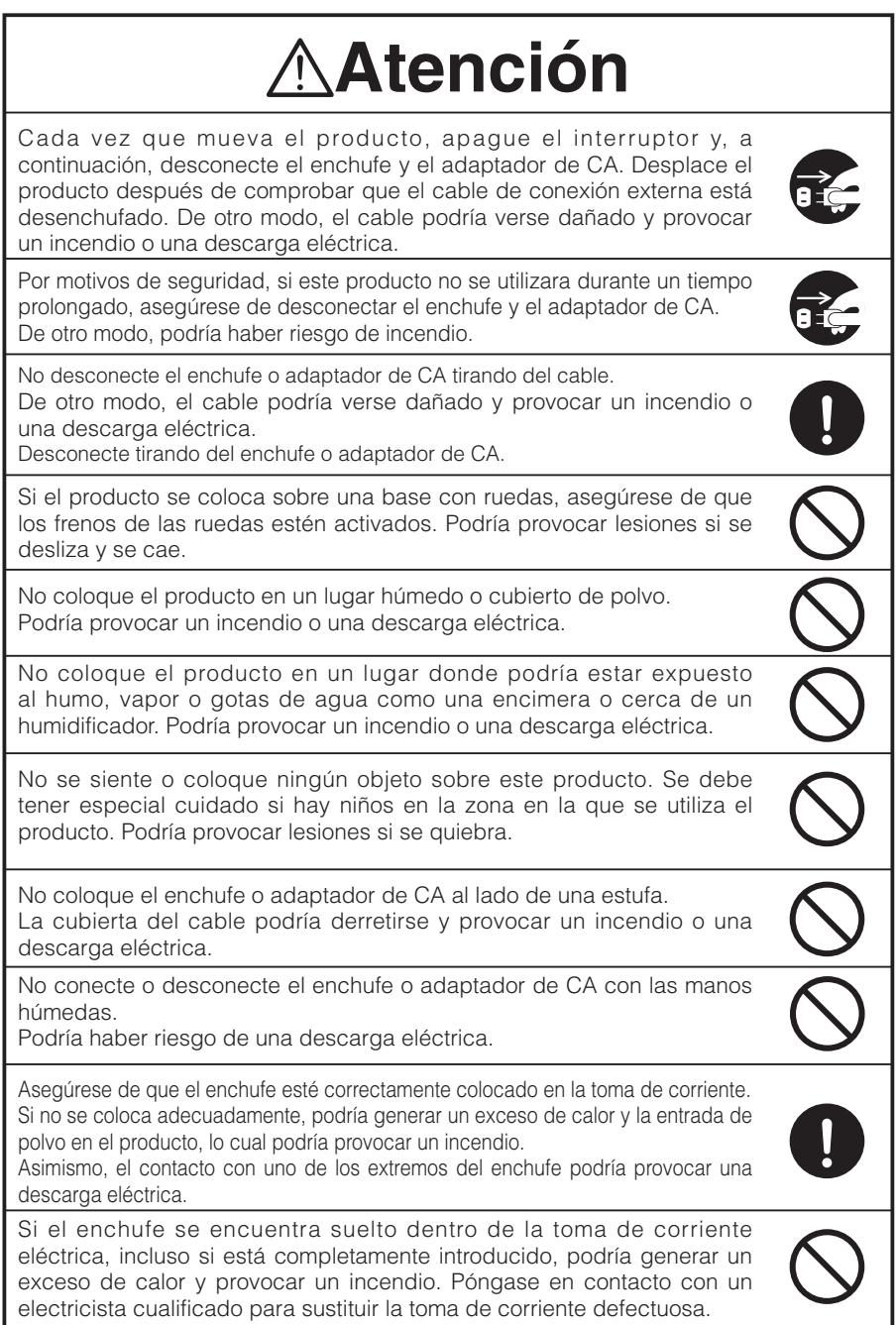

## **ANTES DE USAR**

- Asegúrese de utilizar el cable de alimentación correspondiente según las especificaciones de alimentación locales. Si la compra del producto se realizó en Japón, utilice el adaptador de CA proporcionado con el producto con 100 VCA y 50 ó 60 Hz.
- Al almacenar el producto, no lo deje a la acción de la luz solar directa o estufas. Podría perder el color, la forma o dañarse.
- No coloque este producto en lugares húmedos, con polvo, sometidos a viento con sal o a vibraciones.

Utilícelo solamente en las siguientes condiciones ambientales:

Temperatura: 0 °C - 40 °C Humedad: 30% - 85% (sin condensación)

Utilice un paño seco y suave para su limpieza.

No utilice un disolvente volátil como diluyente o benceno.

- No dirija la lente de la cámara directamente al sol. Se puede dañar y es posible que no pueda tomar fotos.
- Puntos negros y luminiscentes

Es posible que haya algunos píxeles que no funcionen correctamente debido al uso de sensores de imágenes de área CMOS formados por muchos píxeles.

Aunque es posible encontrar puntos negros y luminiscentes, es un fenómeno propio de los sensores de imágenes de área CMOS y no indica un mal funcionamiento del producto.

- n Siga las siguientes instrucciones para evitar que la unidad se caiga o se dé la vuelta.
	- Utilice el producto sobre una base estable, escritorio o mesa. No coloque el producto sobre una base inestable o superficie oblicua.
	- Coloque o enchufe la unidad para evitar tirar del cable del adaptador de CA o cable de vídeo.
- Transporte el producto sosteniendo la parte inferior de la unidad principal con ambas manos. No sujete el producto desde la columna o cabezal de la cámara.
- Preste especial atención al utilizar (incluyendo la instalación y el almacenamiento) o trasladar el producto para evitar golpes en el cabezal de la cámara.
- No acerque medios magnéticos como disquetes, tarjetas magnéticas, cintas magnéticas, tarjetas prepago, MO o MD a la banda magnética. Los datos de los medios magnéticos se pueden corromper.

**Español**

- Si se acerca una banda magnética a un tubo de rayos catódicos (tubo Braun), altavoz, reproductor de CD, reproductor de DVD o teléfono móvil, es posible que el funcionamiento normal se vea interrumpido o que haya un fallo.
- No mire directamente a la luz LED. Si la mira directamente, es posible que tenga una lesión en los ojos.
- Transfiera los datos desde la tarieta SD a un dispositivo (como un PC) para guardar una copia de seguridad. El mal funcionamiento del producto o las reparaciones al mismo pueden provocar la eliminación de los datos guardados en la tarjeta SD.
- Si este producto se utilizara durante un periodo más prolongado que el cubierto por la garantía, es posible que su rendimiento y calidad se vean deteriorados debido a la vida efectiva de las piezas. Si desea comprar piezas de recambio, consulte al distribuidor al que le compró este producto o a la sucursal u oficina más cercana.
- Precauciones para las baterías:

Si este producto no se utilizara durante un tiempo prolongado, retire las baterías del mando a distancia.

No utilice baterías recargables (por ejemplo, Ni-Cd (baterías de níquel cadmio)).

No utilice baterías nuevas y usadas o baterías de distintos tipos al mismo tiempo.

No intente recargar o provocar un cortocircuito en las baterías.

En el momento de eliminar las baterías usadas, siga las instrucciones de su gobierno local.

Introdúzcalas desde un lado y preste especial atención a la polaridad (direcciones +/-). Asegúrese de utilizar baterías AAA.

■ Si se derramase algún líquido de la batería sobre su piel o vestimenta, lave la zona con agua inmediatamente. Si este líquido entrase en contacto con los ojos, lávelos inmediatamente con agua y después llame a su médico.

### ■ Precauciones con respecto a la correa del mando a distancia

Para evitar accidentes inesperados, tenga en cuenta los siguientes puntos.

- Esta correa sirve solamente para el mando a distancia y no debería utilizarse para otros fines.
- No enrolle la correa en ninguna parte del cuerpo, como en el cuello, los brazos o los dedos.
- No la deje al alcance de niños pequeños.
- Por motivos de seguridad, la sección de separación de la correa se ha diseñado para que se separe en caso de que se aplique demasiada fuerza. Por tanto, evite los movimientos bruscos y no aplique fuerza excesiva.
- La función de ajuste de longitud de la correa está diseñada para que resulte sencilla y útil. Los movimientos bruscos o excesivos podrían cambiar la longitud.
- No utilice fuerza excesiva al ajustar la correa. Esto podría dañar la correa.

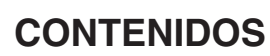

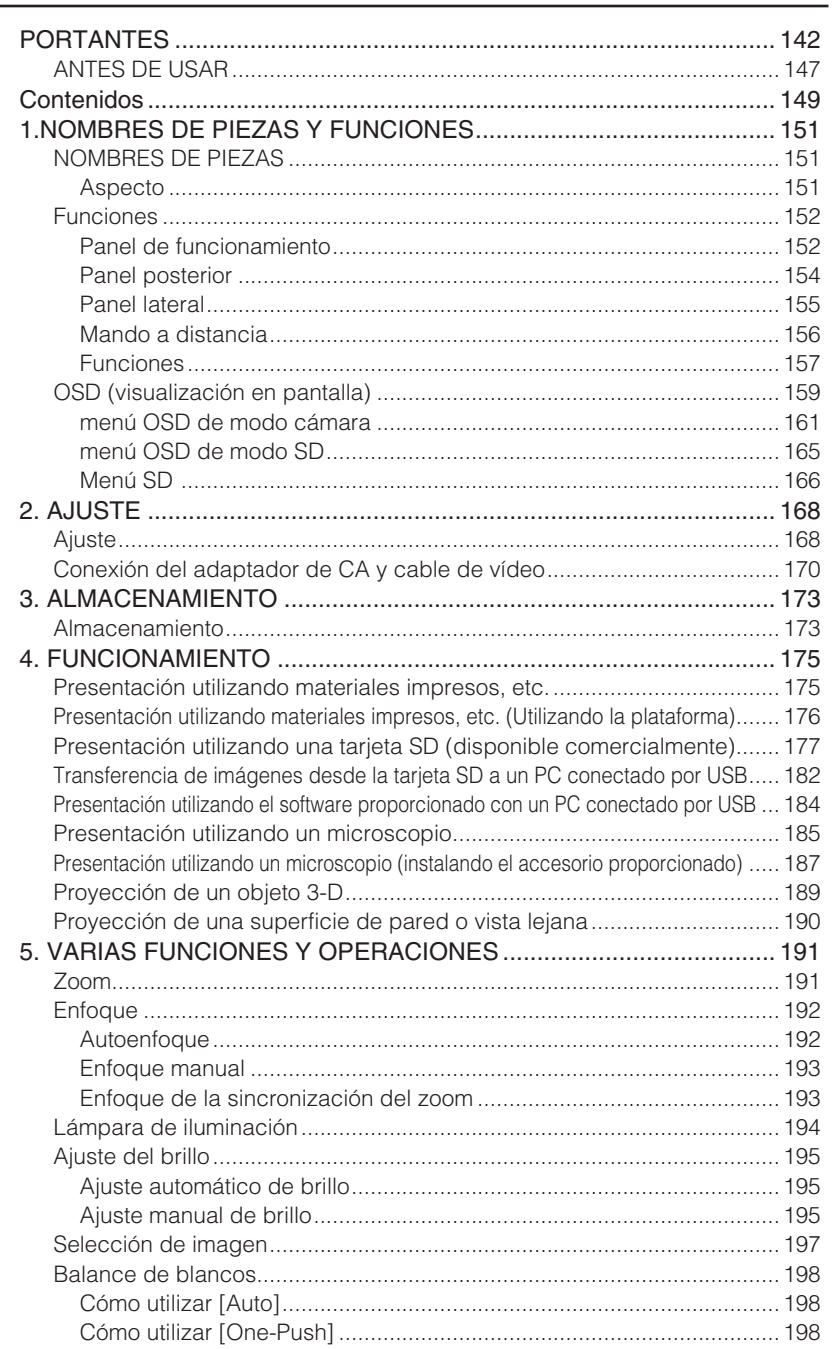

**PARTE<br>NOMBRESY**<br>FUNCIONES

AJUSTE

**ALMACENAMIENTO** 

**FUNCIONAMIENTO** 

VARIAS<br>FUNCIONES Y<br>OPERACIONES

**RESOLUCIÓN<br>DE<br>PROBLEMAS** 

**ESPECIFICACIONES** 

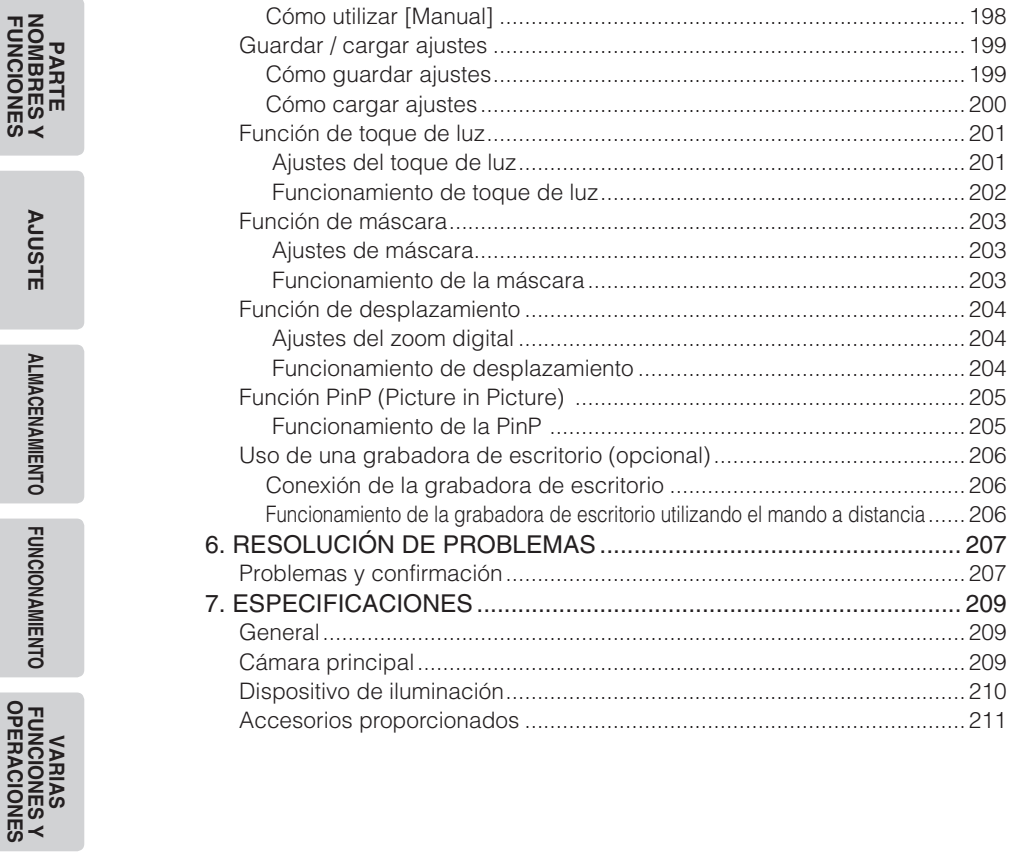

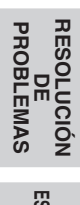

**FUNCIONES**

**NOMBRES Y AJUSTE**

AJUSTE

**ALMACENAMIENTO**

**ALMACENAMIENTO** 

**FUNCIONAMIENTO**

**FUNCIONAMIENTO** 

**OPERACIONES FUNCIONES Y** 

# **1 NOMBRES DE PIEZAS Y FUNCIONES**

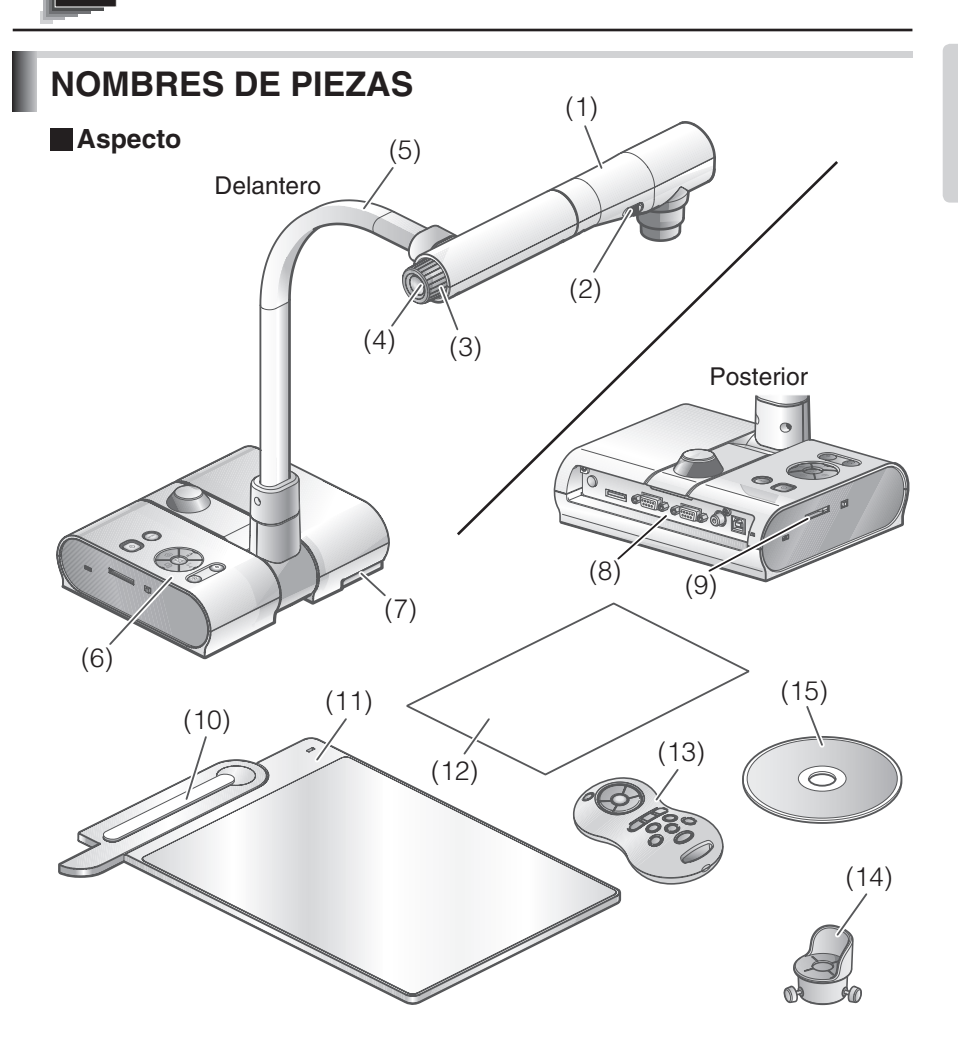

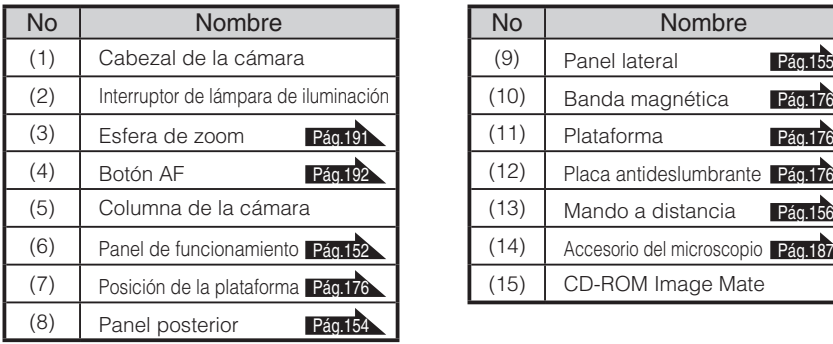

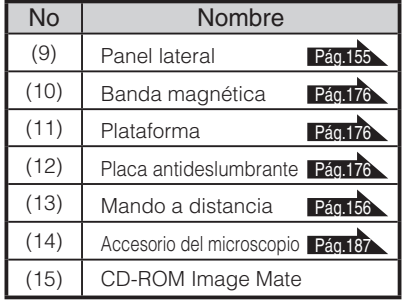

**PARTE FUNCIONES NOMBRES Y** 

**Español Español**

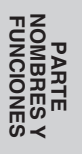

# **Funciones**

## **Panel de funcionamiento**

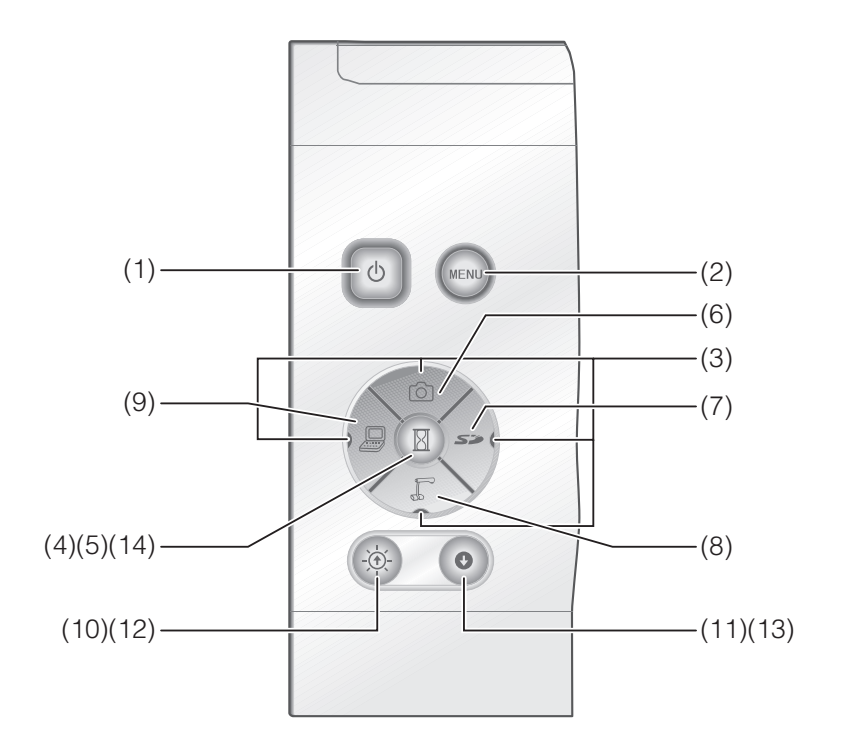

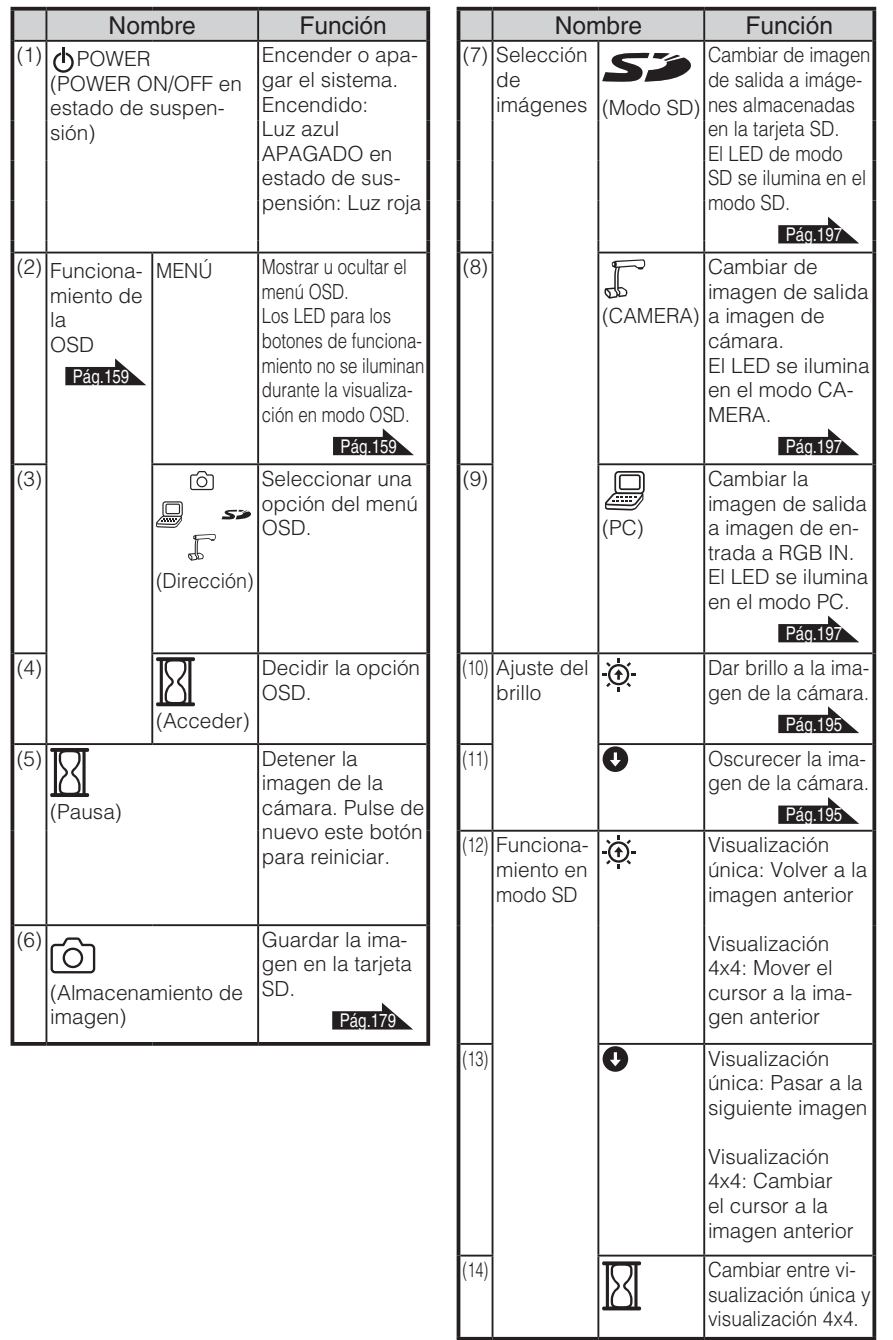

## **Panel posterior**

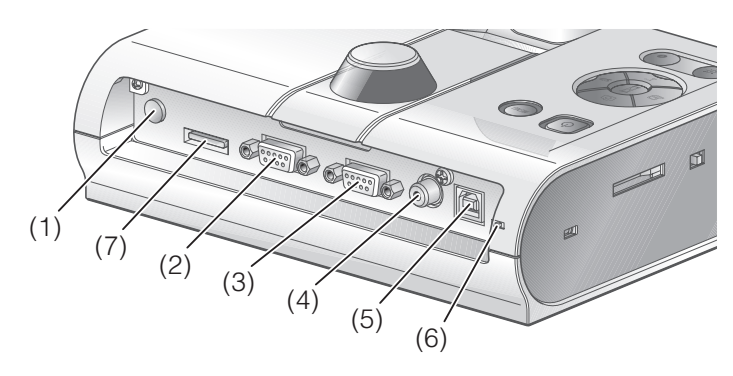

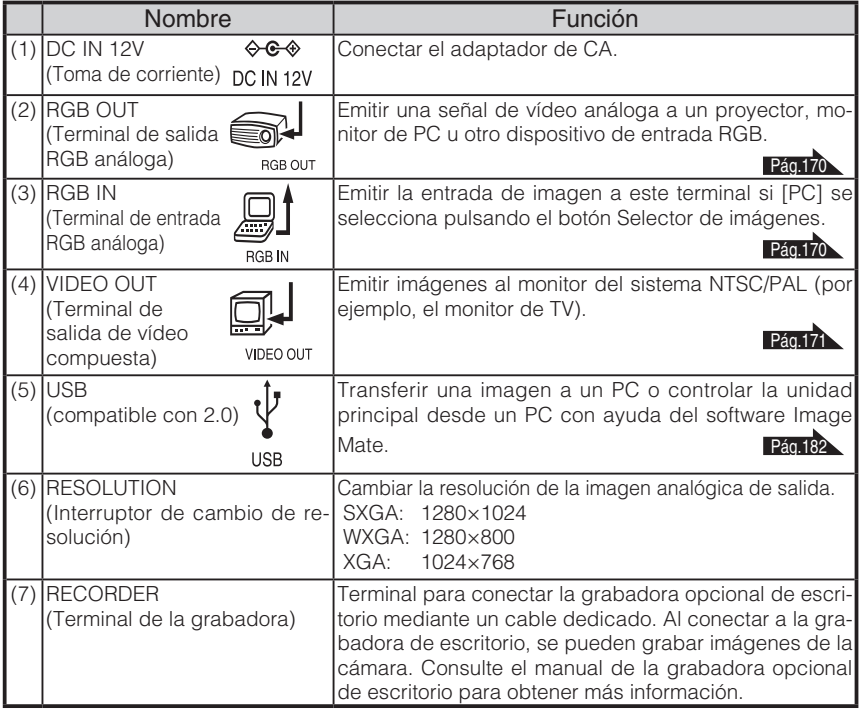

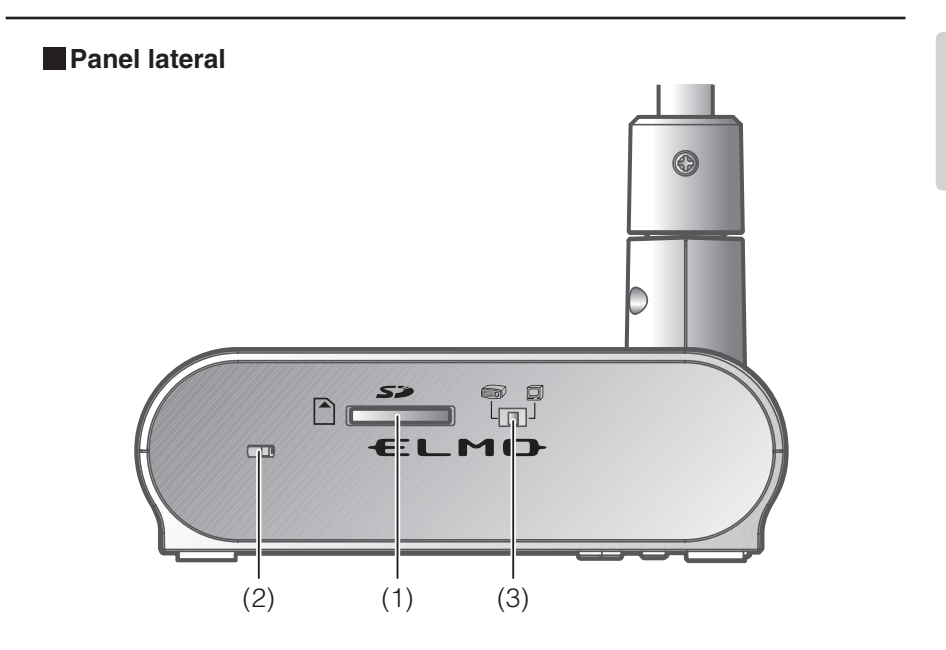

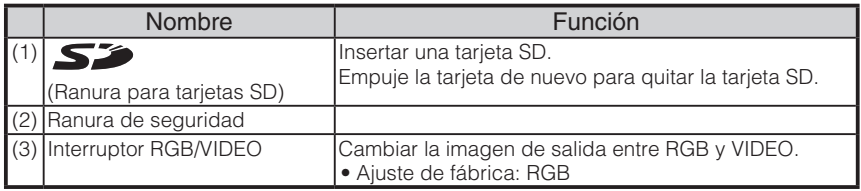

# **N o t a**

- Solo se puede emitir una imagen cada vez, ya sea [RGB OUT] o [VIDEO OUT]. ([RGB OUT] y [VIDEO OUT] no se pueden emitir simultáneamente.)
- Cuando el interruptor RGB/VIDEO está ajustado en [VIDEO], la entrada de imagen a [RGB IN] no sale de [RGB OUT].

(No se puede utilizar el botón [PC] de la unidad principal en [VIDEO].)

(No graba ni reproduce desde la grabadora opcional de escritorio en [VIDEO].)

• Si el interruptor RGB/VIDEO está ajustado en [VIDEO] en el modo [PC], el modo de imagen cambia automáticamente a modo [CAMERA].

**PARTE FUNCIONES NOMBRES Y** 

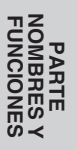

## **Mando a distancia**

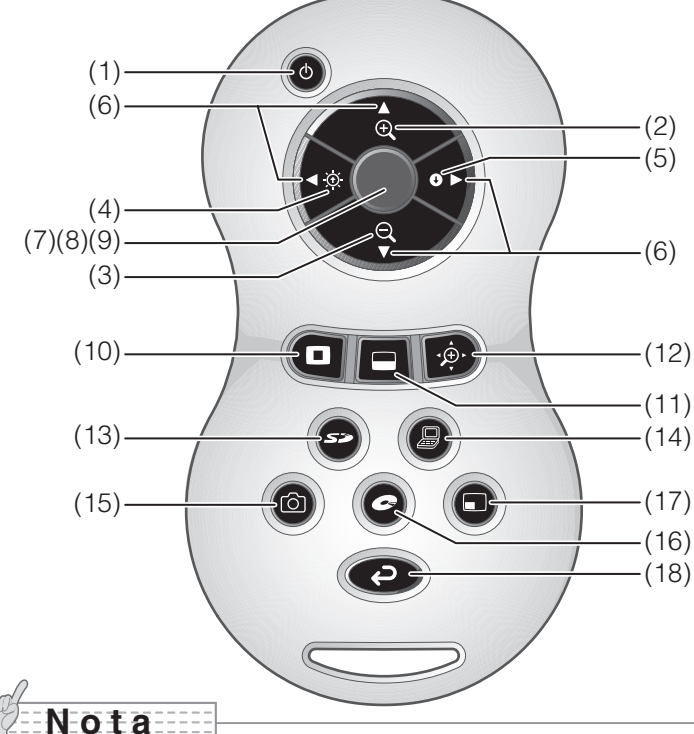

- Retire la cubierta de las baterías empujando la marca  $[\nabla]$  en la dirección indicada por la flecha y coloque 2 baterías. (Tipo AAA)
- Introdúzcalas desde el lado (-) y preste especial atención a la polaridad (direcciones +/-).
- No utilice baterías nuevas y usadas o baterías de distintos tipos al mismo tiempo.
- Asegúrese de utilizar baterías AAA.
- Sustituya las baterías al menos una vez al año.
- Utilice las baterías proporcionadas para realizar una verificación inicial de funcionamiento. No se garantiza la vida útil.

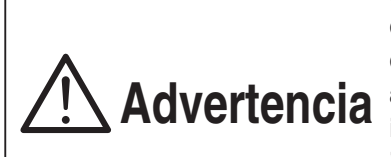

**Puesto que es posible la ingestión de baterías pequeñas, asegúrese d e m a n t e n e r l a s f u e r a d e l alcance de los niños. En caso de ingestión, consulte a un médico inmediatamente debido al riesgo de asfixia o de obstrucción de la digestión.**

## **Funciones**

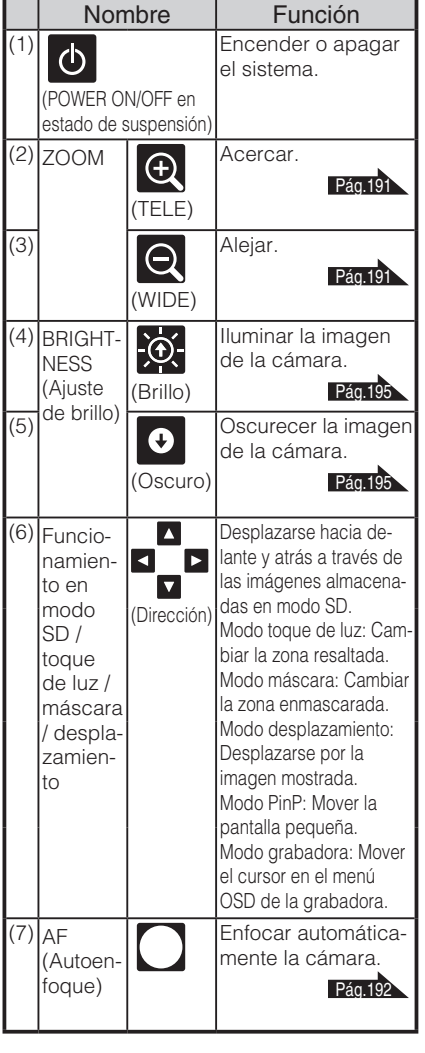

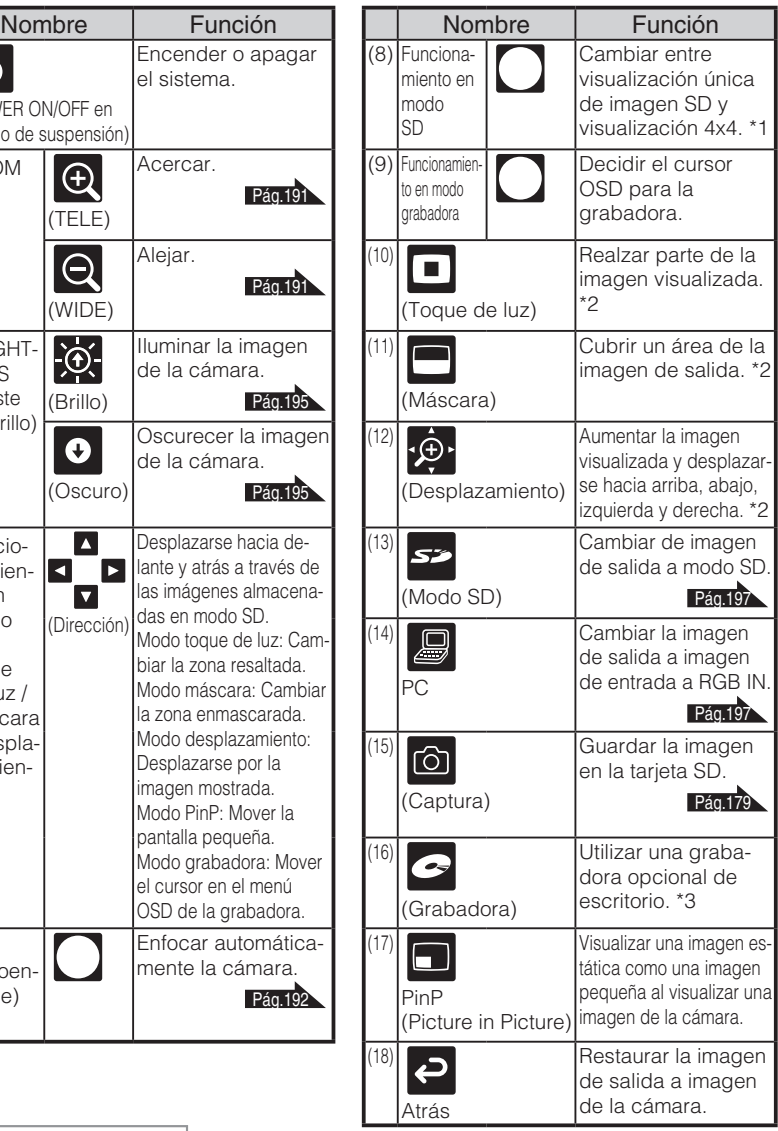

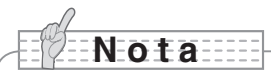

- \*1 Esta función solo se puede utilizar al visualizar el modo SD.
- \*2 Esta función solo se puede utilizar al visualizar el modo SD.
- (No se puede utilizar junto con otras funciones).
- \*3 No se puede utilizar si la grabadora de escritorio no está conectada.

**PARTE FUNCIONES NOMBRES Y** 

Dirigir la parte emisora de infrarrojos del mando a distancia hacia el sensor infrarrojo situado delante de la unidad principal de la cámara y pulsar el botón para la función deseada.

### Alcance

Distancia: Dentro de aprox. 7 m desde la parte frontal del sensor infrarrojo

Ángulo: dentro de los 30º hacia arriba, abajo, izquierda y derecha desde la unidad del sensor del mando a distancia.

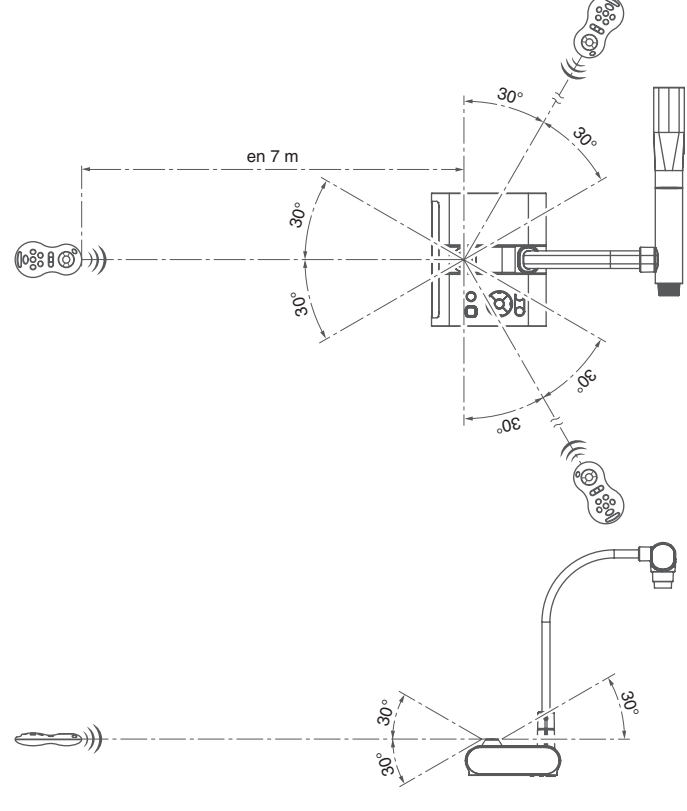

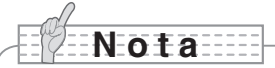

• El alcance puede disminuir cuando la unidad principal se coloca a la luz solar, cerca de una lámpara fluorescente inversora o en otras condiciones desfavorables. En función de las condiciones de lámparas fluorescentes, etc., el sensor podría no detectar la luz infrarroja. En este caso, coloque de nuevo la unidad principal o protéjala de la luz solar o lámpara fluorescente.

## **OSD (visualización en pantalla)**

Las opciones del menú mostradas en el monitor o en la pantalla de proyección se conocen como "OSD (visualización en pantalla)".

### **Funcionamiento básico de la OSD**

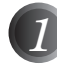

*1* Pulse el botón [MENU] en el panel delantero para visualizar el menú de OSD. A continuación, pulse los botones [↑↓←→] para desplazar el cursor hasta el icono que desea utilizar o ajustar.

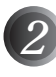

*2* Pulse el botón [Acceder] del panel delantero para seleccionar la función que desea configurar.

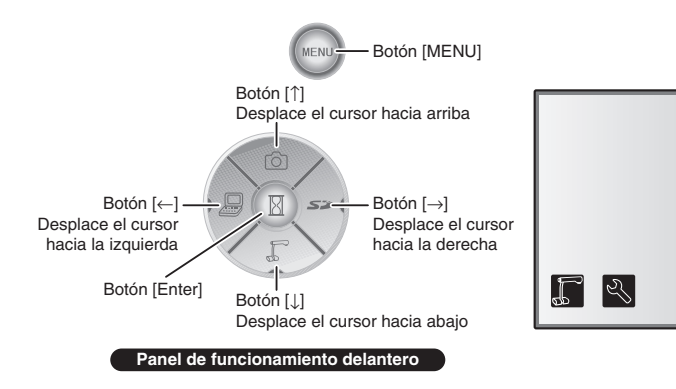

Back

# **PARTE FUNCIONES NOMBRES Y**

### n **Configuración del valor de ajuste**

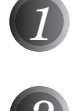

*1* Use los botones [↑↓] del panel delantero para ajustar el valor de ajuste.

*2* Pulse de nuevo el botón [Acceder] del panel delantero para ajustar el valor, tal como indica la barra de nivel.

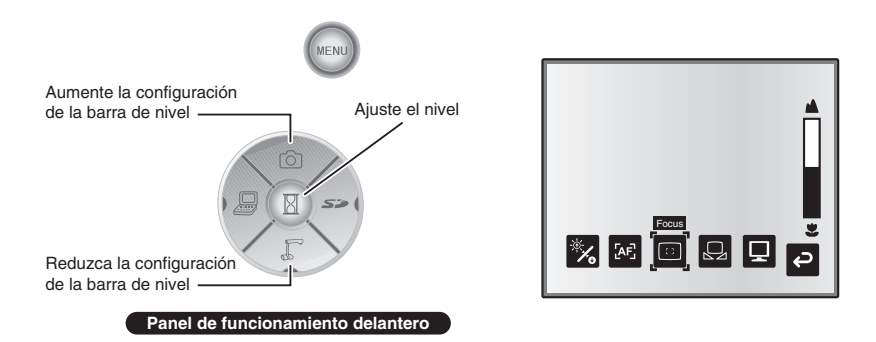

### **menú OSD de modo cámara**

Cambiar el modo de imagen a modo [CAMERA] mediante la selección de imagen y pulsar el botón "MENU" para visualizar el menú de OSD. Pág.197

### $m$  Menú superior

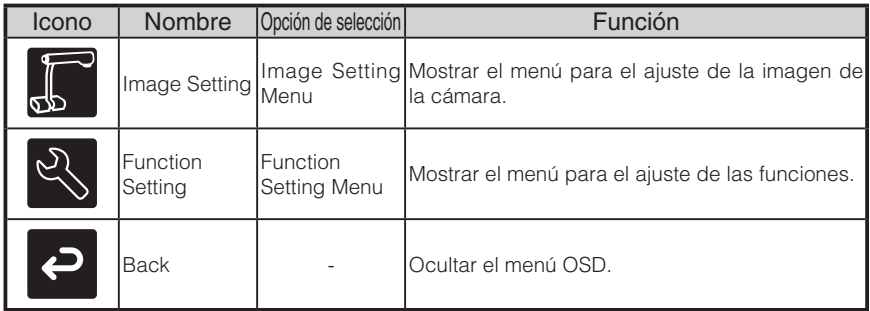

### ■ **Image Setting Menu**

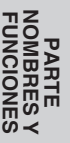

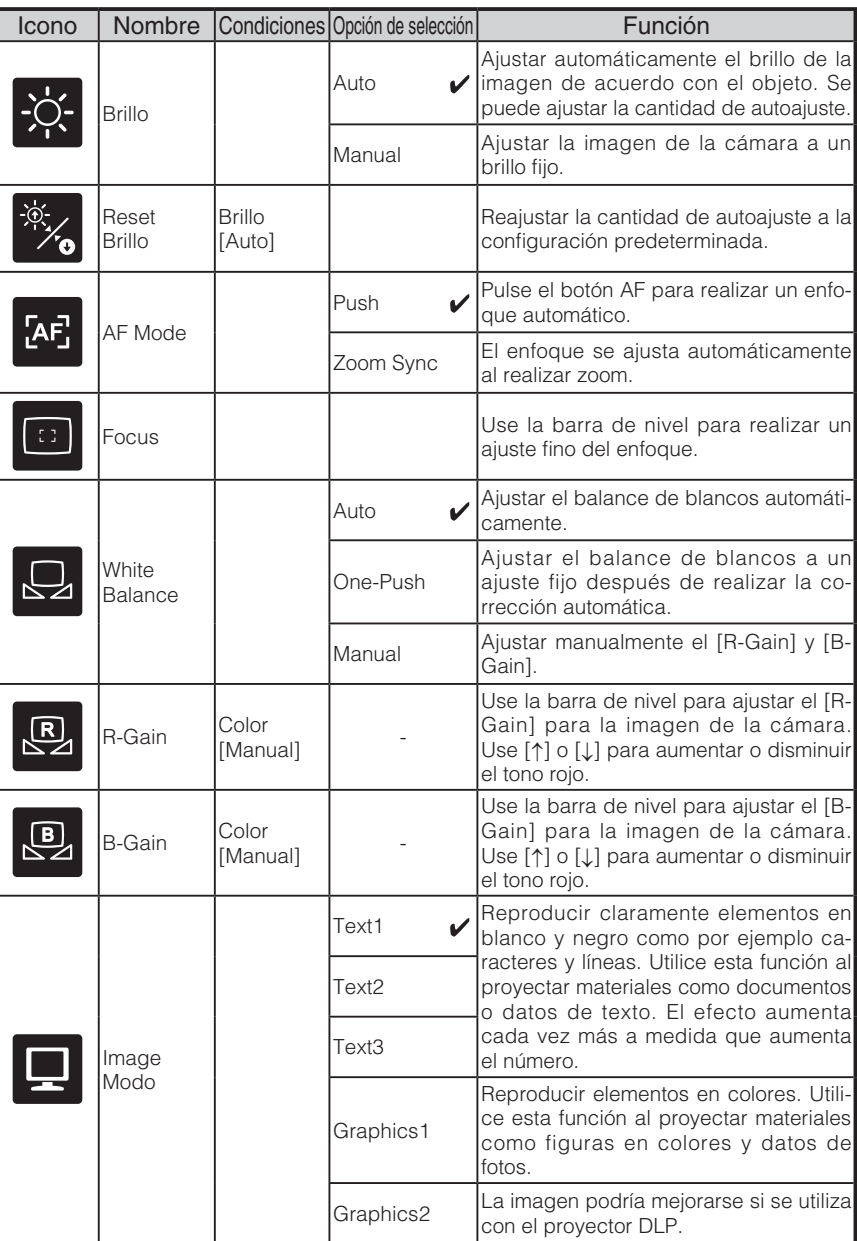

\* El símbolo " $\sqrt{\ }$ " indica los ajustes de fábrica.

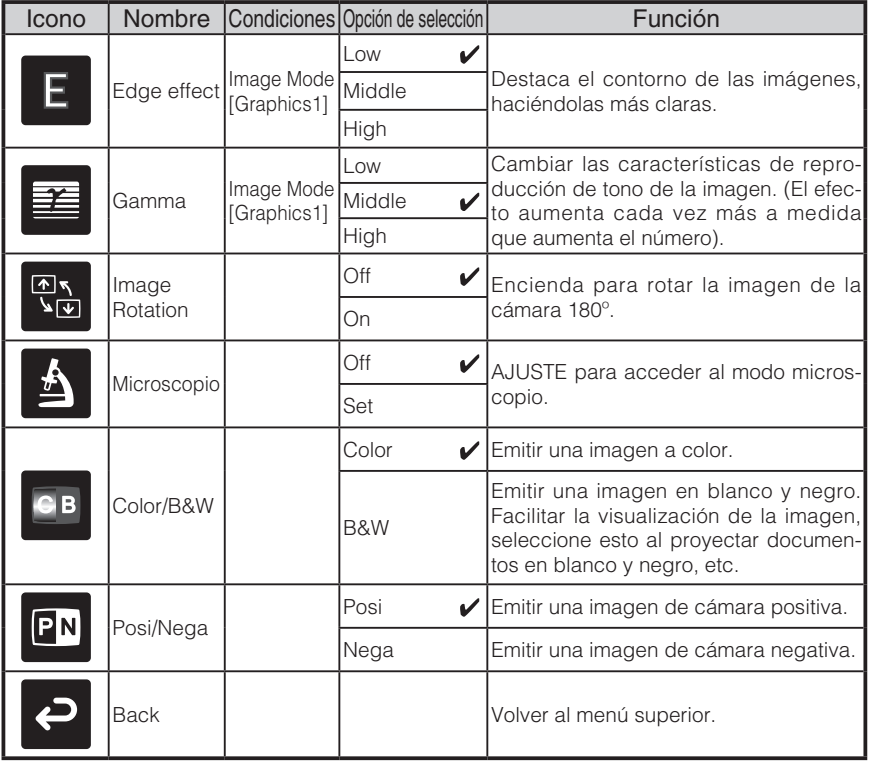

**NOMBRESY**<br>FUNCIONES **FUNCIONES NOMBRES Y PART PARTE** 

\* El símbolo " $\sqrt{\ }$ " indica los ajustes de fábrica.

### NOMBR **FUNCIONES NOMBRES Y PARTE**

### **Function Setting Menu**

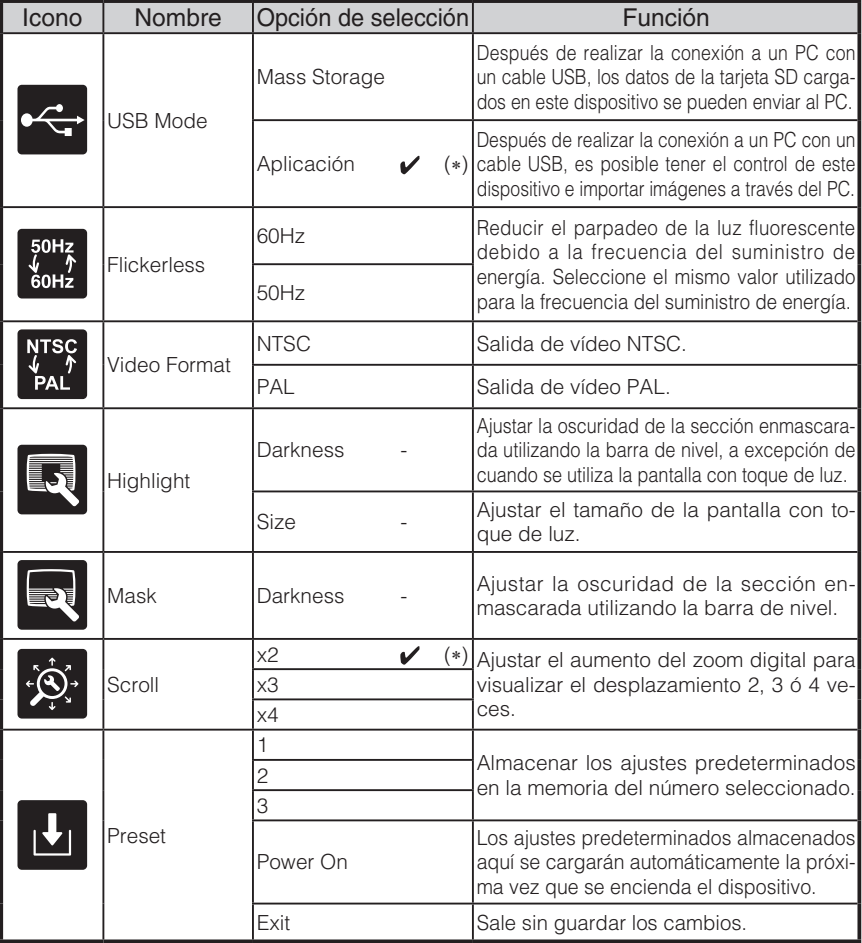

\* El símbolo " $\sqrt{\ }$ " indica los ajustes de fábrica.

Las configuraciones predeterminadas para Flicker Correction y Video Format difieren dependiendo de la región. [Especificaciones para Norteamérica]

Flicker Correction – 60 Hz, Video Format – NTSC [Especificaciones para Europa] Flicker Correction – 50 Hz, Video Format – Pal

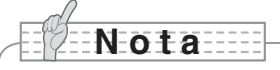

• La selección de [Power On] o [Default] desde [Call] proporciona los ajustes de fábrica al encender el dispositivo. Sin embargo, en el caso de las opciones con (∗) en la columna [Factory Settings], se mantiene el último ajuste de estado.

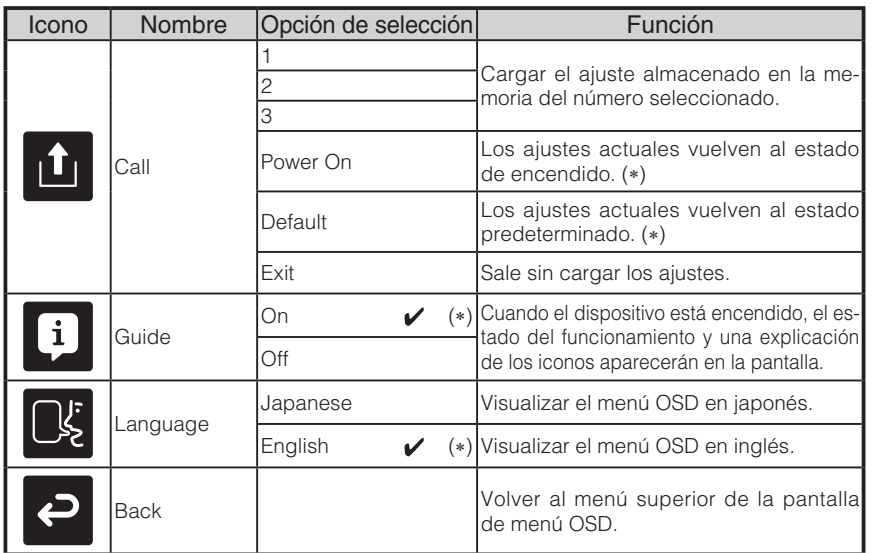

\* El símbolo " $\sqrt{\ }$ " indica los ajustes de fábrica.

# **N o t a**

• La selección de [Power On] o [Default] desde [Call] proporciona los ajustes de fábrica al encender el dispositivo. Sin embargo, en el caso de las opciones con (∗) en la columna [Factory Settings], se mantiene el último ajuste de estado.

### **menú OSD de modo SD**

Después de utilizar la selección de imágenes para cambiar la imagen de salida a modo SD, pulse el botón "MENU" para visualizar el menú OSD. Pág.197

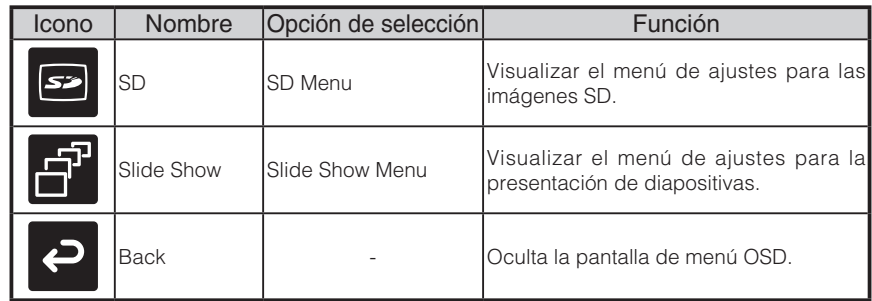

### ■ Menú superior de la OSD

## **Menú SD**

En este menú, si se selecciona cualquier opción para [Back] aparece un mensaje de confirmación de [Yes] o [No]. Seleccione [Yes] para realizar la operación o [No] para cancelarla.

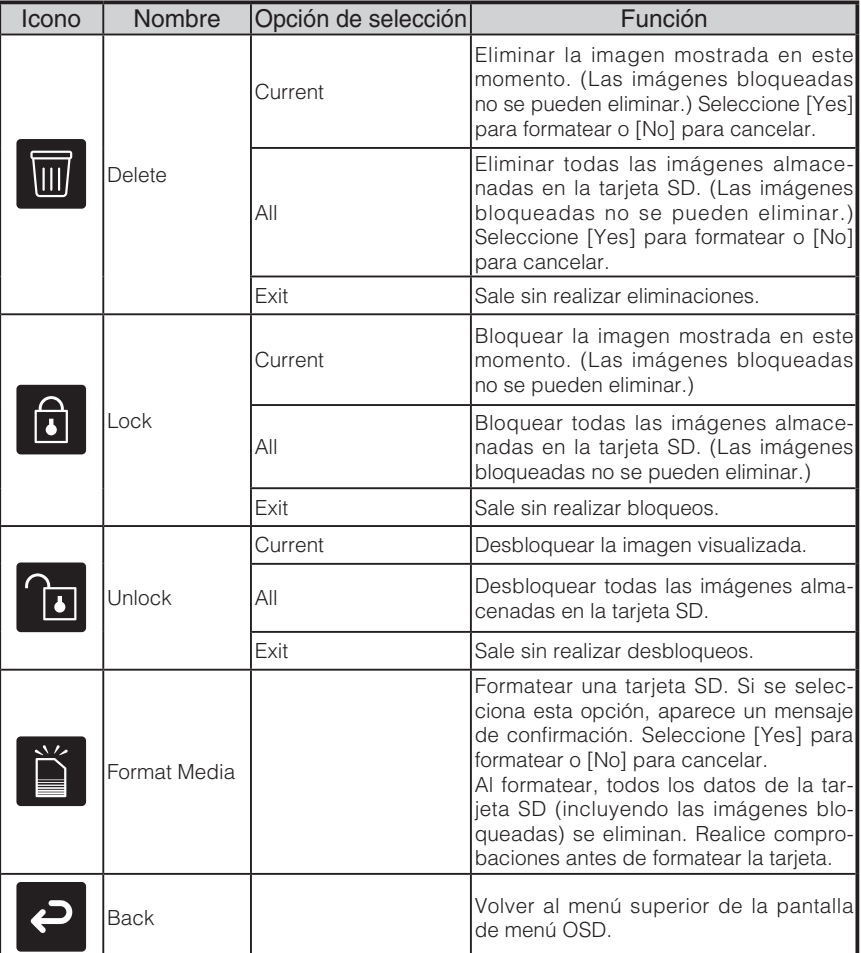

### n **Slide Show Menu**

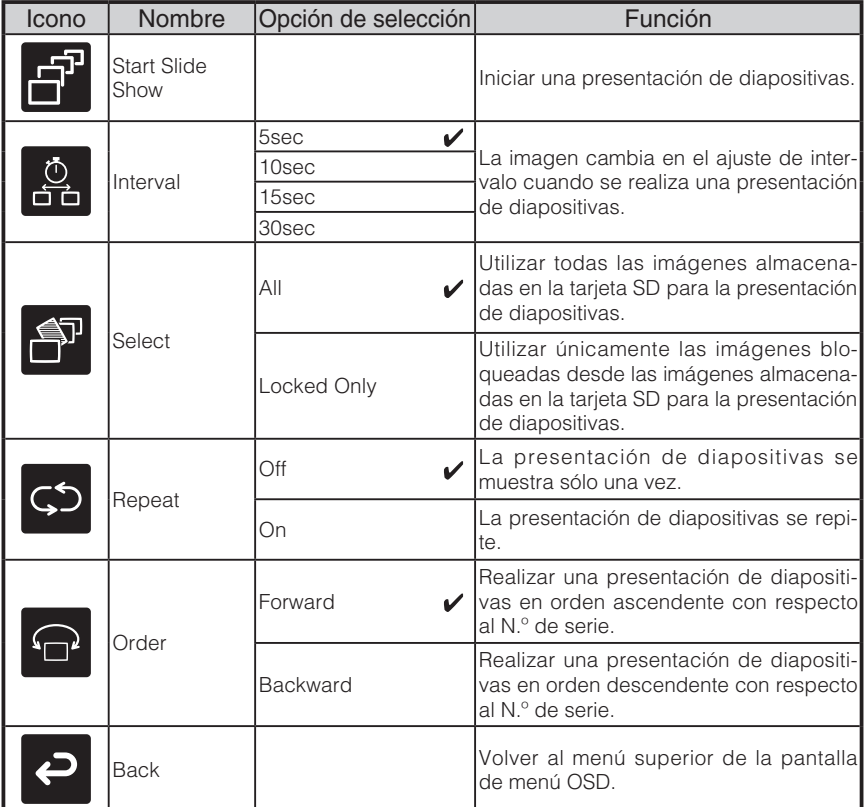

\* El símbolo " $\sqrt{\phantom{a}}$ " indica los ajustes de fábrica.

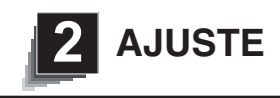

## **Ajuste**

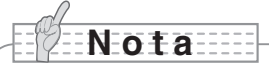

- Transporte el producto sosteniendo la parte inferior de la unidad principal con ambas manos. No sujete el producto desde la columna o cabezal de la cámara.
- Preste atención para evitar que el cabezal de la cámara se golpee, por ejemplo, con un escritorio o cualquier objeto pesado.

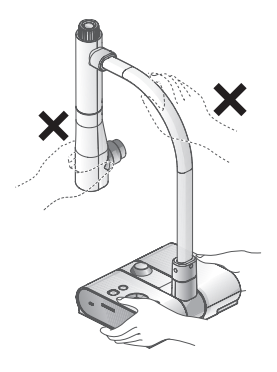

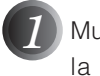

*1* Mueva la columna de la cámara en la dirección que se muestra en la figura.

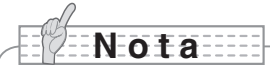

- No mueva la columna en la dirección opuesta.
- Asegúrese de sujetar la columna en el momento de girarla. No sostenga el cabezal de la cámara.

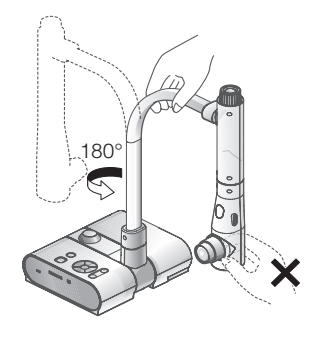

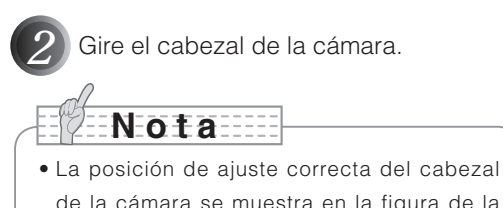

de la cámara se muestra en la figura de la derecha. No ejerza presión sobre la cámara.

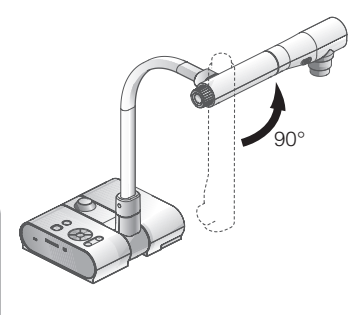

- *3* Después de conectar el cable RGB y el adaptador de CA a la DC IN 12V (toma de corriente), conecte el adaptador de CA a la toma de pared. Pág.170 (Se mostrará el botón $\Phi$ [POWER] en rojo).
	- Pulse el botón [POWER **b**] en el panel de funcionamiento o en el mando a distancia.

(Después de que el botón [POWER  $\bigcirc$ ] se ponga azul, el [Power On] se ilumina unos segundos más tarde.)

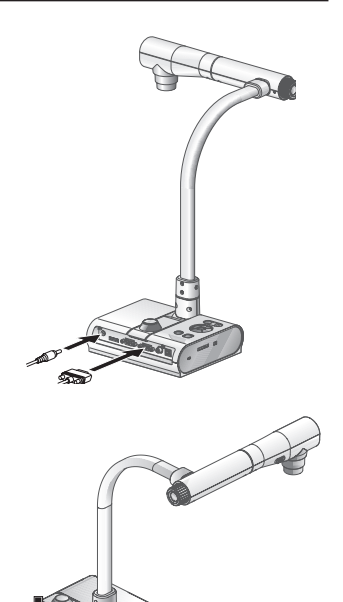

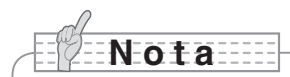

• No utilice este dispositivo cuando la luz parpadea.

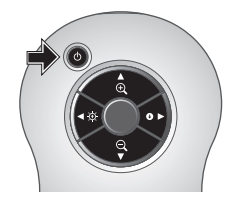

# **Conexión del adaptador de CA y cable de vídeo**

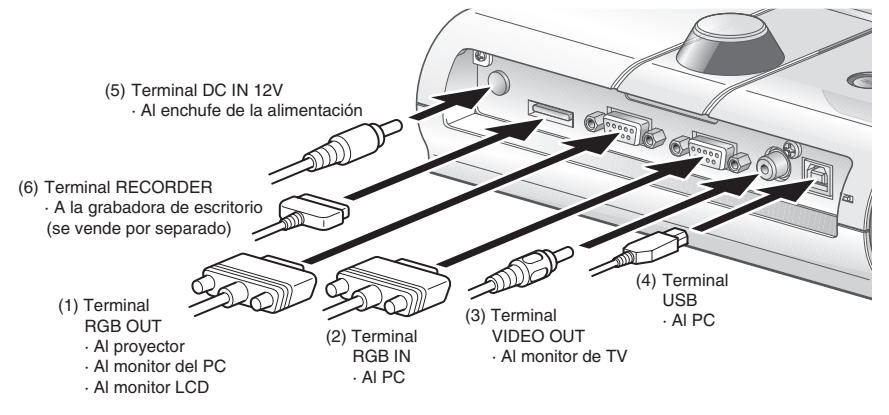

### **(1) Para conectar la unidad a cualquier dispositivo con una entrada RGB analógica**

Conecte el cable RGB proporcionado con el terminal [RGB OUT] en el panel posterior de la unidad al terminal de entrada RGB del dispositivo.

- Si visualiza la imagen descentrada, se puede ajustar la posición horizontal y la vertical manualmente desde el dispositivo conectado.
- En algunos casos, pueden aparecer franjas verticales en el dispositivo. Se puede evitar ajustando manualmente la función "fase de reloj" del dispositivo. Consulte el Manual de usuario del dispositivo en concreto para conocer el procedimiento adecuado a seguir.

### **(2) Para conectar la unidad a cualquier dispositivo con una salida RGB analógica**

Conecte el cable RGB analógico, proporcionado con el producto o disponible en el mercado, al terminal [RGB IN] del panel posterior de la unidad.

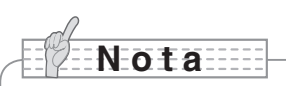

• Si utiliza un portátil con modo de salida externa, configure el ordenador a modo de salida externa después de pulsar el botón de funcionamiento manual [PC] de la unidad principal.

### n **Especificaciones del terminal de entrada RGB analógico de este producto**

Asignación de señal

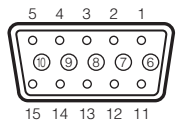

Terminal contraíble DSUB 15P (hembra) Señal de video: Analógica de 0,7 V(p-p) con terminación de 75Ω Señal sincronizada horizontal: Nivel TTL (polaridad positiva/negativa) Señal sincronizada vertical: Nivel TTL (polaridad positiva/negativa)

#### Asignación de clavijas

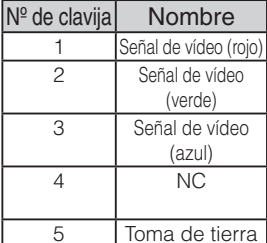

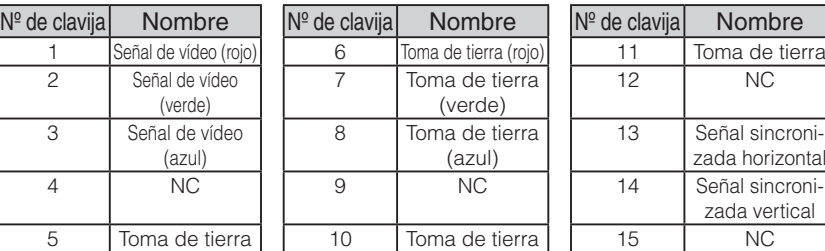

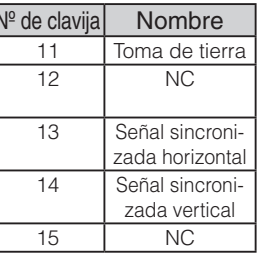

### **(3) Para conectar la unidad con el terminal de entrada de vídeo compuesto**

Conecte un cable de vídeo para conector de terminal RCA, disponible en el mercado, al terminal [VIDEO OUT] del panel posterior.

### **(4) Para conectar el PC con un cable USB**

Conecte el cable USB al terminal [USB] del panel posterior.

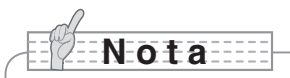

- Se recomienda el uso de un cable USB compatible con USB 2.0.
- Si lo conecta a un conector USB encendido, es posible que el PC no reconozca este dispositivo.
- Dependiendo del entorno USB utilizado por el PC o el equipo periférico que utiliza el cable compatible con USB 2.0, es posible que se interrumpa la transferencia de imágenes.
- No se garantiza el funcionamiento en todos los entornos.

### **(5) Para conectar el adaptador de CA**

Conecte el enchufe de DC del adaptador proporcionado de CA al terminal [DC IN 12V] en el panel posterior antes de introducir el adaptador de CA en la salida.

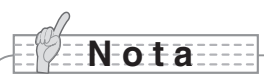

- Solo se puede emitir una imagen cada vez, ya sea [RGB OUT] o [VIDEO OUT]. Para obtener más información sobre el cambio de salida de imágenes, consulte el "Interruptor RGB/Vídeo". Pág.155
- Para proteger la unidad y los dispositivos periféricos, desconecte el enchufe y el adaptador de CA y apague todos los demás dispositivos antes de conectar el cable de vídeo.
- En el momento de conectar o desconectar el enchufe, el adaptador de CA o el cable de vídeo, sostenga el enchufe del cable.

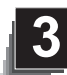

# **3 ALMACENAMIENTO**

## **Almacenamiento**

**N o t a**

Pulse el botón [POWER<sup>(1)</sup>] del panel de funcionamiento o del mando a distancia.

(Mantenga pulsado el botón [POWER $\Phi$ ] durante aproximadamente dos segundos o más. La luz cambia de azul a roja y la unidad se apaga.)

• Antes de almacenar la unidad principal, asegúrese de apagar la alimentación.

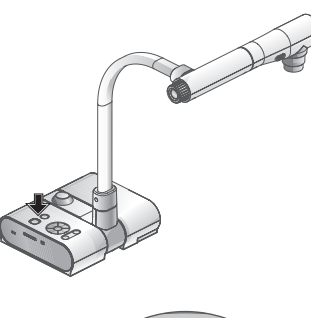

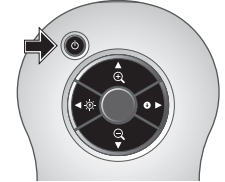

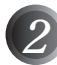

*2* Desenchufe el adaptador de CA de la toma de pared. A continuación, desconecte el adaptador de CA y el cable de vídeo.

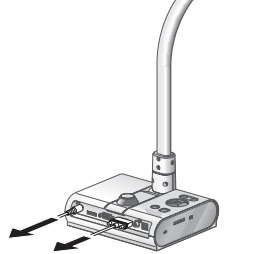

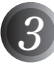

*3* Mueva el cabezal de la cámara en la dirección que se muestra en la figura. 90°

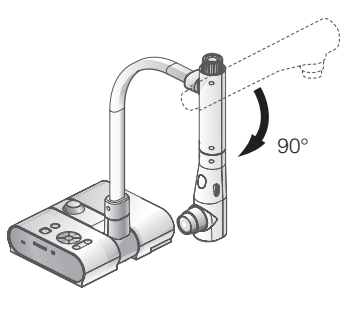

*4* Mueva la columna de la cámara en la dirección que se muestra en la figura.

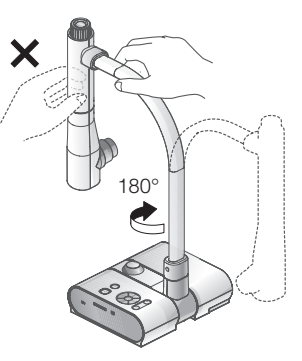

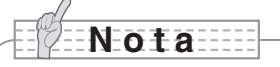

- No mueva la columna en la dirección opuesta.
- Asegúrese de sujetar la columna en el momento de girarla. No sostenga el cabezal de la cámara.
- La posición de almacenamiento correcta para el cabezal de la cámara se muestra en la figura de arriba. No ejerza presión sobre la cámara.
- Preste atención para evitar que el cabezal de la cámara se golpee, por ejemplo, con un escritorio o cualquier objeto pesado.
- Desenchufe el cable de alimentación y el adaptador de CA cuando no utilice la unidad.
- Apague el interruptor de la luz de iluminación cuando pliegue la unidad principal.

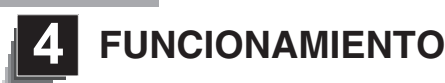

## **Presentación utilizando materiales impresos, etc.**

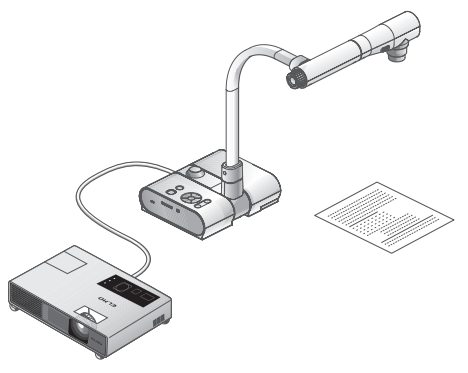

### ■ Ajuste de la unidad principal

Ajuste la unidad principal como se muestra en la figura de arriba. A continuación, conéctela a un proyector o a un monitor de PC y encienda la alimentación.

### n **Ajustedel tamaño**

Coloque un objeto en la plataforma y después ajuste el botón de zoom de la unidad principal o los botones de zoom [  $\bigoplus$  /  $\bigodot$  1 del mando a distancia para que la pieza que desea visualizar encaje en la pantalla. Págraf

### ■ Ajuste del foco

Pulse el botón [AF] de la unidad principal o del mando a distancia para enfocar la cámara sobre el objeto. Pág. 192

### ■ Ajuste del brillo

Pulse los botones [BRIGHTNESS  $[{\odot}]$ ]/[BRIGHTNESS  $[{\bullet}]$ ] del panel de funcionamiento o del mando a distancia para ajustar el brillo de la imagen. Pág.195

### ■ Encendido y apagado de la lámpara de iluminación

Gire el interruptor de la lámpara de iluminación de la unidad principal hacia la derecha o izquierda para encender o apagar la luz.

# **N o t a**

al modo Graphics2.

- Antes de conectar la unidad principal a otros dispositivos, asegúrese de apagar todos los dispositivos.
- Al copiar caracteres o documentos en blanco y negro, utilice TEXT1 a 3 de la OSD (imagen de la cámara) como el modo de imagen. Se puede obtener una mejor imagen si se selecciona el modo Graphics1 con el
- proyector DLP. • Si se conecta a un proyector DLP, seleccione el modo imagen según la imagen mostrada ya que el texto y las imágenes se pueden reproducir fielmente cambiando

**FUNCIONAMIENTO**

**FUNCIONAMIENTC** 

**Presentación utilizando materiales impresos, etc. (Utilizando la plataforma)**

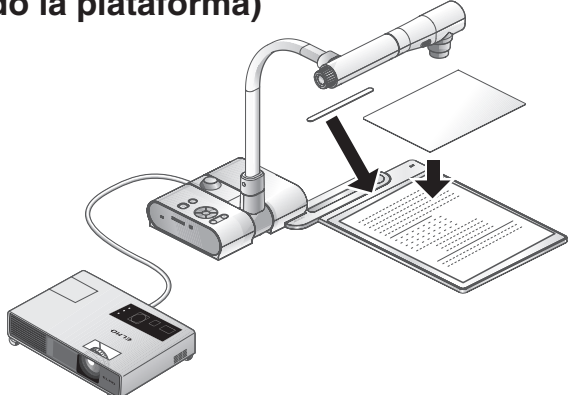

Se puede dar una presentación eficaz utilizando la plataforma, banda magnética y placa antideslumbrante proporcionadas.

### ■ Ajuste de la unidad principal

Acople la plataforma a la unidad principal en la posición especificada, como se muestra en la figura de arriba. A continuación, conecte la unidad principal a un proyector o a un monitor de PC y encienda la alimentación para la unidad principal.

• Para evitar que se muevan los materiales impresos, etc., utilice la banda magnética proporcionada para fijar adecuadamente los materiales impresos, etc. en la plataforma.

### n **Ajuste del tamaño**

Coloque un objeto en la plataforma y después ajuste el botón de zoom de la unidad principal o los botones de zoom  $\lceil \bigoplus / \bigodot \rceil$  del mando a distancia para que la pieza que desea visualizar encaje en la pantalla. Pág.191

### ■ Aiuste del foco

Pulse el botón [AF] de la unidad principal o del mando a distancia para enfocar la cámara sobre el objeto. Pág.192

### n **Ajuste del brillo**

Pulse los botones [BRIGHTNESS  $[{\bigcirc}]$ ]/[BRIGHTNESS  $\bigcirc$ ] del panel de funcionamiento o del mando a distancia para ajustar el brillo de la imagen. Pág.195

### ■ Encendido y apagado de la lámpara de iluminación

Gire el interruptor de la lámpara de iluminación de la unidad principal hacia la derecha o izquierda para encender o apagar la luz.

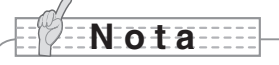

• Al proyectar documentos brillantes, es posible que sea difícil ver las imágenes debido al brillo. En este caso, coloque la placa antideslumbrante proporcionada en la sección de reflexión para reducir el reflejo y hacer que la imagen sea más fácil de visualizar.

**Presentación utilizando una tarjeta SD (disponible comercialmente)**

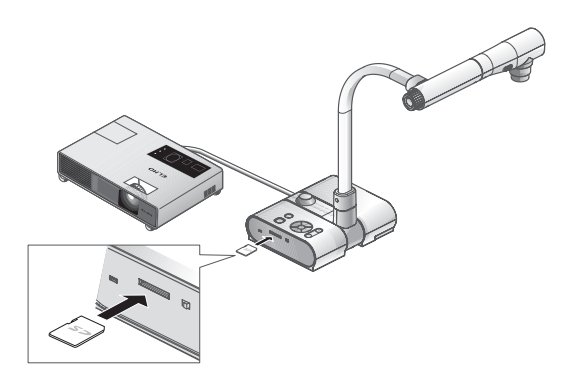

# **N o t a**

- Antes de empezar, introduzca una tarjeta SD disponible en el mercado en la ranura para tarjetas SD en el panel lateral. Empuje la tarjeta SD de nuevo para quitar la tarjeta SD.
- Introduzca la tarjeta SD con la etiqueta hacia arriba. Si se coloca en la ranura de forma incorrecta es posible que no funcione correctamente.
- Antes de cargar o descargar la tarjeta SD o apagar el equipo, asegúrese de seleccionar la imagen de la cámara pulsando el botón [ J de la cámara en el panel de funcionamiento y confirme que la imagen de salida haya cambiado a imagen de la cámara. De otro modo, el contenido de la tarjeta SD se podría dañar o el funcionamiento de la cámara podría no ser el adecuado.
- La tarjeta SD está formada por piezas vulnerables a la electricidad estática. Por lo tanto, debido a la electricidad estática, la tarjeta SD podría no funcionar correctamente o su contenido podría destruirse. Al utilizar una tarjeta SD, intente evitar la electricidad estática.
- Es posible que no se visualicen datos de imágenes que no sean los almacenados en este producto o convertidos utilizando la función de conversión del software proporcionado. Asimismo, las imágenes de 7MB o más no se pueden visualizar.
- Al visualizar datos de imágenes en un formato no soportado, aparece el mensaje  $\lceil \bigcap$   $\lceil \bigcap$   $\bigcap$   $\lceil \bigcap$  en la pantalla de salida.
- Si intenta visualizar datos de imágenes en una tarjeta SD sin introducir una tarjeta SD, aparecerá una pantalla en negro con el mensaje [  $\Box$  ].
- Después de utilizar la tarjeta SD, no la deje dentro del producto; asegúrese de quitarla.
- Se recomienda el uso de tarjetas SD (512MB, 1GB y 2GB) de Panasonic y tarjetas SDHC (de hasta 4GB) de Panasonic.

La resolución para las imágenes almacenadas es 1280x1024 (para la salida SXGA), 1280x800 (para la salida WXGA) y 1280x960 (para la salida XGA).

Este producto tiene capacidad para almacenar hasta 2048 imágenes.

- ELMO no es responsable por los daños provocados por la pérdida de datos en la tarjeta SD o daños pasivos.
- Cuando se introduce una tarjeta SD, aparece el mensaje "Card Reading" en la pantalla. Para permitir que este dispositivo compruebe el contenido de la tarjeta SD, es posible que pasen unos segundos desde que se introduce la tarjeta hasta que se muestran y capturan los JPEG.

En este caso, espere unos segundos antes de realizar cualquier función de las mencionadas anteriormente.

- Cuando se introduce una tarjeta SD y se enciende la unidad principal, es posible que pasen unos segundos hasta que se pueda utilizar la unidad principal.
- Espere unos segundos hasta que el interruptor de la unidad principal se ponga en azul para poder utilizar el producto.
#### ■ Almacenamiento de la imagen

- (1) Pulse el botón  $[\Gamma]$  del panel de funcionamiento o el botón  $[$  $]$  del mando a distancia para cambiar la imagen de salida a la imagen de la cámara.
- (2) Asegúrese de que la OSD no se visualice y luego pulse el botón  $\lceil \circlearrowright \rceil$  del panel de funcionamiento o del mando a distancia.
- (3) El almacenamiento comienza cuando la marca  $\lceil \circlearrowleft \rceil \rceil$  se visualiza en la pantalla. El almacenamiento finaliza cuando el símbolo desaparece.

# **N o t a**

- Las imágenes con zoom no se pueden guardar durante un zoom digital. Sin embargo, se pueden almacenar las imágenes con zoom al límite máximo [ZOOM-IN ] dentro del rango del zoom óptico.
- Los datos de imágenes no se pueden grabar con la hora y fecha correctas.
- Asegúrese de antemano de proyectar y confirmar que las imágenes se almacenan correctamente. Si las imágenes no se pueden almacenar debido a algún problema con esta cámara o la tarjeta SD, ELMO no se responsabiliza por dicho fallo.
- La marca [ [  $\odot$  ]] sólo aparece en pantalla si [ Function setting ]  $\rightarrow$  [ Guide] se aiusta en ON en el menú de OSD de la cámara.
- Si la tarjeta SD está protegida contra escritura, las imágenes no se pueden guardar en la tarjeta SD.
- Si la tarjeta SD está completa en el momento de la grabación, aparecerá una marca [X] en la pantalla. Elimine las imágenes no necesarias o utilice otra tarjeta SD.
- No retire la tarjeta SD mientras está leyendo o escribiendo datos. Ello podría provocar un mal funcionamiento.
- No apague este producto mientras esté leyendo o escribiendo datos en una tarjeta SD. Ello podría provocar un mal funcionamiento.

#### ■ Visualización de la imagen

Existen dos modos de visualización para las imágenes SD. Se puede utilizar la visualización única para mostrar sólo una imagen o la visualización 4 x 4 para mostrar 16 imágenes.

- Visualización única
	- (1) Asegúrese de que la OSD no se visualice y, a continuación, pulse el botón  $\lceil \cdot \cdot \rceil$  del panel de funcionamiento o del mando a distancia. La imagen de salida cambia a modo SD y las imágenes almacenadas en la tarjeta SD se visualizan como imágenes únicas.
	- (2) Asegúrese de que la OSD no se visualice y, a continuación, pulse el botón  $\lceil \cdot \cdot \rceil$ del panel de funcionamiento o el botón [ $\blacktriangleright$ ] del mando a distancia para cambiar a la siguiente imagen. Pulse el botón  $[\hat{\bullet}]$  del panel de funcionamiento o el botón  $[4]$ del mando a distancia para volver a la imagen anterior.
	- (3) Se puede aumentar o reducir el zoom de la imagen que se visualiza utilizando el botón de zoom de la unidad principal y se puede restablecer el aumento o reducción del zoom utilizando el botón AF de la unidad principal.

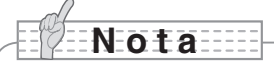

• Cuando se amplía una imagen SD, no se puede utilizar la función de desplazamiento. Si desea utilizar la función de desplazamiento, pulse el botón AF para restablecer el aumento de la imagen y, a continuación, utilice el desplazamiento.

#### Cambio del modo de visualización

- (1) Durante el modo de visualización única en modo SD, asegúrese de que la OSD no se visualice y, a continuación, pulse el botón  $\sqrt{|\mathcal{X}|}$  del panel de funcionamiento o el botón [AF ] del mando a distancia para cambiar de visualización única a visualización 4 x 4.
- (2) Pulse el botón  $\Box$  y  $\Box$  del panel de funcionamiento o el botón  $\Box$  y  $\Box$  del mando a distancia para mover el cursor de selección de imagen.
- (3) Pulse el botón  $\lceil \sqrt{3} \rceil$  del panel de funcionamiento o del botón  $\lceil AF \rceil$  del mando a distancia para visualizar la imagen seleccionada con el cursor de selección de imagen en la visualización única.

#### n **Eliminación, bloqueo y desbloqueo de imágenes**

- (1) Asegúrese de que la OSD no se visualice y, a continuación, pulse el botón  $\lceil \bullet \rfloor$ del panel de funcionamiento o del mando a distancia. La imagen de salida cambia a modo SD y las imágenes almacenadas en la tarjeta SD se visualizan como imágenes únicas. Si desea utilizar la visualización 4 × 4, pulse el botón [ $\mathbb{N}$ ] del panel de funcionamiento o el botón [AF ] del mando a distancia para cambiar a visualización 4 x 4.
- (2) Utilice los botones  $[\bigodot] / [\bigodot]$  del panel de funcionamiento para seleccionar la imagen que desea eliminar.

En visualización única, se visualiza la imagen que se desea eliminar. En visualización 4 x 4 , utilice el cursor de selección de imagen para seleccionar la imagen que desea eliminar.

- (3) Pulse el botón [MENU] del panel de funcionamiento para mostrar el menú de OSD de modo SD.
- Eliminación de imágenes

En el menú de OSD, seleccione [SD] → [Delete].

Para eliminar la imagen actualmente seleccionada, seleccione [Current]. Para eliminar todas las imágenes, seleccione [All].

Seleccione [Yes] para iniciar la eliminación. (Si no desea realizar la eliminación, seleccione [No].)

Bloqueo de imágenes

En el menú de OSD, seleccione [SD] → [Lock].

Para bloquear la imagen actualmente seleccionada, seleccione [Current]. Para bloquear todas las imágenes, seleccione [All].

Desbloqueo de imágenes

En el menú de OSD, seleccione [SD] → [Unlock].

Para desbloquear la imagen actualmente seleccionada, seleccione [Current]. Para desbloquear todas las imágenes, seleccione [All].

#### ■ Formateado de la tarieta SD

Si necesita formatear la tarjeta SD, introduzca la tarjeta SD en este producto y ejecute el formateado.

- (1) Asegúrese de que la OSD no se visualice y, a continuación, pulse el botón  $\sqrt{ }$ del panel de funcionamiento o del mando a distancia para cambiar la imagen de salida al modo SD.
- (2) Pulse el botón [MENU] del panel de funcionamiento para mostrar el menú de OSD de modo SD.
- (3) En el menú de OSD, seleccione  $[SD] \rightarrow [Format \, median].$
- (4) Seleccione [Yes] para iniciar el formateado. (Si no desea realizar el formateado, seleccione [No].

#### $\blacksquare$  Presentación de diapositivas

- (1) Asequirese de que la OSD no se visualice y, a continuación, pulse el botón [ $\sim$ del panel de funcionamiento o del mando a distancia para cambiar la imagen de salida al modo SD.
- (2) Pulse el botón [MENU] del panel de funcionamiento para mostrar el menú de OSD de modo SD.
- (3) En el menú de OSD, seleccione [Slide Show]  $\rightarrow$  [Start Slide Show].
- (4) Si se pulsa cualquier botón (exceptuando el botón [POWER  $\bigcirc$ ]) del panel de funcionamiento o del mando a distancia, se detiene la presentación de diapositivas.
	- Se puede configurar el Intervalo (Interval), Repetición (Repeat) u Orden (Order) del menú de presentación de diapositivas de la OSD.

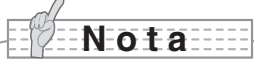

- Si se ajusta la función de [Mass storage] en [Function Setting] → [USB Mode] en el menú de OSD y el producto está conectado al PC, no se pueden eliminar, bloquear o desbloquear imágenes SD o formatear una tarjeta SD.
- No apague la unidad cuando formatea la tarjeta SD.
- Asegúrese de usar este producto para formatear la tarjeta SD. Si ya ha formateado la tarjeta SD en un ordenador, vuelva a formatearla usando la unidad principal.

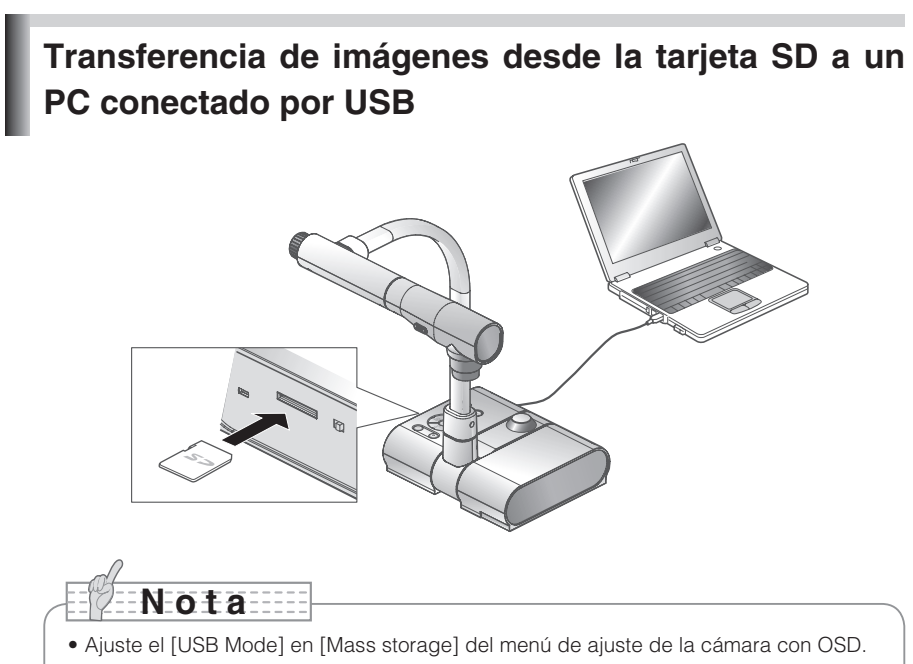

• Introduzca la tarjeta SD con la etiqueta hacia arriba. Si se coloca en la ranura de forma incorrecta es posible que no funcione correctamente.

Si este producto se conecta al PC vía USB, los datos de las imágenes de la tarjeta SD se pueden transferir al PC.

El sistema operativo para el PC conectado debe ser Microsoft Windows 2000 (SP4 o posterior) / XP (SP2 o posterior) / Vista.

- (1) Encienda el suministro de energía para este producto y el PC.
- (2) Conecte este producto al PC con el cable USB proporcionado.

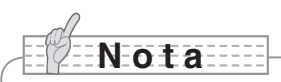

• Cuando se conecta este producto al PC por primera vez, los controladores se instalan automáticamente utilizando la función plug-and-play (conectar y usar) de Windows. A partir de la segunda vez, no es necesario instalar los controladores.

- (3) Este producto se reconoce como disco extraíble. Se pueden ver los datos de las imágenes en una tarjeta SD en el software del visor del PC.
	- Los datos de las imágenes se almacenan en formato JPEG en las siguientes carpetas:

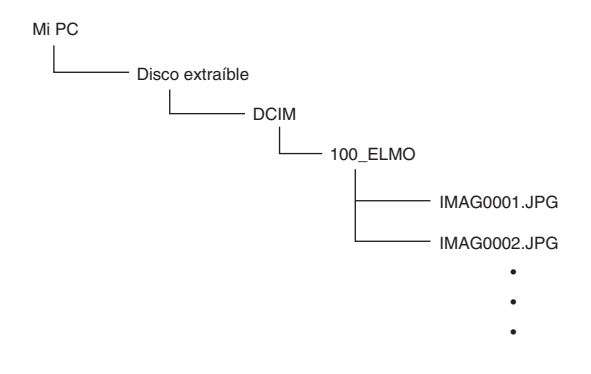

# **N o t a**

- Una tarjeta SD configurada en este producto no se puede guardar, eliminar, bloquear, desbloquear o formatear con los datos de imágenes del PC.
- Los datos de imágenes no se pueden grabar con la hora y fecha correctas.
- Cuando se utiliza el panel de funcionamiento o el mando a distancia, no conecte o desconecte el cable USB porque podría causar un mal funcionamiento del producto. Ello podría provocar un mal funcionamiento.
- No cambie el [USB Mode] de la OSD cuando este producto esté conectado por USB.
- Se recomienda el uso de un cable USB compatible con USB 2.0.
- Dependiendo del entorno USB utilizado por el PC o el equipo periférico que utiliza el cable compatible con USB 2.0, es posible que se interrumpa la transferencia de imágenes.
- No se garantiza el funcionamiento en todos los entornos.
- Si el [USB Mode] se ajusta en [Mass storage] y un cable USB se ha conectado al PC, una tarjeta SD no se puede guardar, eliminar, bloquear, desbloquear y formatear con los datos de imágenes de este dispositivo.

**Presentación utilizando el software proporcionado con un PC conectado por USB**

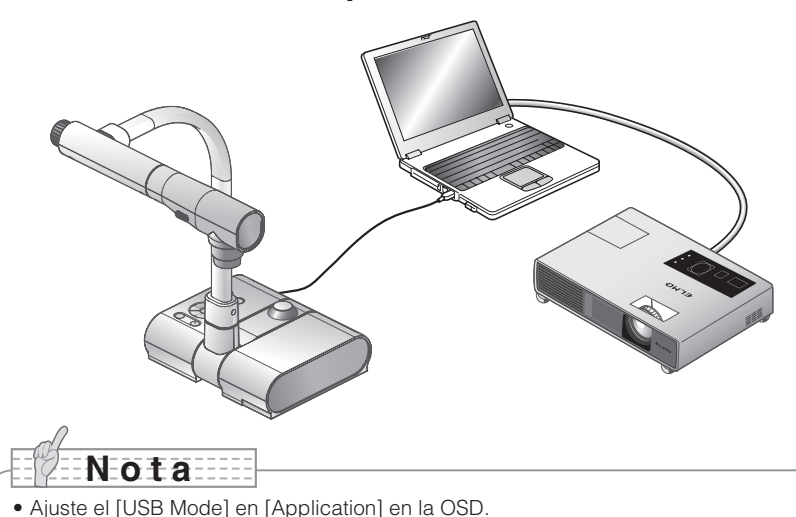

"Image Mate" se puede encontrar en el CD-ROM proporcionado.

El software de "Image Mate" y del controlador TWAIN "Image Mate TWAIN" para controlar este dispositivo se pueden encontrar en el CD-ROM y permite la realización de las siguientes funciones.

- Transferencia de imágenes móviles / fijas al PC
- Funcionamiento de este producto desde el PC

Para obtener información sobre, por ejemplo, requisitos de hardware del PC, tipo de sistema operativo, guías de software y manual de instalación de "Image Mate", consulte la carpeta "HELP" del CD-ROM.

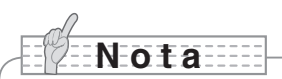

- Cuando se utiliza el panel de funcionamiento o el mando a distancia, no conecte o desconecte el cable USB porque podría causar un mal funcionamiento del producto.
- Se recomienda el uso de un cable USB compatible con USB 2.0.
- Dependiendo del entorno USB utilizado por el PC o el equipo periférico que utiliza el cable compatible con USB 2.0, es posible que se interrumpa la transferencia de imágenes.
- No se garantiza el funcionamiento en todos los entornos.

## **Presentación utilizando un microscopio**

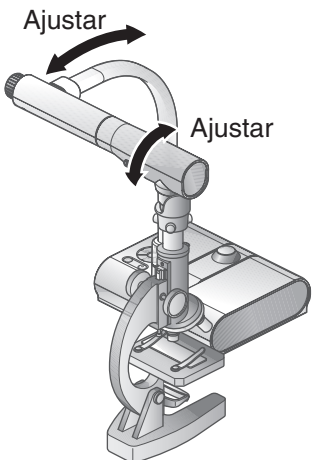

#### ■ Ajuste de un microscopio

Coloque un objeto como, por ejemplo, una diapositiva preparada en el microscopio y, a continuación, mire por el microscopio y ajuste el foco. Instale el accesorio del microscopio

proporcionado. Pág.187

#### ■ Ajuste de la unidad principal

Conecte la unidad principal a un proyector o al monitor de un PC y, a continuación, encienda la energía.

#### ■ Cambio al modo microscopio

En la OSD, seleccione [Microscope] → [Set].

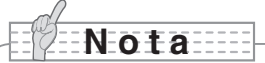

- Tenga cuidado de no golpear la lente de la unidad principal con el accesorio del microscopio.
- Si cambia a modo microscopio, [Graphics1] se selecciona automáticamente como [Image Mode].

#### ■ Aiuste del foco

El botón [AF] de la unidad principal o del mando a distancia pone el foco de la cámara en el objeto.

#### ■ Ajuste del brillo

Ajuste el brillo con el espejo del microscopio.

#### n **Ajuste del zoom**

Si gira el botón de zoom de la unidad principal, se puede ajustar el tamaño de la imagen.

#### ■ Cierre del modo microscopio

En la OSD, seleccione [Microscope] → [Off].

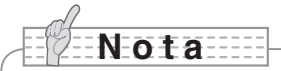

- Para volver al modo habitual después de utilizar el microscopio, configure [Set] → [Off] en la OSD.
- Si se configura [Set] → [Off] en la OSD, el [Image Mode] vuelve al [Image Mode] seleccionado antes de cambiar al modo microscopio.
- En modo microscopio, el brillo no cambia incluso si se pulsa el botón [BRIGHTNESS  $[O]$ ]/[BRIGHTNESS  $[O]$ ] del panel de funcionamiento.

# **Presentación utilizando un microscopio (instalando el accesorio proporcionado)**

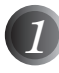

Coloque el objeto que desea visualizar a través del microscopio y después mire por el microscopio y ajuste el foco y el brillo.

# **N o t a**

• La imagen puede aparecer más oscura cuando se visualiza a través de esta unidad que cuando se mira directamente con los ojos. Al ajustar el brillo del microscopio, evite la luz del sol directa y ajuste el espejo del microscopio para aumentar el brillo. Si no es lo suficientemente brillante, puede utilizar una lámpara de mesa, etc. para aumentar el brillo.

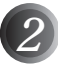

*2* Cubra el ocular con el accesorio del microscopio.

# **N o t a**

• No acople el accesorio del microscopio a la lente de la unidad principal.

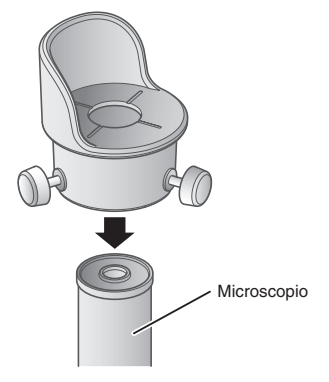

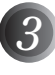

Alinee los centros de la cruz y del ocular con los tornillos correspondientes de ambas piezas.

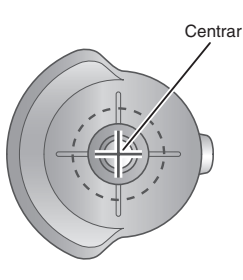

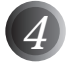

*4* Deslice el accesorio del microscopio y la lente horizontalmente por la unidad principal.

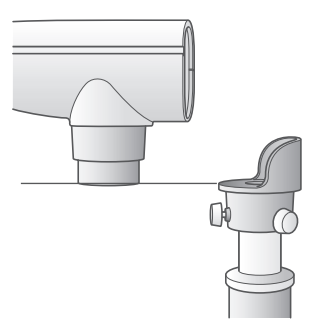

Deslice hacia dentro desde el lateral y ajuste la lente por la unidad principal hasta la superficie superior del accesorio del microscopio.

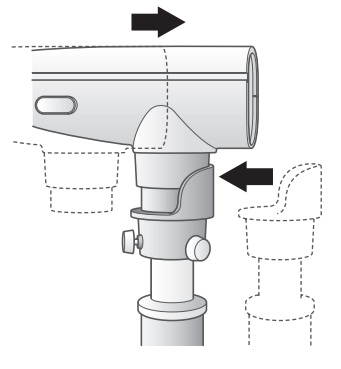

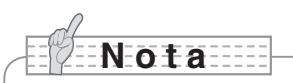

• El accesorio del microscopio se puede utilizar si el ocular es de 20 a 28 mm. Si se utiliza un ocular de un tamaño diferente, realice la proyección sin utilizar el accesorio del microscopio.

# **Proyección de un objeto 3-D**

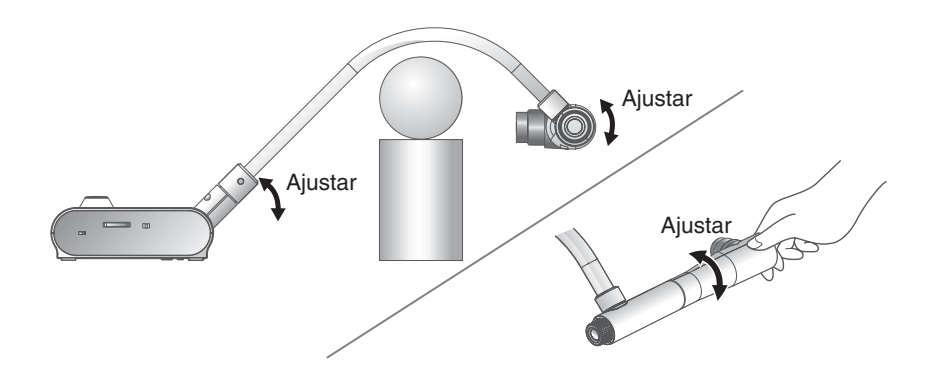

Al ajustar el ángulo de la columna de la cámara y el cabezal de la cámara, se puede obtener un objeto 3-D desde el lateral.

#### ■ Ajuste de la unidad principal

Conecte la unidad principal a un proyector o al monitor de un PC y, a continuación, encienda la energía para la unidad principal. Ajuste el ángulo de la columna de la cámara y el cabezal de la cámara como se muestra en la figura de arriba para obtener el objeto 3-D.

#### n **Ajuste del tamaño**

Ajuste el botón de zoom de la unidad principal o de los botones de zoom [ $\bigoplus$  / $\bigoplus$  ] del mando a distancia para que la parte del objeto que desea visualizar encaje en la pantalla.

#### ■ Ajuste del foco

Pulse el botón [AF] de la unidad principal o del mando a distancia para enfocar la cámara sobre el objeto. En los casos en los que no se puede enfocar el objeto, seleccione [Focus] desde la OSD y utilice [Manual] para realizar el enfoque. Pág.192

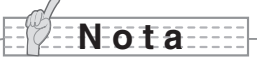

 $\bullet$  El foco se puede lograr desde 50 mm -  $\infty$ .

#### ■ Ajuste del brillo

Pulse los botones [BRIGHTNESS [O] y [BRIGHTNESS [O] del la unidad principal para ajustar el brillo de la imagen. Pág.195

#### ■ Encendido y apagado de la lámpara de iluminación

Gire el interruptor de la lámpara de iluminación de la unidad principal hacia la derecha o izquierda para encender o apagar la luz.

# **Proyección de una superficie de pared o vista lejana**

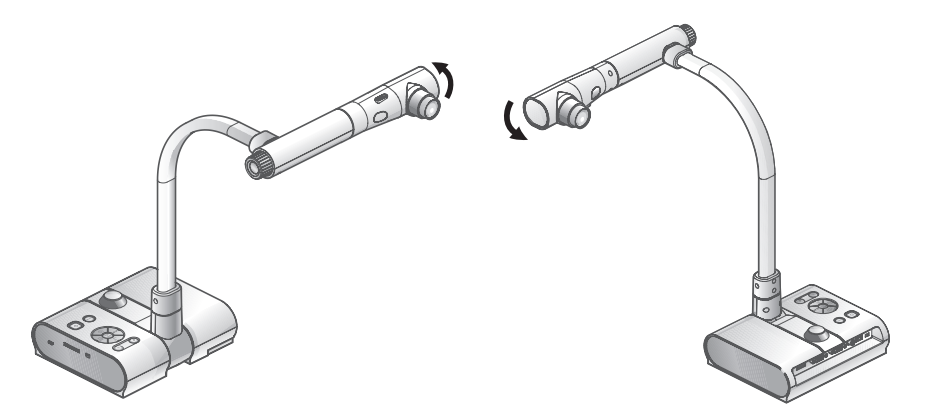

Proyección hacia delante Filmación hacia atrás

Si se ajusta el cabezal de la cámara horizontalmente, se pueden proyectar paredes, vistas lejanas, etc.

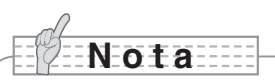

- Para proyectar un objeto por delante de la unidad principal, ajuste [Image Rotation] en [On] en la OSD para girar la imagen 180°.
- Ángulo de rotación del cabezal de la cámara: Proyección hacia delante: 110° desde la posición de filmación habitual hacia abajo; Filmación hacia atrás: 110° desde la posición de filmación habitual hacia abajo.
- Alcance del foco

50 mm -  $\infty$  desde la parte superior de la lente.

• Para tomar imágenes de personas, apague el interruptor de la lámpara de iluminación.

(Asegúrese de que la lámpara de iluminación no se dirija directamente a los ojos).

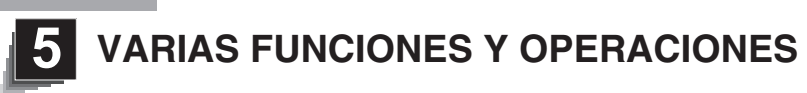

**Zoom**

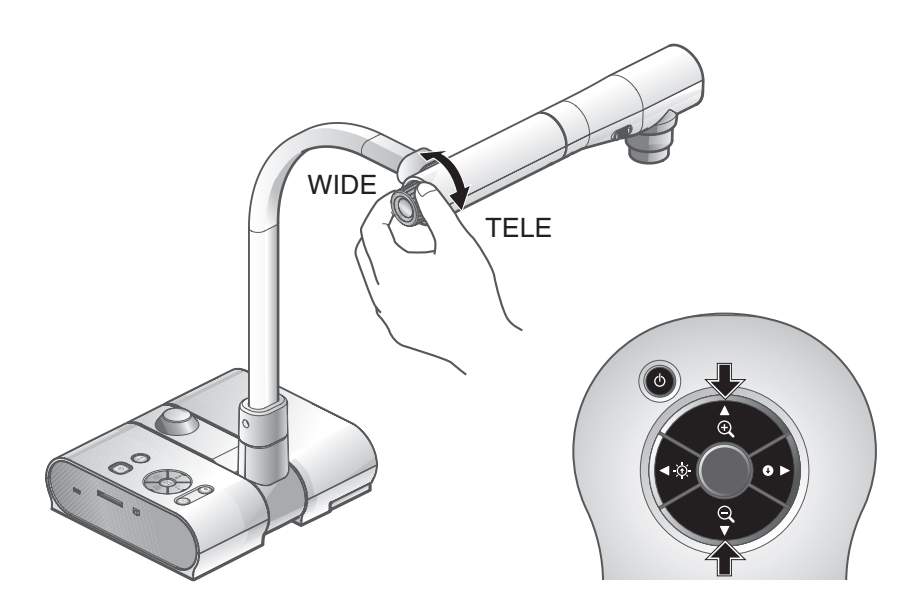

El alcance de visualización del documento se puede ajustar girando el botón de zoom de la unidad principal o pulsando los botones de zoom del mando a distancia.

- WIDE (ZOOM-OUT  $\bigcirc$ ): Un objeto se puede visualizar en tamaño pequeño.
- TELE (ZOOM-IN  $\bigoplus$ ): Un objeto se puede visualizar en tamaño grande.

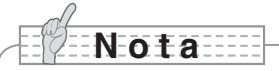

- Proporción del zoom: Óptico 5.2x, Digital 8x
- Dentro del alcance del zoom digital, se reduce la calidad de la imagen.
- En modo SD, las imágenes SD se pueden aumentar o reducir digitalmente.

# **Enfoque**

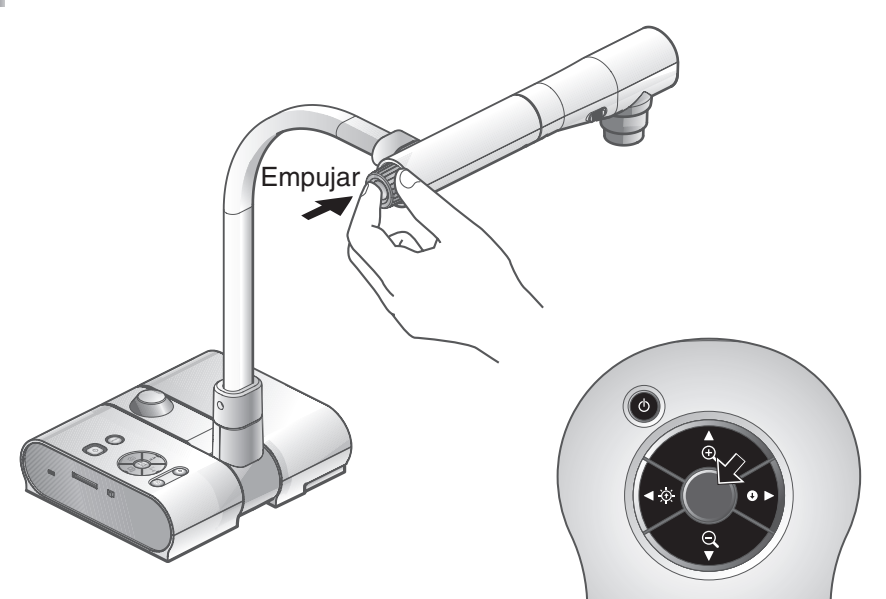

## ■ Autoenfoque

Pulse el botón [AF] para realizar un enfoque automático. Esta unidad proporciona un sistema de autoenfoque de toma única. Una vez que la cámara está enfocada, comienza la función de autoenfoque y, posteriormente, se mantiene la posición de enfoque.

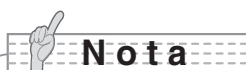

- Es posible que el autoenfoque no capte los objetos enumerados anteriormente. En este caso, utilice el enfoque manual.
	- Objetos de bajo contraste
	- Objetos con diseños repetidos como rayas laterales o rayas cruzadas.
	- Objetos brillantes o que reflejan la luz fuerte.
	- Objetos con un fondo brillante o contraste excesivo.
	- Objetos totalmente oscuros.
	- Objetos ubicados cerca y lejos al mismo tiempo.
	- Objetos en movimiento.
- Alcance del foco

50 mm -  $\infty$  desde la parte superior de la lente.

• En modo SD, se pueden restablecer los ajustes del zoom digital para imágenes SD.

## **Enfoque manual** ■

Se puede cambiar la posición del enfoque pulsando los botones  $[①]$  y  $[③]$  de la unidad principal después de seleccionar [Enfoque] en el menú de OSD.

Utilice esta función (enfoque manual) para enfocar cualquier parte de un objeto 3-D.

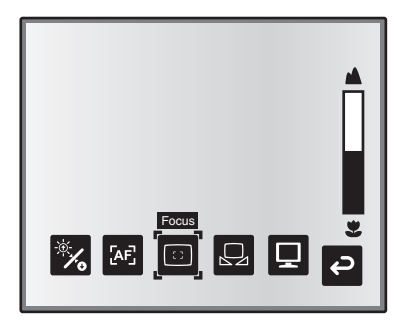

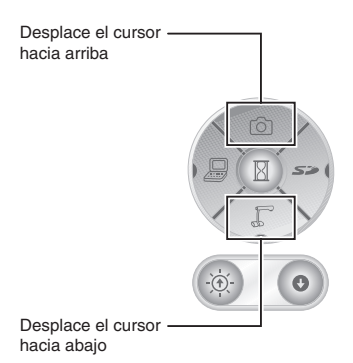

## **Enfoque de la sincronización del zoom** ■

Se puede ajustar automáticamente el enfoque seleccionando el [AF Mode] → [Zoom Sync] en el menú de OSD y el botón de zoom de funcionamiento y los botones de zoom del mando a distancia.

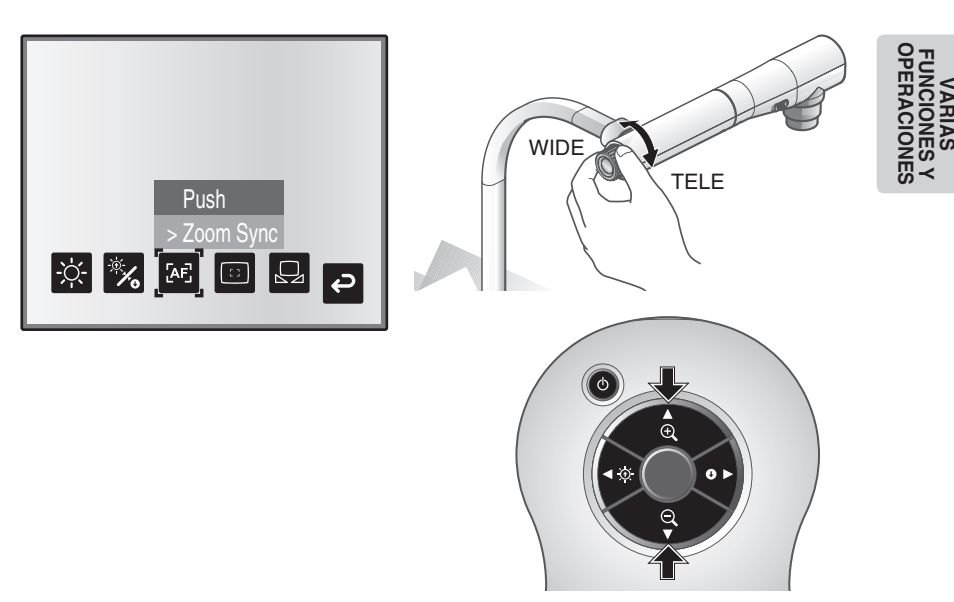

# **Lámpara de iluminación**

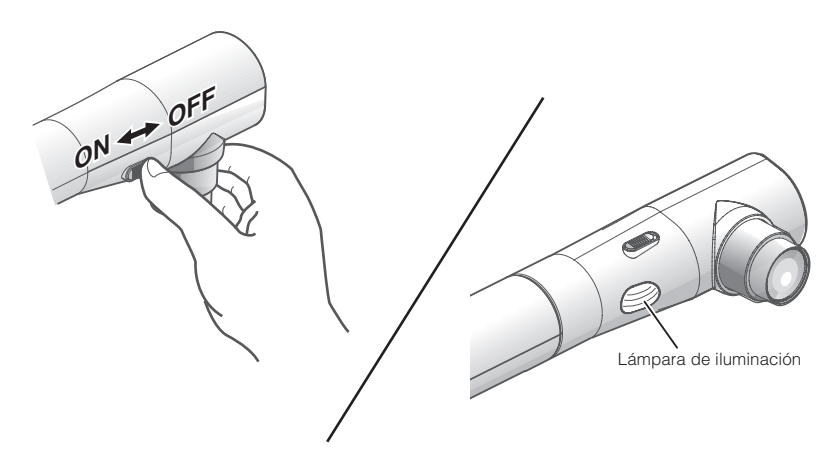

La lámpara de iluminación se puede encender o apagar girando el interruptor.

- [ON] : La lámpara de iluminación se enciende.
- [OFF] : La lámpara de iluminación desaparece.

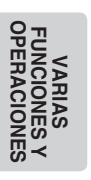

# **N o t a**

• Para tomar imágenes de personas, apague elinterruptor de la lámpara de iluminación.

(Asegúrese de que la lámpara de iluminación no se dirija directamente a los ojos).

- Este producto está equipado con una lámpara LED de gran brillo. La lámpara se puede utilizar para iluminar objetos; sin embargo, el brillo se reducirá gradualmente con un uso a largo plazo. No es un mal funcionamiento de la lámpara, sino una característica del rendimiento de la LED.
- No toque la lámpara de iluminación si está encendida puesto que la temperatura puede ser demasiado alta.

# **Ajuste del brillo**

Pulse los botones [BRIGHTNESS  $[{\mathfrak H}]$ ] o [BRIGHTNESS  $\bigcirc$ ] del panel de funcionamiento o del mando a distancia para ajustar el brillo de la imagen. Los siguientes dos modos de ajuste se pueden configurar seleccionando [Brightness] del menú de OSD.

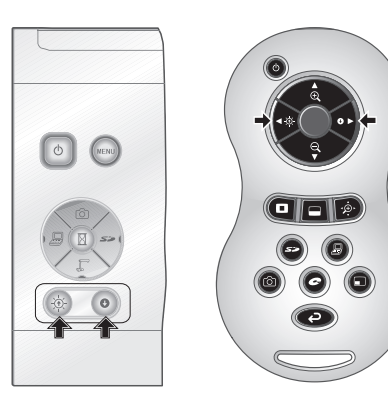

## ■ Ajuste automático de brillo

([Brightness] → [Auto] en la OSD) El brillo de la imagen cambia automáticamente según el brillo del objeto.

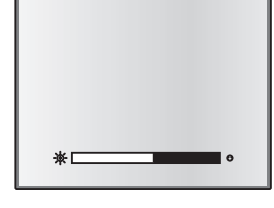

## **Ajuste manual de brillo** ■

([Brightness] → [Manual] en la OSD)El brillo de la imagen se fija en el nivel especificado.

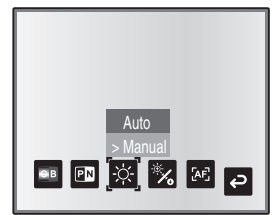

**VARIAS OPERACIONES FUNCIONES Y** 

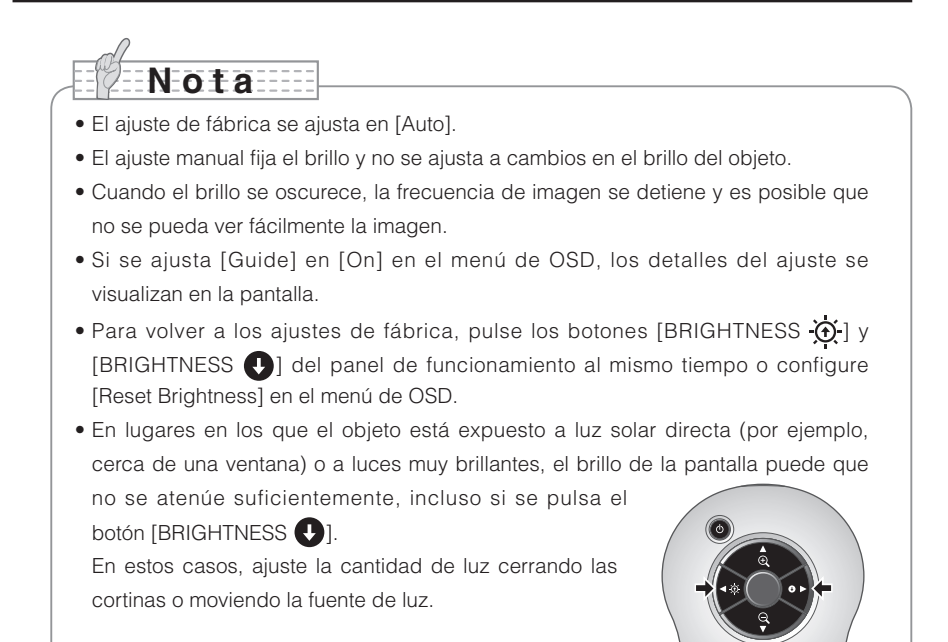

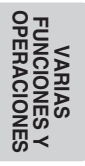

# **Selección de imagen**

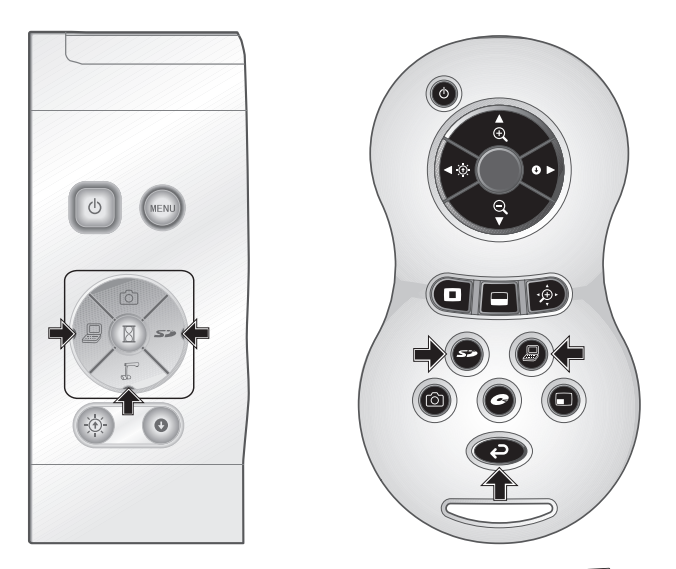

Se puede cambiar la imagen de la cámara pulsando el botón  $\sqrt[n]{\ }$  del panel de funcionamiento o el botón  $\Box$  del mando a distancia, cambiar la terminal de entrada de imagen a la de entrada de RGB analógica [RGB IN] pulsando el panel de funcionamiento o el botón [ ] del mando a distancia y cambiar las imágenes almacenadas en la tarjeta SD pulsando el botón [ $\leq$ ] del panel de funcionamiento o del mando a distancia. Al conectar los PC y demás dispositivos al terminal de entrada RGB analógico [RGB IN], se pueden cambiar las imágenes de salida sin desconectar los cables.

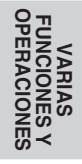

# **N o t a**

- Los botones [ $\Box$ ] del panel de funcionamiento y del mando a distancia no se pueden utilizar cuando el interruptor RGB/VIDEO está ajustado en VIDEO.
- Si se utiliza un ordenador portátil con selección de salida externa, ajuste el modo de salida del ordenador en "externo" después de pulsar el botón[<sup>[2]</sup> del panel de funcionamiento o del mando a distancia.
- Entra en modo [CAMERA] cuando la salida es [RGB OUT] y [VIDEO] está ajustado para el modo [PC].

## **Balance de blancos**

## **Cómo utilizar [Auto]** ■

Ajuste el balance de blancos automáticamente según el estado de color del documento. Ajuste de fábrica: Auto

> Auto One-Push Manual  $\lceil 56 \rceil$  $\overline{\bullet}$ 

## ■ Cómo utilizar [One-Push]

Se debe utilizar cuando se pierde el balance de colores de la imagen.

Proyecte un folio blanco y, posteriormente, ajuste el [White Balance] → [One-Push] del menú de OSD. A continuación, se fija el balance de blancos para la temperatura de color.

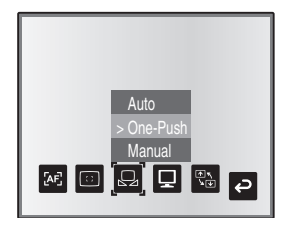

## **Cómo utilizar [Manual]** ■

El ajuste [White Balance] → [Manual] del menú de OSD fija el balance de blancos para que se pueda ajustar [R-Gain] y [B-Gain] para la OSD.

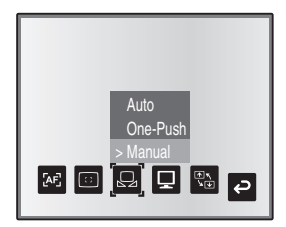

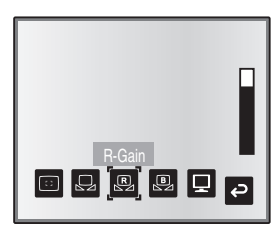

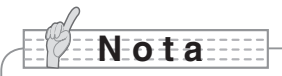

- La temperatura de color que se puede seguir automáticamente varía entre aprox. 3000K y 8000K.
- Si se ajusta [Guide] en [On] en el menú de OSD, los detalles del ajuste se visualizan en la pantalla.

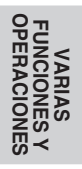

# **Guardar / cargar ajustes**

El estado del funcionamiento de la unidad se puede guardar o se puede cargar desde la memoria. La unidad guarda 4 estados (1 a 3 y Power On) en las siguientes condiciones de almacenamiento.

- Proporción de zoom actual (el alcance del zoom óptico) Estado del balance de blancos
- 
- 

• Brillo • Intensidad de color rojo (cuando se selecciona [White Balance] → [Manual])

- Ajustes de Image Mode Intensidad de color azul (cuando se selecciona [White Balance] → [Manual])
- Mejora de los bordes (en modo Graphics) Ajustes Posi/Nega
- Ajuste de valores gama (en modo Graphics) Ajustes de cambio de Color/B&W
- Estado de la rotación de la imagen Ajustes de AF Mode/Zoom Sync
- 
- 
- 

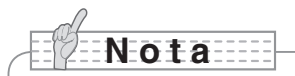

• Las condiciones almacenadas se guardan incluso si la unidad está apagada.

## ■ Cómo guardar ajustes

Seleccione [Preset] → [1] a [3] del menú de OSD para guardar la configuración actual de la unidad como el número seleccionado. (Excluyendo los ajustes del modo USB). Seleccione [Preset] → [Power On] del menú de OSD para guardar los ajustes que se cargaron cuando se encendió la unidad principal. (Excluyendo los ajustes del modo USB).

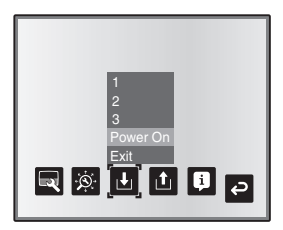

# **N o t a**

- El estado de una presentación realizada con un microscopio no se puede guardar.
- El estado de la rotación de la imagen sólo se puede guardar de [1] a [3].
- Las zonas sometidas a zoom no se pueden guardar durante un zoom digital. Sin embargo, al guardar los ajustes en modo de zoom digital, cuando el tamaño del zoom de vista se encuentra en la posición máxima  $[ZOOM-IN \bigoplus]$ , se puede quardar la zona dentro del rango del zoom óptico.

**VARIAS OPERACIONES FUNCIONES Y** 

## **Cómo cargar ajustes** ■

Seleccione [Call] → [1] a [3] del menú de OSD para cargar los ajustes del número seleccionado.

Seleccione [Call] → [Power On] del menú de OSD para cargar los ajustes para cuando se encienda la unidad.

Seleccione [Call] → [Default] del menú de OSD para cargar los ajustes de fábrica. (Excluyendo los ajustes del modo USB).

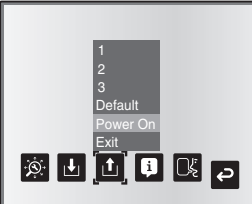

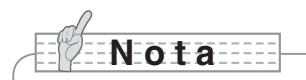

• No se puede utilizar el botón de zoom del panel de funcionamiento delantero o del mando a distancia mientras se cargan ajustes.

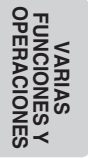

# **Función de toque de luz**

Si desea prestar atención a una sección particular de la imagen de salida, se puede utilizar la pantalla toque de luz.

## ■ Ajustes del toque de luz

En el menú de OSD en modo cámara, seleccione [Function Setting] → [Highlight]. Cuando se selecciona [Darkness] se visualiza la barra de nivel y se puede configurar la oscuridad para las zonas externas a la sección resaltada con los botones  $[\circlearrowright]$  y  $[\circledast]$ . Asimismo, cuando se selecciona [Size], se puede ajustar el tamaño de la sección resaltada verticalmente utilizando los botones  $[\bigcirc]$  y  $[\bigcirc]$  del panel de funcionamiento y el tamaño horizontalmente utilizando los botones  $[\Box]$  y  $[\Box]$ .

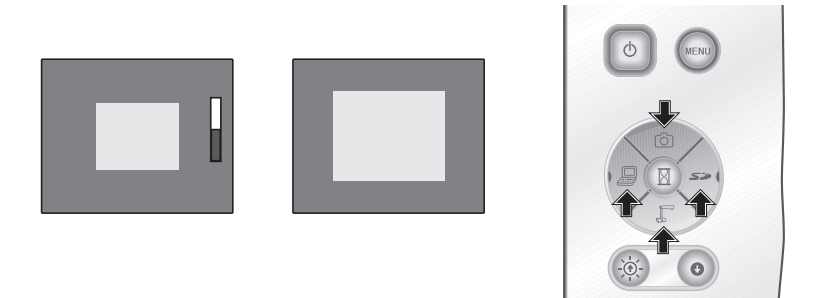

## ■ Funcionamiento de toque de luz

Cuando se pulsa el botón [1] del mando a distancia mientras la imagen de salida es la imagen de la cámara o el modo SD, la visualización del toque de luz utiliza la oscuridad y el tamaño configurados anteriormente.

Se puede mover la zona resaltada utilizando los botones  $[\triangle]$ ,  $[\blacktriangledown]$ ,  $[\blacktriangle]$  y  $[\blacktriangleright]$  del mando a distancia. La visualización resaltada desaparece cuando se pulsa de nuevo el botón  $\Box$ del mando a distancia.

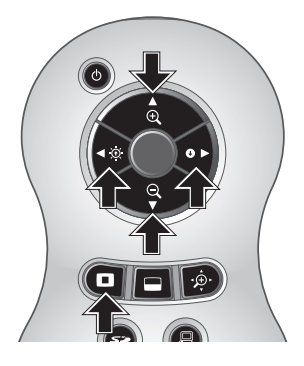

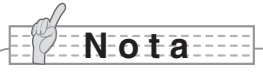

- La función de toque de luz no se puede utilizar si la imagen de salida es PC.
- En el alcance del zoom óptico, el tamaño de toque de luz se mantiene igual. En el alcance del zoom digital, el tamaño de toque de luz se expande y se contrae dependiendo del factor de aumento.
- No se puede realizar una captura de una imagen resaltada.
- Si se selecciona un tamaño de toque de luz en el menú de OSD, el tamaño del toque de luz actualmente en pantalla vuelve a los ajustes iniciales.

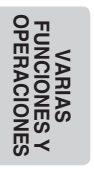

# **Función de máscara**

Se puede enmascarar una sección de la imagen de salida.

## ■ Ajustes de máscara

En el menú de OSD del modo cámara, seleccione [Function Setting] → [Mask]. Cuando se selecciona [Darkness], se visualiza la barra de nivel y se puede configurar la oscuridad para las zonas externas a la sección resaltada con los botones  $[0]$  v  $[0]$ .

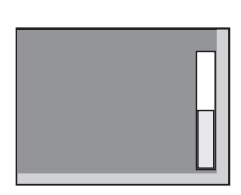

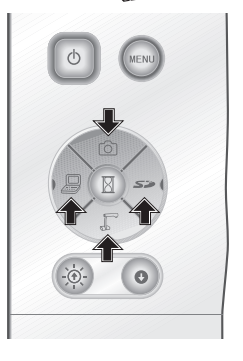

## ■ Funcionamiento de la máscara

Cuando se pulsa el botón [ $\Box$ ] del mando a distancia mientras la imagen de salida es la imagen de la cámara o el modo SD, la visualización de la máscara utiliza la oscuridad configurada anteriormente.

Se puede mover la zona enmascarada utilizando los botones  $[\triangle]$ ,  $[\blacktriangledown]$ ,  $[\blacktriangle]$  y  $[\blacktriangleright]$  del mando a distancia.

La visualización de la máscara desaparece cuando se pulsa el botón [e] del mando a distancia nuevamente.

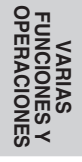

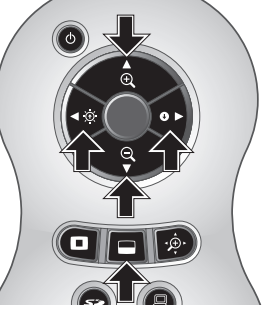

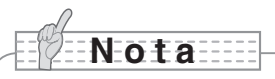

- La función de máscara no se puede utilizar cuando la imagen de salida es PC.
- En el alcance del zoom óptico, el tamaño de la máscara se mantiene igual. En el alcance del zoom digital, el tamaño de la máscara se expande y se contrae dependiendo del factor de aumento.
- No se puede enmascarar toda la imagen de salida.

## **Función de desplazamiento**

La imagen se expande hasta el tamaño del zoom digital configurado anteriormente y permite el desplazamiento por la pantalla.

## ■ Ajustes del zoom digital

En el menú de OSD del modo cámara, seleccione [Function Setting] → [Scroll], y configure la proporción del zoom digital x2, x3 o x4.

## ■ Funcionamiento de desplazamiento

Cuando se pulsa el botón  $[\cdot \oplus \cdot]$  del mando a distancia mientras la imagen de salida es la imagen de la cámara o el modo SD, la imagen se expande hasta el tamaño del zoom digital configurado anteriormente.

Se puede desplazar por la imagen aumentada utilizando los botones  $[\triangle]$ ,  $[\blacktriangledown]$ ,  $[\blacktriangle]$  o  $[\blacktriangleright]$ del mando a distancia. El zoom digital se cancela cuando se pulsa el botón [ $\mathcal{D}$ ] del mando a distancia.

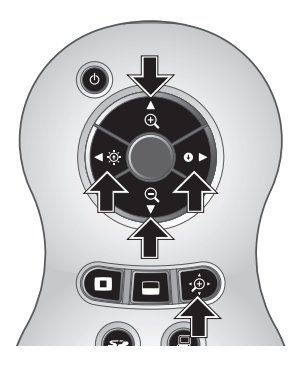

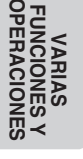

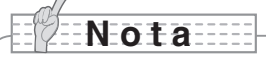

- La función de desplazamiento no se puede utilizar cuando la imagen de salida es PC.
- Cuando el zoom digital ya se ha realizado utilizando el botón de zoom de la unidad principal o los botones de zoom del mando a distancia, el zoom digital se libera y la función de desplazamiento funciona al factor de aumento actualmente ajustado.
- No se puede utilizar el zoom digital durante un desplazamiento.
- Dentro del alcance del zoom digital, se reduce la calidad de la imagen.

# **Función PinP (Picture in Picture)**

Si pulsa este botón, se puede visualizar una imagen fija pequeña en una pantalla de la cámara.

## ■ Funcionamiento de la PinP

Si pulsa el botón [ $\Box$ ] del mando a distancia mientras la imagen de salida es la imagen de la cámara, se visualiza una imagen fija pequeña en la parte inferior izquierda de la pantalla.

Si se utilizan los botones  $[\triangle]$ ,  $[\blacktriangledown]$ ,  $[\blacktriangle]$  y  $[\blacktriangleright]$  del mando a distancia, se puede mover la imagen fija hacia la parte inferior izquierda, la parte superior izquierda, la parte superior derecha y la parte inferior derecha. La pantalla de la PinP se cancela si se pulsa el botón [m] del mando a distancia.

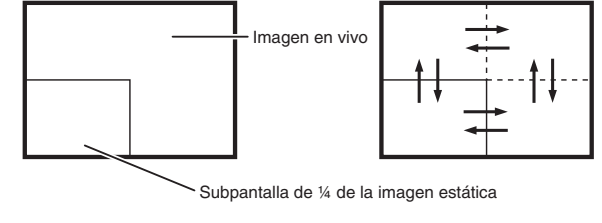

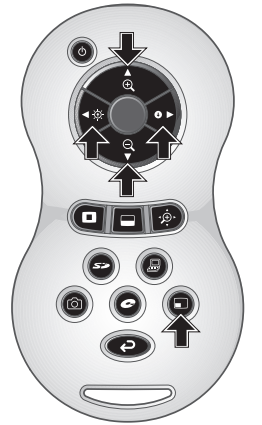

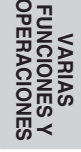

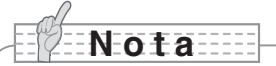

- La función PinP sólo puede utilizarse cuando la imagen de salida es la imagen de la cámara. No se puede utilizar durante el modo SD o el modo PC.
- Cuando la imagen de salida se somete a zoom digital, la pantalla fija se ubica en el extremo de la imagen de zoom óptico.
- No se puede utilizar el zoom digital mientras se utiliza la función PinP.

## **Uso de una grabadora de escritorio (opcional)**

Al conectar la grabadora opcional de escritorio a la unidad principal con un cable dedicado, se pueden grabar imágenes de la cámara de la unidad principal con la grabadora de escritorio y reproducir vídeos para la grabadora de escritorio de la terminal de salida RGB analógica de la unidad principal.

## **Conexión de la grabadora de escritorio** ■

- (1) Apague la grabadora de escritorio y este producto.
- (2) Conecte este producto a la grabadora de escritorio utilizando el cable proporcionado con la grabadora de escritorio.
- (3) Encienda la grabadora de escritorio y este producto.

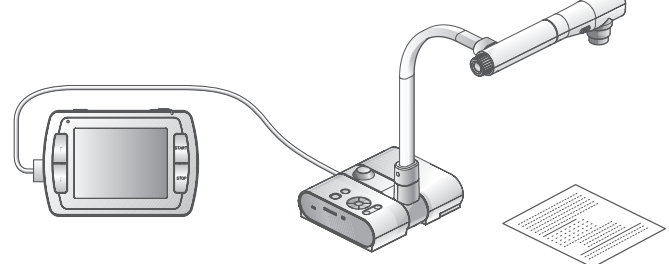

## **Funcionamiento de la grabadora de escritorio utilizando el mando a distancia** ■

- (1) Conecte la grabadora de escritorio a este producto y pulse  $\lceil \bullet \rceil$  el mando a distancia.
- (2) Utilice la grabadora de escritorio utilizando los botones [↑], [↓], [←], [→] y [ MENU] del mando a distancia.

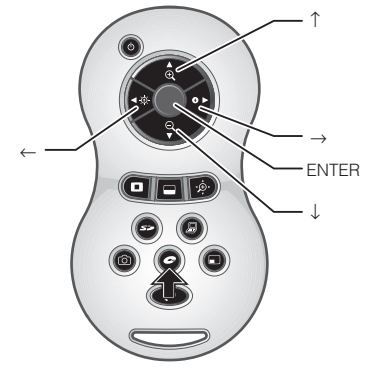

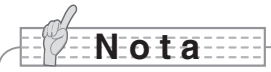

- Consulte el manual de la grabadora opcional de escritorio para obtener más información acerca de su funcionamiento.
- No se puede utilizar el mando a distancia mientras se utiliza la grabadora de escritorio.

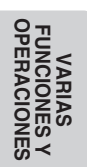

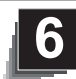

# **Problemas y confirmación**

Compruebe las siguientes opciones. En caso de ocurrir alguna anomalía, consulte al distribuidor al que le compró este producto o a nuestra oficina o sucursal más cercana.

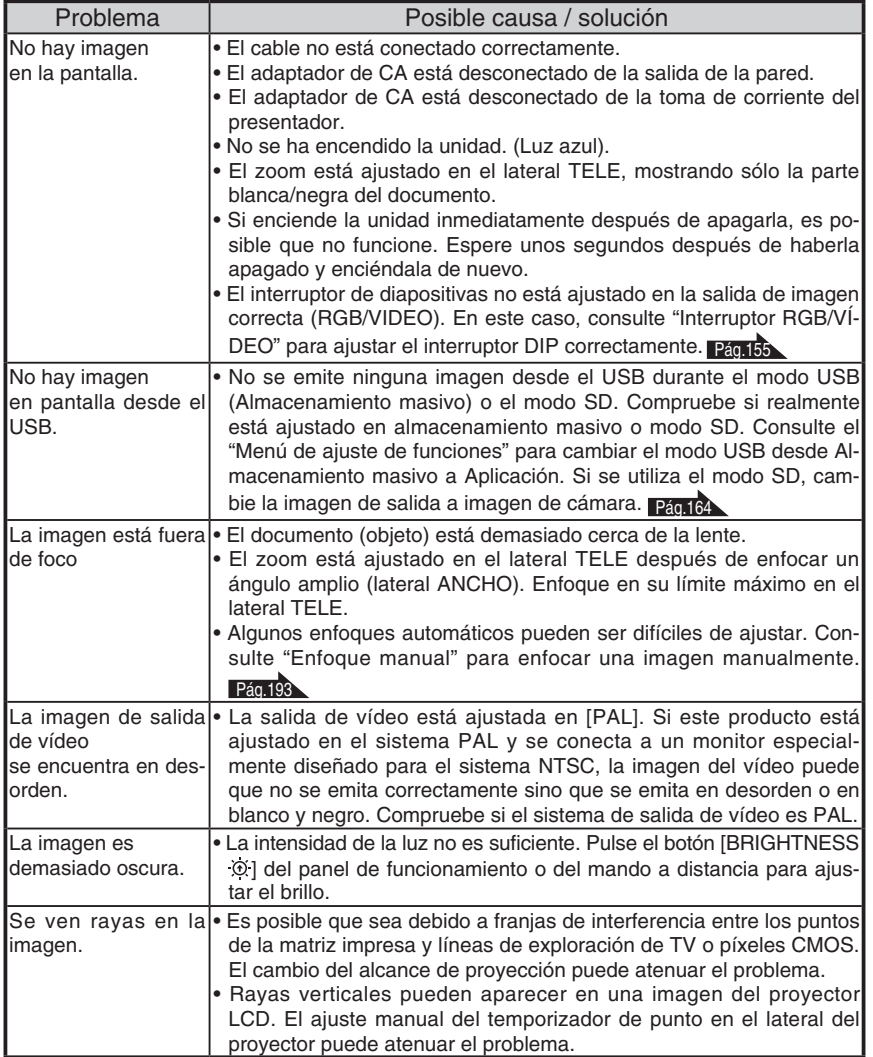

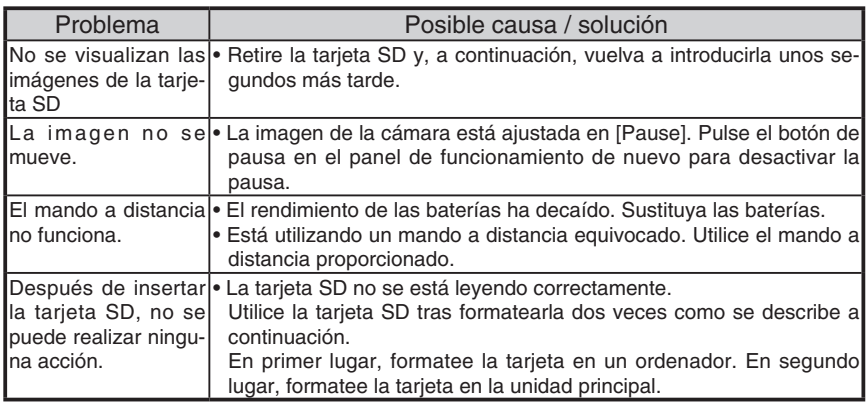

#### Acerca de la lámpara (luz LED)

El brillo de la lámpara puede disminuir con un uso a largo plazo. Si el brillo se ha reducido notablemente, consulte al proveedor al que le ha comprado este producto o a la sucursal u oficina más cercana para una sustitución.

#### Acerca del uso a largo plazo de este producto

Si este producto se utilizara durante un periodo más prolongado que el cubierto por la garantía, es posible que su rendimiento y calidad se vean deteriorados debido a la vida efectiva de las piezas. En este caso, se les sustituirán las piezas con el precio. Consulte al distribuidor al que le compró este producto o a nuestra oficina o sucursal más cercana.

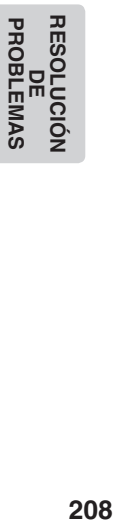

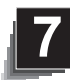

# **7 ESPECIFICACIONES**

## General

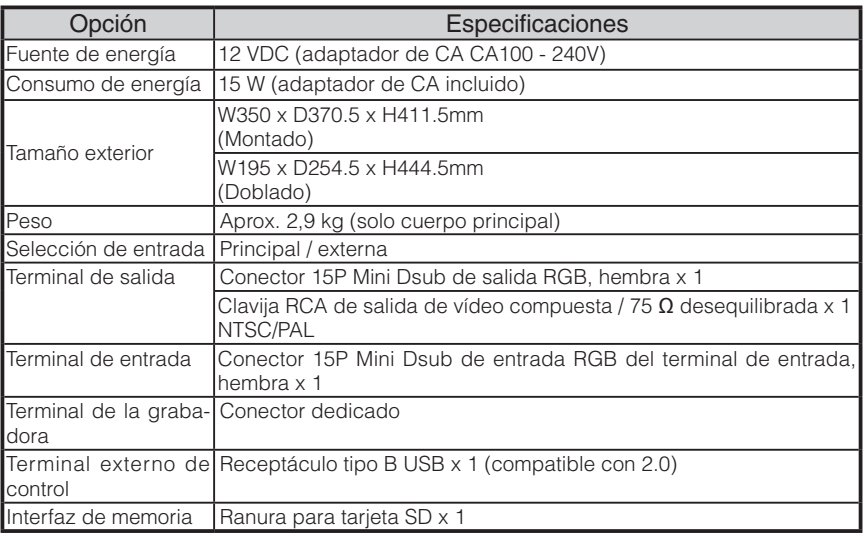

∗Utilice un conector de terminal para clavija RCA según la EIAJ RC-6703.

### Cámara principal

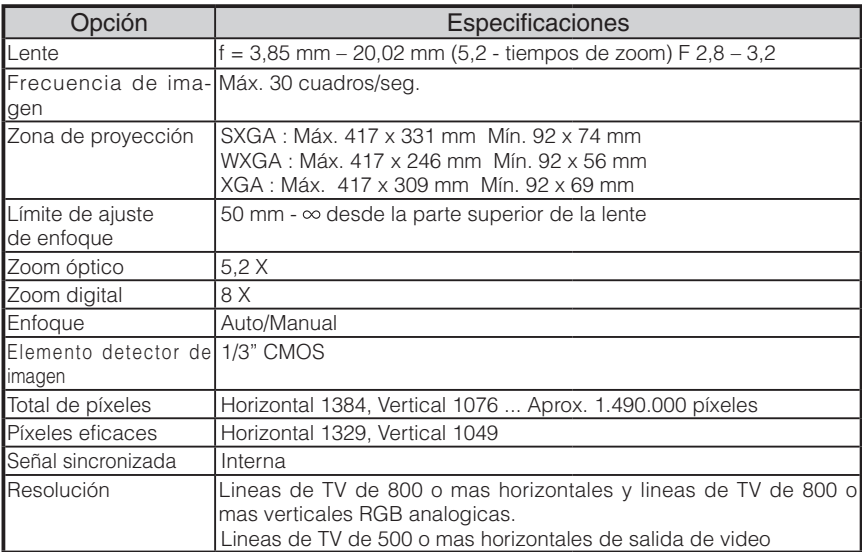

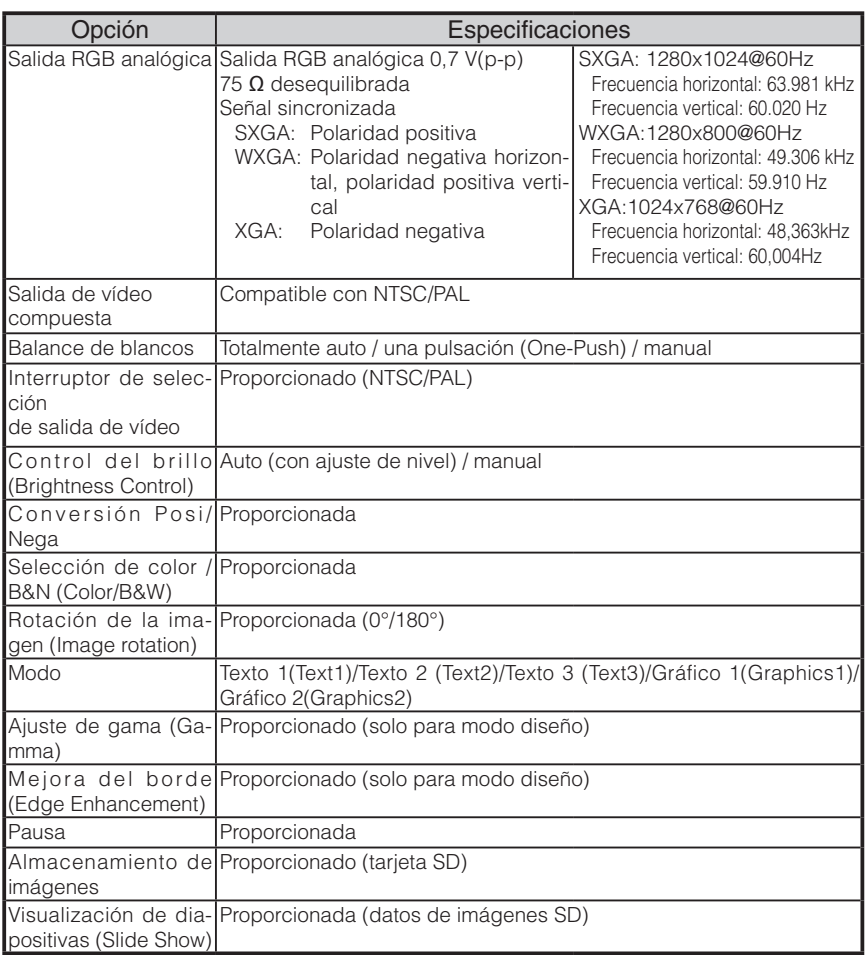

#### **Dispositivo de iluminación**

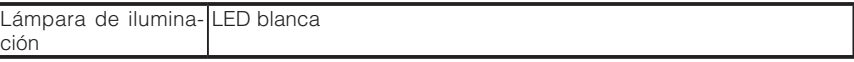

#### **Accesorios proporcionados**

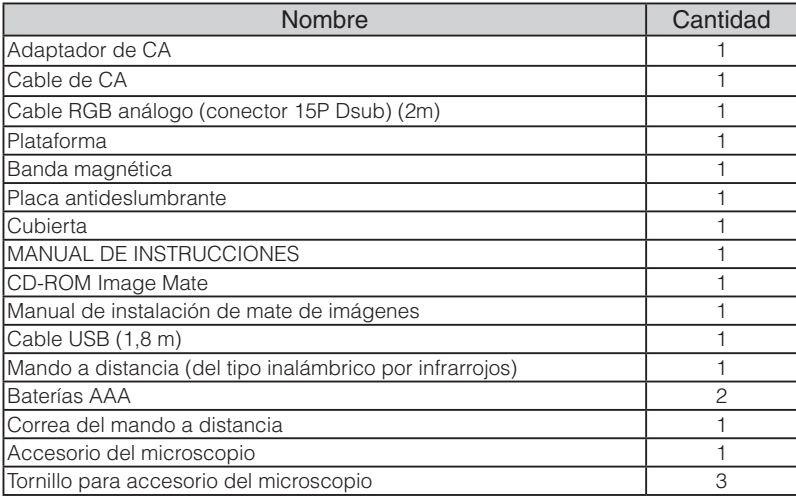

∗Las especificaciones mencionadas están sujetas a cambios sin previo aviso.

#### **Marcas comerciales**

ELMO es una marca comercial de ELMO Co., Ltd.

VESA es una marca comercial registrada de Video Electronics Standards Association.

sizza: tarjeta SD es una marca comercial.

Todos los demás nombres de productos y empresas descritos en este manual son marcas comerciales o marcas comerciales registradas de las empresas respectivas.

## WARNING

Unauthorized recording of copyrighted slide films, materials, photographs, etc. may infringe on the rights of copyright owners and be contrary to copyright laws.

## AVERTISSEMENT

La copie de film / document / photographie protégé est interdite sans autorisation expresse des détenteurs des droits de reproduction (Loi sur le Copyright). Ce Présentateur Visuel est conçu pour son emploi dans l'environnement industriel et commercial. Son emploi dans une zone résidentielle est susceptible de provoquer des interférences radioélectriques nuisibles pour le voisinage (récepteurs radio et téléviseurs).

## ADVERTENCIA

La grabación no autorizada de diapositivas, materiales, fotografías, etc. sujetos a derechos de autor puede infringir los derechos de los propietarios y las leyes de propiedad intelectual.

#### **OVERSEAS SUBSIDIARY COMPANIES**

#### **U.S.A. ELMO USA CORP.**

#### **Headquarters**

1478 Old Country Road Plainview, NY 11803-5034, U.S.A Tel:(516) 501-1400 Fax:(516) 501-0429 E-mail: elmo@elmousa.com Web: http://www.elmousa.com

#### **West Coast Branch**

Cypress Pointe Business Park 5676 Corporate Avenue Cypress, CA 90630, U.S.A Tel:(714) 828-8457 Fax:(714) 828-8429

#### **Germany ELMO (Europe) G.m.b.H**

Neanderstr. 18 40233 Düsseldorf, Germany Tel:(0211) 386470 Fax:(0211) 376630 E-mail: info@elmoeurope.com Web: http://www.elmoeurope.com/

# ELMO CO., LTD.

6-14, Meizen-cho, Mizuho-ku, Nagoya, 467-8567, Japan